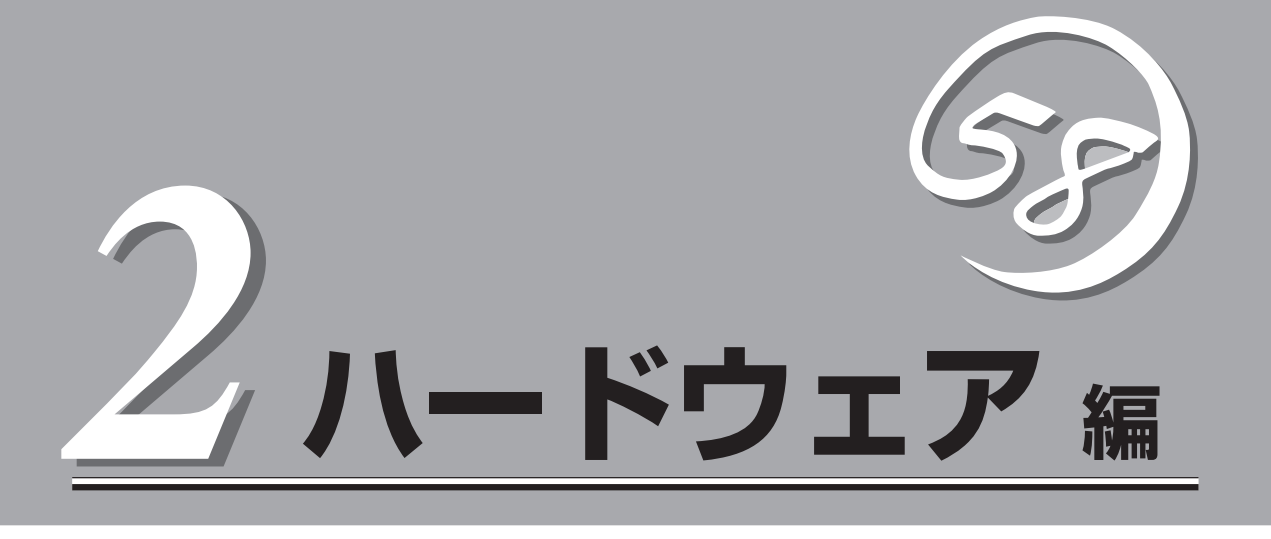

Expressサーバ本体のハードウェアについて説明します。

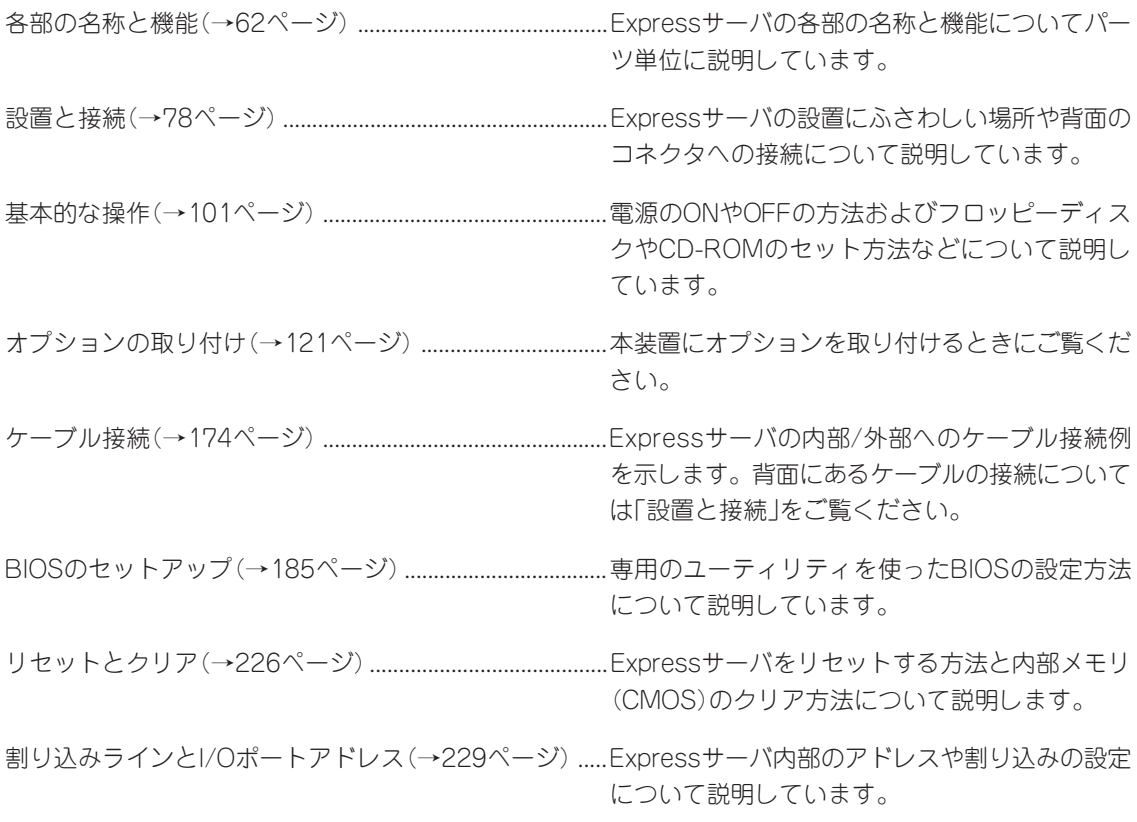

# **各部の名称と機能**

本装置の各部の名称を次に示します。

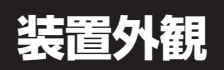

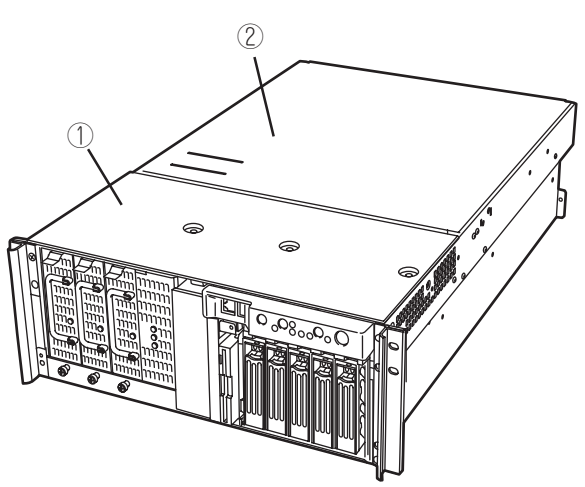

① フロントアクセスカバー

5.25インチデバイスの取り付け/取り外しや内部ケーブル接続を変更する際に開ける。

② リアアクセスカバー

PCIボードやプロセッサ、DIMMの取り付け/取り外しの際に開ける。

# **装置前面**

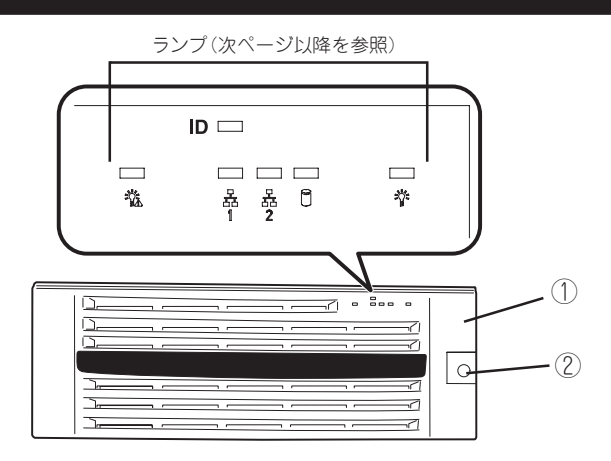

#### ① フロントベゼル

POWERスイッチ、5.25インチデバイス、CD-ROMドライブ、フロッピーディスクドライブを取り扱うときや3.5インチディス クベイにハードディスクを取り付ける(または取り外す)ときに開ける。添付のセキュリティキーでロックすることができる(→ 101ページ)。

② キースロット

フロントベゼルをロック/解除するセキュリティキーの差し口(→101ページ)。

# **装置前面(フロントベゼルを取り外した状態)**

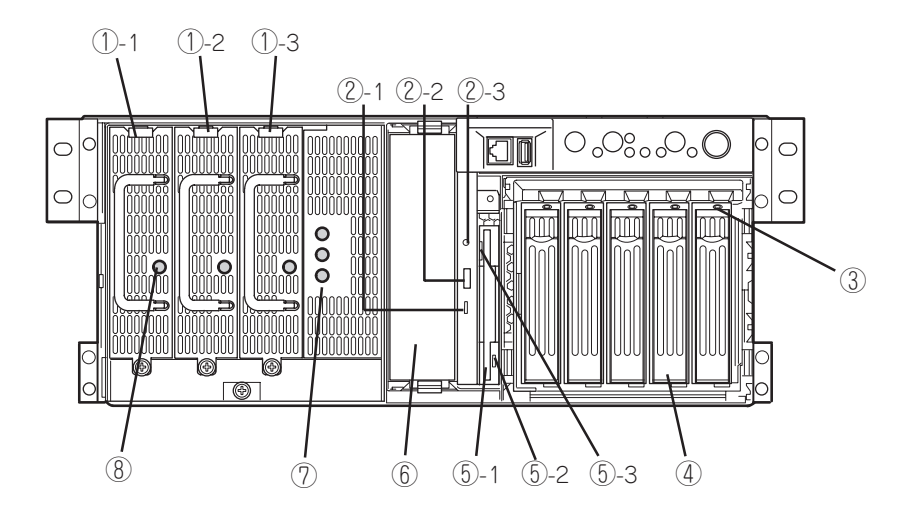

① 電源ユニット

ExpressサーバにDC電源を供給する装置。①-3はオプ ションスロット(→128ページ)。

② CD-ROMドライブ

CD-ROMのデータの読み出しを行う(→118ページ)。

- ②-1 アクセスランプ(アクセス中はオレンジ色に点灯)
- ②-2 CDトレーイジェクトボタン
- ②-3 エマージェンシーホール
- ③ DISKランプ(→72ページ)
- ④ 3.5インチディスクベイ

ハードディスク増設用スロット。約25.4mm(1インチ)厚 のハードディスクが取り付けられる(→123ページ)。 SCSI IDは右から順にID0~ID4。

#### ⑤ 3.5インチフロッピーディスクドライブ

3.5インチフロッピーディスクを挿入して、データの書 き込み/読み出しを行う装置(→116ページ)。

- ⑤-1 ディスク挿入口
- ⑤-2 フロッピーディスクアクセスランプ(アクセス 中は緑色に点灯)
- ⑤-3 イジェクトボタン

#### ⑥ 5.25インチデバイスベイ

オプションのDAT(デジタルオーディオテープ)ドライブ や光磁気ディスクドライブなどを取り付ける場所(→ 135ページ)。

- ⑦ ACスタンバイランプ(→73ページ)
- ⑧ POWERランプ(→74ページ)

# **装置前面(スイッチ・LED)**

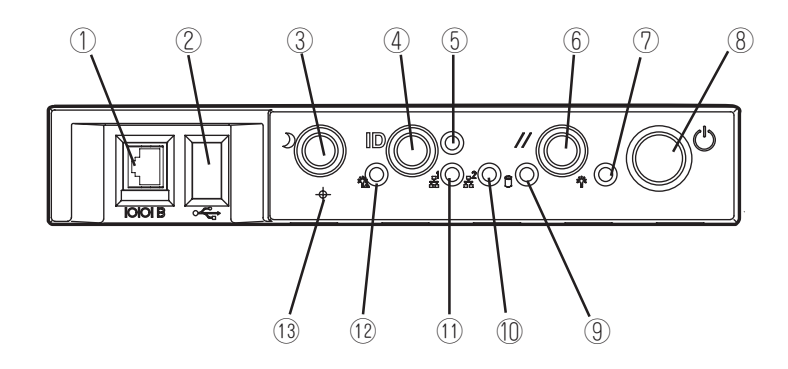

### ① シリアルポートBコネクタ

シリアルインタフェースを持つ装置と接続する。UPS の接続はシリアルポートAコネクタのみ。

「シリアルポートBコネクタ」はネットワークケーブ ルコネクタと同じ形状をしています(RJ-45)。ケー ブルを差し間違えないよう注意してください。

#### ② USB3コネクタ

USBインタフェースに対応している機器と接続する (Windows NT 4.0では対応したドライバが必要、→92 ページ)。

### ③ SLEEPスイッチ

一度押すと、本体がスリープ状態(省電力モード)とな り、もう一度、押すと復帰する(Windows 2000でサ ポート→115ページ)。

### ④ UID(Unit ID)スイッチ

装置前面/背面にあるIDランプをON/OFFするスイッ チ。スイッチを一度押すと、IDランプが点灯し、もう一 度押すと消灯する(→70ページ)。

### ⑤ UID(Unit ID)ランプ(→70ページ)

### ⑥ RESETスイッチ

Expressサーバ本体をリセットするスイッチ(→226 ページ)。

⑦ POWER/SLEEPランプ(→69ページ)

#### ⑧ POWERスイッチ

電源をON/OFFするスイッチ。一度押すとPOWERラ ンプが点灯し、ONの状態になる。もう一度押すと電 源をOFFにする(→102ページ)。4秒以上押し続ける と強制的にシャットダウンする(→226ページ)。

- ⑨ DISK ACCESSランプ(→69ページ)
- ⑩ LAN2アクセスランプ(→70ページ)
- ⑪ LAN1アクセスランプ(→70ページ)
- ⑫ STATUSランプ(→70ページ)
- ⑬ DUMPスイッチ

Expressサーバ本体に起きたイベントログを採取する (→318ページ)。

# **装置背面**

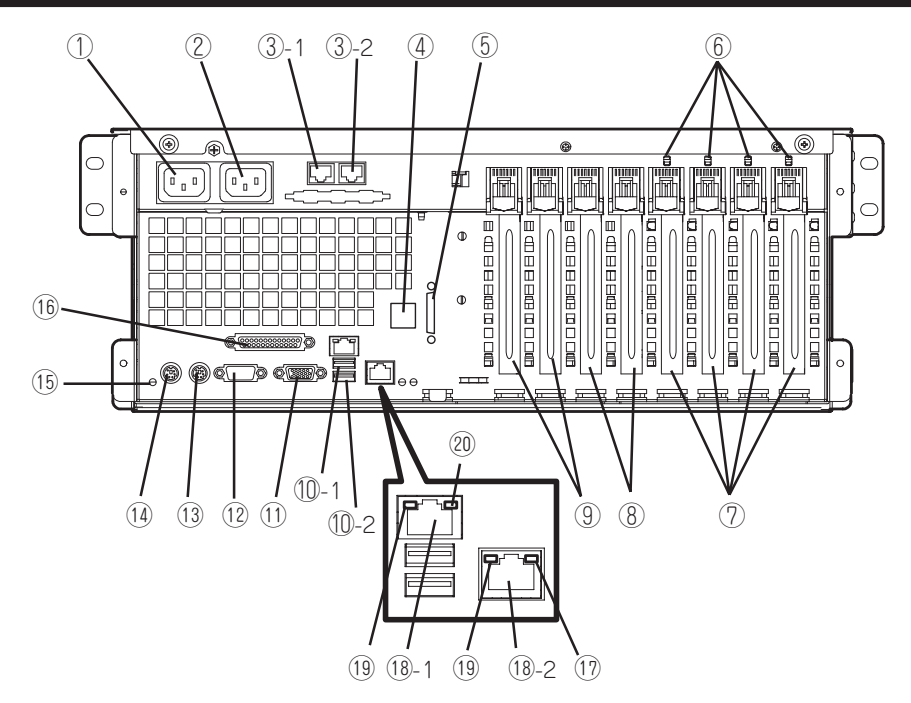

① ACインレット1

電源コードを接続するソケット(→92ページ)。装置に標 準添付されている電源コードを接続する。

② ACインレット2

電源コードを接続するソケット(→92ページ)。装置に増 設電源ユニットを取り付けたときに接続するソケット。

③ ICMBコネクタ

ICMBインタフェースを持つ機器と接続する(→21ペー ジ)。丸数字の後の数字はポート番号を示す。

④ シリアルポートBコネクタ

装置前面のシリアルポートBと排他的に使用可能。使用 するためには本体添付のリアシリアルケーブルの取り付 けが必要(→92ページ)。

⑤ Wide SCSIコネクタ

Ultra160 SCSI (Wide対応)インタフェース(VHDCI)を 持つ外付けのSCSI装置と接続する。最大1台まで増設可 能(N8141-28A デバイス増設ユニットを接続した場合は 2台まで。→180ページ))。

- ⑥ PCIスロットPOWERランプ(上)/PCIスロット Faultランプ(下)(→76ページ)
- ⑦ PCIボード増設用スロット

オプションのPCIボードを取り付けるスロット(→141ペー ジ)。ホットプラグをサポート。64-bit・100MHz対応。

⑧ PCIボード増設用スロット

オプションのPCIボードを取り付けるスロット(→141ペー ジ)。ホットプラグ未サポート。64-bit・100MHz対応。

### ⑨ PCIボード増設用スロット

オプションのPCIボードを取り付けるスロット(→141ペー ジ)。ホットプラグ未サポート。32-bit・33MHz対応。

### ⑩ USB1~2コネクタ

USBインタフェースに対応している機器と接続する (Windows NT 4.0では対応したドライバが必要、→92 ページ)。

### ⑪ モニタコネクタ

ディスプレイ装置を接続する(→92ページ)。

#### ⑫ シリアルポートAコネクタ

シリアルインタフェースを持つ装置と接続する(→92ペー ジ)。なお、専用回線に直接接続することはできません。

### ⑬ マウスコネクタ

オプションのマウスを接続する(→92ページ)。

### ⑭ キーボードコネクタ

オプションのキーボードを接続する(→92ページ)。

⑮ UIDランプ(→70ページ)

### ⑯ プリンタポートコネクタ

セントロニクスインタフェースを持つプリンタと接続する (→92ページ)。

⑰ 1000/100/10ランプ(→74ページ)

### ⑱ LANコネクタ

LAN上のネットワークシステムと接続する(→92ペー ジ)。丸数字の後の数字はポート番号を示す。ポート1は 100Mbps/10Mbps対応。ポート2は1000Mbps/ 100Mbps/10Mbps対応。

- ⑲ LINK/ACTランプ(→74ページ)
- ⑳ 100/10ランプ(→74ページ)

# **装置内部**

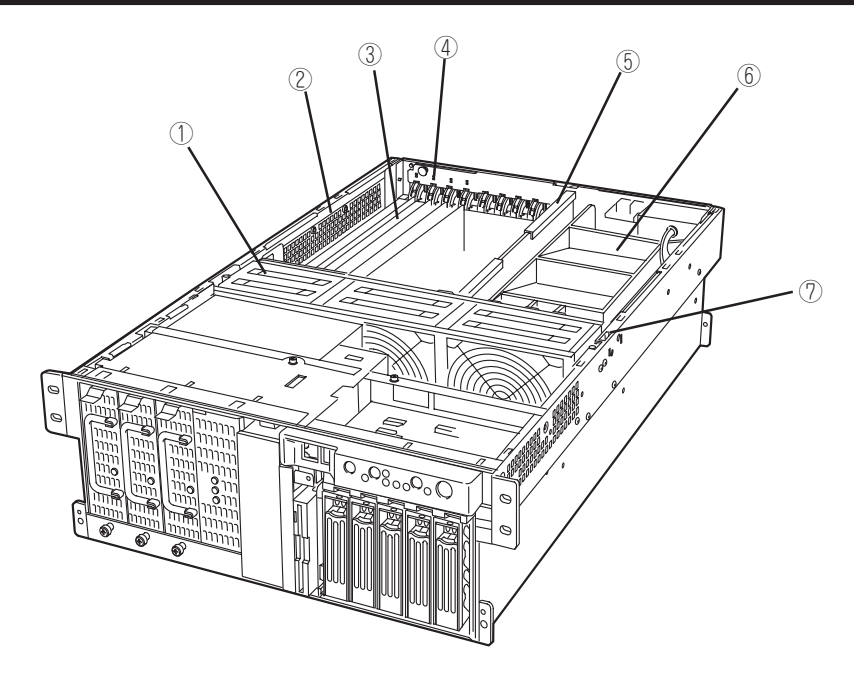

- ファンベイ
- エレクトロニクスベイ
- PCIボード増設スロット
- ホットプラグPCI LEDボード
- メモリボード
- プロセッサボードエアダクト
	- カバーオープンセンサ

# **エレクトロニクスベイ**

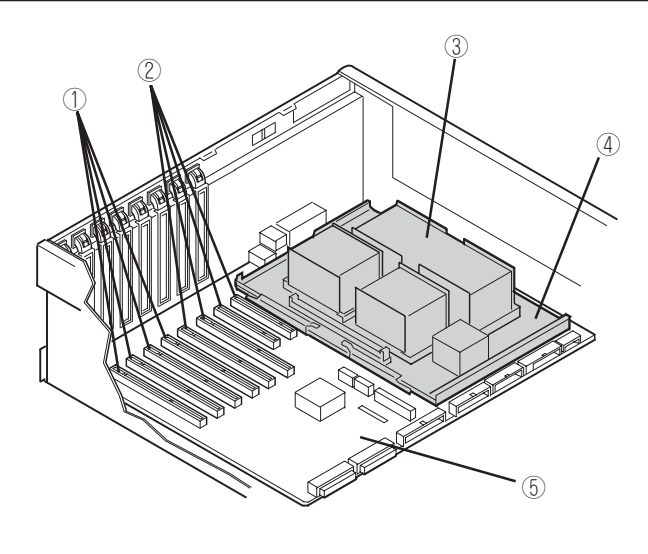

- ホットプラグ対応PCIスロット
- ホットプラグ未対応PCIスロット ⑤ ベースボード
- ダミースポンジ
- プロセッサボード
	-

# **ベースボード**

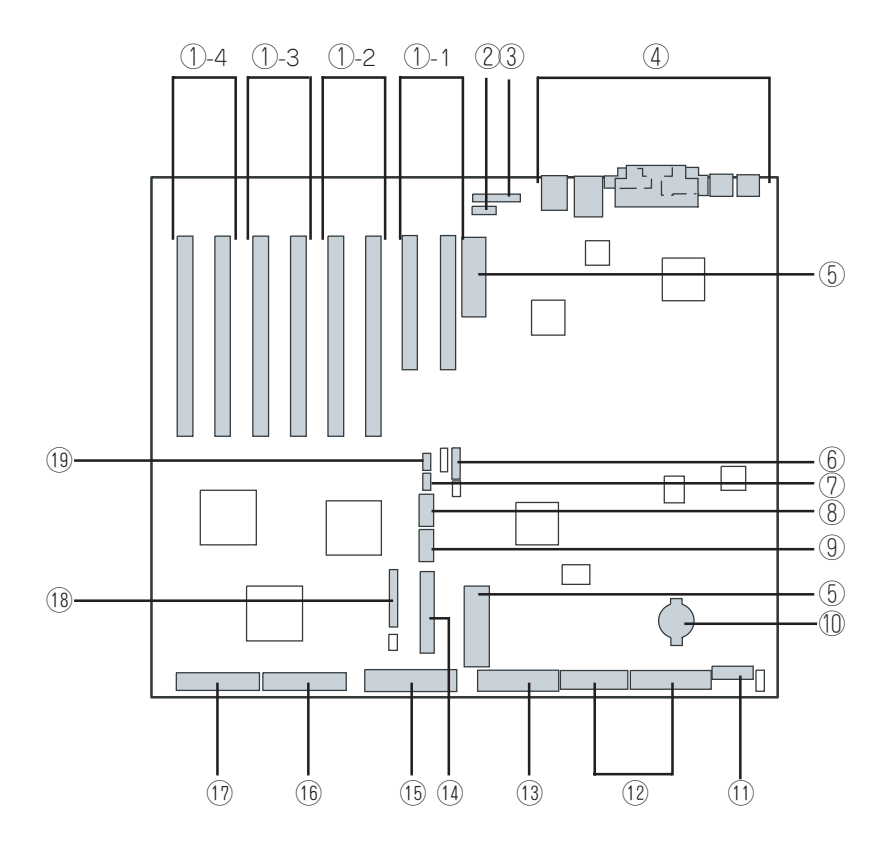

- PCIボードスロット(右からPCI#1~#8)
	- -1: PCI#1、#2(1st PCIバス、32-bit・33MHz、5V PCI)
	- -2: PCI#3、#4(3rd PCIバス、64-bit・100MHz、 3.3V PCI-X)
	- -3: PCI#5、#6(4th PCIバス、64-bit・100MHz、 3.3V PCI-X、ホットプラグ対応)
	- -4: PCI#7、#8(5th PCIバス、64-bit・100MHz、 3.3V PCI-X、ホットプラグ対応)
- インテリジェント・シャーシ・マネージメント・バス (ICMB)コネクタ
- ホットプラグPCI LEDボードコネクタ
- 外部接続コネクタ(65ページ参照)
- プロセッサボードインタフェースコネクタ
- CMOS/パスワードクリア用ジャンパスイッチ(227ページ 参照)
- ホットスワップバックプレーン(HSBP Pri)コネクタ
- COMBコネクタ
- USB#3コネクタ
- リチウム電池
- 電源コネクタ
- 電源コネクタ
- フロッピーディスクドライブコネクタ
- フロントパネルインタフェースコネクタ
- IDEコネクタ(CD-ROMドライブ用)
- Ultra160(B)コネクタ(5.25インチデバイス・外付けSCSI装 置用)
- Ultra160(A)コネクタ(内蔵ハードディスク用)
- 冷却FANコネクタ
- ホットスワップバックプレーン(HSBP Sec)コネクタ
	- \* ここでは本装置のアップグレードや保守(部品交換など) の際に使用するコネクタのみあげています。その他のコ ネクタや部品については出荷時のままお使いください。

# **プロセッサボード**

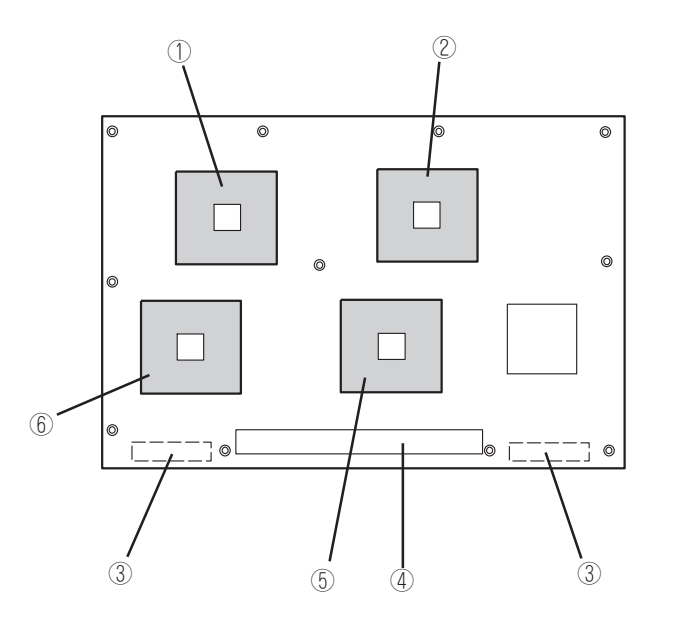

- CPU3ソケット(2番目の増設ソケット)
- CPU4ソケット(3番目の増設ソケット)
- ベースボードインタフェースコネクタ
- メモリボードインタフェースコネクタ
- CPU1ソケット(プロセッサを搭載済み)
- CPU2ソケット(1番目の増設ソケット)

# **メモリボード**

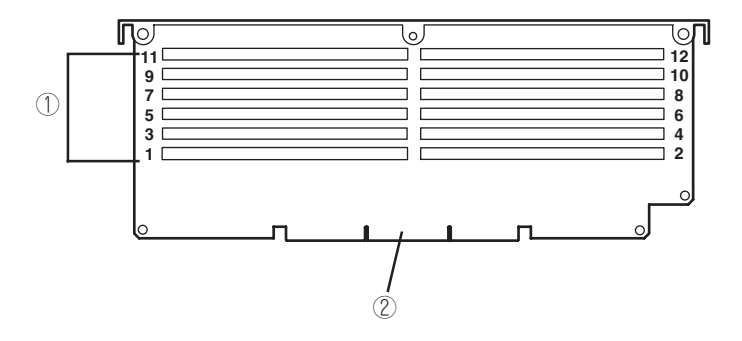

- DIMMソケット(上図中の番号はソケット番号を示す) #1~#4にDIMMを標準装備。#5~#12が増設用ソケット(ただ し、#1~#4も交換可能)。
- プロセッサボードインタフェースコネクタ

Expressサーバのランプの表示とその意味は次の通りです。

# POWER/SLEEPランプ

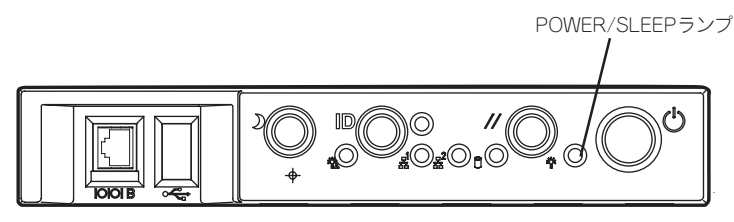

Expressサーバの電源がONの間、ランプが緑色に点灯しています。電源がExpressサーバに 供給されていないとPOWER/SLEEPランプが消灯します。

省電力モードをサポートしているOSで、SLEEPスイッチを押すか、OS上のコマンドから省 電力モードに切り替えるとランプが緑色に点滅します。SLEEPスイッチをもう一度押すと、 通常の状態に戻ります。

省電力モードはWindows 2000の場合に機能します。また、OSによっては一定時間以上、 Expressサーバを操作しないと自動的に省電力モードに切り替わるよう設定したり、OSのコ マンドによって省電力モードに切り替えたりすることもできます。

# DISK ACCESSランプ

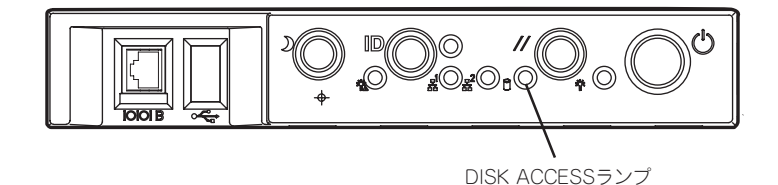

DISK ACCESSランプは3.5インチディスクベイに取り付けられているハードディスクの状 態を示します。

ハードディスクにアクセスするたびにランプは緑色に点灯します。 DISK ACCESSランプがアンバー色に点灯している場合は、ハードディスクに障害が起きた ことを示します。故障したハードディスクの状態はそれぞれのハードディスクにあるランプ で確認できます。

LANアクセスランプ

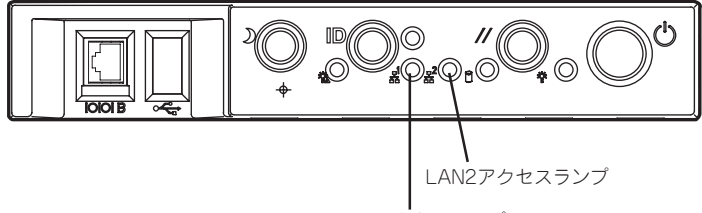

LAN1アクセスランプ

ExpressサーバがLANに接続されているときに緑色に点灯し、LANを介してアクセスされて いるとき(パケットの送受信を行っているとき)に点滅します。アイコンの隣にある数字は背 面のネットワークポートの番号を示します。

UIDランプ

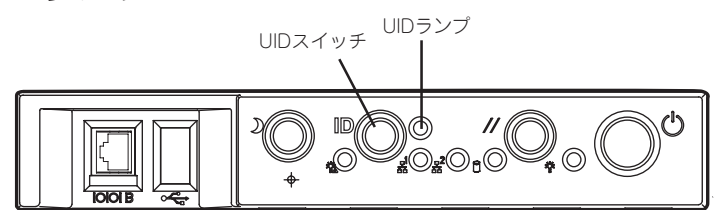

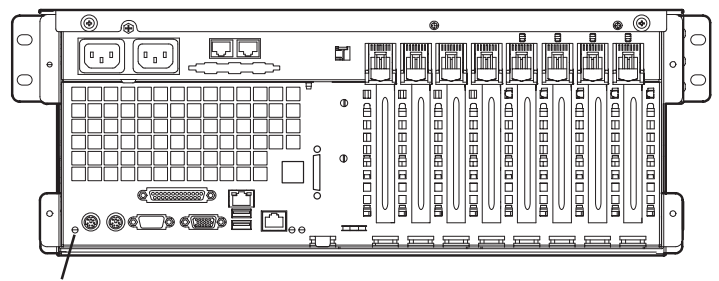

UIDランプ

本体の前後に各1つずつあるこのランプは装置前面にあるUIDスイッチを押すと、青色に点 灯し、保守をしようとしている装置を特定することができます。1台のラックに複数台の装 置を設置しているときに利用してください。

UIDランプを消灯させるには再度、UIDスイッチを押してください。

## STATUSランプ

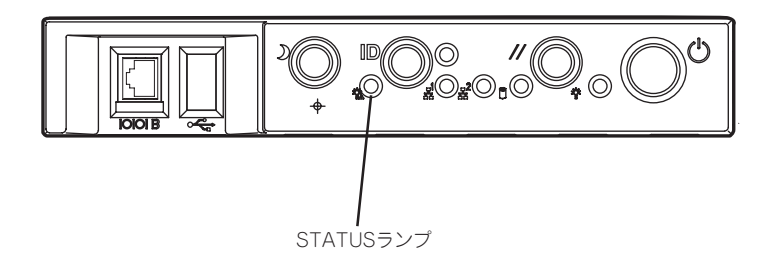

Expressサーバが正常に動作している間はSTATUSランプは緑色に点灯します。STATUSラ ンプが消灯しているときや、アンバー色に点灯/点滅しているときはExpressサーバになんら かの異常が起きたことを示します。

次にSTATUSランプの表示の状態とその意味、対処方法を示します。

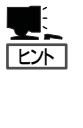

- **ESMPROまたはオフライン保守ユーティリティをインストールしておくとエラーログ** を参照することで故障の原因を確認することができます。
- いったん電源をOFFにして再起動するときに、OSからシャットダウン処理ができる場 合はシャットダウン処理をして再起動してください。シャットダウン処理ができない場 合はリセット、強制シャットダウンをするか(226ページ参照)、一度電源コードを抜き 差しして再起動させてください。

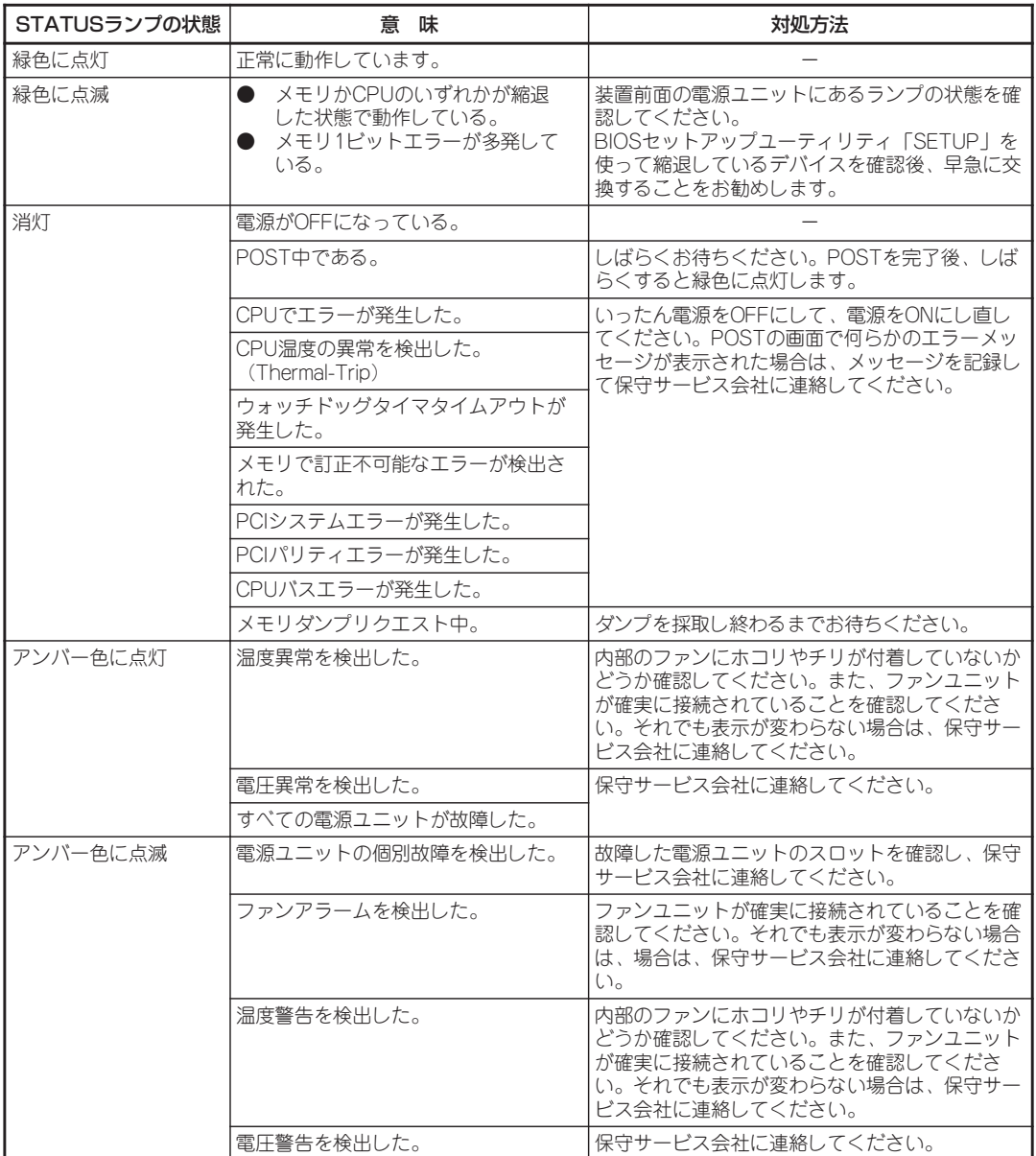

## アクセスランプ

フロッピーディスクドライブとCD-ROMドライブのアクセスランプは、それぞれにセットさ れているディスクやCD-ROMにアクセスしているときに点灯します。

# ハードディスクのランプ(DISKランプ)

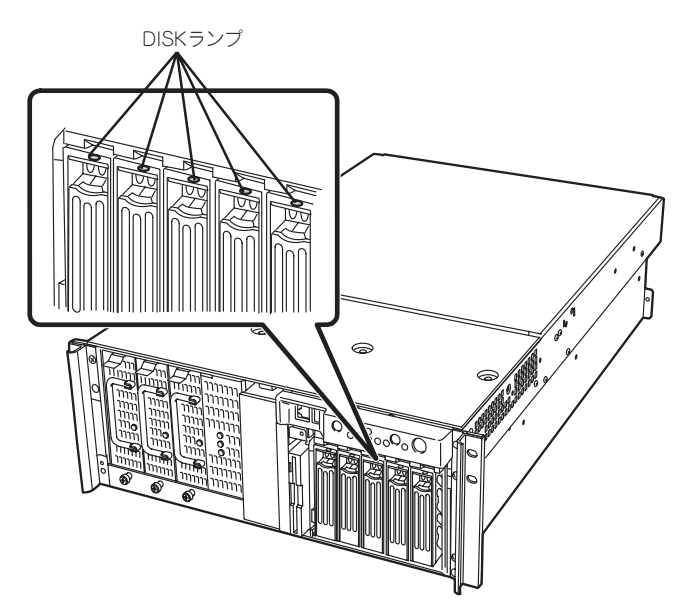

3.5インチディスクベイに搭載しているDISKランプは表示状態によって意味が異なります。

### ● 緑色に点灯

ハードディスクに電源が供給されていることを示します。

● 緑色に点滅

ハードディスクにアクセスしていることを示します。

● アンバー色に点灯

ディスクアレイを構成しているときに取り付けているハードディスクが故障しているこ とを示します。

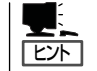

ディスクアレイ(RAID1、RAID5、RAID0+1)を構成している場合は、1台のハードディ スクが故障しても運用を続けることができますが早急にディスクを交換して、再構築 (リビルド)を行うことをお勧めします(ディスクの交換はホットスワップで行えます)。

### ● 緑色とアンバー色に交互に点滅

ハードディスクの再構築(リビルド)中であることを示します(故障ではありません)。 ディスクアレイ構成で、故障したハードディスクを交換すると自動的にデータのリビル ドを行います(オートリビルド機能)。リビルド中はランプが緑色とアンバー色に交互に 点灯します。

リビルドを終了するとランプは消灯します。リビルドに失敗するとランプがアンバー色 に点灯します。

重要� リビルド中にExpressサーバの電源をOFFにすると、リビルドは中断されます。再起 動してからハードディスクをホットスワップで取り付け直してリビルドをやり直してく ださい。ただし、オートリビルド機能を使用するときは次の注意事項を守ってくださ い。

- 電源をOFFにしないでください(いったん電源をOFFにするとオートリビルドは起 動しません)。
- ▶ ハードディスクの取り外し/取り付けの間隔は90秒以上あけてください。
- ⓦ 他にリビルド中のハードディスクが存在する場合は、ハードディスクの交換は行わ ないでください。

# ACスタンバイランプ

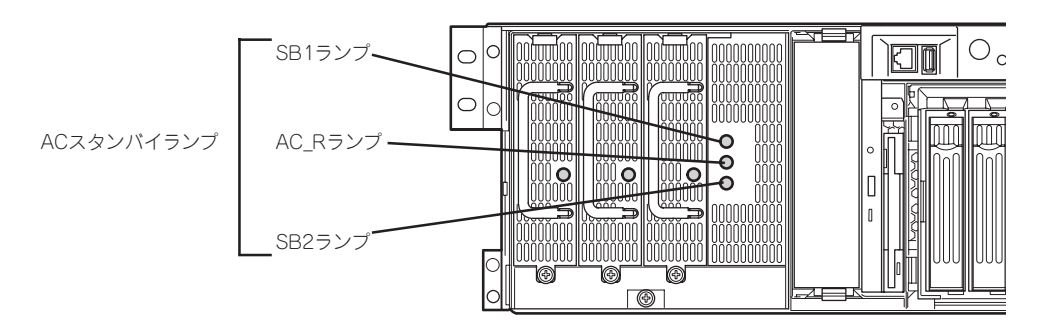

前面にあるACスタンバイランプは、電源ユニットへのAC電源の供給状態を示すランプで す。

### ● 標準構成の場合

ACインレット1に電源コードを接続してAC電源を電源ユニットが受電するとSB1ランプ が緑色に点灯します。

● 電源が冗長構成の場合

オプションの電源ユニットを取り付けて、電源を冗長構成にしている場合、ACインレッ ト1および2に電源コードを接続し、AC電源をすべての電源ユニットが受電するとSB1 ランプおよびSB2ランプが緑色に点灯します。

Expressサーバの電源をONにするとAC\_Rランプも点灯します。

## POWERランプ

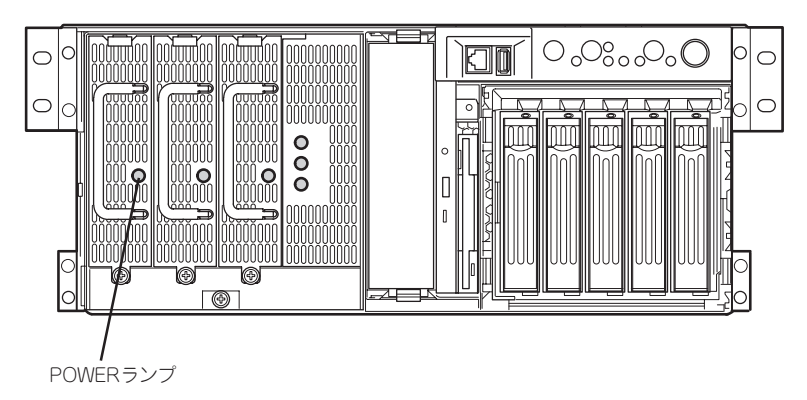

電源ユニットにあるPOWERランプは、電源ユニットの状態を示すランプです。 Expressサーバの電源をONにするとランプが緑色に点灯します。Expressサーバの電源を ONにしてもランプが点灯しない場合は、電源ユニットの故障が考えられます。保守サービ ス会社に連絡して電源ユニットを交換してください。

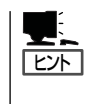

オプションの電源ユニットを搭載し、3台の電源ユニットで運用している場合は、1台の電 源ユニットが故障しても、残りの電源ユニットで運用を続けることができます(冗長機能)。 また、故障した電源ユニットはシステムを停止することなく、ホットスワップ(電源ONの まま)で交換できます。

# LANコネクタのランプ

背面にある2つのLANポート(コネクタ)にはそれぞれ2つのランプがあります。

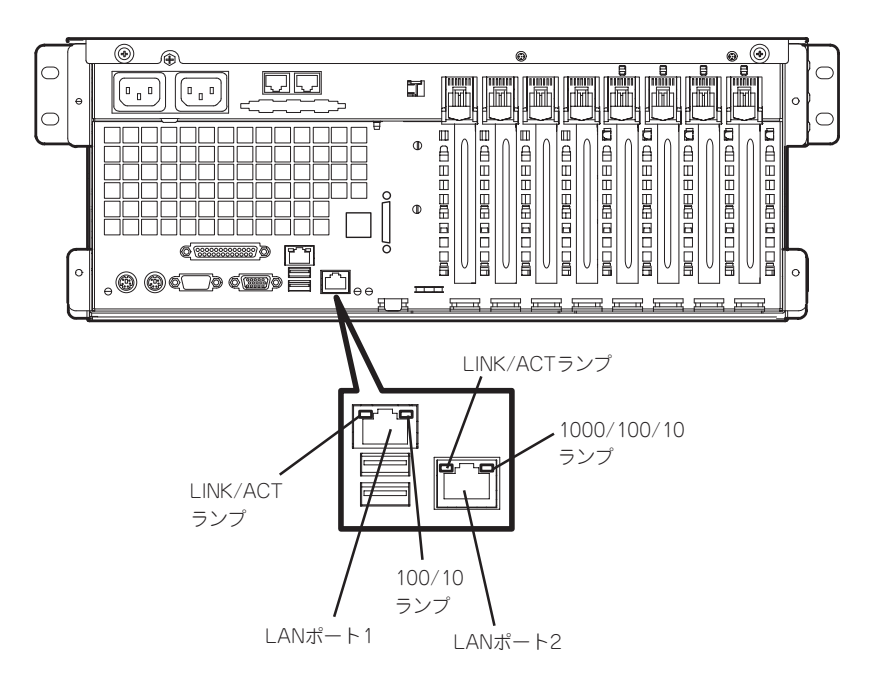

### LINK/ACTランプ(LANポート1/LANポート2共通)

それぞれのネットワークポートの状態を表示します。本体とHUBに電力が供給されていて、 かつ正常に接続されている間、緑色に点灯します(LINK)。ネットワークポートが送受信を 行っているときに緑色に点滅します(ACT)。

LINK状態なのにランプが点灯しない場合は、ネットワークケーブルの状態やケーブルの接続 状態を確認してください。それでもランプが点灯しない場合は、ネットワーク(LAN)コント ローラが故障している場合があります。お買い求めの販売店、または保守サービス会社に連 絡してください。

### 100/10ランプ(LANポート1)

LANポート1は、100BASE-TXと10BASE-Tをサポートしています。 このランプは、ネットワークポートの通信モードが100BASE-TXか、10BASE-Tのどちら のネットワークインタフェースで動作されているかを示します。アンバー色に点灯している ときは、100BASE-TXで動作されていることを示します。消灯しているときは、10BASE-Tで動作されていることを示します。

### 1000/100/10ランプ(LANポート2)

LANポート2は、1000BASE-Tと100BASE-TX、10BASE-Tをサポートしています。 このランプは、ネットワークポートの通信モードがどのネットワークインタフェースで動作 されているかを示します。アンバー色に点灯しているときは、1000BASE-Tで動作されて いることを示します。緑色に点灯しているときは、100BASE-TXで動作されていることを 示します。消灯しているときは、10BASE-Tで動作されていることを示します。

# PCIスロットのランプ

背面のPCIスロット#5~#8には、PCIホットプラグのためのランプが2個ずつあります。

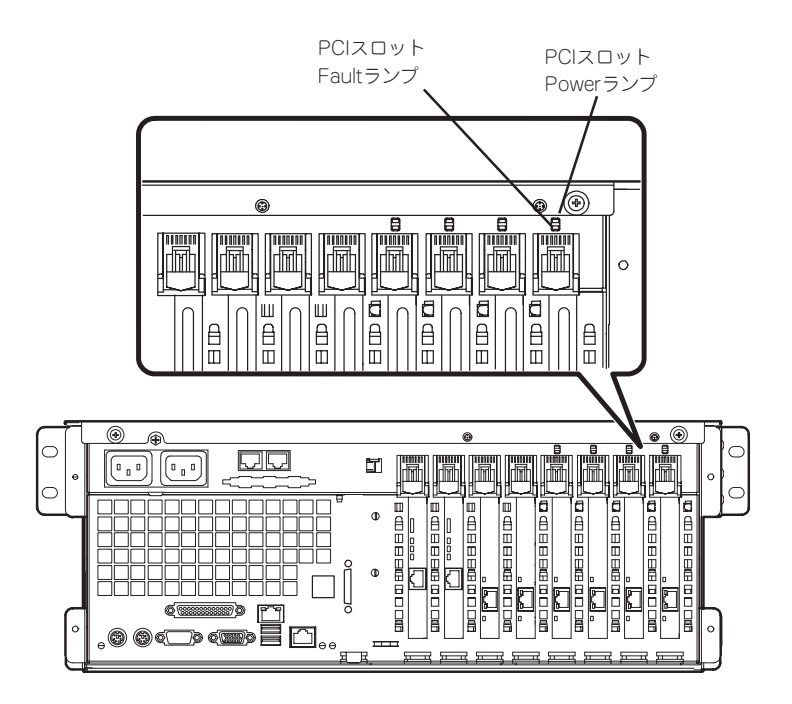

### PCIスロットPowerランプ

PCIボードが取り付けられているスロットで、ボードを固定するタブが閉じている場合は、 Expressサーバの電源がONの間、スロットへ正常に電源が供給されると緑色に点灯します。

### PCIスロットFaultランプ

OSがWindows 2000の場合のみに使用するランプです。OS上でPCIスロットに接続されて いるPCIホットプラグ対応のPCIボードのドライバを停止し、PCIボードがシステムから論理 的に切り離されるとアンバー色に点滅します。

PCIボードやPCIボードを取り付けたスロットに異常が起きるとアンバー色に点灯します。

# ファンFAULTランプ

Expressサーバの冷却ファンが故障すると、故障したファンのとなりにあるランプが赤色に 点灯します。故障したファンはホットスワップで交換することができます。

- $\blacksquare$ **重要**
- 故障していないファンは取り外さないでください。ファンが故障した場合は、そのまま 運用を続けず、すみやかに保守サービス会社に連絡して交換を依頼してください。
	- ⓦ ファンの交換は自分で行わないでください。

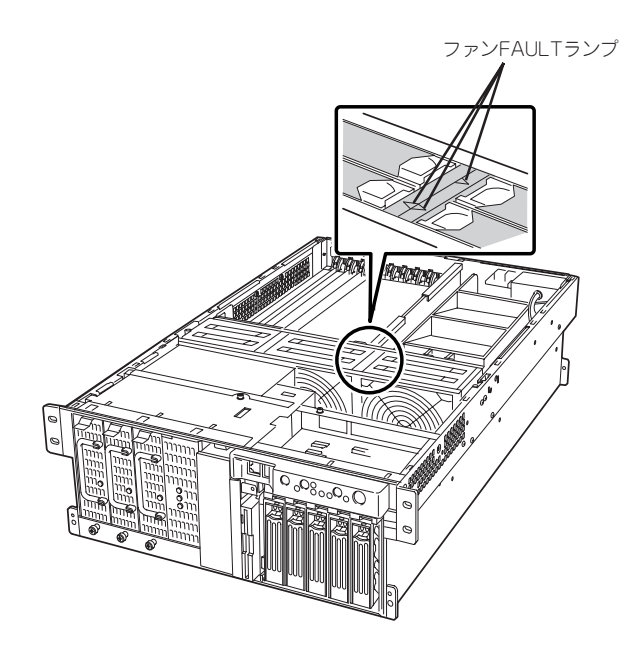

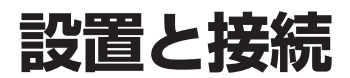

Expressサーバの設置と接続について説明します。

# **設 置**

ExpressサーバはEIA規格に適合したラックに取り付けて使用します。

## ラックの設置

ラックの設置については、ラックに添付の説明書(添付のCD-ROM 「EXPRESSBUILDER」の 中にもオンラインドキュメントが格納されています)を参照するか、保守サービス会社にお 問い合わせください。

ラックの設置作業は保守サービス会社に依頼することもできます。

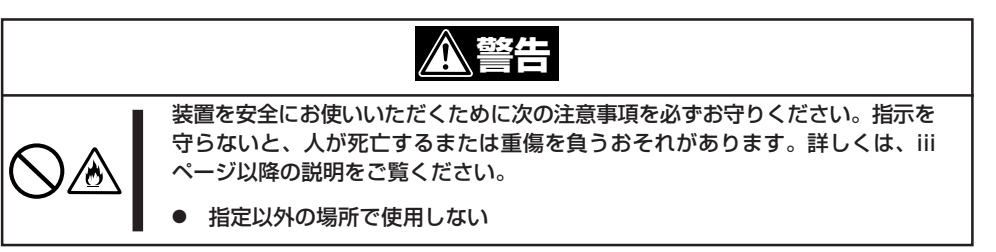

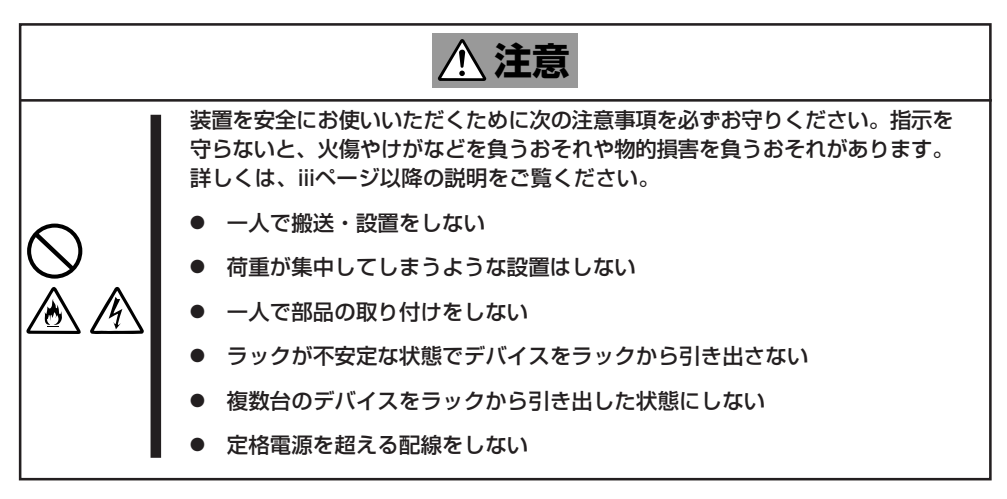

 $\blacksquare$ 重要� ラック内部の温度上昇とエアフローについて

複数台の装置を搭載したり、ラックの内部の通気が不十分だったりすると、ラック内部の温 度が各装置から発する熱によって上昇し、Expressサーバの動作保証温度(10℃~35℃) を超え、誤動作をしてしまうおそれがあります。運用中にラック内部の温度が保証範囲を超 えないようラック内部、および室内のエアフローについて十分な検討と対策をしてくださ い。

次に示す条件に当てはまるような場所には、設置しないでください。これらの場所にラック を設置したり、ラックにExpressサーバを搭載したりすると、誤動作の原因となります。

- 装置をラックから完全に引き出せないような狭い場所。
- ラックや搭載する装置の総重量に耐えられない場所。
- ⓦ スタビライザが設置できない場所や耐震工事を施さないと設置できない場所。
- 床におうとつや傾斜がある場所。
- 温度変化の激しい場所(暖房器、エアコン、冷蔵庫などの近く)。
- 強い振動の発生する場所。
- ⓦ 腐食性ガスの発生する場所、薬品類の近くや薬品類がかかるおそれのある場所。
- 帯電防止加工が施されていないじゅうたんを敷いた場所。
- 物の落下が考えられる場所。
- 強い磁界を発生させるもの(テレビ、ラジオ、放送/通信用アンテナ、送電線、電磁ク レーンなど)の近く(やむを得ない場合は、保守サービス会社に連絡してシールド工事な どを行ってください)。
- 本装置の電源コードを他の接地線(特に大電力を消費する装置など)と共用しているコン セントに接続しなければならない場所。
- ⓦ 電源ノイズ(商用電源をリレーなどでON/OFFする場合の接点スパークなど)を発生する 装置の近く(電源ノイズを発生する装置の近くに設置するときは電源配線の分離やノイズ フィルタの取り付けなどを保守サービス会社に連絡して行ってください)。

## ラックへの取り付け/ラックからの取り外し

Expressサーバをラックに取り付けます(取り外し手順についても説明しています)。 別売の内蔵型オプションを購入している場合は、ラックに取り付ける前に取り付けてくださ  $\cup$ 

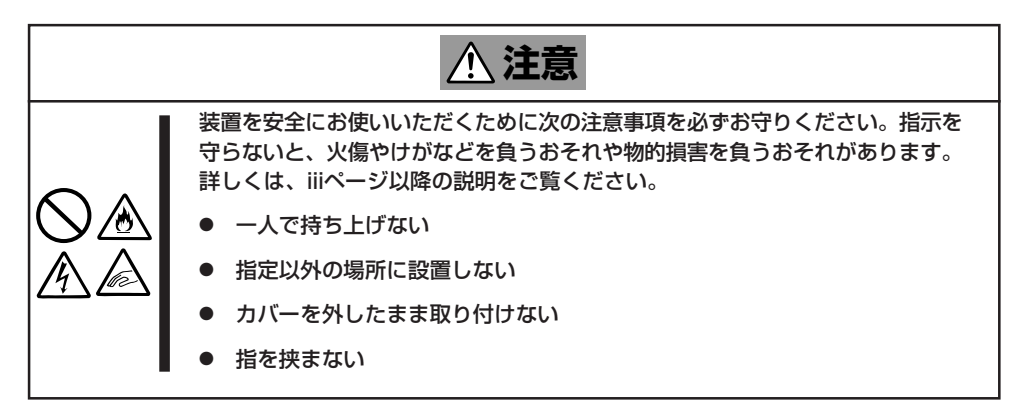

## 取り付け部品の確認

ラックへ取り付けるために次の部品があることを確認してください。

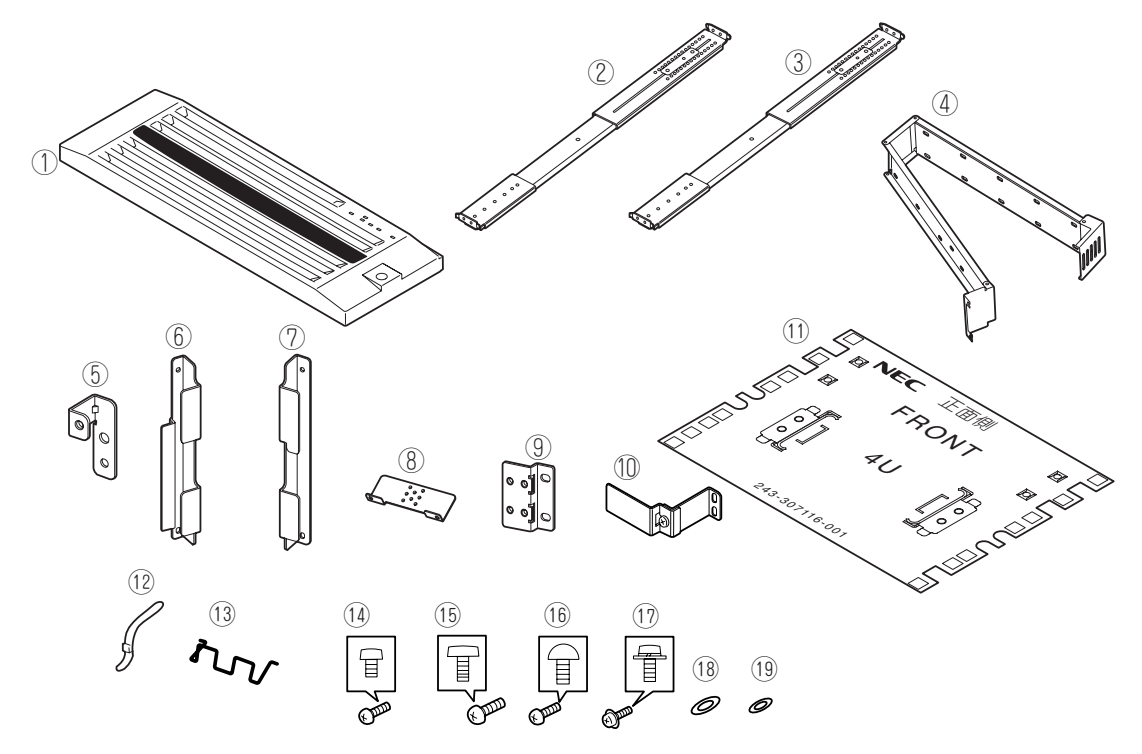

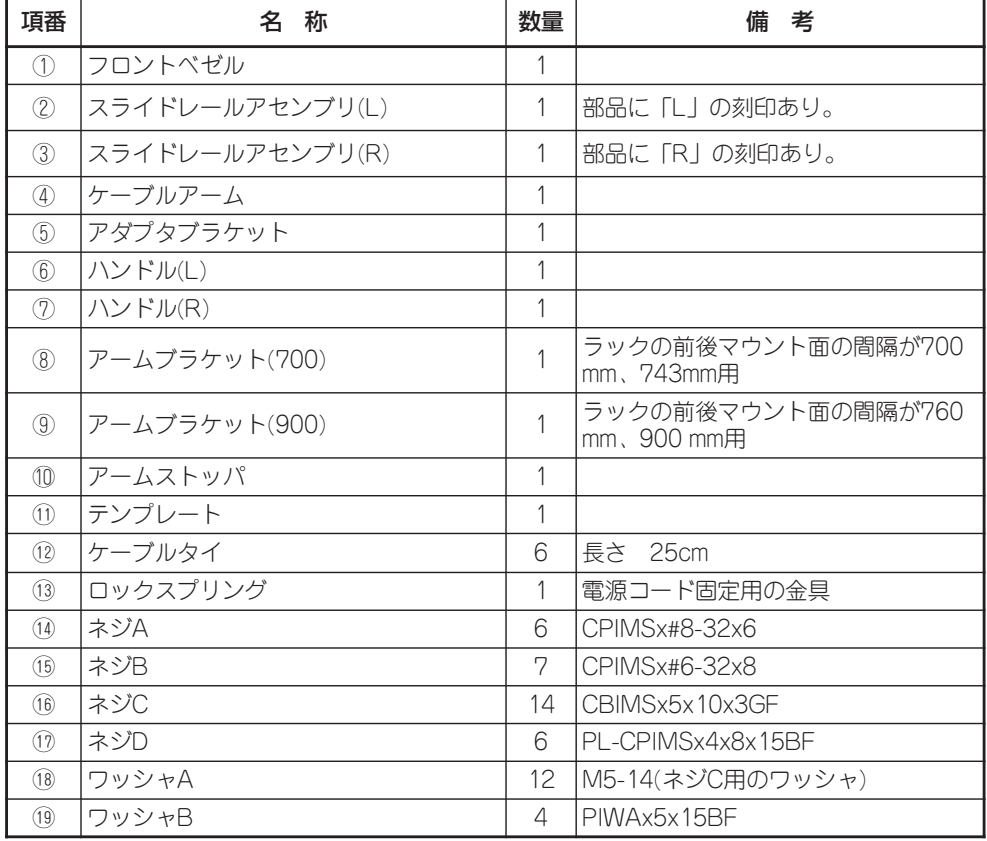

### 必要な工具

ラックへ取り付けるために必要な工具はプラスドライバとマイナスドライバです。

### 取り付け手順

次の手順で装置をラックへ取り付けます。

NECのオプションラック(N8540-28/29/38)へ取り付けることはできません。  $\overline{\phantom{a}}$ 重要�

1. テンプレートを使って装置を取り付ける 位置(高さ)を決める。

テンプレートの高さはExpressサーバと 同じです。テンプレートをラックの前後 にあてて取り付ける位置決めてくださ い。また、テンプレートには、コアナッ トやスライドレールアセンブリの取り付 け位置が書かれています。

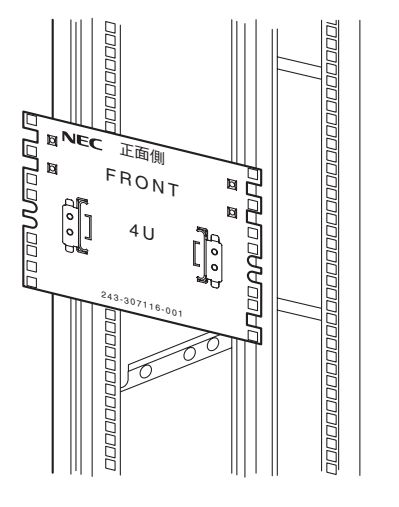

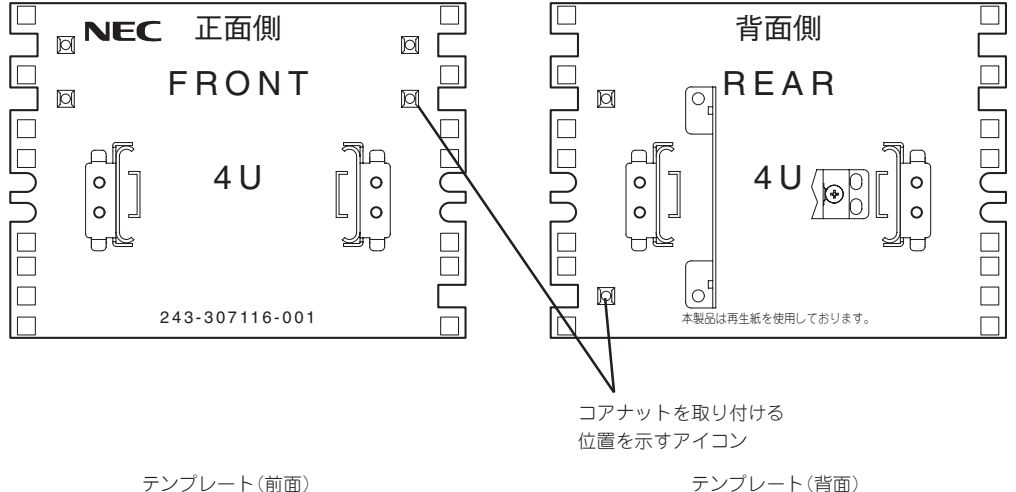

編

2. テンプレートで確認した位置にラックに 添付のコアナットを取り付ける。

ラックの前面内側から4個(左右に各2個) 取り付けます。このコアナットとネジC (4本)、ワッシャA(4個)でラックに固定 されます。

ラックの背面内側からは、2個(ラック背 面に向かって左側に2個)取り付けます。 前後のマウント面の間隔が700mmまたは 743mmのラックへ取り付ける場合は、こ のコアナットにケーブルアーム(700)を 固定します。

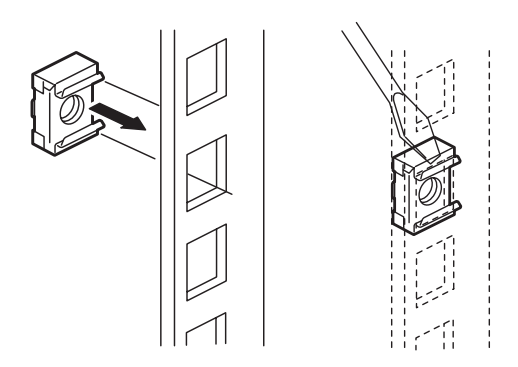

コアナットは下側のクリップをラックの四角穴に引っかけてからマイナスドライバなどで上側の クリップを穴に差し込みます。

### 重要�

コアナットは必ずクリップの位置が上下になるようにして取り付けてください。クリップの位 置を左右にして取り付けると装置が落下して故障するばかりでなく、大けがをするおそれがあ ります。

3. スライドレールアセンブリからインナー レールを取り出す。

インナーレールを途中まで引き出すと、 1度ロックされます。レリーズレバーを 押してロックを解除し、さらに引き出し てください。

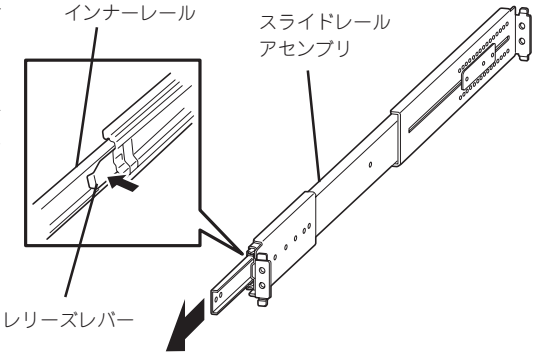

4. インナーレールをネジA(3本)で図に示す 向きで本体の両側面に取り付ける。

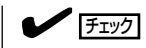

インナーレールには左右に区別があり ませんが、それぞれの向きに対応した スライドレールアセンブリから取り外 したものを使用してください。

5. もう一方のインナーレールを手順3~4と 同様の手順で本体に取り付ける。

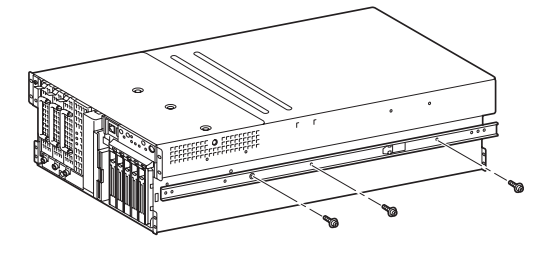

6. ネジB(4本)でハンドル(R)とハンドル(L)を装置前面に取り付ける。

## $F_{\text{IVZ}}$

ハンドルの形状は右と左で異なります。形状を確認してください。フロントベゼルのタブを引っ かけるフレームがついている方がハンドル(L)です。

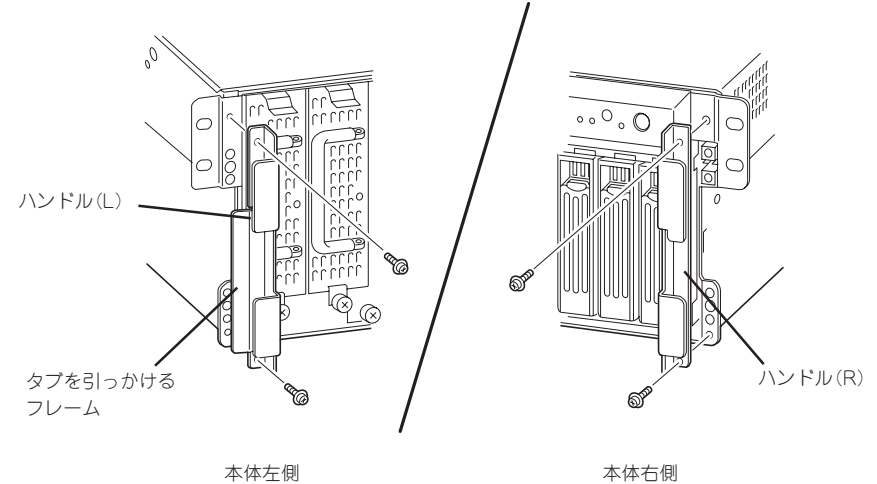

7. 装置背面左下のネジ1本を外した後、取 り外したネジとネジB(1本)でアダプタブ ラケットを取り付ける。

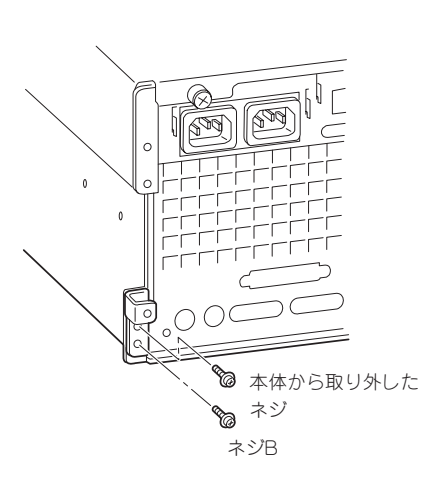

8. ACインレットの両側の穴にロックスプリ ングを取り付ける。

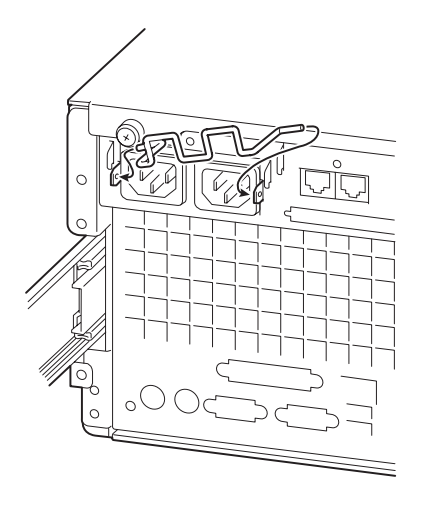

9. スライドレールアセンブリのスライドブ ラケットを固定しているネジ3本をゆる める。

ラックの奥行き(前後の支柱間)にスライ ドレールアセンブリの長さを合わせるた めです。ネジ3本をゆるめるとスライド ブラケットが前後にスライドします。

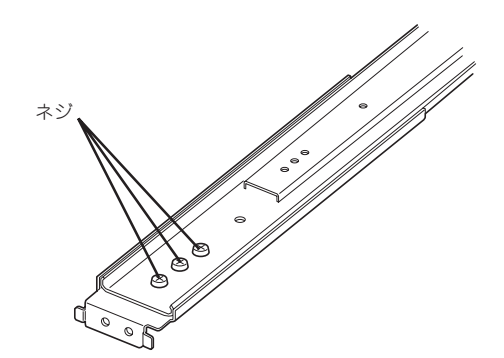

10. ラック正面から見て右側のフレームのテ ンプレートで確認した位置にスライド レールアセンブリを位置決めする。

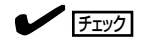

- スライドレールアセンブリの取り 付け方向を確認してください。
	- ブラケット面をラック外側へ - スライドブラケットのある方を ラック背面へ
- ラック前後の支柱にはネジ止め用 の角穴があります。NEC製のラッ クでは、1U単位に丸い刻印があり ます。図のように刻印がスライド レールアセンブリのネジ穴(上側) の右上に位置するように位置決め してください。
- 11. スライドレールアセンブリをネジC(2 本、前後で4本)とワッシャA2個(前後で 4個)で固定する。

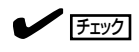

- スライドレールアセンブリにある フレーム先端がラックの角穴のフ レームに突き当たっている状態 で、レールのネジ穴(4個)が角穴か ら確実に見えていることを確認し てください。
- スライドレールアセンブリが水平 に位置決めされていることを確認 してください。
- 12. 手順9でゆるめたネジを締めてスライド ブラケットを固定する。

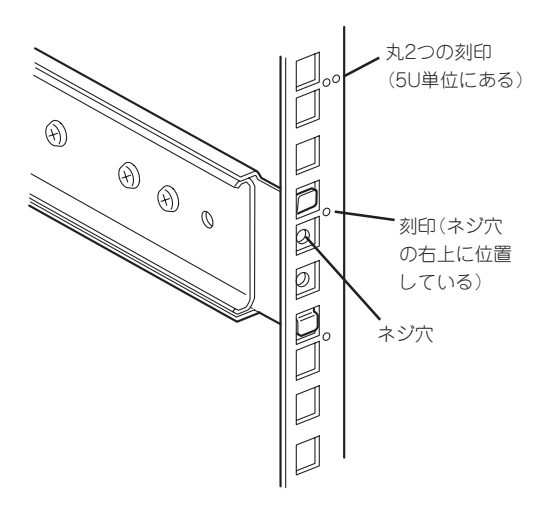

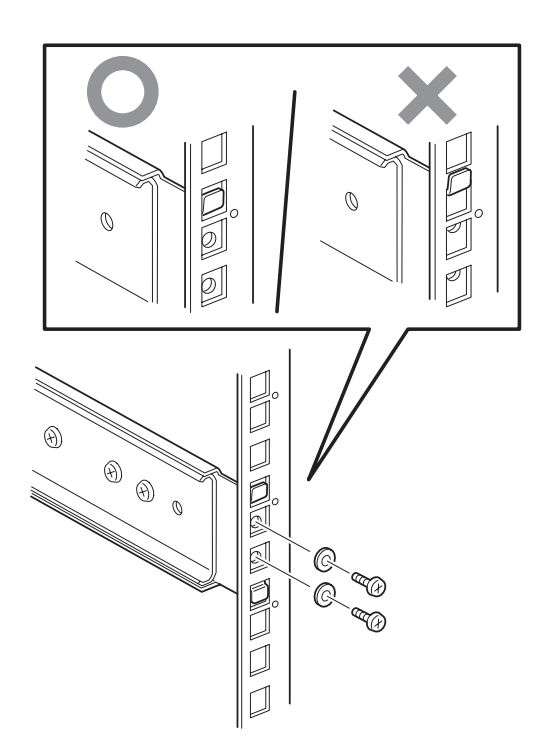

13. ラックの正面から見て左側に、スライドレールアセンブリを手順9~12と同様の手順で取り付け る。

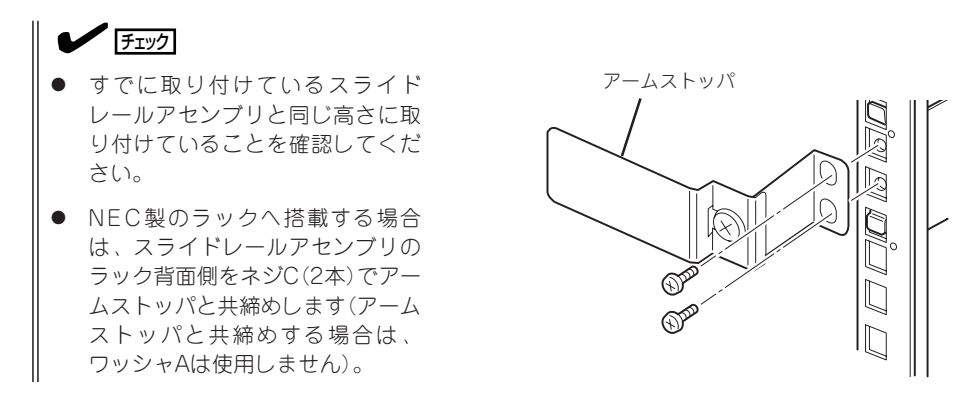

14. 2人以上でExpressサーバをしっかりと持ってラックへ取り付ける。

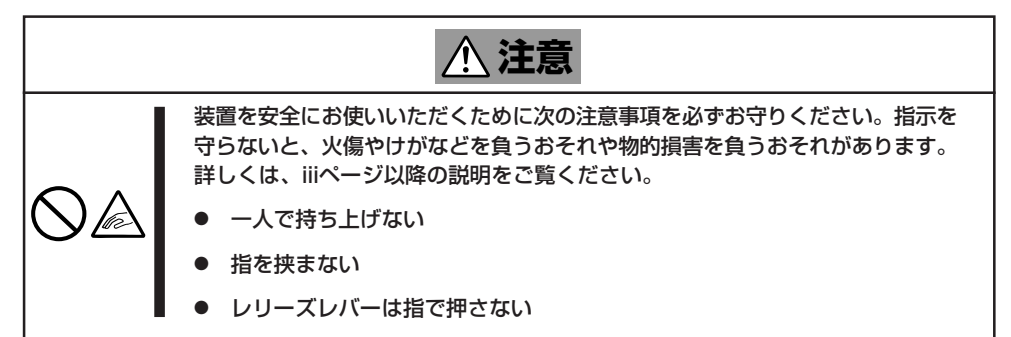

Expressサーバ側面のレールをラックに 取り付けたスライドレールアセンブリに ベアリングレール 確実に差し込んでからゆっくりと静かに 押し込みます。途中でExpressサーバが ロックされたら、側面にあるレリーズレ バー(左右にあります)を押しながらゆっ くりと押し込みます。

重要�

レリーズレバーはドライバなどを使っ て押してください。指で押すと指を挟 んでけがをするおそれがあります。

### $\blacksquare$

ラックに取り付けたレール内には「ベア リングレール」と呼ばれるスライドレー ルがあります。ベアリングレールは レール内を自由にスライドできるレー ルですが、本体を取り付けるときは、 ベアリングレールをラック前方にスラ イドさせてレール先端のプラスチック 部分と同時にインナーレールを差し込 んでおくと確実に取り付けることがで きます。

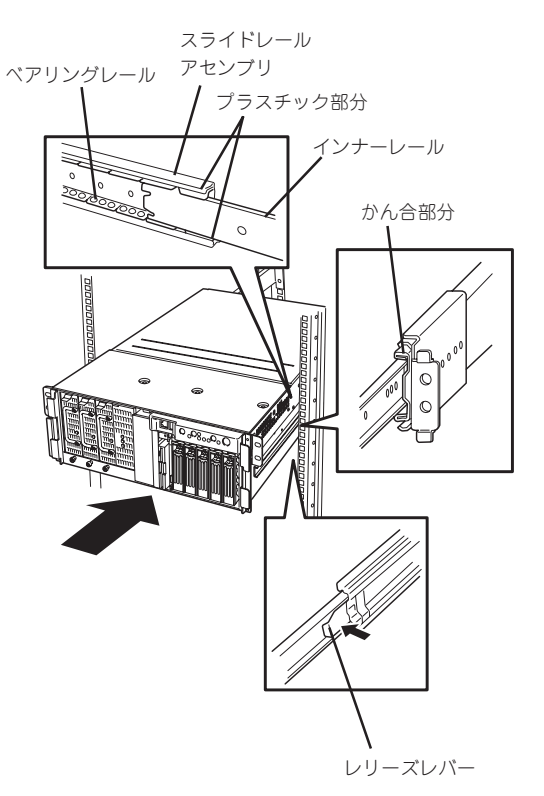

初めての取り付けでは各機構部品がなじんでいないため押し込むときに強い摩擦を感じることが あります。強めにゆっくりと押し込んでください。

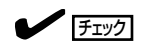

装置をラックへ押し込んでいるときに ロックされて押し込めなくなることが あります。これは、レールにあるロッ クレバーによってこれ以上押し込めな くなっている状態になっているためで す。ロックレバーを水平にしてロック を解除しながらゆっくりとラック内部 へ押し込んでください。

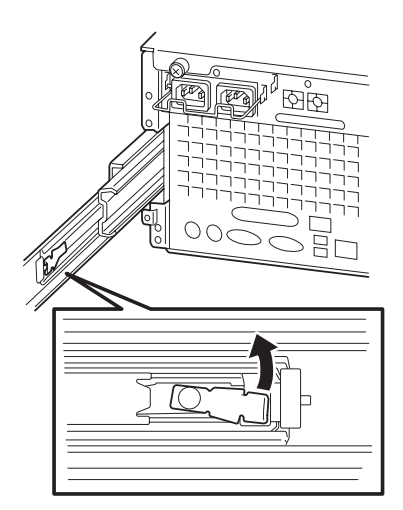

15. 装置背面にケーブルアームをネジB(2本) を使って取り付ける。

> 装置背面とアダプタブラケットにネジB を2本仮止めし、ネジにケーブルアーム の溝を差し込んでから仮止めしたネジを しっかりと固定してください。

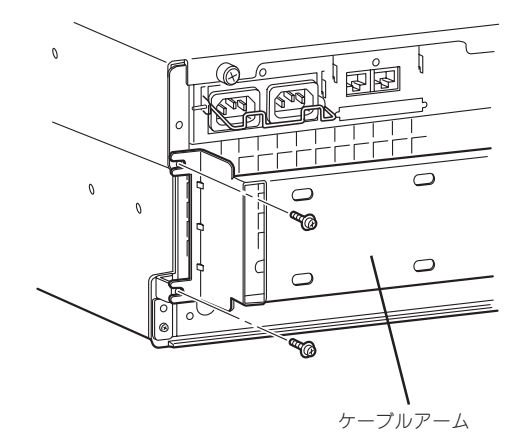

16. アームブラケットをラック背面のマウント面またはスライドレールアセンブリに取り付ける。

### $\blacksquare$

アームブラケットはラックの前後マウ ント面の間隔に併せて2種類添付されて います。

ラックの前後マウント面の間隔が 700mmまたは743mmの場合は、アー ムブラケット(700)を使用します。ラッ クの奥行きが760mmまたは900mmの 場合は、アームブラケット(900)を使用 します。

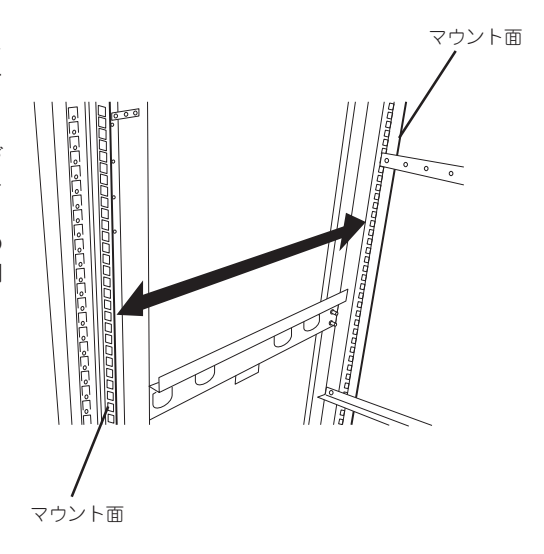

● ラック前後のマウント面の間隔が700mmまたは743mmの場合

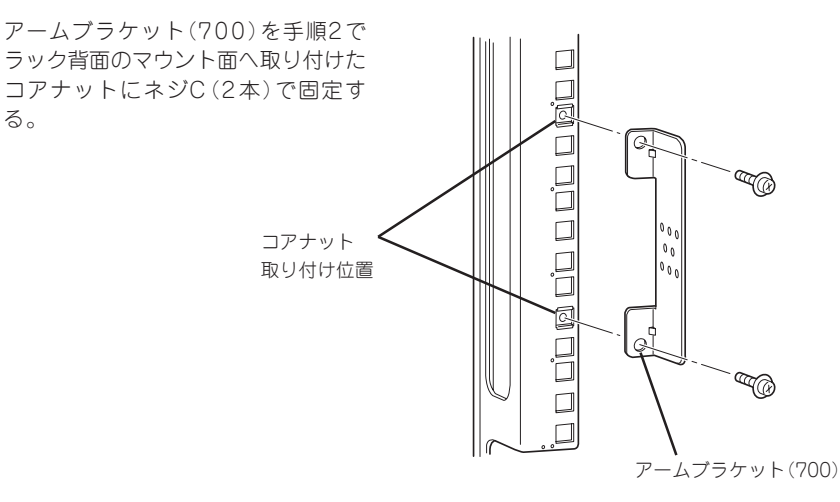

ハ

### ● ラック前後のマウント面の間隔が760mmの場合

アームブラケット(900)をスライド レールアセンブリ後方のネジ穴のうち 最も後ろ側の部分にネジD(2本)で固 定する。

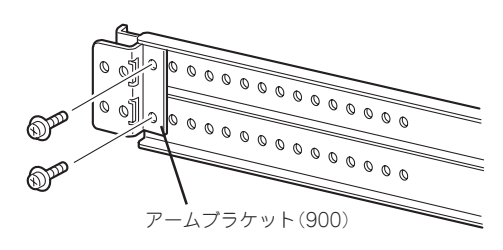

#### ● ラック前後のマウント面の間隔が900mmの場合

アームブラケット(900)をスライド レールアセンブリ後方のネジ穴のうち 最も前側の部分にネジD(2本)で固定 する。

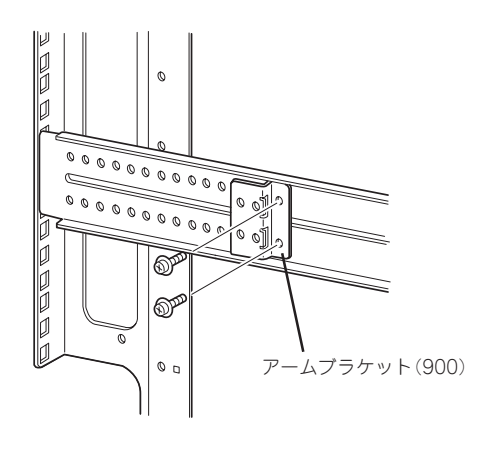

- 17. ケーブルアームのもう一方の端を手順16 で取り付けたアームブラケットに取り付 ける。
	- ラック前後のマウント面の間隔が700mmの場合

図の位置にネジD(2本)とワッシャB(2 個)で固定する。

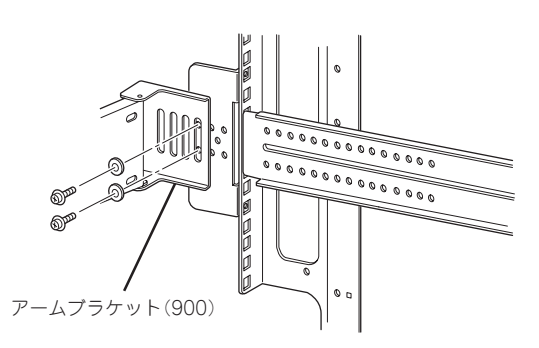

● ラック前後のマウント面の間隔が743mmの場合

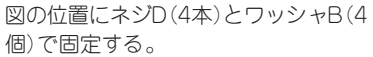

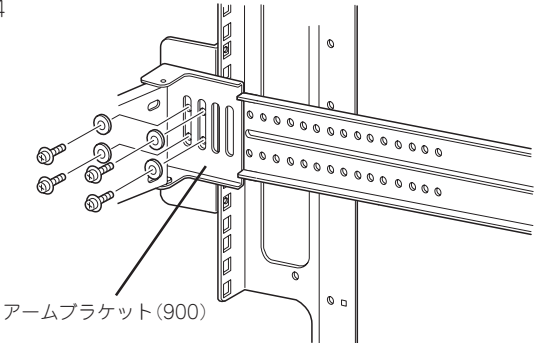

● ラック前後のマウント面の間隔が760mmまたは900mmの場合

図の位置にネジD(4本)とワッシャB(4 個)で固定する(図はラックの前後マウ ント面が900mmの場合の例)。

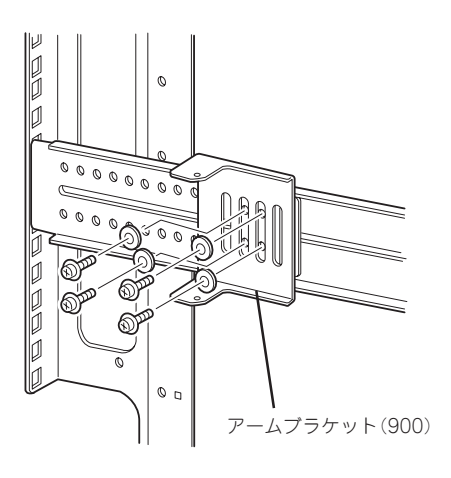

18. Expressサーバをいったんラックへ押し込んで取り付け位置を確認する。

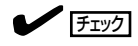

Expressサーバ前面の左右上部の4カ所のネジ穴の位置が、手順2で取り付けたコアナットの位 置と一致することを確認してください。4カ所の位置がすべて一致しない場合は、スライドレー ルアセンブリ、またはコアナットの取り付け位置が間違っていることが考えられます。取り付 け位置を間違えると他の装置を隙間なく取り付けることができません。取り付け位置を確認し てはじめからやり直してください。

- 19. Expressサーバを何度かラックから引き 出したり、押し込んだりしてスライドの 動作に問題がないことを確認する。
- 20. ネジC(4本)とワッシャA(4個)で Expressサーバをラックに固定する。

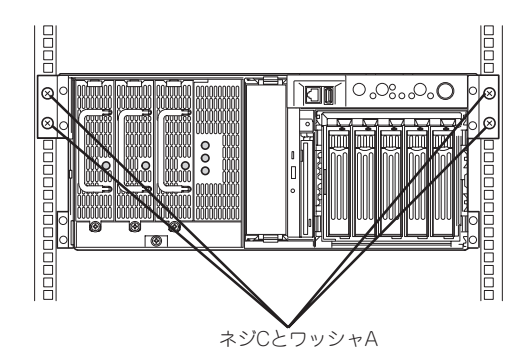

21. フロントベゼルを取り付ける(101ページ 参照)。

以上で完了です。

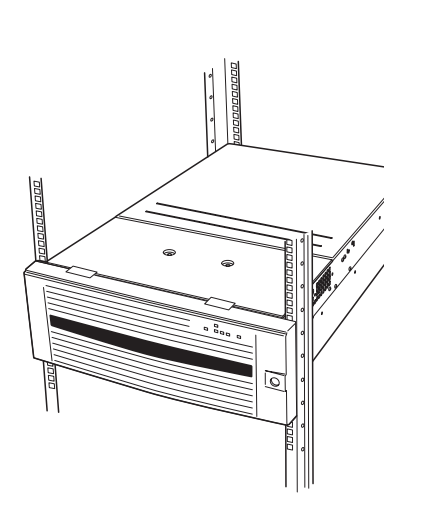

### 取り外し手順

ラックからの取り出し作業は必ず複数名で行ってください。

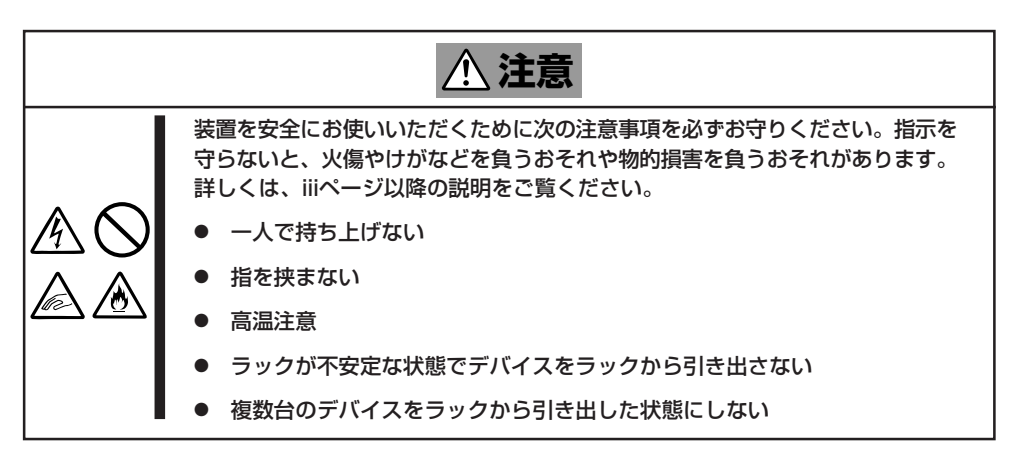

- 1. Expressサーバの電源がOFFになっていることを確認してから、Expressサーバに接続している電 源コードやインタフェースケーブルをすべて取り外す。
- 2. Expressサーバ背面にケーブルアームを 固定しているネジ2本をゆるめ、ケーブ ルアームをExpressサーバから取り外 す。

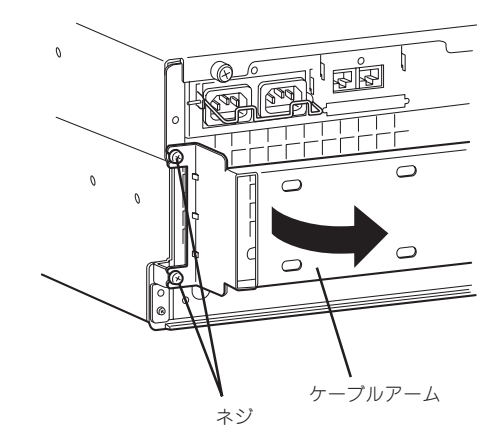

- 3. セキュリティロックを解除してフロント ベゼルを取り外す。
- 4. Expressサーバを固定している前面両側 のネジC(4本)を外す。

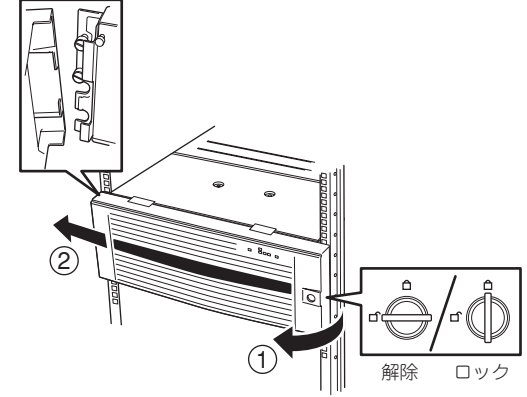

5. ハンドルを持ってゆっくりと静かにラッ クから引き出す。

「カチッ」と音がしてラッチされます。

6. 左右のレリーズレバーを押してラッチを 解除しながらゆっくりとラックから引き 出す。

### 重要�

- ⓦ レリーズレバーはドライバなどを 使って押してください。指で押す と指を挟んでけがをするおそれが あります。
- ⓦ 複数名で装置の底面を支えながら ゆっくりと引き出してください。

ラックの機構部品も取り外す場合は、「取 り付け手順」を参照して取り外してくださ い。

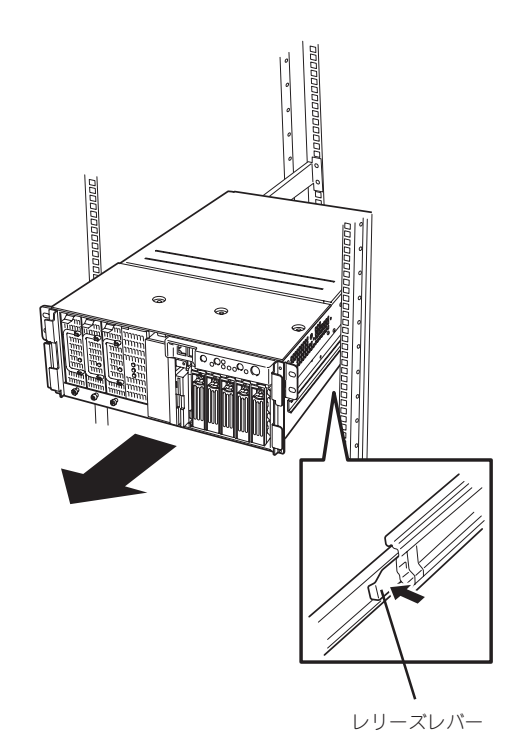

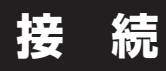

Expressサーバと周辺装置を接続します。

Expressサーバの前面および背面には、さまざまな周辺装置と接続できるコネクタが用意さ れています。次の図はExpressサーバが標準の状態で接続できる周辺装置とそのコネクタの 位置を示します。周辺装置を接続してから添付の電源コードをExpressサーバに接続し、電 源プラグをコンセントにつなげます。

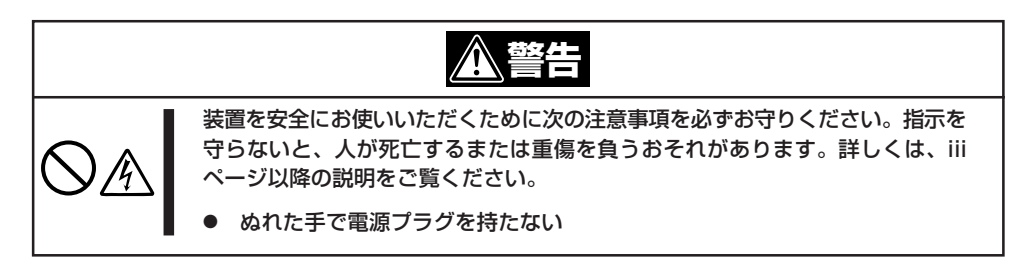

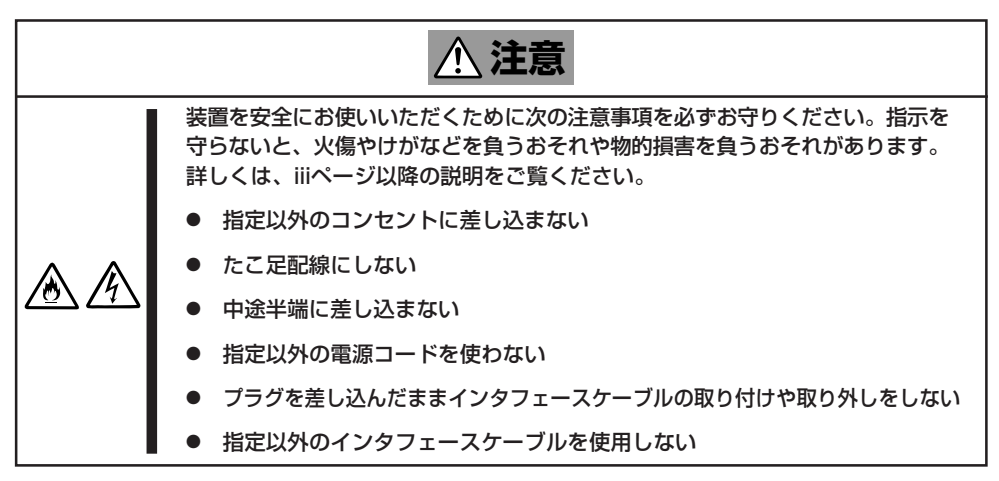

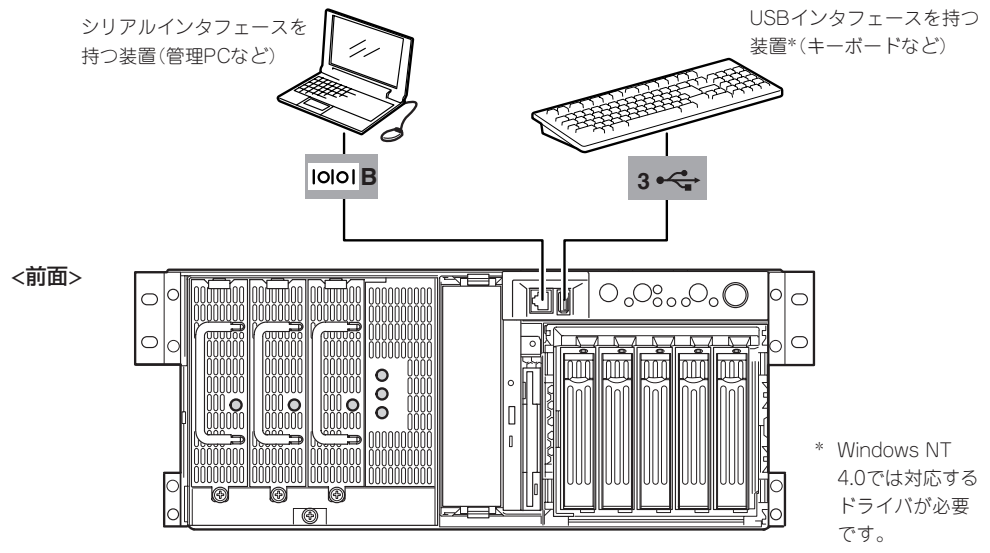

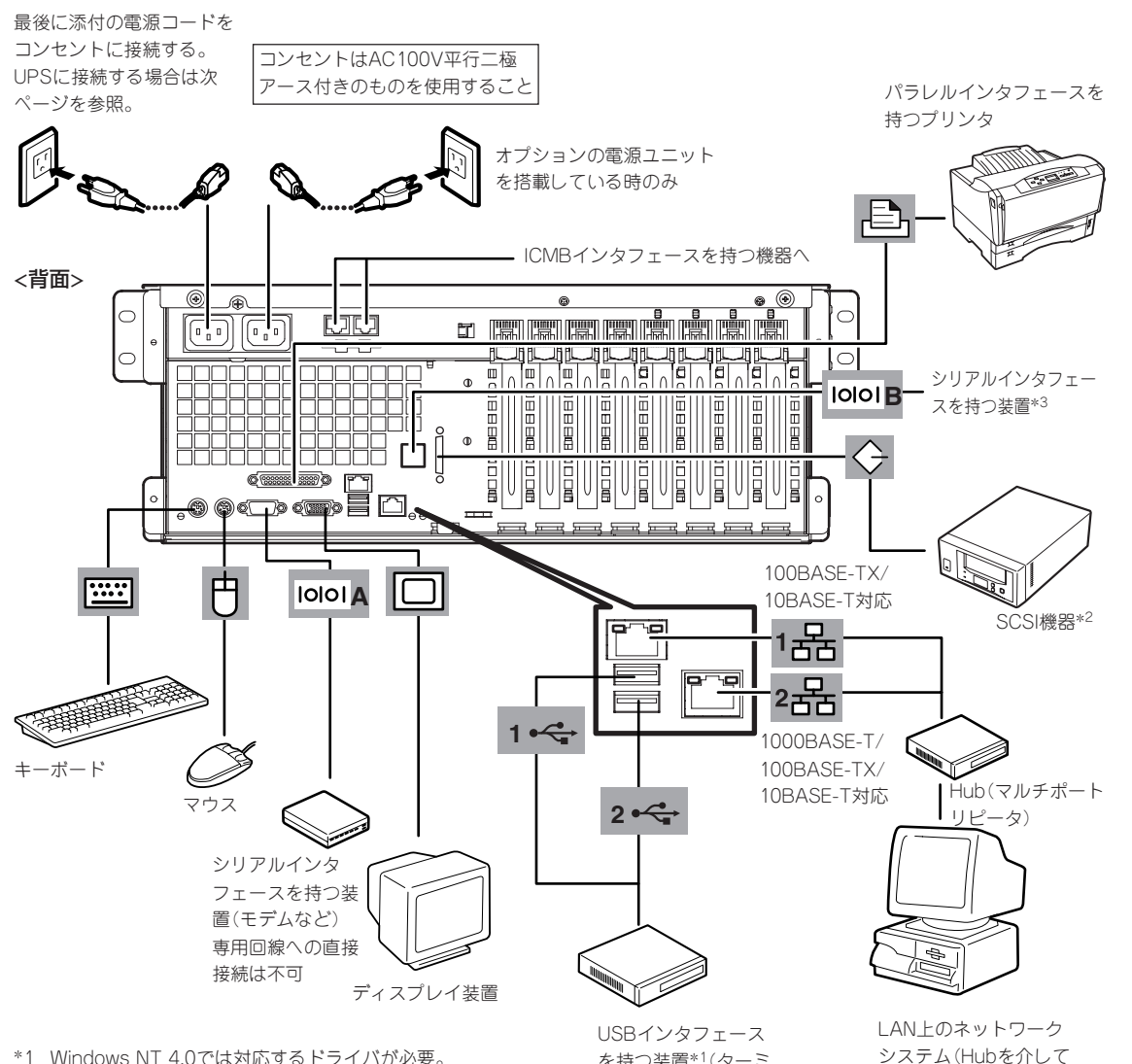

- \*1 Windows NT 4.0では対応するドライバが必要。
- \*2 5インチデバイスベイ用のSCSIケーブルを外し、装置添付の外 付け用SCSIケーブルの取り付けが必要。
- \*3 専用回線への直接接続は不可。このポートを使用する場合は、装置添 付のリア用シリアルケーブルを取り付ける必要がある。フロント側の シリアルポートとは排他的に使用。

チェック

接続しようとしているケーブルを確認してください。本体前面の「シリアルポートBコネク タ」は、LANコネクタと同じ形状をしています。LANケーブルを接続しないよう注意してく ださい。

を持つ装置\*1(ターミ ナルアダプタなど)

- 重要� ⓦ Expressサーバおよび接続する周辺機器の電源をOFFにしてから接続してください。 ONの状態のまま接続すると誤動作や故障の原因となります(USBデバイスを除く)。
	- NEC以外(サードパーティ)の周辺装置およびインタフェースケーブルを接続する場合 は、お買い求めの販売店でそれらの装置がExpressサーバで使用できることをあらか じめ確認してください。サードパーティの装置の中にはExpressサーバで使用できな いものがあります。
	- ⓦ キーボード、マウスはコネクタ部分の「△」マークを上に向けて差し込んでください。
	- SCSI装置のSCSI IDはIDO~ID6の間で設定してください。IDは、重複しないよう設 定してください。
	- ⓦ 外付けSCSIデバイスを接続する場合は、SCSIチェーン接続で最遠端に位置するデバ イスには終端コネクタを接続するか、終端設定をしてください。

接続されます)

ハ ー ド ウェア 編 ● オプションのSCSI装置を増設する場合は、「SCSI*Select*」ユーティリティ(218ペー ジ)でオプションのSCSI装置に対応した設定をしてください。

重要�

mО

● 外付けSCSI装置を接続する場合、接続した機器の内部線長とSCSIケーブルの総線長 により、各デバイスは下表の転送レートで動作することができます。

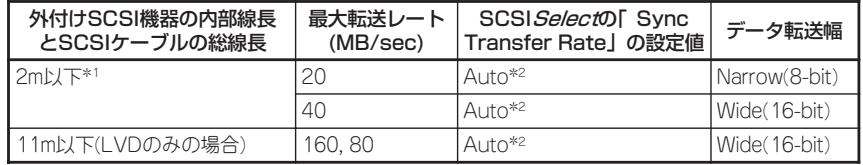

\*1 N8141-28A デバイス増設ユニットを搭載した場合は、SCSIケーブルは1m以下となりま す。

- 外付けSCSI装置は最大1台まで接続可能です。 ただし、N8141-28A デバイス増設ユニットを接続した場合は、SCSI装置の搭載は 最大2台までとなります。
- ダイヤルアップ経由のエクスプレス通報サービスを使用する際に接続するモデムは、 NECの「DATAX COM 336B」またはオムロン社製「ME5614D」をお勧めします。 詳しくはNECフィールディングにご相談ください。
- Expressサーバ本体に標準装備のシリアルポートから専用回線に直接接続することは できません。専用回線へ接続する場合には、必ず回線電気通信事業法で定められた認定 を受けた端末機器から接続してください。(専用回線とは、特定の利用者に設置される 専用の伝送路設備およびその付属設備を指します。NTT等の公衆回線も含まれます。)
- 接続した電源コードは背面にあるケーブルタイで固定してください。
- ケーブルがラックのドアや側面のガイドレールなどに当たらないようフォーミングして ください。
- 電源コードは装置のACインレット部分で少したるませる程度にフォーミングしてくだ さい。装置を引き出したときに電源コードが抜けるのを防ぐためです。
- 電源コードのプラグ部分が圧迫されないようにしてください。

<sup>\*2</sup> 出荷時はAutoに設定されています。 SCSI装置の中には転送速度の制限がある場合があり ますので、SCSI装置を取り付ける際には、添付の説明書をよくお読みください。

編

# シリアルポートへの接続について

Expressサーバの前面または背面にあるRJ-45シリアルポートは、さまざまなシリアルデバ イスを接続することができますが、デバイスによっては、DCD/DSR信号の仕様によりベー スボード上のジャンパピン(JP25)の設定を変えたり、オプションのシリアルポート変換 ケーブルを介して接続したりする必要があります。

オプションのシリアルポート変換ケーブルには、「F」のラベルが貼り付けられているもの と、「R」のラベルが貼り付けられているものの2種類のケーブルがセットで添付されていま すが「R」のラベルが貼り付けられているケーブルのみを使用し、「F」のラベルが貼り付けら れているケーブルは使用しません。

機器間の電位差で装置が故障するおそれがあります。シリアルポートへ接続したケーブルを O 抜き差しするときは、本体と接続先の装置の電源をOFFにし、電源コードを抜いてから行っ 重要� てください。

ジャンパピン(JP25)は次に示す図の場所にあります。カバーの取り外しやその他の内蔵部 品の取り外しについては、この後の「内蔵オプションの取り付け」を参照してください。

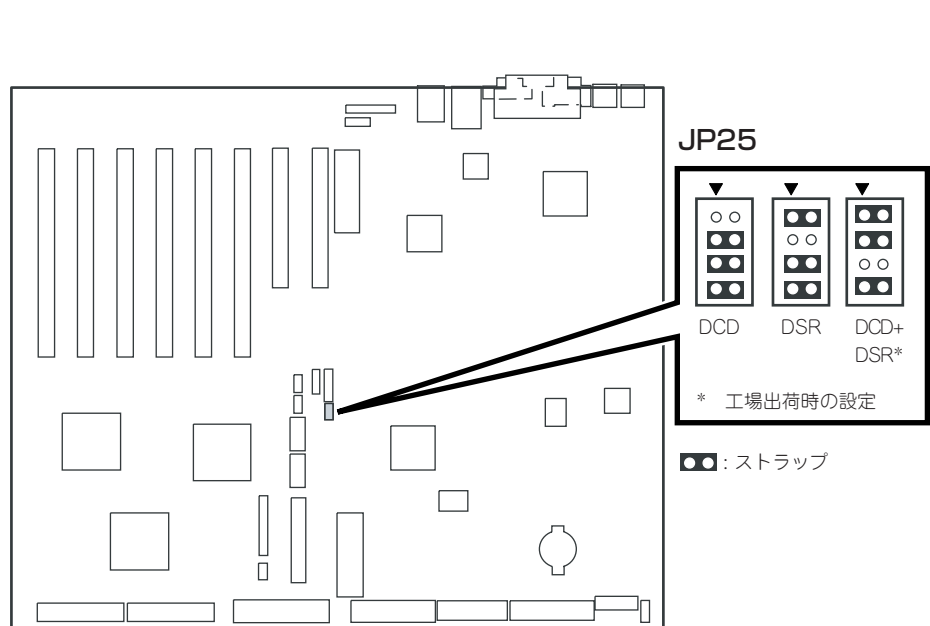

### RJ-45シリアルポートとモデムとの接続

モデムをRJ-45シリアルポートに接続する場合は、オプションの「シリアルポート変換ケー ブル」を使用します。RJ-45シリアルポートに接続するケーブルには、「R」のラベルが貼り付 けられています。間違わないようにしてください。ジャンパピンの設定は「DCD+DSR」(出 荷時の設定)にしてください。

#### アイコンをよく見て必ずシリアルポートBに接続してください。誤ってLANポートに接続  $\blacksquare$ しないよう注意してください。 重要� 誤挿入を防止するために、本装置に接続するLANケーブルのコネクタに「LANポート」と書 かれたタグなどを付けて見分けられるようにしてください。

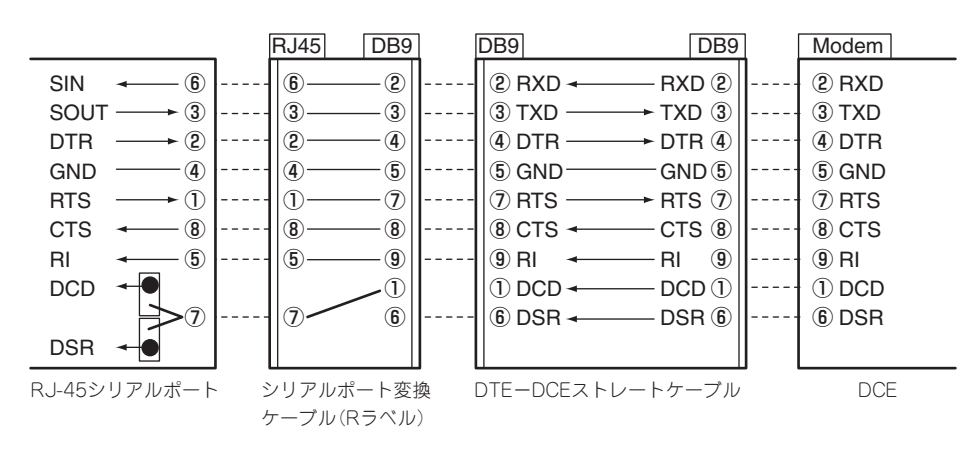

以下の内部ケーブルの配線ブロック図を示します。

### RJ-45シリアルポートとUPSとの接続

UPSを背面のシリアルポートに接続する場合は、オプションの「シリアルポート変換ケーブ ル」を使用します。RJ-45シリアルポートに接続するケーブルには、「R」のラベルが貼り付け られています。間違わないようにしてください。ジャンパピンの設定は「DCD+DSR」(出荷 時の設定)にしてください。

 $\blacksquare$ 本装置背面のアイコンをよく見て必ずシリアルポートBに接続してください。誤ってLAN ポートに接続しないよう注意してください。 重要� 誤挿入を防止するために、本装置に接続するLANケーブルのコネクタに「LANポート」と書 かれたタグなどを付けて見分けられるようにしてください。

以下の内部ケーブルの配線ブロック図を示します。
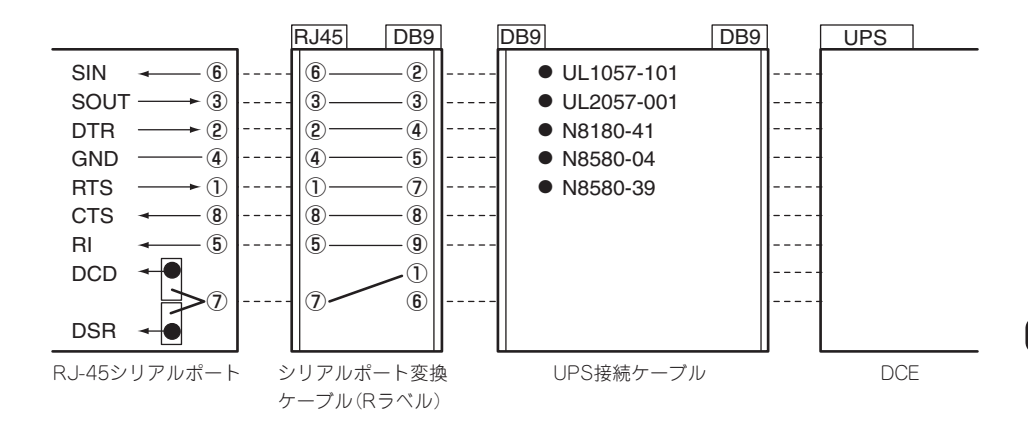

#### RJ-45シリアルポートと管理PC(DB9)などとの接続

管理PCなどDB9タイプのシリアルコネクタを持つ機器とRJ-45シリアルポートに接続する 場合は、オプションの「シリアルポート変換ケーブル」を使用します。RJ-45シリアルポート に接続するケーブルには、「R」のラベルが貼り付けられています。間違わないようにしてく ださい。ジャンパピンの設定は「DCD+DSR」(出荷時の設定)にしてください。

本装置背面のアイコンをよく見て必ずシリアルポートBに接続してください。誤ってLAN  $\blacksquare$ ポートに接続しないよう注意してください。 重要� 誤挿入を防止するために、本装置に接続するLANケーブルのコネクタに「LANポート」と書 かれたタグなどを付けて見分けられるようにしてください。

以下の内部ケーブルの配線ブロック図を示します。

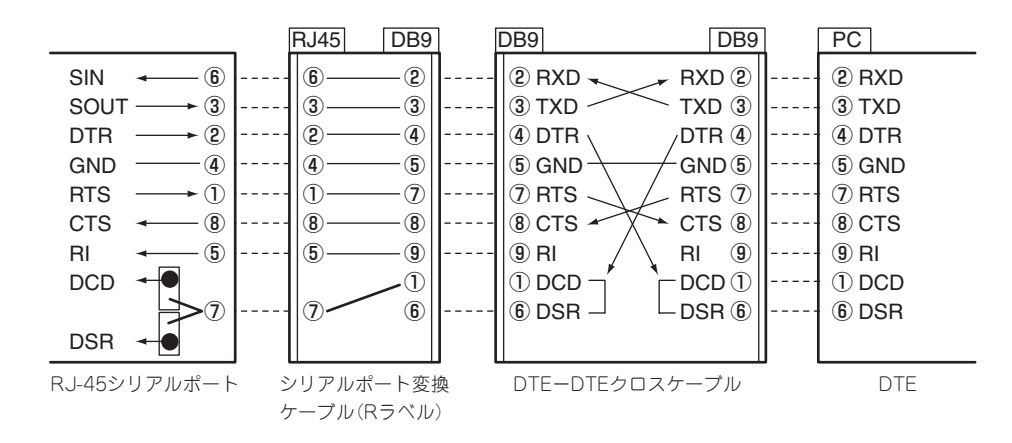

#### RJ-45シリアルポートとDCD/DSR信号を必要とする機器との接続

「ターミナルコンセントレータ」などに接続する場合は、接続先の機器やケーブルの説明書を よく読んでから接続してください。接続先の機器が必要とする信号によって本装置のジャン パピンを「DCD」または「DSR」に設定します。

本装置のジャンパ設定とシリアルポートの信号は次の図のとおりです。本装置とターミナル コンセントレータなどをRJ-45ケーブルで直接、接続する場合は、次の図を参照してケーブ ルを用意してください。

- 重要� ⓦ アイコンをよく見て必ずシリアルポートBに接続してください。誤ってLANポートに接 続しないよう注意してください。
	- ⓦ 誤挿入を防止するために、本装置に接続するLANケーブルのコネクタに「LANポート」 と書かれたタグなどを付けて見分けられるようにしてください。
	- ⓦ 本装置や周辺装置の破損を防ぐために、以下の項目を必ず守ってください。
		- シールドされたケーブル(STPケーブル)を使用する場合は、接続先の機器のコネク タがSTPケーブルに対応していることを確認し、15m以下のSTPケーブルを使用 し、Expressサーバと接続すること。
		- シールドされていないケーブル(UTPケーブル)を使用する場合は、接続先の機器が 同一ラックまたはそのラックに連結されたラックに搭載されていることを確認し、 15m以下のUTPケーブルを使用し、Expressサーバと接続すること。
		- 誤挿入を防止するために、本装置に接続するシリアルケーブルのコネクタに「シリ アルポート」と書かれたタグなどを付けて見分けられるようにすること。

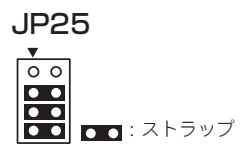

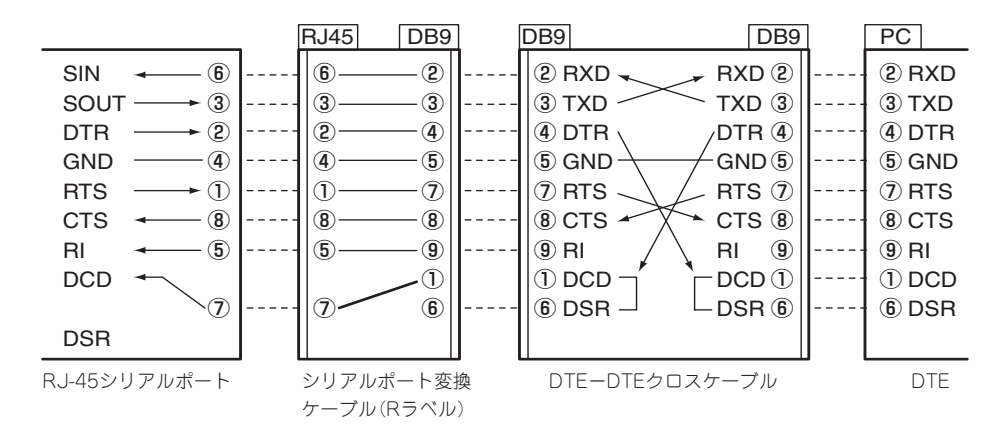

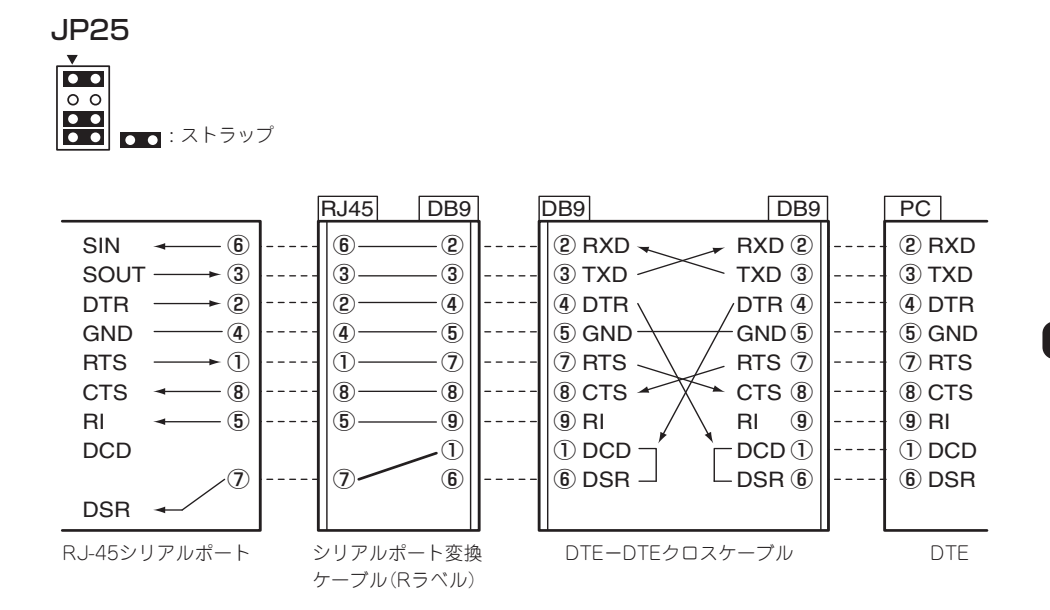

### 電源コードの接続について

電源コードをExpressサーバに接続したら、ロックス プリングで固定してください。

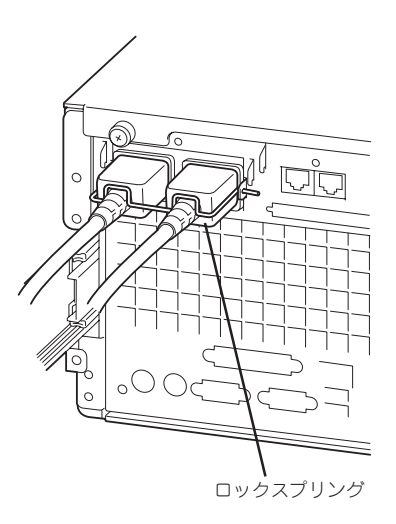

ハ ー ド ウェア 編

### 無停電電源装置(UPS)への接続について

Expressサーバの電源コードを無停電電源装置(UPS)に接続する場合は、UPSの背面にある サービスコンセントに接続します。

UPSのサービスコンセントには、「SWITCH OUT」と「UN-SWITCH OUT」という2種類のコ ンセントがあります(「OUTPUT1」、「OUTPUT2」と呼ぶ場合もあります)。

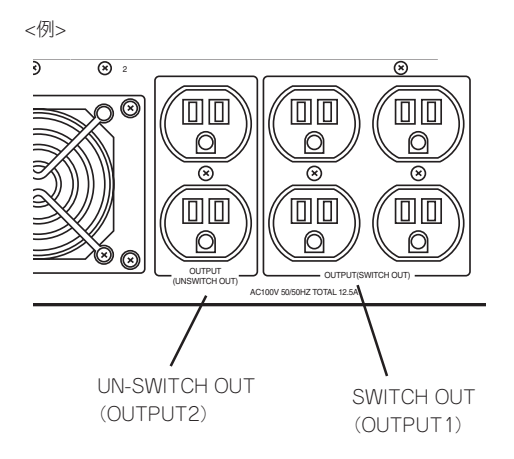

UPSを制御するアプリケーション(ESMPRO/UPSControllerなど)から電源の制御をしたい 場合は、SWITCH OUTに電源コードを接続します。 常時給電させたい場合は、UN-SWITCH OUTに電源コードを接続します(24時間稼働させる モデムなどはこのコンセントに接続します)。

本装置の電源コードをUPSに接続している場合は、UPSからの電源供給と連動(リンク)させ るためにExpressサーバのBIOSの設定を変更してください。

BIOSの「Server」-「AC-LINK」を選択すると表示されるパラメータを切り替えることで設定 することができます。詳しくは210ページを参照してください。

# **基本的な操作**

Expressサーバの基本的な操作の方法について説明します。

# **フロントベゼルの取り付け/取り外し**

Expressサーバの電源のON/OFFやフロッピーディスクドライブ、CD-ROMドライブ、5.25 インチデバイスを取り扱うとき、ハードディスクや電源ユニットの取り付け/取り外しを行 うときはフロントベゼルを取り外します。

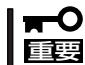

フロントベゼルは、添付のセキュリティキーでロックを解除しないと開けることができませ ん。

- 1. キースロットに添付のセキュリティキーを差し込み、キーを軽く押しながら左に回してロックを 解除する。
- 2. フロントベゼルの右端を軽く持って手前に引く。
- 3. フロントベゼルを左に少しスライドさせてタブをフレームから外して本体から取り外す。

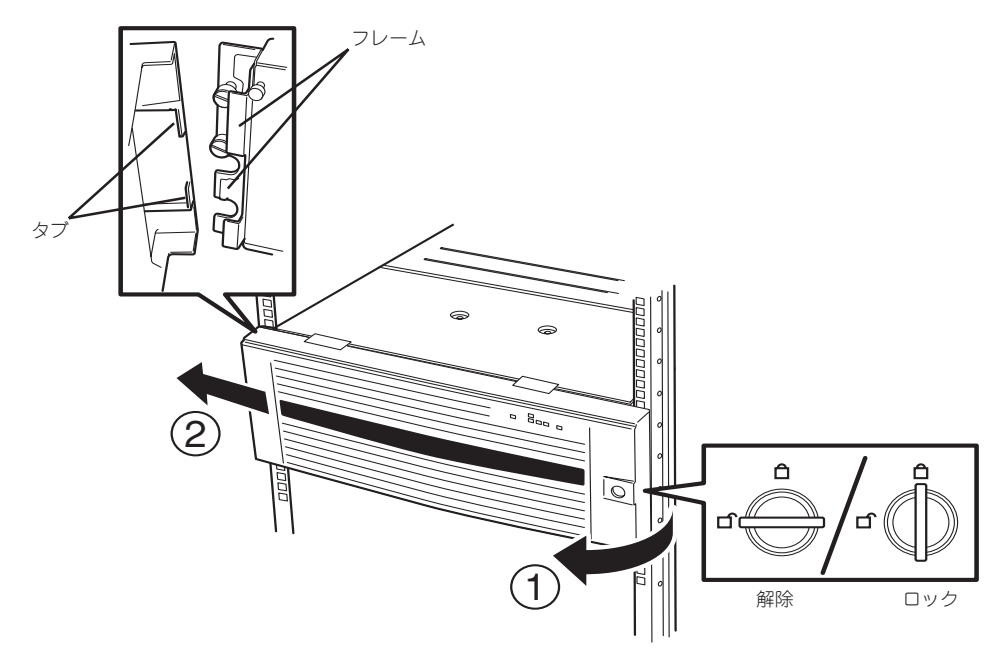

フロントベゼルを取り付けるときは、フロントベゼルの左端のタブを本体のフレームに引っ かけるようにしながら取り付けます。取り付けた後はセキュリティのためにもキーでロック してください。

# **電源のON**

Expressサーバの電源は前面にあるPOWERスイッチを押すとONの状態になります。 次の順序で電源をONにします。

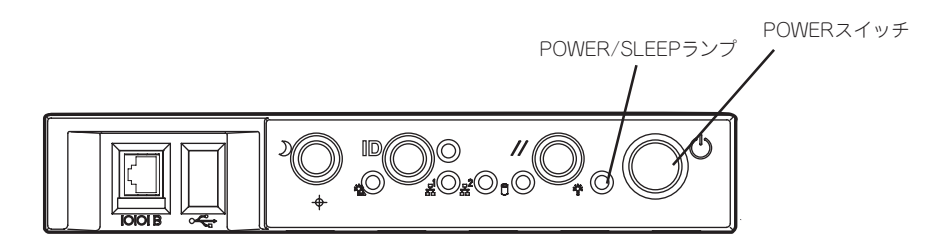

1. ディスプレイ装置およびExpressサーバに接続している周辺装置の電源をONにする。

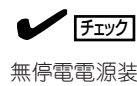

無停電電源装置(UPS)などの電源制御装置に電源コードを接続している場合は、電源制御装置 の電源がONになっていることを確認してください。

2. Expressサーバ前面にあるPOWERスイッチを押す。

POWER/SLEEPランプが緑色に点灯し、しばらくするとディスプレイ装置の画面には「NEC」ロゴ が表示されます。

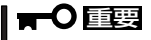

- ⓦ ACインレットに電源コードを接続した後、POWERスイッチを押すまで10秒以上の時間 をあけてください。
- ⓦ 「NEC」ロゴおよびロゴ下側に何らかの文字が表示されるまでは電源をOFFにしないでくだ さい。

「NEC」ロゴを表示している間、Expressサーバは自己診断プログラム(POST)を実行してExpress サーバ自身の診断しています。詳しくはこの後の「POSTのチェック」をご覧ください。POSTを 完了するとOSが起動します。

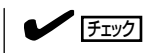

POST中に異常が見つかるとPOSTを中断し、エラーメッセージを表示します。106ページを参 照してください。

# **POSTのチェック**

POST(Power On Self-Test)は、Expressサーバのベースボード内に記録されている自己診 断機能です。

POSTはExpressサーバの電源をONにすると自動的に実行され、ベースボード、メモリボー ド、CPU、キーボード、マウスなどをチェックします。また、POSTの実行中に各種の BIOSセットアップユーティリティの起動メッセージなども表示します。

Expressサーバの出荷時の設定ではPOSTを実行している間、ディスプレイ装置には「NEC」 ロゴが表示されます。<Esc>キーを押すと、POSTの実行内容が表示されます。

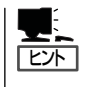

BIOSのメニューで<Esc>キーを押さなくても、はじめからPOSTの診断内容を表示させる ことができます。「BIOSのコンフィグレーション」の「Advanced(197ページ)」にある「Boottime Diagnostic Screen」の設定を「Enabled」に切り替えてください。

POSTの実行内容は常に確認する必要はありません。次の場合にPOST中に表示されるメッ セージを確認してください。

- Expressサーバの導入時
- 「故障かな?」と思ったとき
- 電源ONからOSの記動の間に何度もビープ音がしたとき
- ディスプレイ装置になんらかのエラーメッセージが表示されたとき

### POSTの流れ

次にPOSTで実行される内容を順を追って説明します。

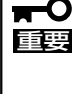

- システムの構成によっては、ディスプレイの画面に「Press Any Key」とキー入力を要求 するメッセージを表示する場合もあります。これは取り付けたオプションのボードのBIOS が要求しているためのものです。オプションのマニュアルにある説明を確認してから何か キーを押してください。
- 1. 電源ON後、POSTが起動し、メモリチェックを始めます。ディスプレイ装置の画面左上に基本メ モリと拡張メモリのサイズをカウントしているメッセージが表示されます。また、画面下に以下 のメッセージが表示されます。

Press <ESC> to enter boot selection menu, <Space> to abort memory test Press <F2> to enter SETUP, <F4> Service Partition, <F12> Network

#### $\overline{\phantom{a}}$  exponent

「<Space> to abort memory test」のメッセージ表示中に<Space>キーを押すと、メモリテスト をスキップすることができます。

なお、サーバに搭載されているメモリの量によっては、メモリチェックが完了するまでに数分か かる場合もあります。同様に再起動(リブート)した場合など、画面に表示をするのに約1分程の 時間がかかる場合があります。

2. 続いてExpressサーバに内蔵のSCSIコントローラを検出し、SCSI BIOSセットアップユーティリ ティの起動を促すメッセージが表示されます(そのまま何も入力せずにいると数秒後にPOSTを自 動的に続けます)。表示に併せてキーを押してください。

Press <Ctrl> <A> for SCSISelect(TM) utility!

ここで<Ctrl>キーと<A>キーを押すとユーティリティが起動します。設定方法やパラメータの機 能については、218ページを参照してください。

ユーティリティを使用しなければならない例としては次のような場合があります。

- 5.25インチデバイスベイにSCSI装置を取り付けた場合
- 外付けSCSI装置を接続した場合(装置内部の5.25インチデバイス用SCSIケーブルを取り外 し、装置に添付されているSCSIケーブル(外部接続用)の接続が必要)
- Expressサーバ内部のSCSI装置の接続を変更した場合

ユーティリティを終了すると、Expressサーバは自動的にもう一度はじめからPOSTを実行しま す。

ExpressサーバのPCIバスに複数のSCSIコントローラボードを搭載しているときは、PCIスロット 番号のPCI #1→PCI #2→PCI #3→PCI #4→PCI #5→PCI #6→PCI #7→PCI #8の順で搭載して いるボードのSCSI BIOSセットアップユーティリティの起動メッセージを表示します。

- 3. 接続しているSCSI装置が使用しているSCSI ID番号などを画面に表示します。
- 4. ディスクアレイコントローラを搭載している場合は、ディスクアレイBIOSセットアップユーティ リティの起動を促すメッセージが表示されます。

ディスクアレイコントローラボードには、AMIディスクアレイコントローラとMylexディスクアレ イコントローラの2つの種類があります。それぞれ起動の方法や操作のしかたが異なります。詳 しくは、ディスクアレイコントローラボードの説明書を参照してください。

そのまま何も入力せずにいると次に示すメッセージが表示されます。

AMIディスクアレイコントローラの場合、<Cltr>+<H>キーで起動する「WebBIOS」メニューを起 動しないでください。ディスクアレイの設定を壊すおそれがあります。起動した場合はすぐに終 了してください。

- 5. 次にCPUや接続しているキーボード、マウスなどを検出したことを知らせるメッセージを表示し ます。
- 6. その後、以下のメッセージ\*を表示します。

パターン1:

Press <ESC> to enter boot selection menu Press <F2> to enter SETUP or <F12> to Network

パターン2:

Press <ESC> to enter boot selection menu

Press <F2> to enter SETUP, <F4> Service Partition, <F12> Network

または

パターン3:

Press <ESC> to enter boot selection menu Press <F1> to resume, <F2> to enter Setup, <F12> to Network

パターン4:

Press <ESC> to enter boot selection menu Press <F1> to resume, <F2> to enter Setup, <F4> Service Partition, <F12> Network

\* 装置の状態によってメッセージの内容は異なります。

#### $\mathbb E$  en

それぞれのキーを入力した場合の動作や起動するユーティリティは以下のようになっています。 通常では、特に起動する必要はありません。

 $\bullet$  <Esc> $\pm$ -

<Esc>キーを押すと、POSTの終わりでBootメニューを表示します。このメニューから起動 するデバイスを選択することができます。

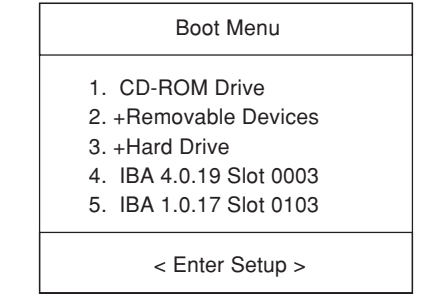

 $\bullet$  <F2> $\pm$ -

<F2>キーを押すと、BIOSセットアップユーティリティを起動します。Expressサーバを使 用する環境にあった設定に変更するときに起動してください。エラーメッセージを伴った上 記のメッセージが表示された場合を除き、通常では特に起動して設定を変更する必要はあり ません。設定方法やパラメータの機能については、185ページを参照してください。

 $\bullet$  <F4> $\pm$  -

<F4>キーを押すと、保守用パーティションから起動します。保守用パーティションについ ては、239ページの「保守用パーティションの設定」を参照してください。

 $\bullet$  <F12> $\pm$  –

<F12>キーを押すと、ネットワークブートを実行します。

 $\bullet$  <F1> $\pm$ -

「Press <F1> to resume」のメッセージが表示される場合は、POST中に何らかの異常を検 出しています。メッセージの内容や対処方法については「POST中のエラーメッセージ」を参 照してください。エラーメッセージが表示されている場合でも、<F1>キーを押下すると起 動します。

7. BIOSセットアップユーティリティ「SETUP」でパスワードの設定をすると、POSTが正常に終了 した後に、パスワードを入力する画面が表示されます。

パスワードの入力は、3回まで行えます。3回とも入力を誤るとExpressサーバを起動できなくな ります。この場合は、Expressサーバの電源をOFFにしてから、約10秒ほど時間をあけてONにし てExpressサーバを起動し直してください。

重要�

OSをインストールするまではパスワードを設定しないでください。

8. POSTを終了するとOSを起動します。

### POST中のエラー

POST中にエラーを検出するとディスプレイ装置の画面にエラーメッセージを表示したり、 ビープ音が鳴ったりします。

#### ディスプレイに表示されるエラーメッセージ

次にエラーメッセージの一覧と原因、その対処方法を示します。

#### $\blacksquare$ 重要�

#### 保守サービス会社に連絡するときはディスプレイの表示をメモしておいてください。アラー ム表示は保守を行うときに有用な情報となります。

エラーメッセージ一覧のCPUやメモリ、ファンなどのデバイスに関するエラーメッセージと デバイスの搭載位置は113ページの図のように対応しています。

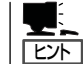

故障しているCPUまたはメモリはSETUPユーティリティからでも確認できます(194、198 ページ参照)。

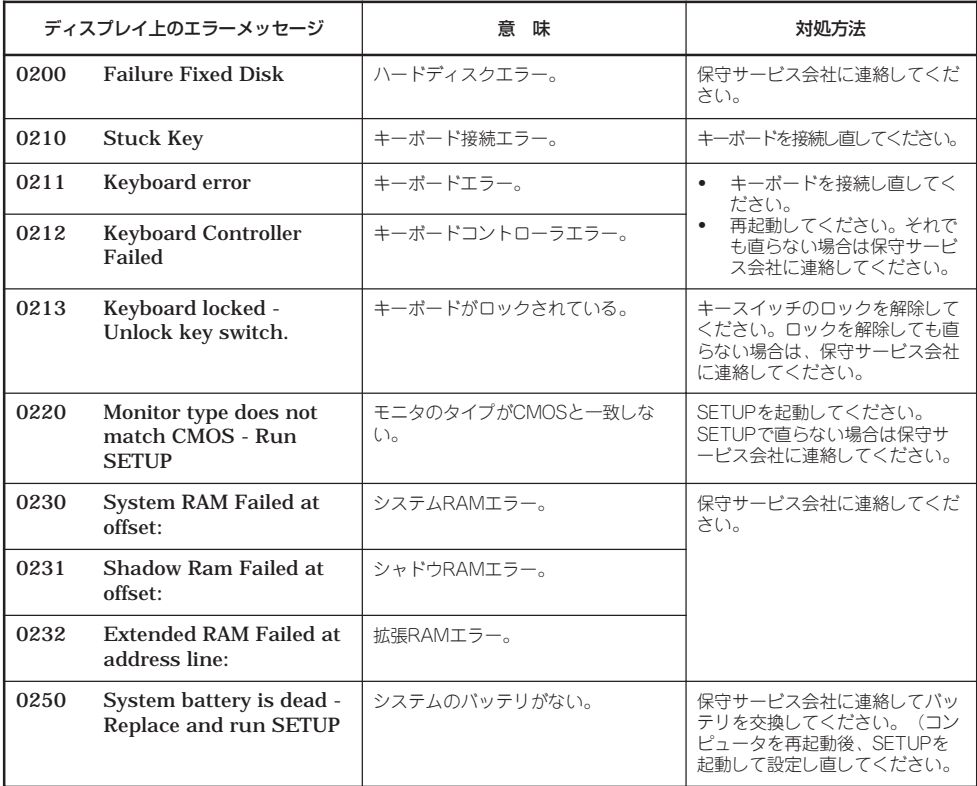

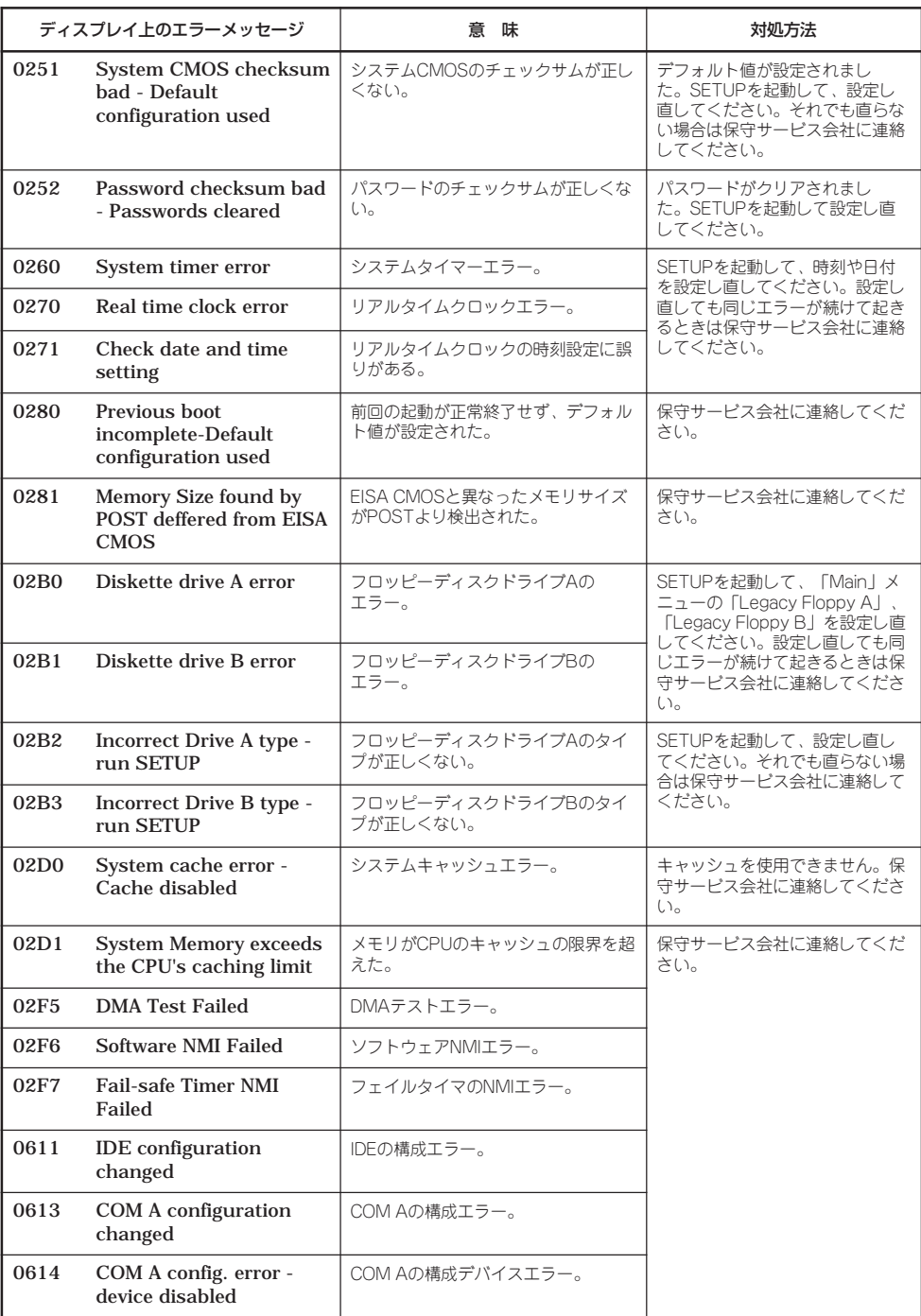

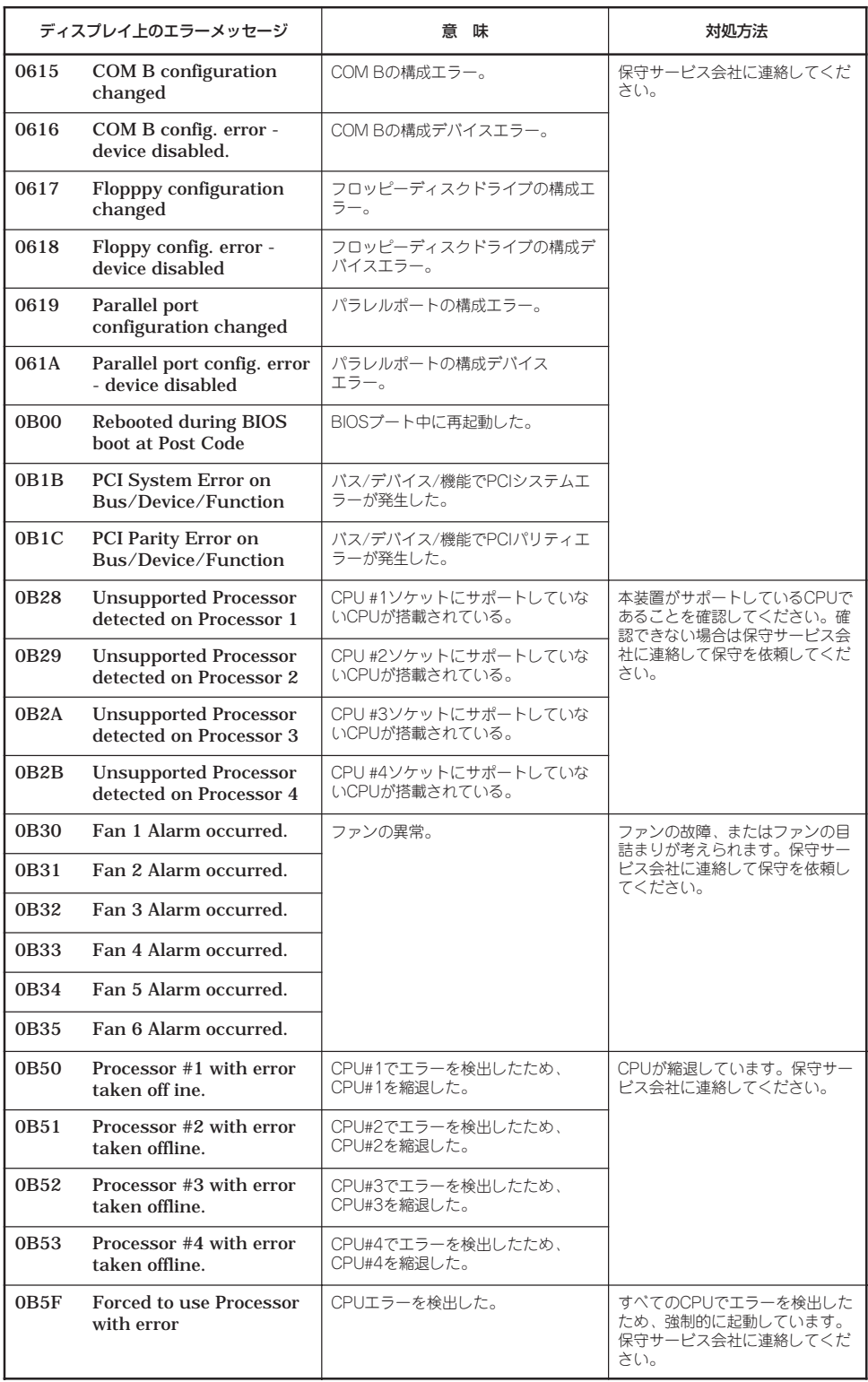

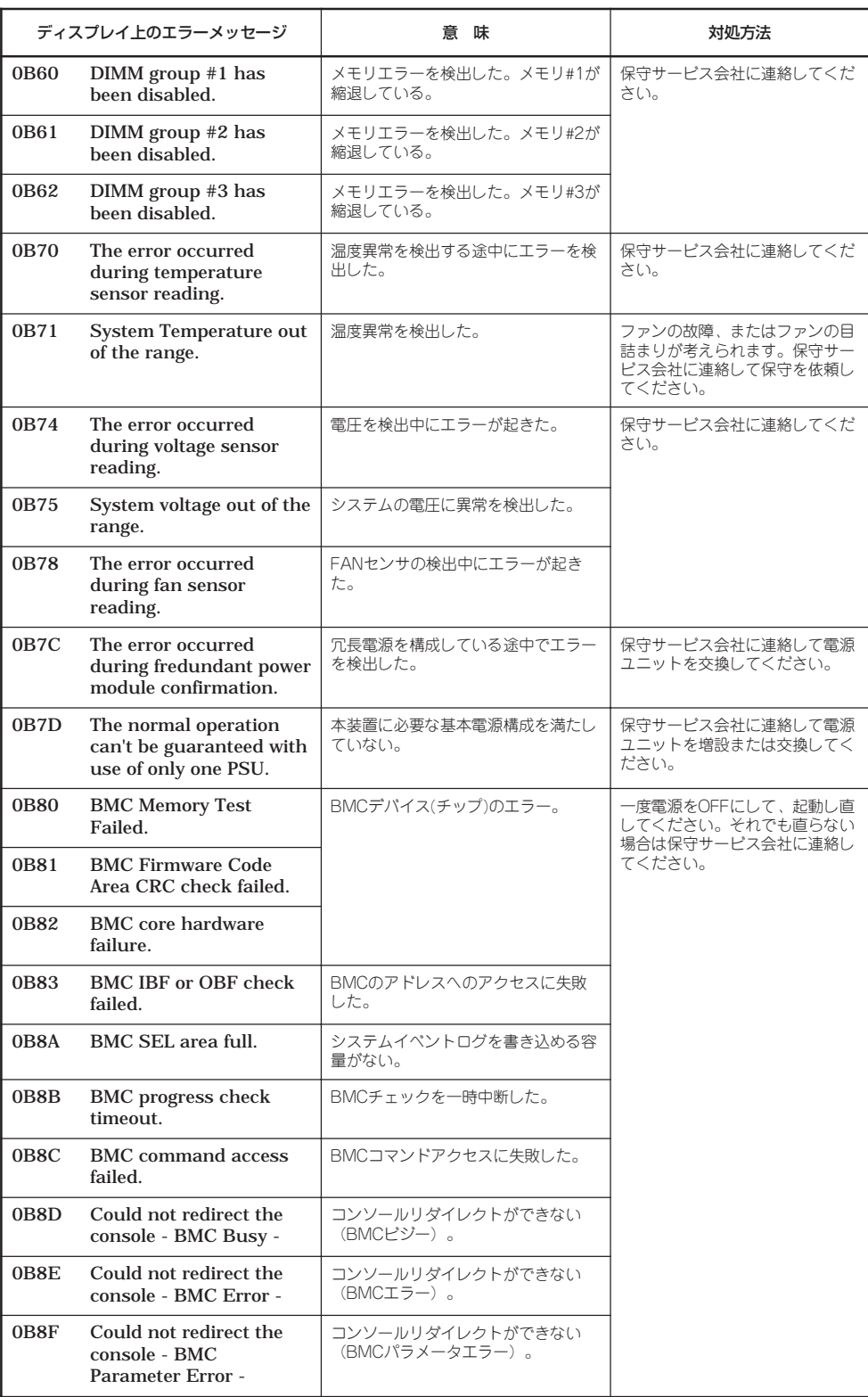

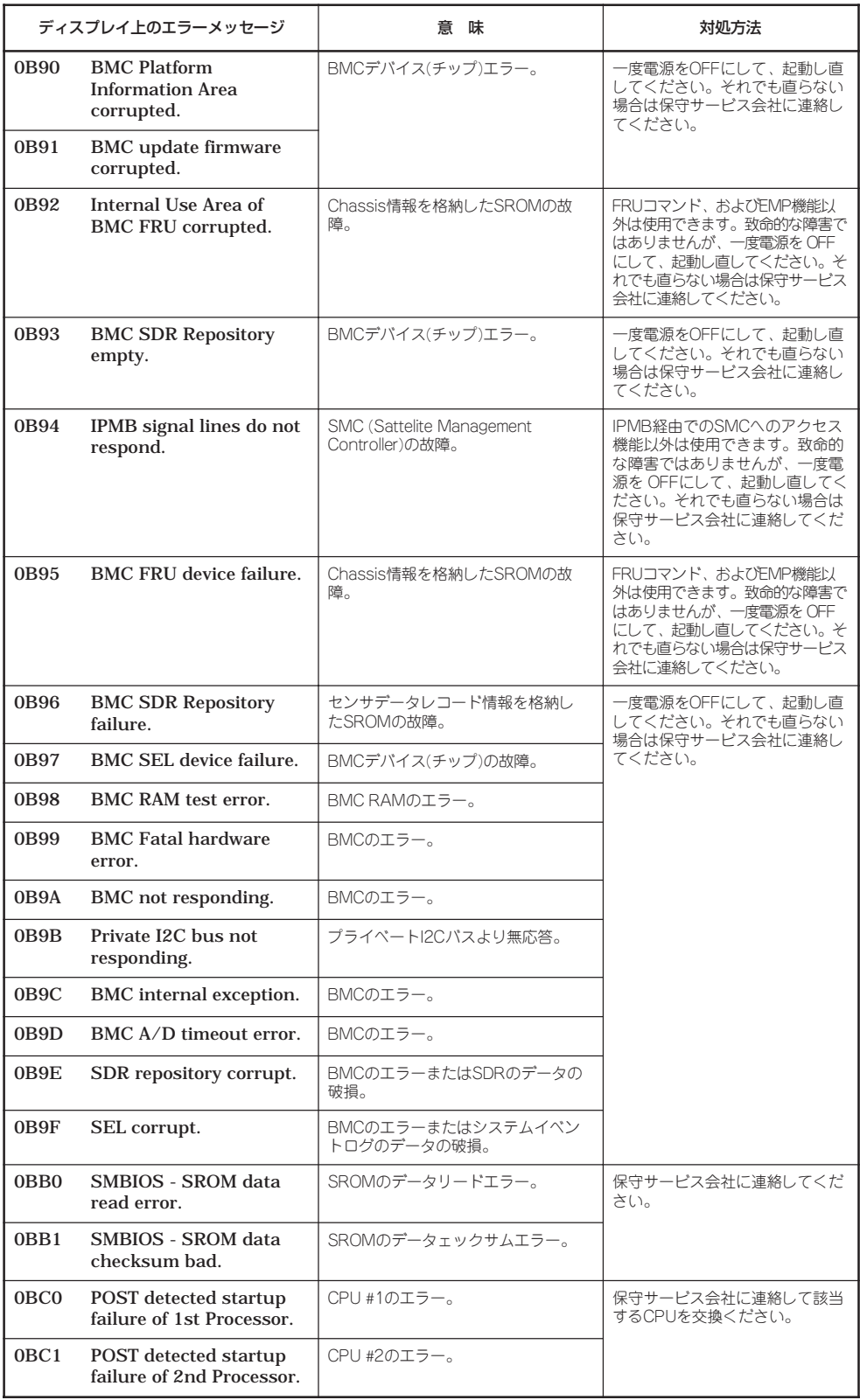

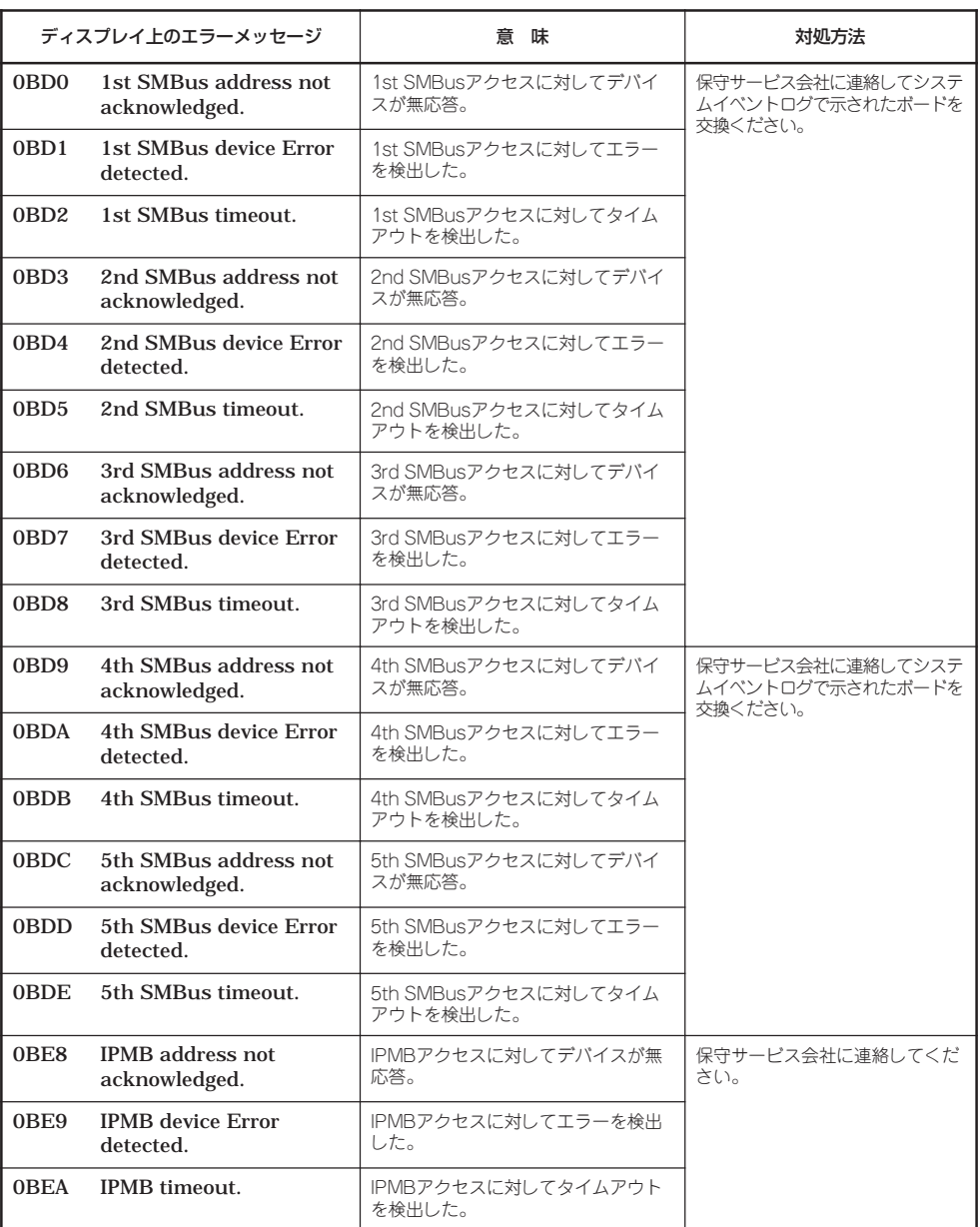

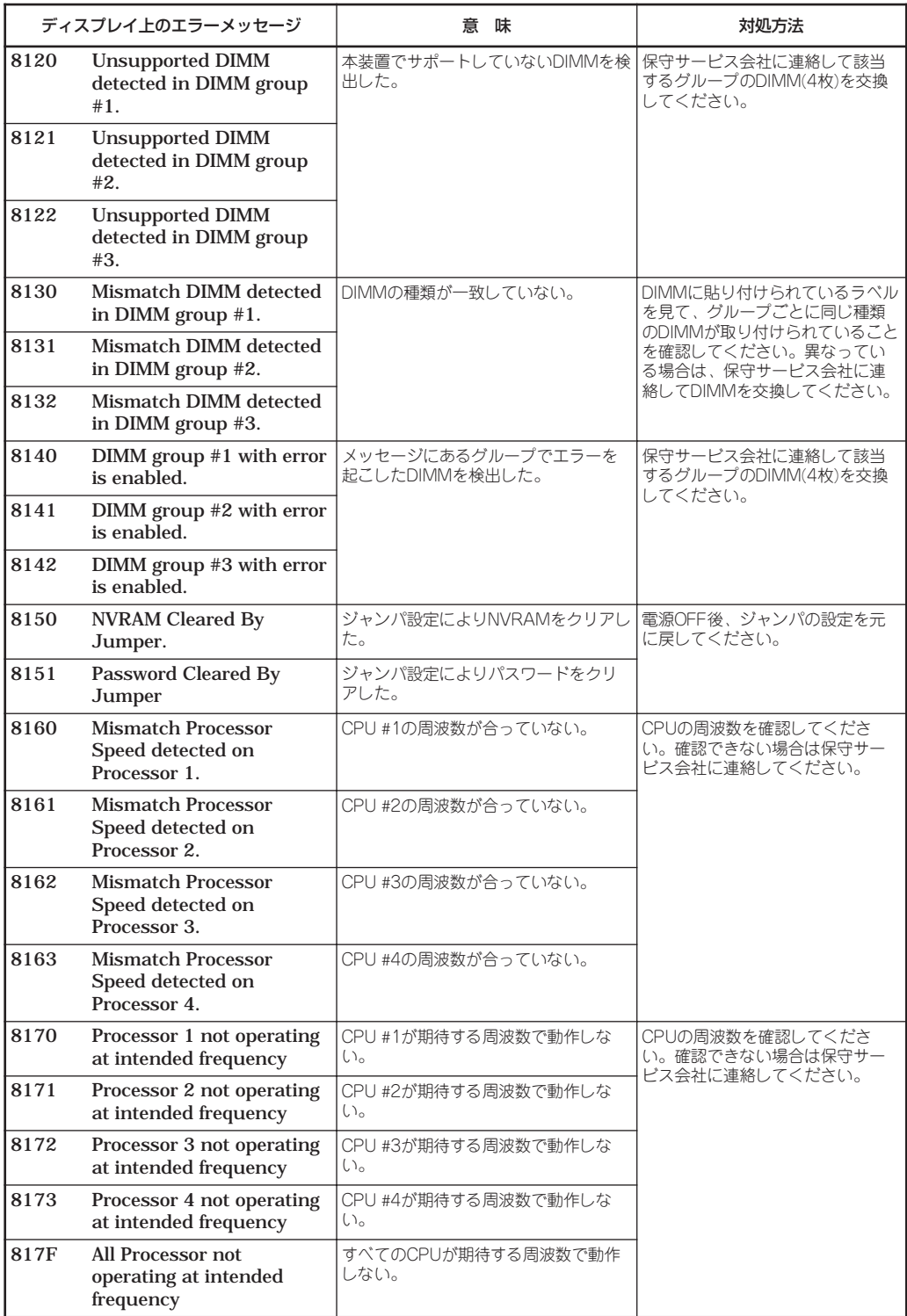

● ファンのエラーメッセージに対応するファンの取り付け位置

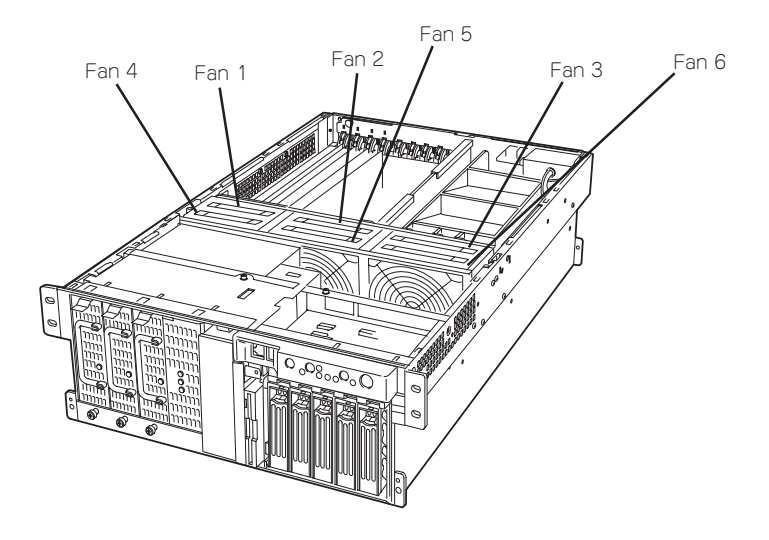

● CPUのエラーメッセージに対応するCPUの取り付け位置

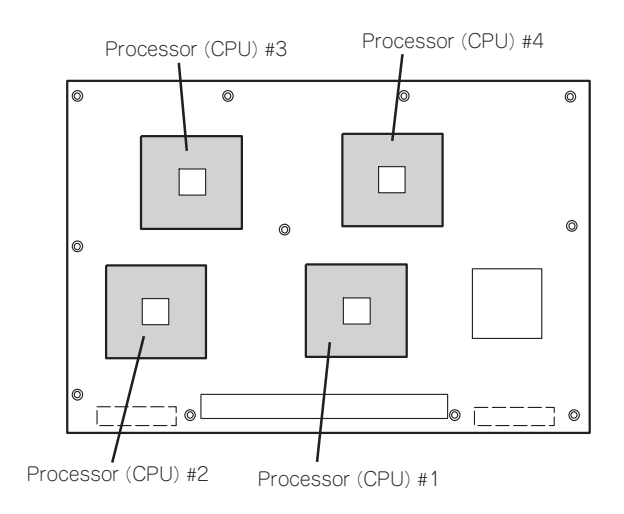

● メモリのエラーメッセージに対応するメモリの取り付け位置

DIMMは4枚で1つのグループを構成します。

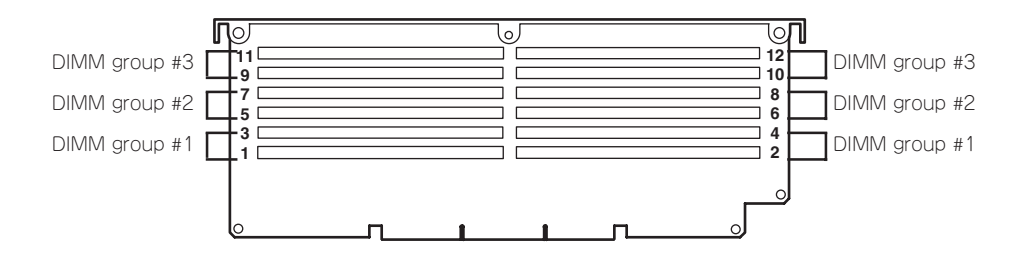

#### ビープ音によるエラー通知

POST中にエラーを検出しても、ディスプレイ装置の画面にエラーメッセージを表示できな い場合があります。この場合は、一連のビープ音でエラーが発生したことを通知します。エ ラーはビープ音のいくつかの音の組み合わせでその内容を通知します。 たとえば、ビープ音が1回、連続して3回、1回、1回の組み合わせで鳴った(ビープコード:

1-3-1-1)ときはDRAMリフレッシュテストエラーが起きたことを示します。

次にビープコードとその意味、対処方法を示します。

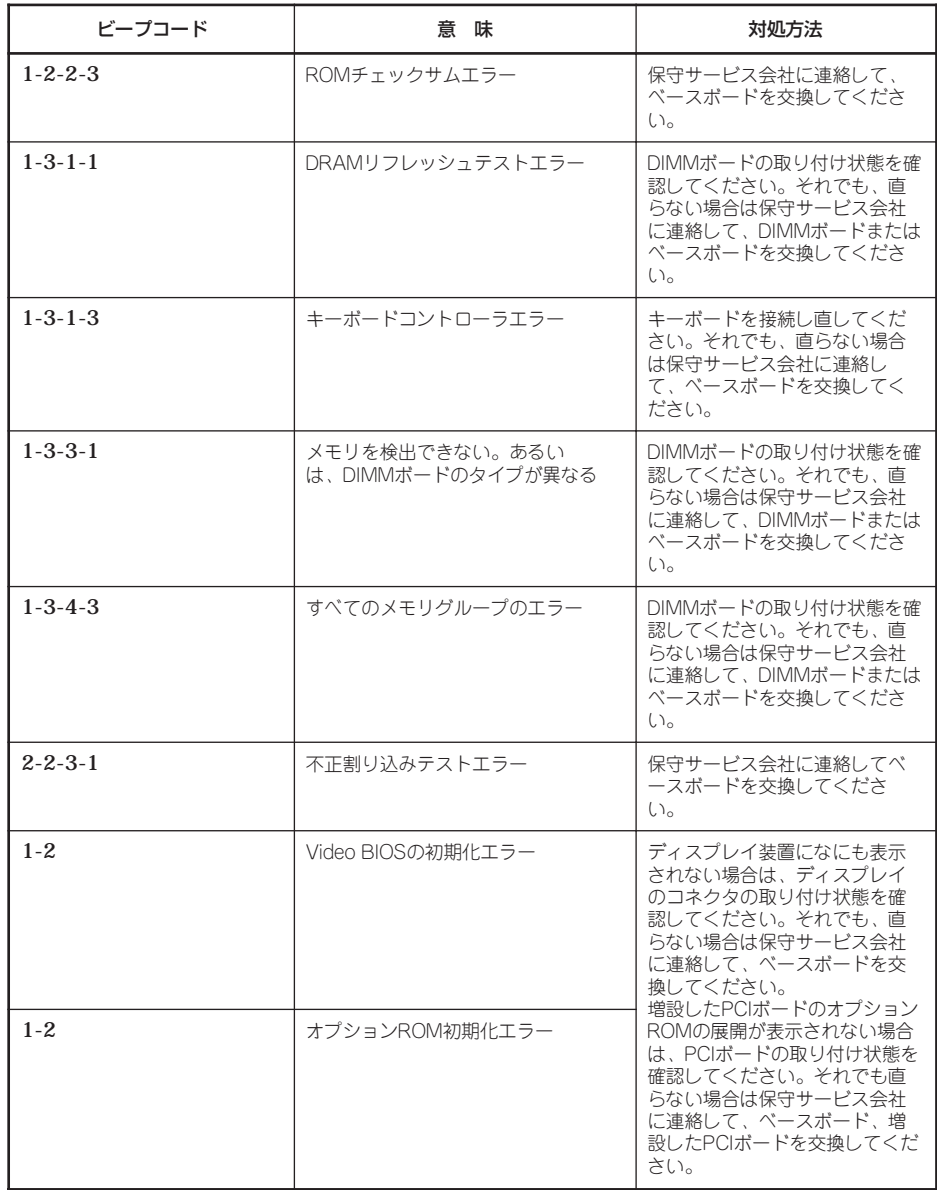

## **電源のOFF**

次の順序で電源をOFFにします。Expressサーバの電源コードをUPSに接続している場合 は、UPSに添付のマニュアルを参照するか、UPSを制御しているアプリケーションのマニュ アルを参照してください。

- 1. OSのシャットダウンをする。
- 2. Expressサーバ前面にあるPOWERスイッチを押す。 POWER/SLEEPランプが消灯します。
- 3. 周辺装置の電源をOFFにする。

# **省電力モードの起動**

ExpressサーバはACPIモードに対応しています。SLEEPスイッチでExpressサーバの電力を ほとんど使用しない状態(スタンバイ状態)にすることができます。

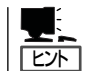

SLEEPスイッチは、Windows 2000を使用しているときに機能します(Windows NT 4.0で はサポートしていません)。

前面にあるSLEEPスイッチを押すとスタンバイ状態になります(POWER/SLEEPランプが点 滅します)。スタンバイ状態になってもメモリの内容やそれまでの作業の状態は保持されて います。SLEEPスイッチを押すとスタンバイ状態は解除されます。

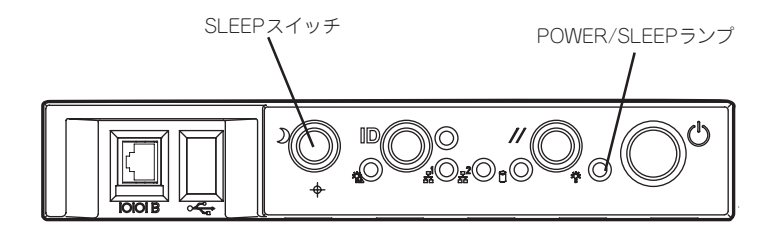

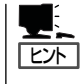

省電力モードへの移行または省電力モードからの復帰方法については、Windows 2000の設 定によって異なります。また、省電力モード中の動作レベルは、Windows 2000の設定に依 存します。(Windows NT 4.0では未サポートです。)

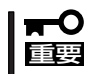

省電力モードへの移行または省電力モード中にシステム構成を変更しないでください。省電 力モードから復帰する際に元の状態に復帰できない場合があります。

ハ

# **フロッピーディスクドライブ**

Expressサーバ前面にフロッピーディスクを使ったデータの読み出し(リード)・保存(ライ ト)を行うことのできる3.5インチフロッピーディスクドライブが搭載されています。 Expressサーバでは3.5インチの2HDフロッピーディスク(1.44Mバイト)と2DDフロッピー ディスク(720Kバイト)を使用することができます。

### フロッピーディスクのセット/取り出し

フロッピーディスクをフロッピーディスクドライブにセットする前にExpressサーバの電源 がON(POWERランプ点灯)になっていることを確認してください。 フロッピーディスクをフロッピーディスクドライブに完全に押し込むと「カチッ」と音がし て、フロッピーディスクドライブのイジェクトボタンが少し飛び出します。

- ⓦ 1.2Mバイトフォーマットのディスクは使用できません。  $\blacktriangleright$
- チェック� フォーマットされていないフロッピーディスクをセットすると、ディスクの内容を読め ないことを知らせるメッセージやフォーマットを要求するメッセージが表示されます。 OSに添付のマニュアルを参照してフロッピーディスクをフォーマットしてください。
	- フロッピーディスクをセットした後にExpressサーバの電源をONにしたり、再起動し たりするとフロッピーディスクから起動します。フロッピーディスク内にシステムがな いと起動できません。

イジェクトボタンを押すとセットしたフロッピーディスクをフロッピーディスクドライブか ら取り出せます。

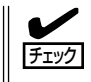

フロッピーディスクアクセスランプが消灯していることを確認してからフロッピーディスク を取り出してください。アクセスランプが点灯中に取り出すとデータが破壊されるおそれが あります。

### フロッピーディスクの取り扱い

フロッピーディスクは、データを保存する大切なものです。またその構造は非常にデリケー トにできていますので、次の点に注意して取り扱ってください。

- フロッピーディスクドライブにはていねいに奥まで挿入してください。
- ラベルは正しい位置に貼り付けてください。
- 鉛筆やボールペンで直接フロッピーディスクに書き込んだりしないでください。
- シャッタを開けないでください。
- ゴミやほこりの多いところでは使用しないでください。
- フロッピーディスクの上に物を置かないでください。
- 直射日光の当たる場所や暖房器具の近くなど温度の高くなる場所には置かないでくださ  $\left( \cdot \right)$
- たばこの煙に当たるところには置かないでください。
- 水などの液体の近くや薬品の近くには置かないでください。
- 磁石など磁気を帯びたものを近づけないでください。
- クリップなどではさんだり、落としたりしないでください。
- 磁気やほこりから保護できる専用の収納ケースに保管してください。
- フロッピーディスクは、保存している内容を誤って消 すことのないようにライトプロテクト(書き込み禁止) ができるようになっています。ライトプロテクトされ ているフロッピーディスクは、読み出しはできます が、ディスクのフォーマットやデータの書き込みがで きません。重要なデータの入っているフロッピーディ スクは、書き込み時以外はライトプロテクトをしてお くようお勧めします。3.5インチフロッピーディスクの ライトプロテクトは、ディスク裏面のライトプロテク トスイッチで行います。

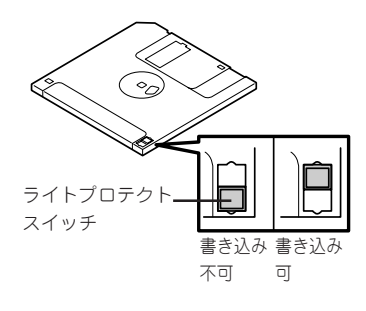

● フロッピーディスクは、とてもデリケートな記憶媒体です。ほこりや温度変化によって データが失われることがあります。また、オペレータの操作ミスや装置自身の故障など によってもデータを失う場合があります。このような場合を考えて、万一に備えて大切 なデータは定期的にバックアップをとっておくことをお勧めします。(Expressサーバに 添付されているフロッピーディスクは必ずバックアップをとってください。)

# **CD-ROMドライブ**

Expressサーバ前面にCD-ROMドライブがあります。CD-ROMドライブはCD-ROM(読み出 し専用のコンパクトディスク)のデータを読むための装置です。CD-ROMはフロッピーディ スクと比較して、大量のデータを高速に読み出すことができます。

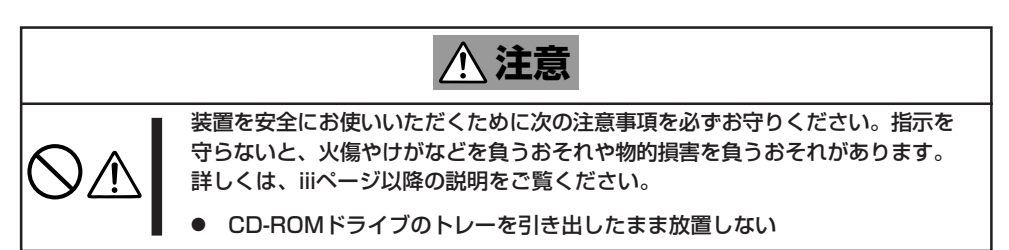

### CD-ROMのセット/取り出し

CD-ROMは次の手順でセットします。

- 1. CD-ROMをCD-ROMドライブにセットする前にExpressサーバの電源がON(POWER/SLEEPラ ンプが緑色に点灯)になっていることを確認する。
- 2. CD-ROMドライブ前面のCDトレーイ ジェクトボタンを押す。

トレーが少し出てきます。

3. トレーを軽く持って手前に引き出し、ト レーが止まるまで引き出す。

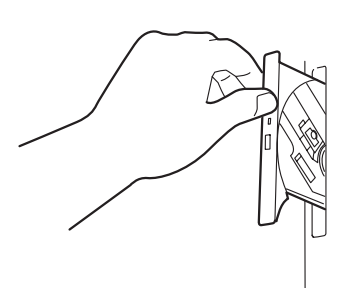

- 4. CD-ROMの信号面をトレーに向けて持 つ。
- 5. 右図のように片方の手でトレーを持ちな がら、もう一方の手でトレーの中心にあ るローター部分にCD-ROMの穴がはまる ように指で押して、トレーにセットす る。
- 6. トレーの前面を軽く押して元に戻す。

重要�

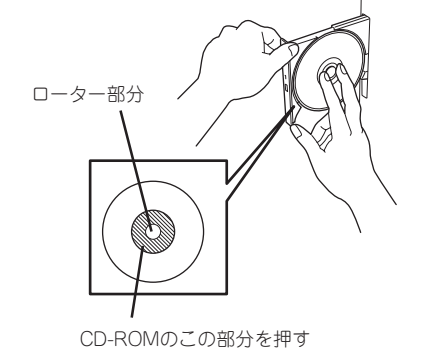

CD-ROMのセット後、CD-ROMドラ イブの駆動音が大きく聞こえるときは CD-ROMをセットし直してください。

CD-ROMの取り出しは、CD-ROMをセットするときと同じ ようにCDトレーイジェクトボタンを押してトレーを引き出 します。

アクセスランプがオレンジ色に点灯しているときはCD-ROMにアクセスしていることを示します。CDトレーイ ジェクトボタンを押す前にアクセスランプがオレンジ色に 点灯していないことを確認してください。

右図のように、片方の手でトレーを持ち、もう一方の手で トレーの中心にあるローター部分を押さえながらCD-ROM の端を軽くつまみ上げるようにしてトレーから取り出しま す。CD-ROMを取り出したらトレーを元に戻してください。

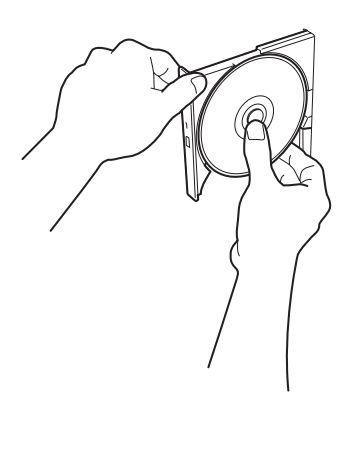

## 取り出せなくなったときの方法

CDトレーイジェクトボタンを押してもCD-ROMがExpressサーバから取り出せない場合 は、次の手順に従ってCD-ROMを取り出します。

- 1. POWERスイッチを押してExpressサーバの電源をOFF(POWER/SLEEPランプ消灯)にする。
- 2. 直径約1.2mm、長さ約100mmの金属製のピン(太めのゼムクリップを引き伸ばして代用できる)を CD-ROM前面下側にあるエマージェンシーホールに差し込んで、トレーが出てくるまでゆっくり と押す。

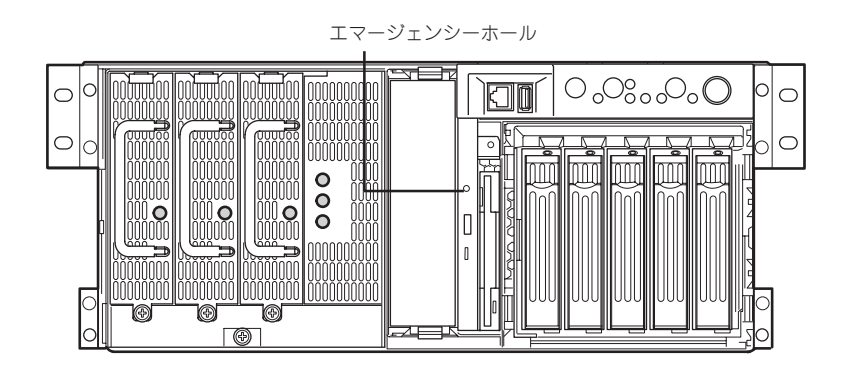

#### 重要�

- ⓦ つま楊枝やプラスチックなど折れやすいものを使用しないでください。
- ⓦ 上記の手順を行ってもCD-ROMが取り出せない場合は、保守サービス会社に連絡してくだ さい。
- 3. トレーを持って引き出す。
- 4. CD-ROMを取り出す。
- 5. トレーを押して元に戻す。

### CD-ROMの取り扱いについて

ExpressサーバにセットするCD-ROMは次の点に注意して取り扱ってください。

- CD-ROMを落とさないでください。
- CD-ROMの上にものを置いたり、曲げたりしないでください。
- CD-ROMにラベルなどを貼らないでください。
- 信号面(文字などが印刷されていない面)に手を触れないでください。
- 文字の書かれている面を上にして、トレーにていねいに置いてください。
- ⓦ キズをつけたり、鉛筆やボールペンで文字などを直接CD-ROMに書き込まないでくださ  $\cup$
- たばこの煙の当たるところには置かないでください。
- 直射日光の当たる場所や暖房器具の近くなど温度の高くなる場所には置かないでくださ い。
- 指紋やほこりがついたときは、乾いた柔らかい布で、内側から外側に向けてゆっくり、 ていねいにふいてください。
- 清掃の際は、CD専用のクリーナをお使いください。レコード用のスプレー、クリーナ、 ベンジン、シンナーなどは使わないでください。
- 使用後は、専用の収納ケースに保管してください。

# **オプションの取り付け**

オプションデバイスの取り付け方法および注意事項について記載しています。

- ここで示す取り付け/取り外しはユーザー個人でも行えますが、この場合の装置および ₩О 部品の破損または運用した結果の影響についてはその責任を負いかねますのでご了承く 重要� ださい。本装置について詳しく、専門的な知識を持った保守サービス会社の保守員に取 り付け/取り外しを行わせるようお勧めします。
	- ⓦ オプションおよびケーブルはNECが指定する部品を使用してください。指定以外の部 品を取り付けた結果起きた装置の誤動作または故障・破損についての修理は有料となり ます。
	- ⓦ ハードウェア構成を変更した場合も、必ずシステムをアップデートしてください (Windows 2000は33ページ、Windows NT 4.0は51ページを参照)。
	- Windows 2000/Windows NT 4.0をお使いになる場合は、オプションの取り付 け・取り外し後に[ESMPRO ServerAgent]の[ESRASユーティリティ]を起動して 構成情報を[最新の情報に更新]してください。

# **安全上の注意**

安全に正しくオプションの取り付け・取り外しをするために次の注意事項を必ず守ってくだ さい。

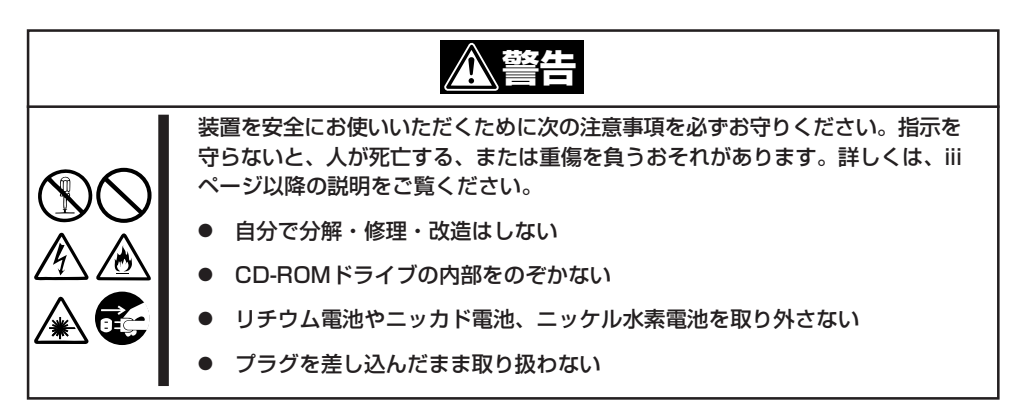

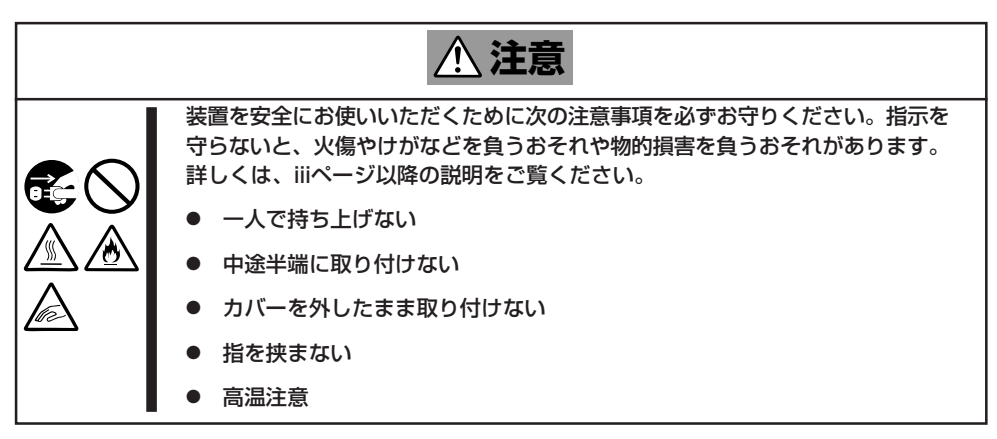

# **静電気対策について**

Expressサーバ内部の部品は静電気に弱い電子部品で構成されています。取り付け・取り外 しの際は静電気による製品の故障に十分注意してください。

● リストストラップ(アームバンドや静雷気防止手袋など)の着用

リスト接地ストラップを手首に巻き付けてください。手に入らない場合は部品を触る前 に本体の塗装されていない金属フレームに触れて身体に蓄積された静電気を放電しま す。

また、作業中は定期的に金属フレームに触れて静電気を放電するようにしてください。

- 作業場所の確認
	- 静電気防止処理が施された床またはコンクリートの上で作業を行います。
	- カーペットなど静電気の発生しやすい場所で作業を行う場合は、静電気防止処理を 行った上で作業を行ってください。
- 作業台の使用

静電気防止マットの上に本装置を置き、その上で作業を行ってください。

- ⓦ 着衣
	- ウールや化学繊維でできた服を身につけて作業を行わないでください。
	- 静電気防止靴を履いて作業を行ってください。
	- 取り付け前に貴金属(指輪や腕輪、時計など)を外してください。
- ▶ 部品の取り扱い
	- 取り付ける部品は本装置に組み込むまで静電気防止用の袋に入れておいてください。
	- 各部品の端子や実装部品に触れないよう取り扱ってください。
	- 部品を保管・運搬する場合は、静電気防止用の袋などに入れてください。

## **取り付け/取り外しの準備**

次の手順に従って部品の取り付け/取り外しの準備をします。

- 1. OSのシャットダウン処理を行う。
- 2. POWERスイッチを押してExpressサーバの電源をOFF(POWER/SLEEPランプ消灯)にする。
- 3. Expressサーバの電源コードをコンセントから抜く。

Expressサーバ前面にあるACスタンバイランプが消灯します。

- 4. Expressサーバ背面に接続しているケーブルをすべて取り外す。
- 5. Expressサーバの前後左右および上部に1~2mのスペースを確保する。

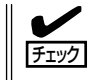

オプションの取り付け/取り外しは必ず電源コードをコンセントから抜いてから行ってくだ さい。電源コードを接続したまま内部のケーブルを外すと、電源ON時にSTATUSランプが アンバー色に点灯します。一度電源コードを抜き差しして再起動させてください。

# **取り付け/取り外しの手順**

次の手順に従って部品の取り付け/取り外しをします。

### 3.5インチハードディスク

Expressサーバの前面にある3.5インチディスクベイには、5つのスロットが用意されていま す。ハードディスクは取り付けられていません(ビルド・トゥ・オーダーを除く)。別途購入 してください。

- NECで指定していないハードディスクを使用しないでください。サードパーティのハー  $\blacksquare$ ドディスクなどを取り付けると、ハードディスクだけでなくExpressサーバ本体が故 重要� 障するおそれがあります。次に示すモデルをお買い求めください。 - N8150-144(18.1GB、10,000rpm、Ultra160) - N8150-145(36.3GB、10,000rpm、Ultra160) - N8150-146(73.2GB、10,000rpm、Ultra160) - N8150-147(18.1GB、15,000rpm、Ultra160) - N8150-148(36.3GB、15,000rpm、Ultra160)
	- ⓦ ディスクアレイコントローラがサポートするRAIDレベルは、取り付けたボードによっ て異なります。詳しくはディスクアレイコントローラに添付の説明書を参照してくださ い(ビルド・トゥ・オーダーで購入した場合は、本装置に添付されています)。

5つのスロットには約25.4mm(1インチ)厚のハードディスクを取り付けることができます。 SCSI IDは右からID0~ID4に固定で設定されています。

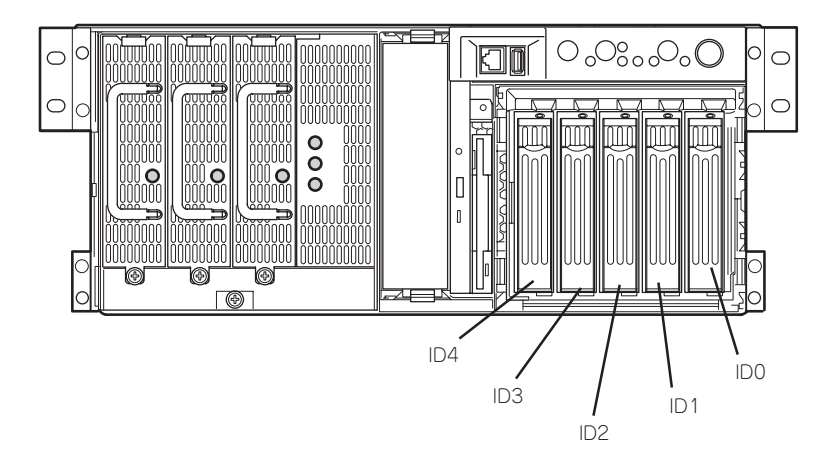

出荷時の構成では、3.5インチディスクベイのケーブルがベースボード上のUltra160 SCSI コネクタ(A)に接続されています。

ディスクアレイを構成する場合は、ベースボード上のUltra160 SCSIコネクタ(A)に接続さ れているケーブルをディスクアレイコントローラに接続します。増設するハードディスクは 同一のNEC型番のものを使用してください。

3.5インチディスクベイの空きスロットにはダミートレー(ハードディスクの取り付けられて いないトレー)またはダミースポンジが取り付けられています。これは装置内部の冷却効果 を高めるためのものです。ハードディスクを搭載していないスロットにはダミートレーまた はダミースポンジを取り付けてください。

#### $\mathbf{F}^{\bullet}$ ダミートレーまたはダミースポンジは、本装置の専用品を使用してください。 重要�

#### 取り付け

次に示す手順でハードディスクを取り付けます。その他のスロットへの取り付けも同様の手 順で行えます。

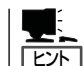

ハードディスクは、フロントベゼルを取り外すだけで取り付け/取り外しを行うことができ ます。またディスクアレイ構成ではExpressサーバの電源がONのままでも行えます。

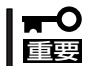

ディスクアレイを構成している場合は、同じパックを構成するハードディスクは同一の NEC型番のものを使用してください。

- 1. 122ページを参照して準備をする(ディスクアレイ構成時を除く)。
- 2. セキュリティキーでフロントベゼルのロックを解除して、フロントベゼルを取り外す。
- 3. ハードディスクを取り付けるスロットを確認する。

スロットは5つあります。また、SCSI IDはスロットの位置で決まっています(右から順にSCSI  $ID0~U1D4$ <sub>0</sub>

4. ダミートレーを取り外す。

トレーのロックを解除し、レバーを手前に引いて、ゆっくりとていねいに装置から取り出してく ださい。

重要� ダミートレーは大切に保管しておいてください。

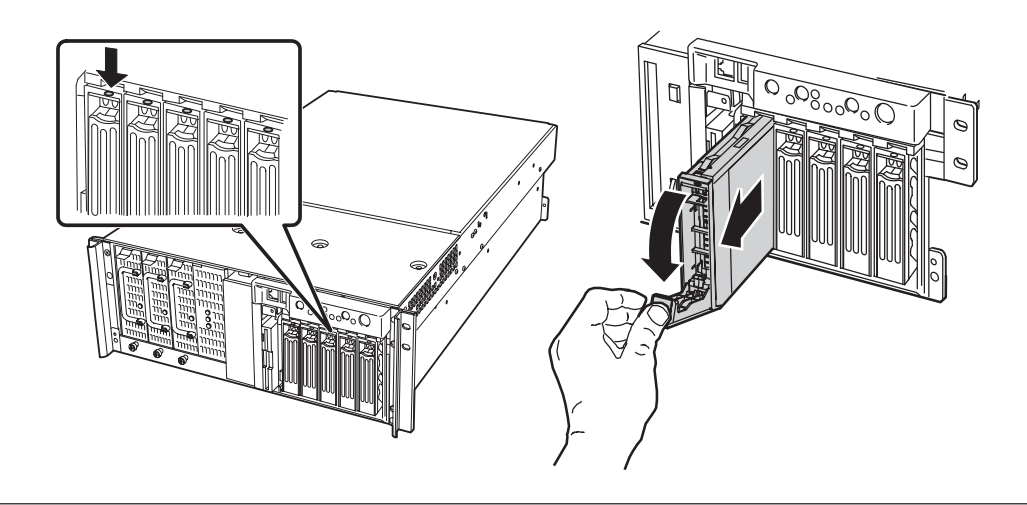

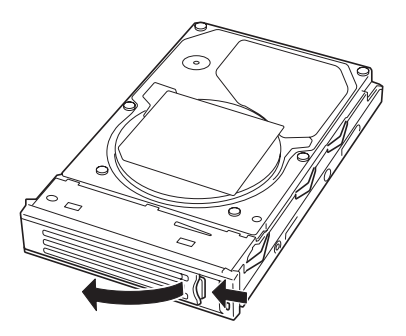

6. 増設するハードディスク(トレー付き)とハンドルをしっかりと持ってスロットへ挿入する。

#### 重要�

- ハンドルのフックがフレームに当たるまで押し込んでください。
- ⓦ ハードディスクは落としたり、振動を与えたりしないようにしっかりとていねいに持ってく ださい。
- 7. ハンドルをゆっくりと持ち上げる。

「カチッ」と音がしてロックされます。

重要�

ハンドルとトレーに指を挟まないように注意してください。

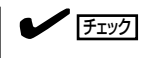

ハンドルのフックがフレームに引っ掛かっていることを確認してください。

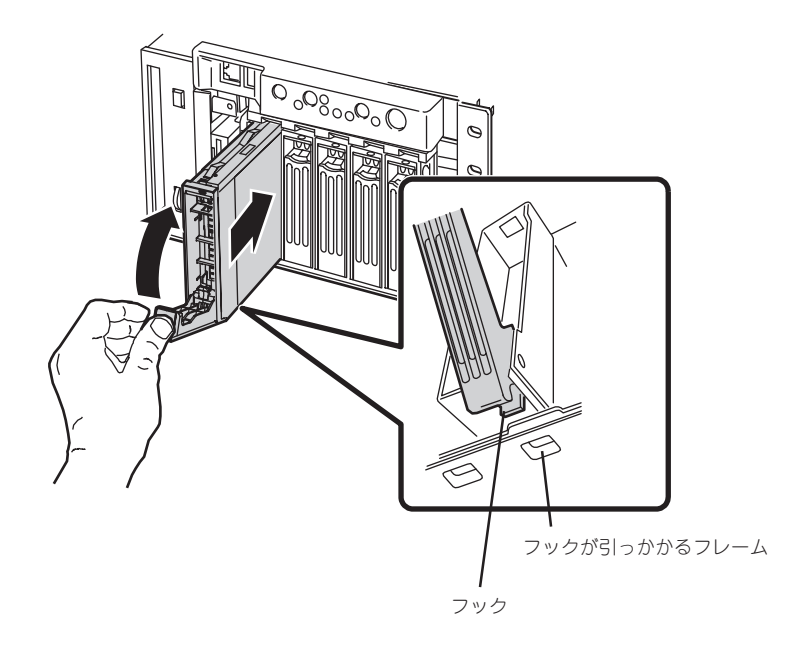

8. 手順2で取り外したフロントベゼルを取り付ける。

#### 重要�

- ⓦ Global Array Manager(GAM)の運用中にハードディスクを追加する場合、ハードディ スクを取り付け後、90秒ほど時間を空けてから「Scan Device」キーをクリックしてくだ さい。なお、Expand Arrayを実行後、「Scan Device」キーをクリックすると追加した ディスクが正しく表示されます。
- RAID1で動作しているExpressサーバにExpand Array機能を使って、ハードディスク を追加すると、自動的にRAID0+1に切り替わります(ただし、ユーティリティなどを使っ て直接RAID0+1に設定することはできません)。

#### 取り外し

ハードディスクは「取り付け」の手順1~4と同じ手順で取り外せます。ハードディスクを取り 外したままExpressサーバを使用する場合は、空いているスロットにダミートレーを取り付 けてください。

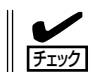

ハードディスクが故障したためにディスクを取り外す場合は、ハードディスクのDISKラン プがアンバー色に点灯しているスロットをあらかじめ確認してください。

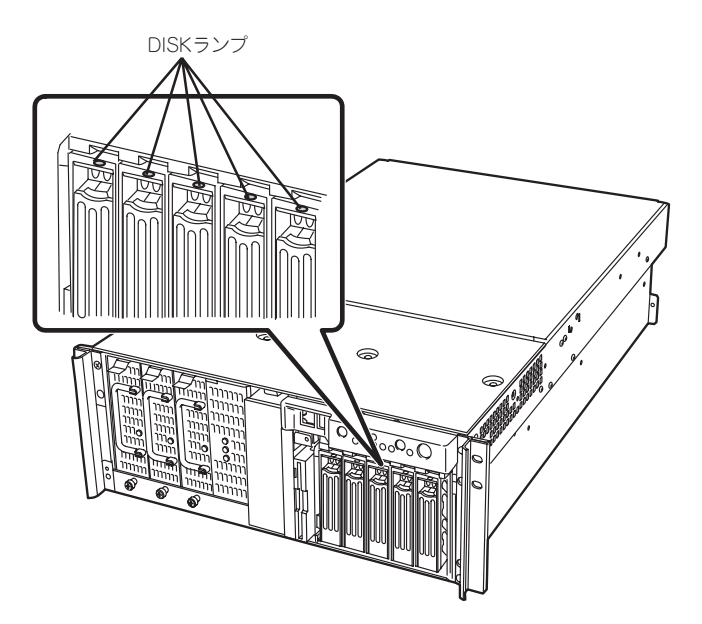

ディスクアレイ構成の場合、故障したハードディスクの交換後、交換した新しいディスクに 交換前までの情報を記録することにより、故障を起こす以前の状態に戻すことのできるオー トリビルド機能を使用することができます。

オートリビルド機能は、RAID1、またはRAID5、RAID0+1に設定されているディスクアレ イで有効です。

オートリビルドは、故障したハードディスクをホットスワップ(電源ONの状態でのディスク の交換)するだけで自動的に行われます。オートリビルドを行っている間、ハードディスク にあるDISKランプが緑色とアンバー色に交互に点灯してオートリビルドを行っていること を示します。

ПÔ ● オートリビルドに失敗すると、ハードディスクにあるDISKランプがアンバー色に点灯 します。もう一度ディスクの取り外し/取り付けを行ってオートリビルドを実行してく 重要� ださい。 ⓦ ディスクアレイ監視ユーティリティをインストールしている場合は次のような表示や動 作をすることがありますが、オートリビルド終了後、オートリビルドを行ったハード ディスクのDISKランプがアンバー色に点灯していなければ、オートリビルドは正常に 行われています。 - オートリビルド中に「Rebuild was canceled」と画面に表示される。 - オートリビルドをいったん終了して再開しているような動作をする。

オートリビルドを行うときは、次の注意を守ってください。

- ⓦ ハードディスクが故障してから、オートリビルドを終了するまで装置の電源をOFFにし ないでください。
- ハードディスクの取り外し/取り付けは、90秒以上の間隔をあけて行ってください。
- 他にリビルド中のハードディスクがある場合は、ディスクの交換を行わないでください (リビルド中はハードディスクにあるDISKランプが緑色とアンバー色に交互に点灯して います)。

#### 電源ユニット

電源ユニットを増設して、3台の電源ユニットで動作させていると、万一電源ユニット(1台) が故障してもシステムを停止することなく運用することができます(冗長機能)。

#### 取り付け

次の手順に従って電源ユニットを取り付けます。

- 1. 122ページを参照して準備をする。
- 2. ネジ1本を外してブランクカバーを取り外す。

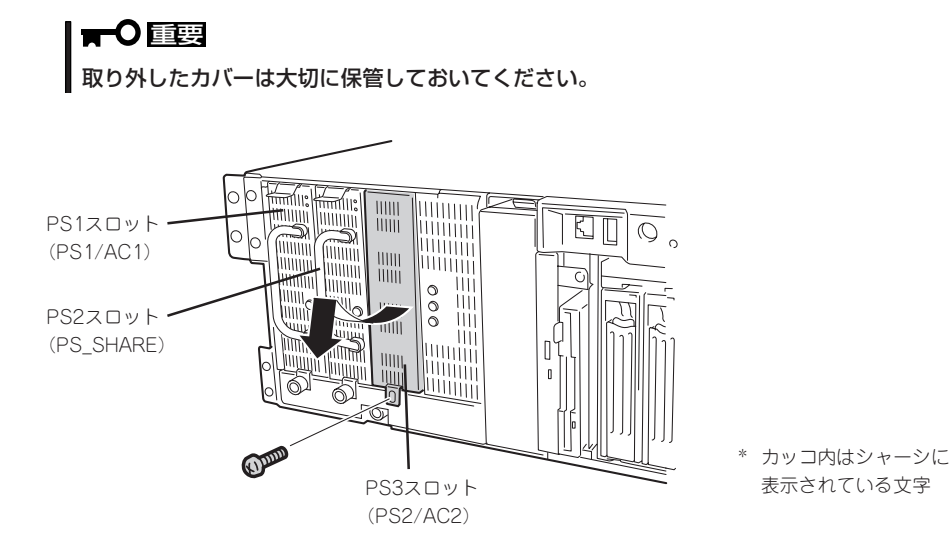

3. 電源ユニットを差し込む。

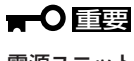

電源ユニットはまっすぐに差し込んでください。差し込んでいる途中でななめにしたり、上下 左右に力を加えたりすると、電源ユニットと内部の接続コネクタを破損するおそれがあります。

#### チェック

奥まで確実に差し込まれていることを確認してください。

4. ネジで固定する。

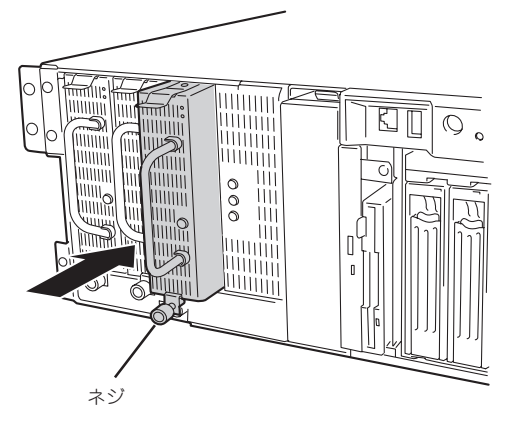

5. 電源コード(2本)を接続する。

標準で添付されていたものと増設した電源ユニットに添付されていたコードを使います。コード を接続するとACスタンバイランプのうちのSB1ランプとSB2ランプが点灯します。

#### 重要�

- ⓦ ACインレット2にはダストカバーが取り付けられています。取り外したダストカバーは大 切に保管しておいてください。
- ⓦ 取り付けた電源コードは必ずロックスプリングで固定してください。

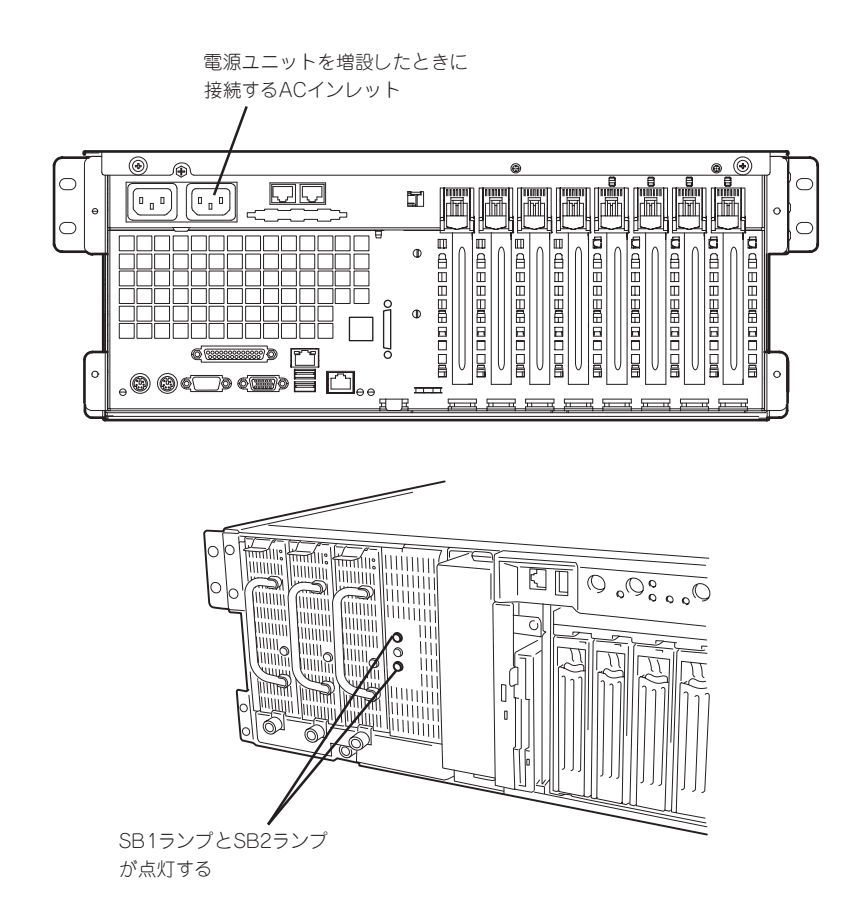

6. Expressサーバの電源をONにする。

各電源ユニットのPOWERランプが点灯します。3台の電源ユニットを搭載している場合(冗長機 能を持たせている場合)は、ACスタンバイランプのAC\_Rランプが点灯し、システムが冗長電源 機能を持っていることを示します。

7. STATUSランプやPOSTで電源ユニットに関するエラー表示がないことを確認する。

エラー表示の詳細については106ページを参照してください。 また、電源ユニットのPOWERランプが消灯している場合は、もう一度電源ユニットを取り付け 直してください。それでも同じ表示が出たときは保守サービス会社に連絡してください。

#### 故障した電源ユニットの交換

交換は電源ユニットが故障したときのみ行います。

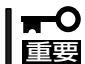

正常に動作している電源ユニットを取り外さないでください。

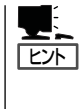

Expressサーバ(またはディスク増設ユニット)に3台の電源ユニットが取り付けられてい て、その内の2台が正常に動作(電源ユニットのPOWERランプ点灯)している場合は、シス テム稼働中(電源ONの状態)でも故障した電源ユニットを交換できます(次の手順2をとばし てください)。

- 1. 前面にある電源ユニットのPOWERランプの表示で故障している電源ユニットを確認する。 POWERランプが消灯している電源ユニットが故障しています。
- 2. システムを終了し、POWERスイッチを押して電源をOFFにする。
- 3. 電源ユニットを固定しているネジをゆるめる。
- 4. 電源ユニットのロックタブを押さえながら、ハンドルを持ってゆっくりと手前に引く。

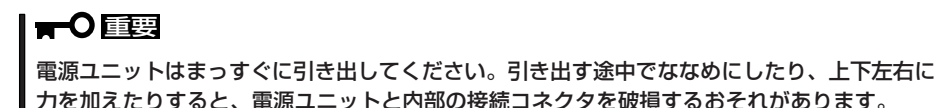

5. 電源ユニットを取り外す。

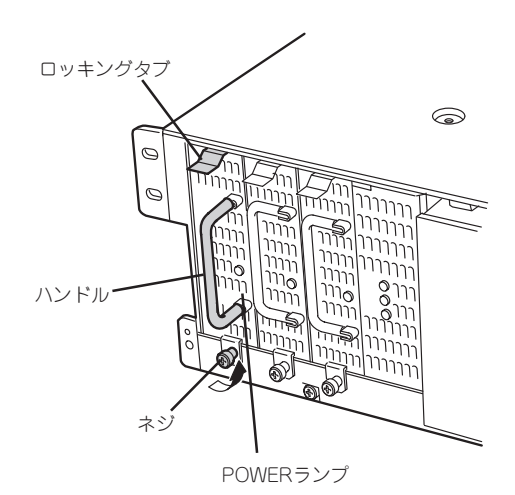

6. 電源ユニットを交換せず2台の電源ユニットで運用する場合は、「取り付け」の手順2で取り外した ブランクカバーを取り付ける。

#### 重要�

装置内部の冷却効果を保持するためにも電源ユニットを取り付けていないスロットにはブラン クカバーを取り付けてください。また、感電などを防止するために電源コードを接続しないAC インレットにダストカバーを取り付けてください。

7. 「取り付け」の手順3~7の手順を参照して電源ユニットを取り付け、取り付け後の確認をする。

### $\blacksquare$

3台の電源ユニットで動作していたExpressサーバ本体の電源ユニットを電源ONのまま交換した ときは、電源ユニットのPOWERランプが点灯します(運用を停止している間に交換したときは 電源コードを接続し、電源をONにすると点灯します)。

### Expressサーバ ~ラックからの引き出し~

ハードディスクと電源ユニットを除く部品の取り付け/取り外しの作業はExpressサーバを ラックから引き出した状態で行います。

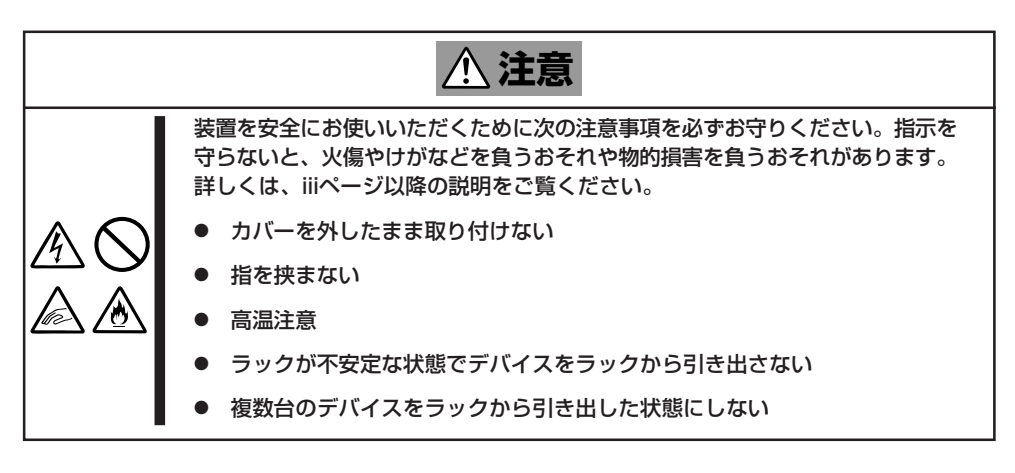

- 1. 122ページを参照して準備をする。
- 2. セキュリティロックを解除してフロントベゼルを取り外す。

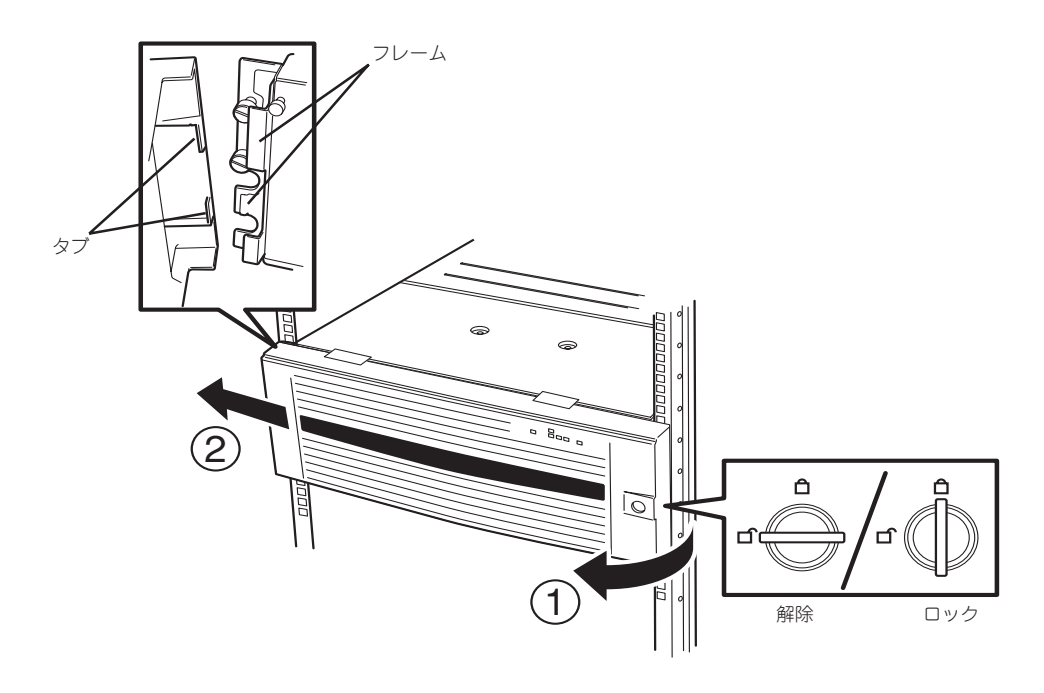
3. 前面のネジ4本をゆるめる。

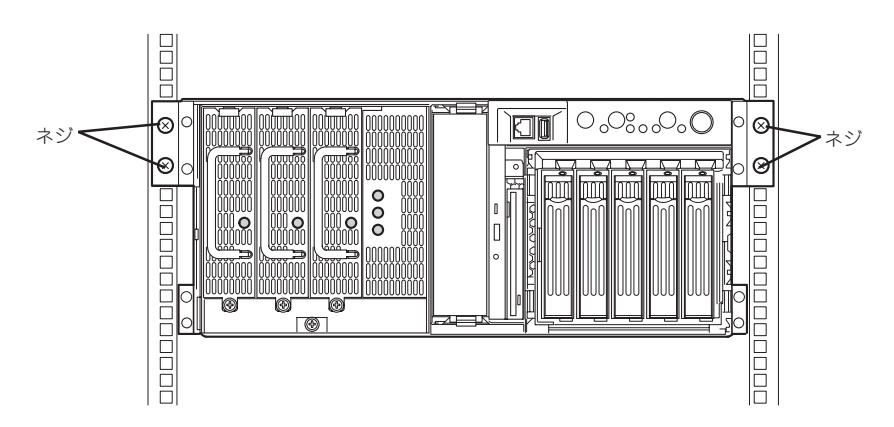

4. 前面左右にあるフレームを持ってゆっくりと静かにラックから引き出す。 「カチッ」と音がしてラッチされます。

ラックへ戻す場合は、本体側面のレールにあるリリースレバーを押して、ラッチされた状態 を解除してください。このときに指を挟んだりしないよう十分に注意してください。

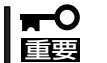

レリーズレバーはドライバなどを使って押してください。指で押すと指を挟んでけがをする おそれがあります。

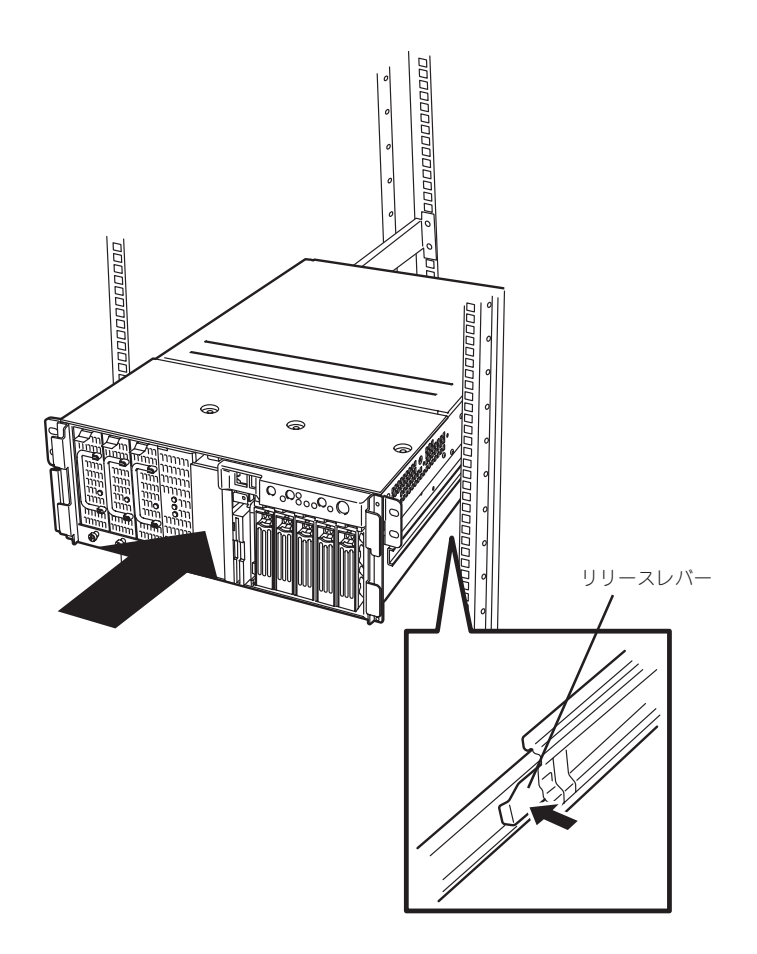

# フロントアクセスカバー

5.25インチデバイスの取り付け/取り外しをする場合は、本体背面側にあるフロントアクセ スカバーを取り外します。

### 取り外し

- 1. 122ページを参照して準備をする。
- 2. Expressサーバをラックから引き出す(132ページ参照)。
- 3. ネジ3本を取り外す。
- 4. 装置前面へスライドさせる。
- 5. フロントアクセスカバーを持ち上げて本体から取り外す。

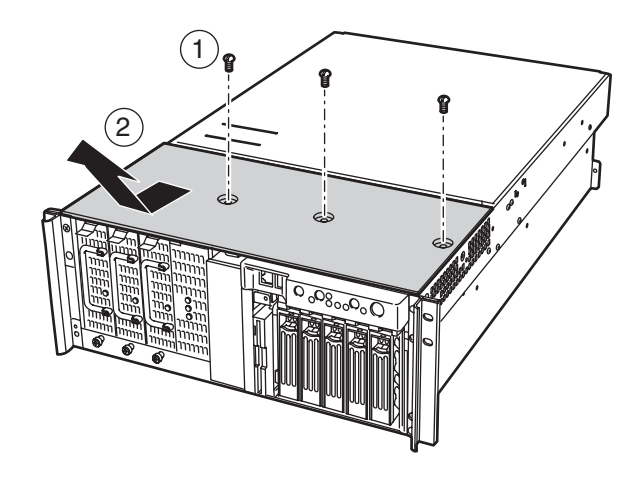

### 取り付け

フロントアクセスカバーを取り付ける前に、装置内部に工具やネジなどを置き忘れていない ことや、装置内部の部品が確実に固定されていること、取り付け忘れの部品がないことなど を確認してください。

- 1. フロントアクセスカバーのタブが本体フレームにあるスロットに合うように位置を合わせて置 く。
- 2. 軽く本体に押しつけながら、フロントアクセスカバーを装置背面にスライドさせて取り付ける。
- 3. ネジ3本でフロントアクセスカバーを固定する。

# 5.25インチデバイス

Expressサーバには、CD-ROMドライブや磁気テープドライブなどのバックアップデバイス を取り付けるスロットを1つ用意しています。

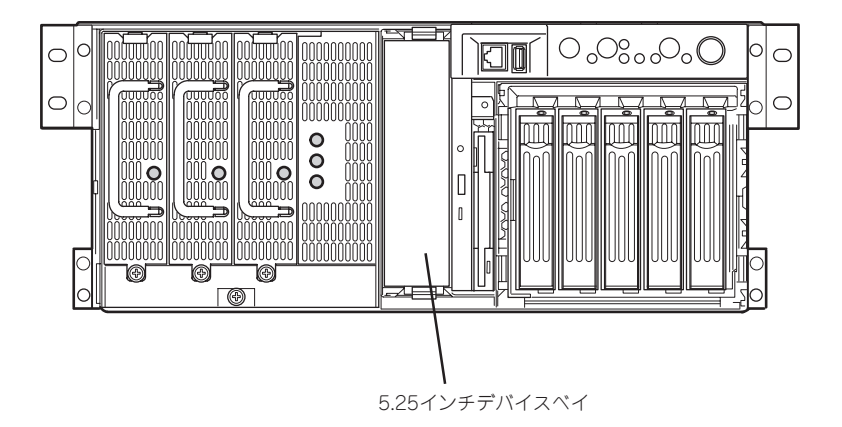

## 搭載デバイスについて

5.25インチデバイスには、シングルハイトのデバイスを搭載することができます。また、 SCSI対応のデバイスとIDE対応のデバイスのどちらか一方を取り付けることができます。

● SCSI対応デバイス

ベースボード上のUltra 160(B)コネクタに接続されているケーブルにデバイスを接続し て使用する場合は、SCSI IDを0から6の間で設定してください。SCSIデバイスの終端設 定は「無効」に設定してください。

#### ● IDE対応デバイス

標準のCD-ROMドライブに接続されているケーブルにある未使用のコネクタを接続しま す。デバイスの設定は、「スレーブ」に設定してください。設定はデバイスのジャンパピ ンを使用します。詳しくはデバイスに添付の説明書を参照してください。

## 取り付け

ここでは、IDEデバイス、またはSCSIデバイスを取り付ける手順を併せて説明します。

- 1. 122ページを参照して準備をする。
- 2. Expressサーバをラックから引き出す(132ページ参照)。
- 3. フロントアクセスカバーを取り外す(134ページ参照)。

4. ダミーカバーを手前に静かに引き出す。

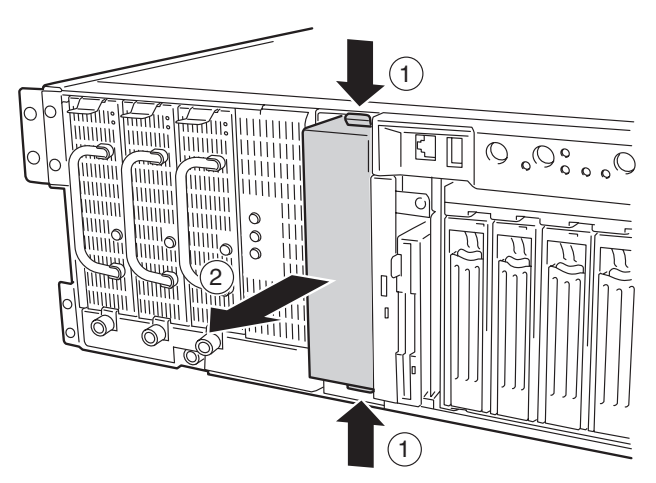

5. ネジ各2本を外し、ダミーカバーから ラッチングレール(2個)を取り外す。

6. 取り外したラッチングレール(2個)を Expressサーバに添付のネジ(PL-CPIMSx3x6x15BF)でデバイスに取り付 ける。

## 重要�

ネジはExpressサーバに添付のネジを 使用し、デバイスに添付のネジは使用 しないでください。Expressサーバに 添付のネジより長いネジや径の異なる ネジを使用するとデバイスを破損する おそれがあります。

## $\blacktriangledown$   $\mathbb{F}$

ラッチングレールの下側のネジ穴で固 **定してください。** ネジ ネジ ネジ しゅうしょう

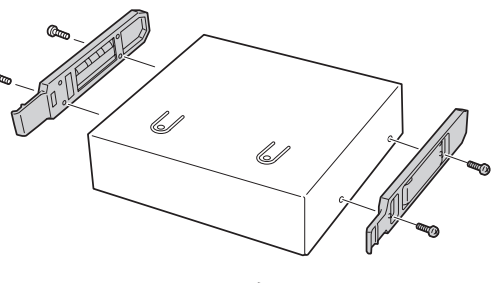

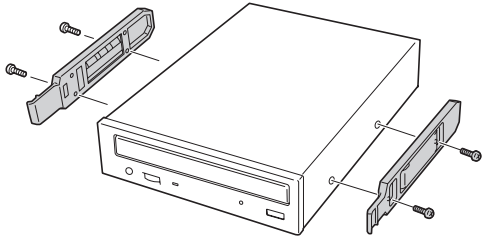

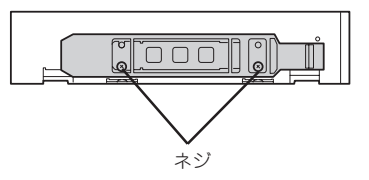

7. デバイスを正面から見て左側を下にして、デバイスベイにデバイスを静かに押し込む。

押し込んでいく途中で「カチッ」と音がしてロックされます。

8. デバイスにインタフェースケーブルを接続する。

<IDEデバイスの場合>

CD-ROMドライブに接続しているケーブルの先にコネクタがあります。このコネクタをデバイス に接続します。

<SCSIデバイスを場合>

ベースボードのUltra 160(B)コネクタに接続されているケーブルのコネクタをデバイスに接続し ます。

#### 重要�

- ⓦ 内蔵のSCSIケーブルのコネクタにはあらかじめWide-Narrow変換コネクタ(50ピン)がつ いています。68ピンのコネクタを持つデバイスを取り付けたときは、Wide-Narrow変換 コネクタを取り外してデバイスのSCSIコネクタに接続してください。取り外したWide-Narrow変換コネクタは大切に保管しておいてください。
- ⓦ コネクタのピンが曲がったり、確実に接続していなかったりすると、誤動作の原因となりま す。5.25インチデバイスと各ケーブルコネクタを見ながら確実に接続してください。

 $\blacktriangledown$   $\frac{1}{2}$ 

ケーブルをはさんでいないことを確認してください。

9. デバイスに電源ケーブルを接続する。

装置内部にあるケーブルを接続してください。

### 重要�

電源ケーブルにはコネクタカバーが取り付けられています。デバイスに接続した後、カバーは 大切に保管しておいてください。

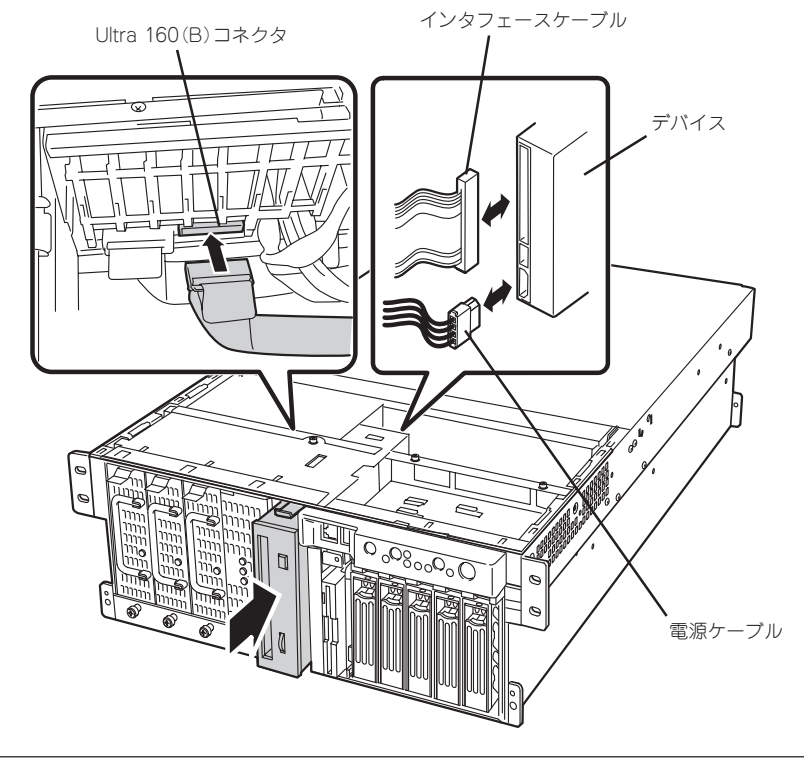

- 10. 取り外した部品を取り付ける。
- 11. 218ページの「SCSI BIOS」を参照してセットアップをする。

## 取り外し

取り外しは、「取り付け」の逆を行ってください。

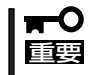

コネクタからケーブルを外すときはプルタブ(またはコネクタ部分)を持って引き抜いてく ださい。ケーブル部分を持って引き抜くとピンが曲がったり、内部のケーブルが断線したり して誤動作の原因となります。

# リアアクセスカバー

PCIボードやDIMM、CPUの取り付け/取り外しをする場合は、本体背面側にあるリアアクセ スカバーを取り外します。

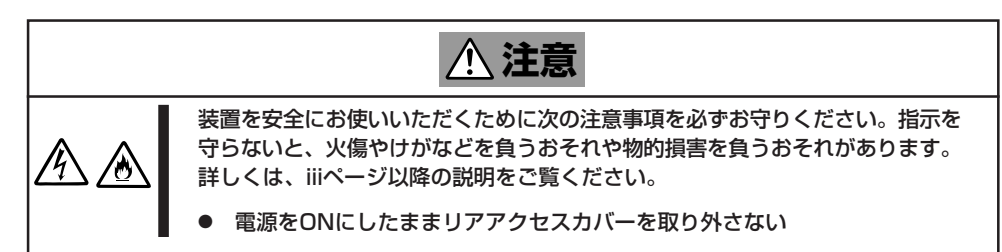

### 取り外し

- 1. 122ページを参照して準備をする。
- 2. Expressサーバをラックから引き出す(132ページ参照)。
- 3. 背面のネジ2本をゆるめる。
- 4. 装置背面へスライドさせる。
- 5. リアアクセスカバーを持ち上げて本体から取り外す。

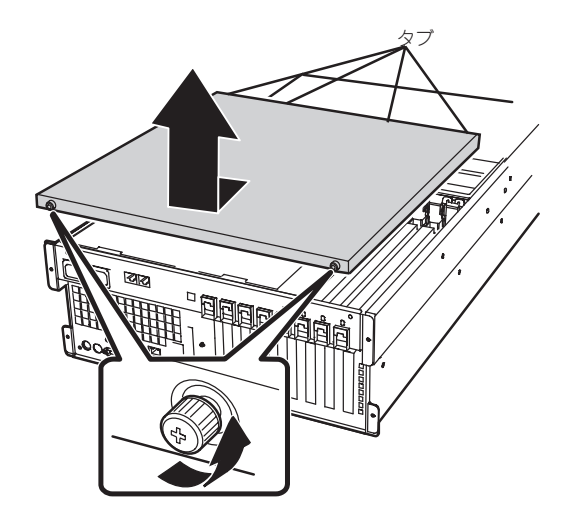

### 取り付け

リアアクセスカバーを取り付ける前に、装置内部に工具やネジなどを置き忘れていないこと や、装置内部の部品が確実に固定されていること、取り付け忘れの部品がないことなどを確 認してください。

- 1. リアアクセスカバーのタブが本体フレームにあるスロットに合うように位置を合わせて置く。
- 2. 軽く本体に押しつけながら、リアアクセスカバーを装置前面にスライドさせる。
- 3. 装置背面側にあるリアアクセスカバーのネジ2本でカバーを固定する。

# CPUアクセスカバー

PCIボードやDIMM、CPUの取り付け/取り外しをする場合は、本体内部にあるCPUアクセス カバーを取り外します。ホットスワップ対応のPCIスロットへの取り付け/取り外しの際には 取り外す必要はありません。

## 取り外し

- 1. 122ページを参照して準備をする。
- 2. Expressサーバをラックから引き出す(132ページ参照)。
- 3. リアアクセスカバーを取り外す(139ページ参照)。
- 4. CPUアクセスカバーを固定しているネジ2本をゆるめる。
- 5. ゆるめたネジ側を持って、本体からゆっくりとていねいに取り出す。

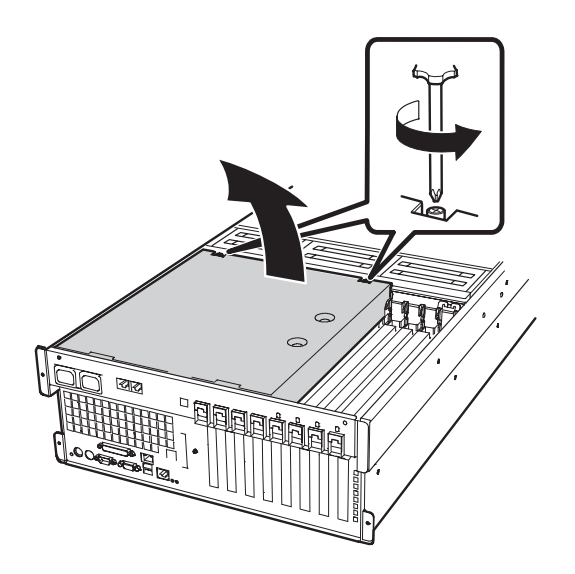

### 取り付け

次の手順で取り付けます。

- 1. CPUアクセスカバーのネジが装置前面側に向くようにして持つ。
- 2. CPUアクセスカバーの装置背面側にあるタブを本体のスロットに差し込む。
- 3. ゆっくりとていねいに装置に置き、ネジ2本で本体に固定する。

# PCIボード

Expressサーバには、PCIボードを取り付けることのできるスロットを8スロット用意してい ます。

PCIボードの中には、Expressサーバの電源がONのままで取り付け/取り外しができる「ホッ トプラグ」をサポートしているものがあります。Expressサーバ本体はホットプラグ機能をサ ポートしていますが、Windows 2000を使用している場合のみ行えます(Windows NT 4.0 ではサポートしていません)。ホットプラグは、N8104-85 100BASE-TX接続ボードと N8104-103 1000BASE-T接続ボードのみです。

- ⓦ PCIボードは大変静電気に弱い電子部品です。サーバの金属フレーム部分などに触れて  $\blacksquare$ 身体の静電気を逃がしてからPCIボードを取り扱ってください。また、PCIボードの端 重要� 子部分や部品を素手で触ったり、PCIボードを直接机の上に置いたりしないでくださ い。静電気に関する説明は122ページで詳しく説明しています。
	- ⓦ ディスクコントローラ「N8103-64」と「N8103-53A」を混在して取り付けることは できません。

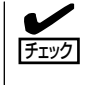

ホットプラグに対応したスロットと対応していないスロットはタブで色分けされています。 ホットプラグに対応するPCIスロット#5~#8のタブは緑色です。ホットプラグに対応して いないPCIスロット#1~#4のタブは青色です。

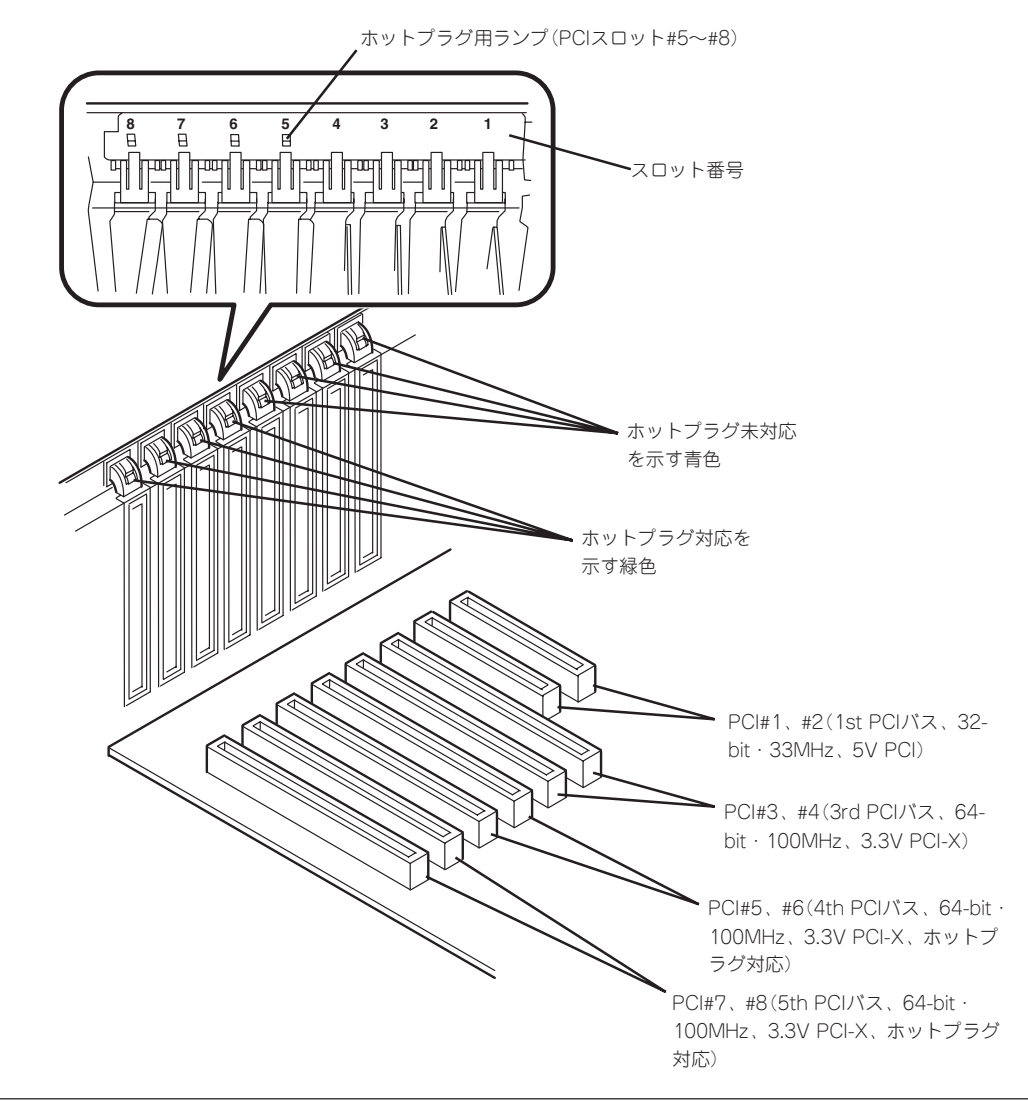

PCIボードには、5V PCIボード、3.3V PCIボード、ユニバーサルPCIボードがあります。 5V PCIボードは5V PCIスロットに、3.3V PCIボードは、3.3V PCIスロットにのみ取り付 けることができます。ユニバーサルPCIボードはどのPCIスロットにも取り付けることがで きます。

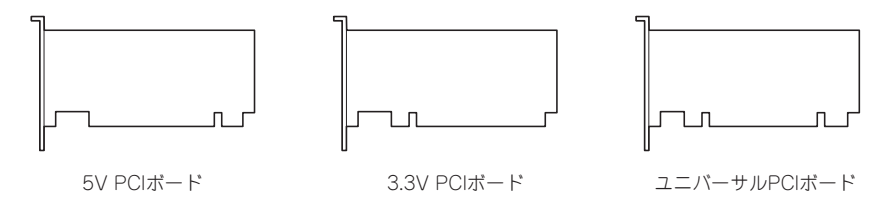

## ディスクアレイコントローラに関する注意事項

ディスクアレイコントローラを搭載し、ディスクアレイを構築する上で注意していただきた い点について説明します。

- ⓦ ディスクアレイ構成に変更する場合や、RAIDを変更する場合は、ハードディスクを初期 化します。ディスクアレイとして使用するハードディスクに大切なデータがある場合 は、バックアップを別のハードディスクにとってからボードの取り付けやディスクアレ イの構築を行ってください。
- ディスクアレイを構築するには2台以上のハードディスクが必要です。
- ディスクアレイとして使用するハードディスクはパックごとにディスク回転速度と容量 が同じハードディスクを使用してください。
- ボードを取り付けられるスロットについては次ページを参照してください。
- ディスクアレイコントローラボードはExpressサーバ内部に最大4枚まで取り付けること ができます。
- ディスクアレイコントローラボードを取り付けたExpressサーバはディスクアレイ構成 のさまざまなRAID(Redundant Arrays of Inexpensive[Independent] Disks)レベルを 設定することができます。設定できるRAIDやデータ転送速度、アレイ構成についての詳 細な説明は、ディスクアレイコントローラに添付の説明書を参照してください。
- ディスクアレイを構成すると、ディスクの信頼性が向上するかわりにディスクアレイを 構成するハードディスクの総容量に比べ、実際に使用できる容量が小さくなります (RAID 1、5、0+1の場合)。
- BIOSユーティリティ「SETUP」の「Advanced」メニューの「PCI Configuration」で取り付 けたスロット番号のパラメータの「Option ROM Scan」を「Enabled」に、他のスロット は「Disabled」にしてください(本設定は出荷時に「Enabled」に設定されています)。ディ スクアレイコントローラを複数枚搭載した場合は、ブートさせたいボードのスロットの みを「Enabled」にしてください。
- ディスクアレイコントローラボードを交換する場合 ディスクアレイの構成情報(コンフィグレーション情報)をディスクアレイコントローラ ボードにリストアしてください。リストアはコンフィグレーションユーティリティを使 用します。詳しくは、ディスクアレイコントローラに添付の説明書を参照してくださ い。ただし、ディスクアレイコントローラを交換した場合は、それぞれのユーティリ ティを使って新規でコンフィグレーション情報を作成してください。

● 複数のディスクアレイコントローラボードを搭載する場合、ブートさせたいシステム ディスクが接続されるディスクアレイコントローラボードはPCIスロット番号でブート優 先順位が一番高いスロットに搭載してください(PCI#1からPCI#8の順です)。例えば、4 枚のディスクアレイコントローラボードをPCIスロット#3~#6に搭載した場合、システ ムディスクはPCIスロット#3に搭載したボードに接続します。

## 搭載可能スロット

○: 搭載可能 一: 搭載不可

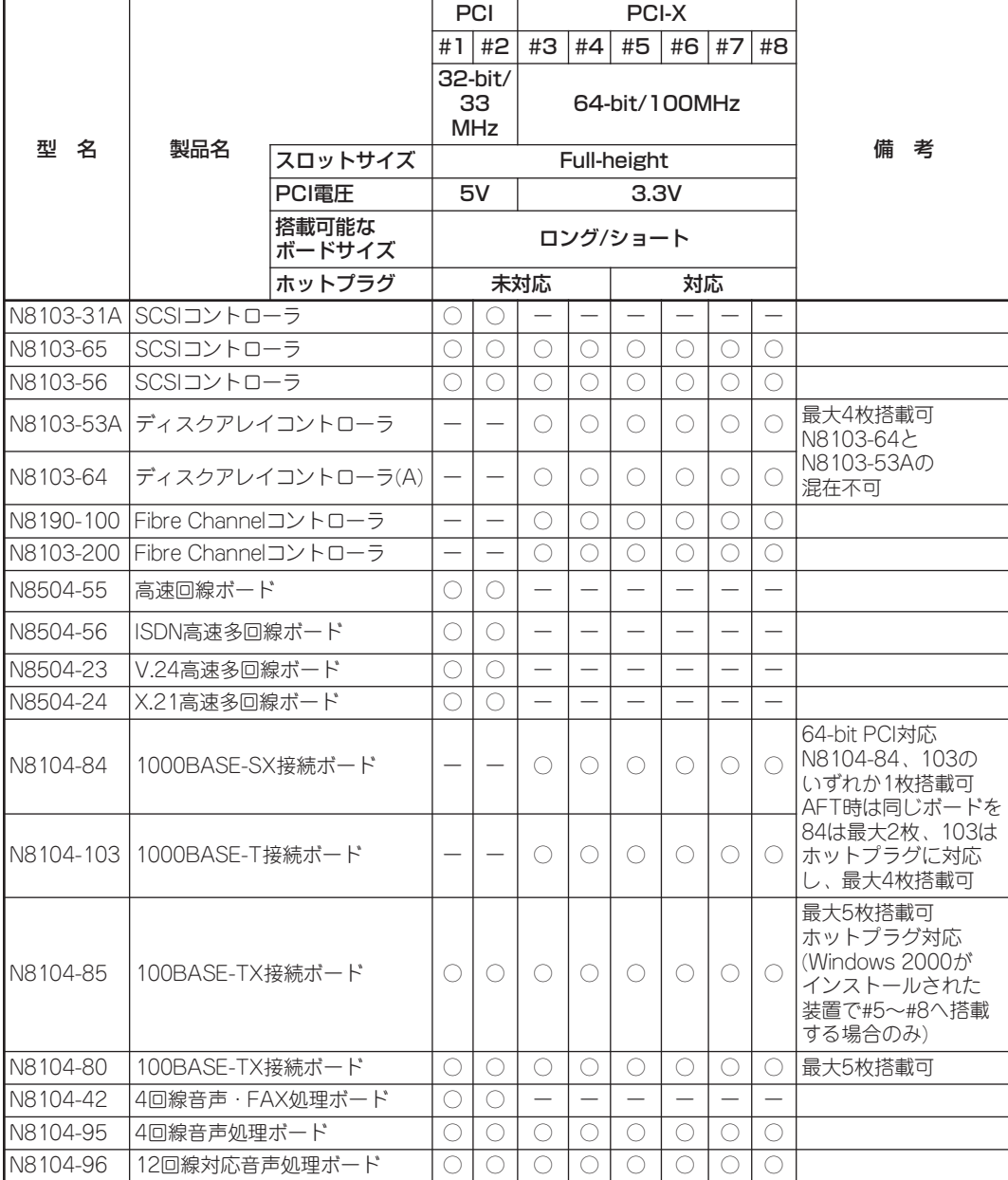

## ホットプラグに対応していないPCIボード

ホットプラグに対応していないボードの取り付け・取り外し手順を示します。

#### 取り付け

次の手順に従ってPCIボードスロットに接続するボードの取り付けを行います。

- ⓦ PCIボードスロット#3~#8には3.3V PCIボード、およびユニバーサルPCIボードを  $\blacksquare$ 取り付けることができます。 重要�
	- PCIボードスロット#1~#2には5V PCIボード、およびユニバーサルPCIボードを取 り付けることができます。
- チェック ● PCIボードを取り付けるときは、ボードの接続部の形状とPCIボードスロットのコネク タ形状が合っていることを確認してください。
	- PCIスロットの間には「インシュレータ」が取り付けられています。インシュレータはPCI ボードの取り付け/取り外しの際にボードや搭載済みのボードを保護するためのもので す。取り付け/取り外しの後にインシュレータを正しく取り付けられていること、およ び正しく固定されていることを確認してください。
- 1. 122ページを参照して準備をする。

### 重要� ホットプラグに対応していないボードはシステムの電源をOFFにして取り付けてください。電 源がONのまま取り付けると、本体および取り付けたボードが破損するおそれがあります。

- 2. Expressサーバをラックから引き出す(132ページ参照)。
- 3. リアアクセスカバーを取り外す(139ページ参照)。
- 4. CPUアクセスカバーを取り外す(140ページ参照)。 PCIボードスロット#5~#8へ取り付ける場合は必要ありません。
- 5. ボードを取り付けるスロットを確認する。
- 6. 取り付けるスロットと同じ位置にある増設スロットカバーの先端にあるタブを押してロックを解 除し、タブを開く。

重要� タブを開く際は、閉じた位置から90度以上開かないでください。無理に開くとタブを破損する おそれがあります。

7. 増設スロットカバーを取り外す。

l ┳0 重要 取り外した増設スロットカバーは、大切に保管しておいてください。

8. ダストカバーを取り外す。

## 重要� 取り外したダストカバーは、大切に保管しておいてください。

9. ガイドレールの溝にボードを合わせてゆっくりサーバ内へ差し込む。

### 重要�

うまくボードを取り付けられないときは、ボードをいったん取り外してから取り付け直してく ださい。ボードに過度の力を加えるとボードを破損するおそれがありますので注意してくださ い。

### $\sqrt{7}$

- ⓦ ロングボードを取り付けた際は、ガイドレール上部のロックでボードを固定してください。
- PCIスロットの間には「インシュレータ」が取り付けられています。インシュレータはPCI ボードの取り付け/取り外しの際にボードや搭載済みのボードを保護するためのものです。 取り付け/取り外しの後にインシュレータを正しく取り付けられていること、および正しく 固定されていることを確認してください。

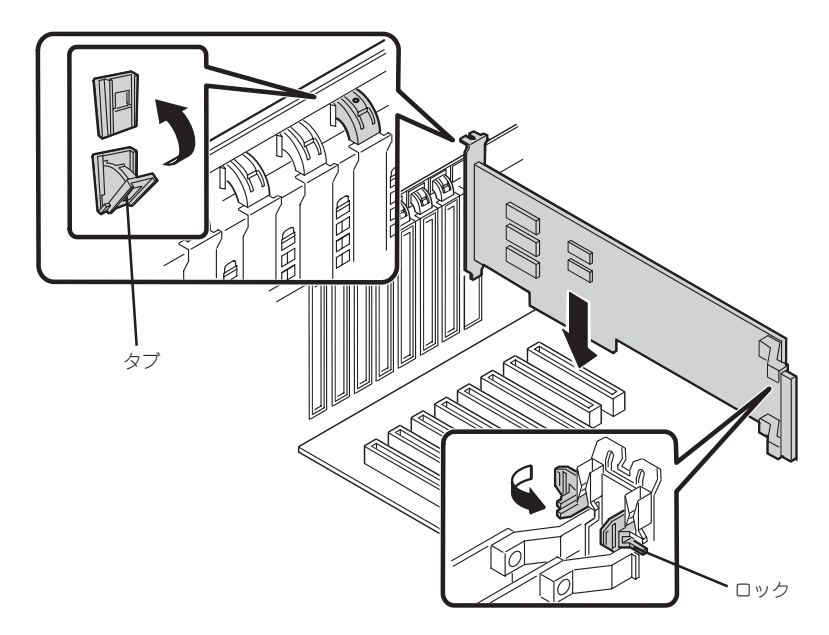

11. タブをゆっくりと閉じてボードを固定する。

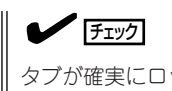

タブが確実にロックされていないとPCIスロットに電源が供給されず正常に動作しません。確実 にロックされていることを確認してください。

- 12. 取り外した部品を取り付ける。
- 13. Expressサーバの電源をONにしてPOSTの画面でボードに関するエラーメッセージが表示されて いないことを確認する。 POSTのエラーメッセージの詳細については106ページを参照してください。
- 14. BIOSセットアップユーティリティを起動して「Advanced」メニューの「Reset Configuration Data」を「Yes」にする。

ハードウェアの構成情報を更新するためです。詳しくは197ページをご覧ください。

#### 取り外し

ボードの取り外しは、取り付けの逆の手順を行ってください。

## ホットプラグに対応しているPCIボードの取り付け・取り外し

本装置のPCIスロット#5~#8では、システムの電源がONのままでホットプラグに対応した PCIボード\*を交換したり、新しく追加したりすることができます。

\* ホットプラグに対応しているボードはN8104-85 100BASE-TX接続ボードとN8104-103 1000BASE-Tボードのみです。

PCIホットプラグには、次の機能があります。

- Hot Add: システムの電源がONの状態でホットプラグ対応のPCIボードの取り付 けをする。
- Hot Remove: システムの電源がONの状態でホットプラグ対応のPCIボードの取り外 しをする。
- Hot Replace: システムの電源がONの状態でホットプラグ対応のPCIボードの交換を する。
- 重要�
- ⓦ PCIボードを取り外す際は、必ずOS(Windows 2000)からPCIボードを搭載してい るスロットのドライバを停止させなければいけません。この操作をしないとシステムが 動作しなくなることがあります。
- Windows 2000の場合、PCIホットプラグを行った後に休止状態の機能は使用しない でください。休止状態から再開させる場合に元の状態へ戻らなくなります。
- ⓦ PCIホットプラグを行う場合は、あらかじめBIOSセットアップユーティリティで以下 の設定にしておく必要があります。

「Advanced」→「PCI Configuration」→「Hot-plug PCI Control」→「Reserving memory space for PHP」→搭載するボードに割り当てるメモリスペースの割合\*1

「Advanced」→「PCI Configuration」→「Hot-plug PCI Control」→「Empty Bus Default Speed」→搭載するボードが動作するクロックスピード<sup>\*2</sup>

- \*1 システムのメモリ容量は、実際に搭載しているメモリ容量よりも少なくなります。
- \*2 システムを再起動することによりBIOSが設定値を無視して自動的に最適な設定で 動作するよう機能します。
- ⓦ PCIホットプラグを行う場合は、必ずAdministratorの権限を持つユーザーでログイ ンしてください。
- Hot Addする場合、PCIスロット#5、#6または#7、#8単位であらかじめ設定されて いるクロックスピードによってHot Addできるボードが異なります。次ページを参照 してBIOSセットアップユーティリティを使って使用するPCIボードに応じたクロック スピードを設定してください。異なるクロックで動作するPCIボードをHot Addする と、PCIスロットFaultランプが点灯し、ホットプラグが正常に行えません。ただし、 システムを再起動することによりBIOSが設定値を無視して自動的に最適な設定で動作 するよう機能します。

「Advanced」→「PCI Configuration」→「Hot-plug PCI Control」→「Empty Bus Default Speed」

### 1) 同じバス内にPCIボードが取り付けられていない場合

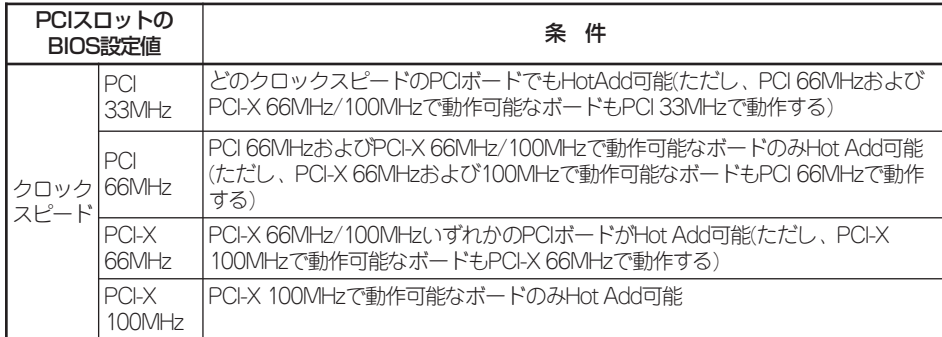

#### 2) 同じバス内にPCIボードが取り付けられている場合

同一クロックで動作するPCIボードをHot Addしてください。

#### ● ステータスランプの確認

ホットプラグによるボードの取り付け/取り外しをする場合は、装置背面にある2つのラ ンプを参照してください(ランプは装置内部からも確認することができます)。

- PCIスロットPowerランプ

そのスロットおよびスロットに取り付けられているPCIボードに電力が供給されてい ることを示すランプです。Expressサーバの電源がONの状態で、ボードを固定する タブが閉じている間、緑色に点灯します。

- PCIスロットFaultランプ

PCIボードやPCIボードを取り付けたスロットに異常が起きるとアンバー色に点灯し ます。Hot RemoveやHot Replaceの際にWindows 2000からドライバを停止させ ると点滅します。

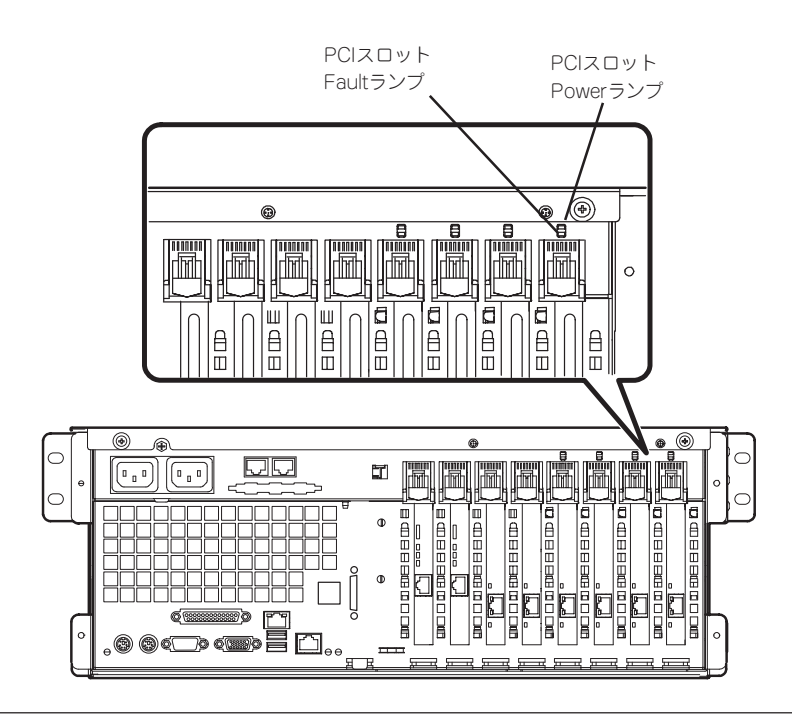

#### ⓦ Hot Add

Hot Addは次の手順で行います。

- 1. 電源がONの状態のままExpressサーバをラックから引き出す(132ページ参照)。
- 2. リアアクセスカバーを取り外す(139ページ参照)。
- 3. ボードを取り付けるスロットを確認する。

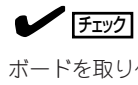

ボードを取り付けるスロットのPCIスロットPowerランプが点灯していないことを確認してくだ さい。

4. 取り付けるスロットと同じ位置にある増設スロットカバーの先端にあるタブを押してロックを解 除し、タブを開く。

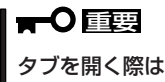

タブを開く際は、閉じた位置から90度以上開かないでください。無理に開くとタブを破損する おそれがあります。

5. 増設スロットカバーを取り外す。

## 重要� 取り外した増設スロットカバーは、大切に保管しておいてください。

6. ダストカバーを取り外す。

## 重要� 取り外したダストカバーは、大切に保管しておいてください。

- 7. PCIボードをゆっくりサーバ内へ差し込む。
- 8. ボードの接続部分がスロットに確実に接続するようしっかりとボードを押し込む。

## 重要�

うまくボードを取り付けられないときは、ボードをいったん取り外してから取り付け直してく ださい。ボードに過度の力を加えるとボードを破損するおそれがありますので注意してくださ い。

## $\blacktriangledown$   $\mathbb{F}$

- PCIスロットの間には「インシュレータ」が取り付けられています。インシュレータはPCI ボードの取り付け/取り外しの際にボードや搭載済みのボードを保護するためのものです。 取り付け/取り外しの後にインシュレータを正しく取り付けられていること、および正しく 固定されていることを確認してください。
- ⓦ ロングボードを取り付けた際は、ガイドレール上部のロックでボードを固定してください。

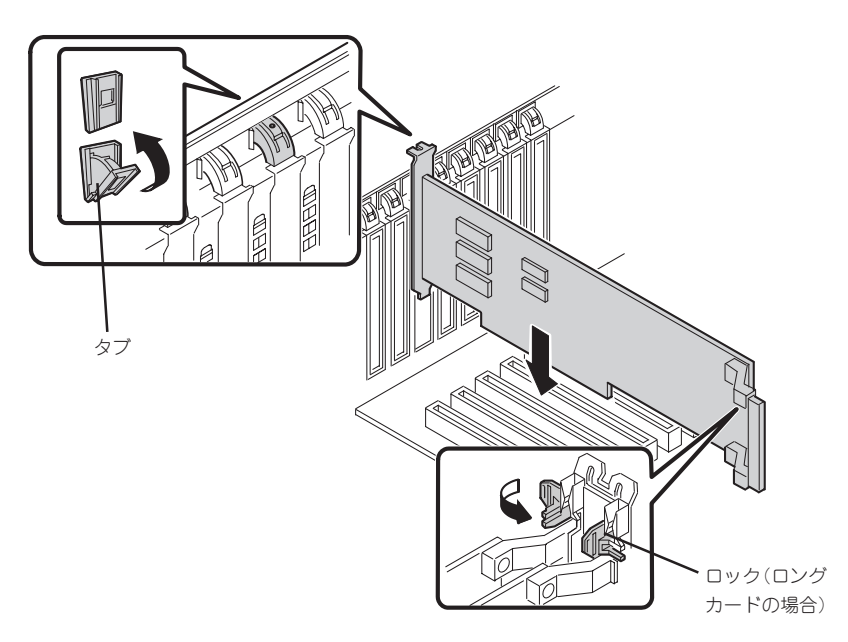

- 9. PCIボードを手でしっかりと支えながらボードにケーブルを接続する。
- 10. タブをゆっくりと閉じてボードを固定する。

PCIスロットPowerランプが1度点滅した後、点灯します。

 $\blacksquare$ 

Windows 2000の場合、OSによって自動的にボードが認識されドライバがインストールされま す。

### $\blacktriangledown$   $\mathbb{F}$ <sub>エック</sub>

PCIボードやPCIボードを取り付けたスロットに異常があるとPCIスロットFaultランプがアン バー色に点灯します(147ページ参照)。

タブはゆっくりと正確に閉じてください。急激に閉じるとボードを認識できない場合がありま す。

- 11. リアアクセスカバーを取り付け、Expressサーバをラックへ戻す。
- 12. 以下の手順で取り付けたPCIボードが正常に認識され、動作していることを確認する。
	- ① [コントロールパネル]→[管理ツール]→[コンピュータの管理]→[デバイスマネージャ]の順 でデバイスマネージャを起動する。
	- ② 追加したボードにカーソルを移動する。

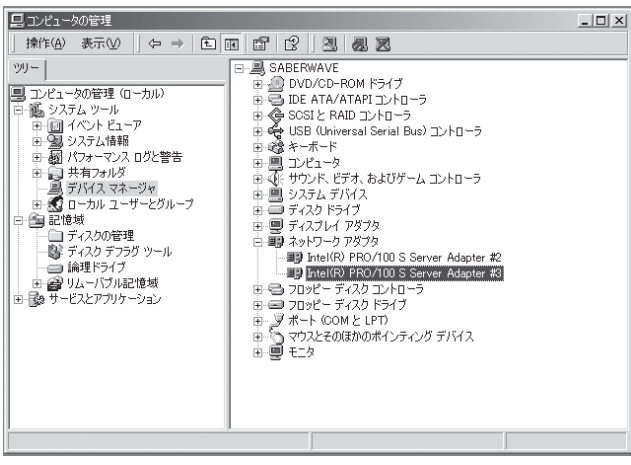

③ プロパティの「全般」を表示させて、デバイスの状態が正常に動作していることを確認する。

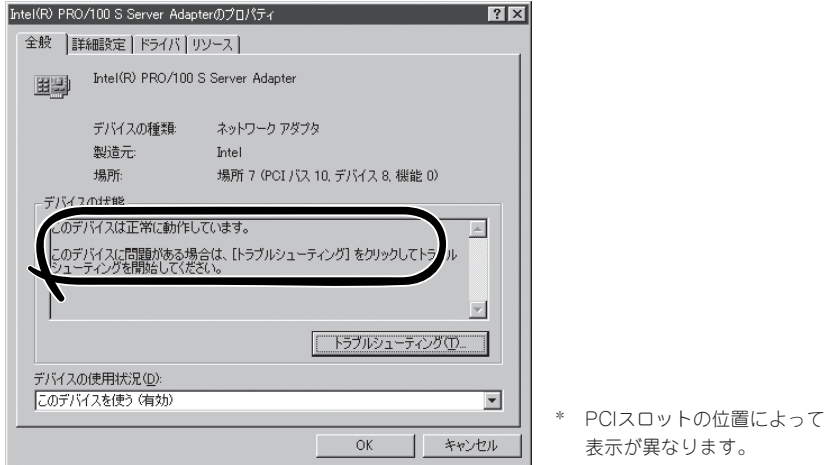

### ⓦ Hot Remove

Hot Removeは次の手順で行います。

1. 次の手順で取り外したいホットプラグPCIボードが使用しているデバイスドライバを停止する。

## 重要�

PCIボードを取り外す際は、必ずOS(Windows 2000)からPCIボードを搭載しているスロッ トのドライバを停止させなければいけません。この操作をしないとシステムが動作しなくなる ことがあります。

① [コントロールパネル]の[ハードウェアの追加と削除]を開く。

[ハードウェアの追加と削除]ウィザードが起動します。

② [次へ]ボタンをクリックする。

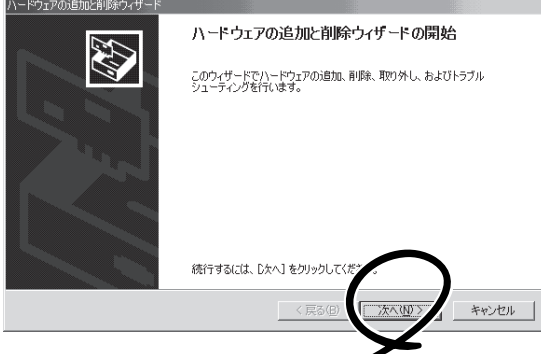

③ ハードウェアに関する作業の選択で、[デバイスの削除/取り外し]を選択し、[次へ]ボタン をクリックする。

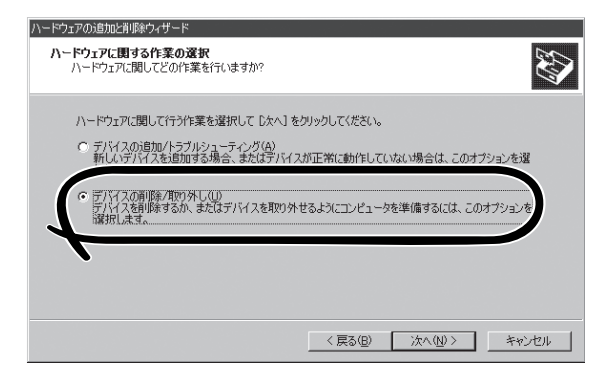

④ 削除操作の選択で、[デバイスの取り外し]を選択し、[次へ]ボタンをクリックする。

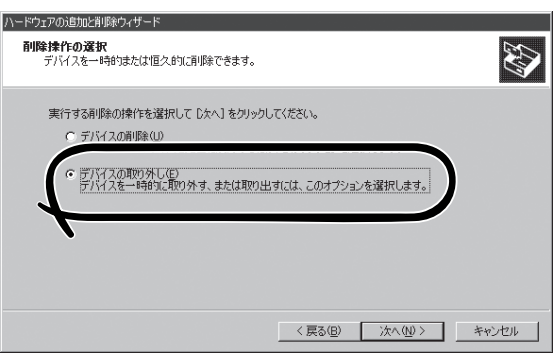

⑤ 取り外すデバイスの選択でデバイスを選択し、[次へ]ボタンをクリックする。

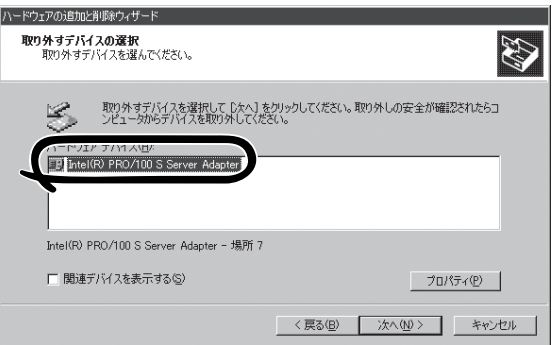

⑥ デバイスの確認で取り外すデバイスが使用しているドライバであることを確認して[次へ]ボ タンをクリックする。

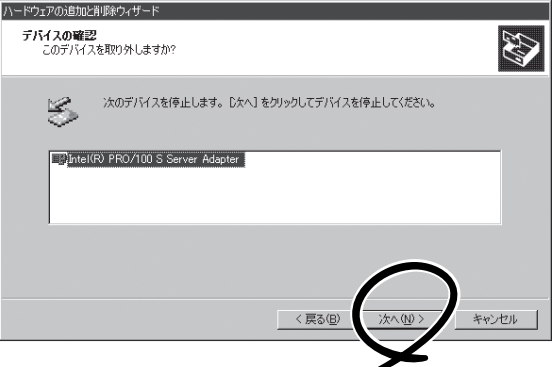

[ハードウェアの追加と削除]ウィザードが完了します。

⑦ [完了]ボタンをクリックする。

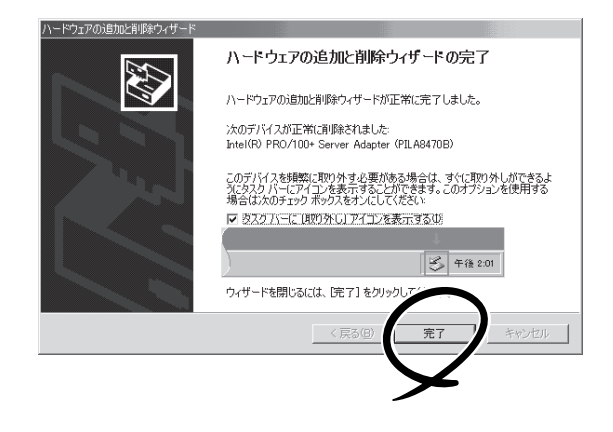

- 2. 電源がONの状態のままExpressサーバをラックから引き出す(132ページ参照)。
- 3. リアアクセスカバーを取り外し、取り外すPCIボードのスロットを確認する。

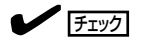

取り外すPCIスロットのPCIスロットPowerランプが消灯し、PCIスロットFaultランプが点滅し ていることを確認してください。

- 4. ボードに接続しているケーブルをすべて取り外す。
- 5. タブを押してロックを解除し、ゆっくりとタブを開いてPCIボードを取り外す。

### 重要�

タブを開く際は、閉じた位置から90度以上開かないでください。無理に開くとタブを破損する おそれがあります。

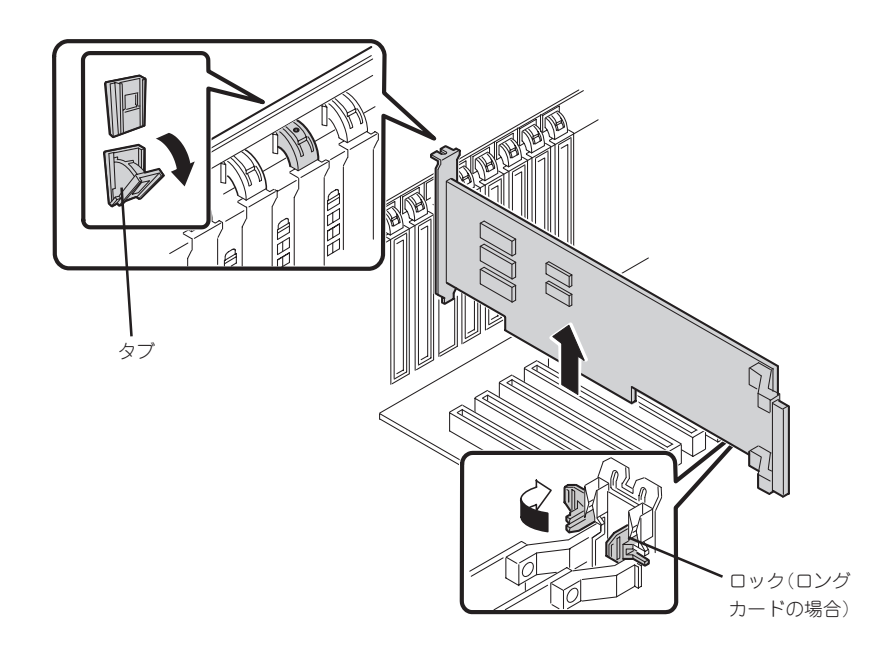

6. 増設スロットカバーを取り外したスロットに取り付け、タブを静かに閉じる。

## ▼O重要

PCIボードを取り外したスロットには、Expressサーバの電磁放射特性および冷却性の維持の ために必ず増設スロットカバーを取り付けてください。

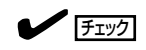

PCIスロットPowerランプが1度だけ点滅し、PCIスロットFaultランプが消灯していることを確 認してください。

7. リアアクセスカバーを取り付け、Expressサーバをラックに戻す。

#### ⓦ Hot Replace

Hot Replaceは次の手順で行います。

1. 次の手順で交換したいホットプラグPCIボードが使用しているデバイスドライバを停止する。

重要� PCIボードを取り外す際は、必ずOS(Windows 2000)からPCIボードを搭載しているスロッ トのドライバを停止させなければいけません。この操作をしないとシステムが動作しなくなる ことがあります。

① [コントロールパネル]の[ハードウェアの追加と削除]を開く。

[ハードウェアの追加と削除]ウィザードが起動します。

② [次へ]ボタンをクリックする。

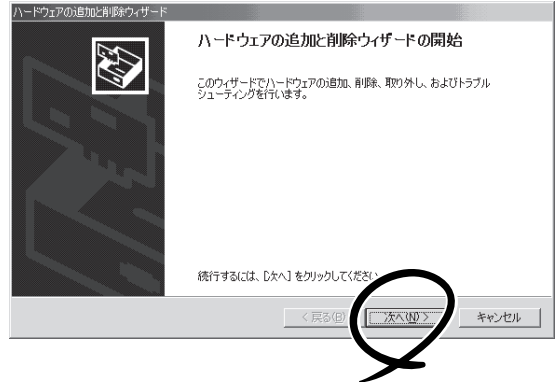

③ ハードウェアに関する作業の選択で、[デバイスの削除/取り外し]を選択し、[次へ]ボタン をクリックする。

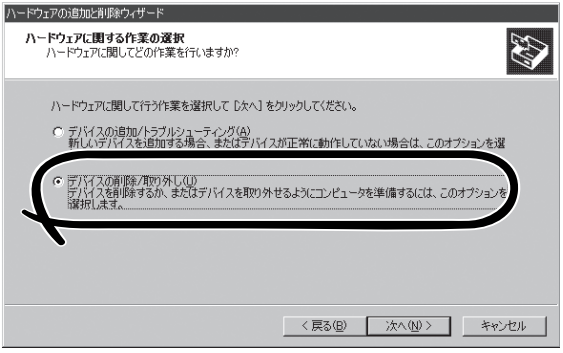

④ 削除操作の選択で、[デバイスの取り外し]を選択し、[次へ]ボタンをクリックする。

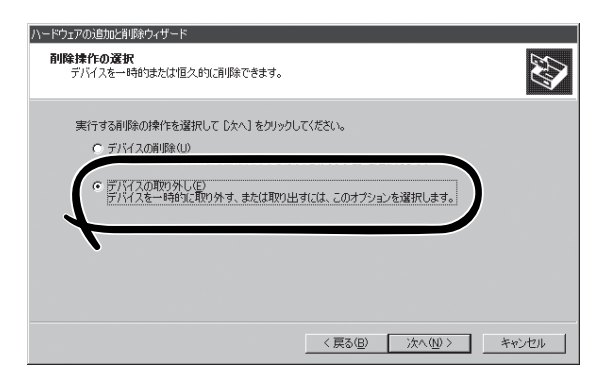

⑤ 取り外すデバイスの選択でデバイスを選択し、[次へ]ボタンをクリックする。

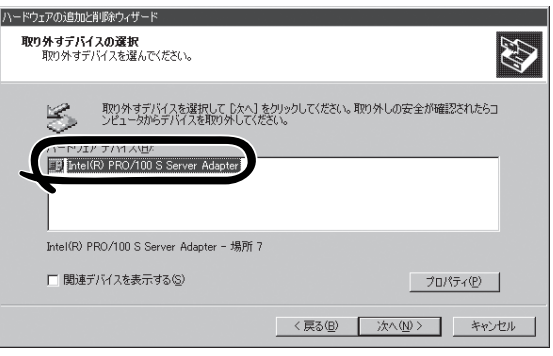

⑥ デバイスの確認で取り外すデバイスが使用しているドライバであることを確認して[次へ]ボ タンをクリックする。

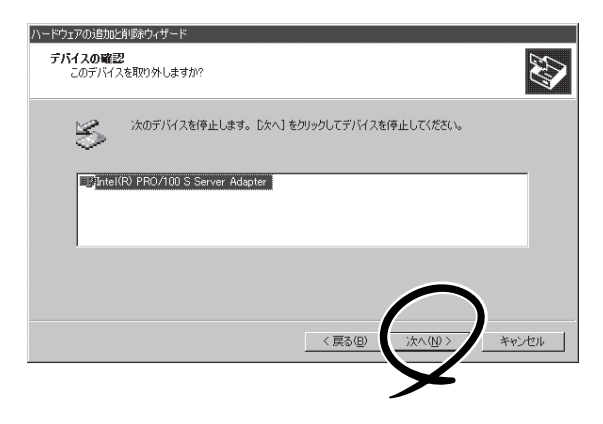

[ハードウェアの追加と削除]ウィザードが完了します。

⑦ [完了]ボタンをクリックする。

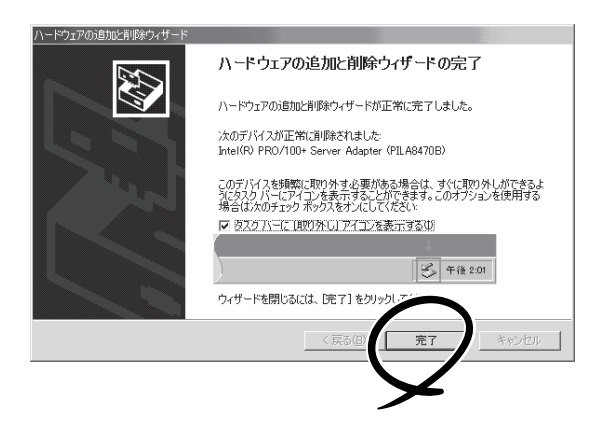

- 2. 電源がONの状態のままExpressサーバをラックから引き出す(132ページ参照)。
- 3. リアアクセスカバーを取り外し、取り外すPCIボードのスロットを確認する。

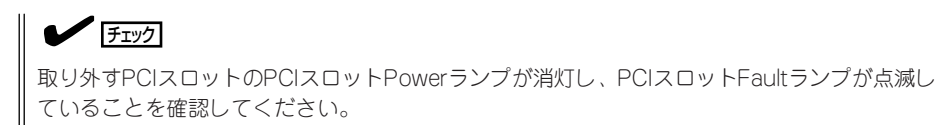

4. ボードに接続しているケーブルをすべて取り外す。

重要�

5. タブを押してロックを解除し、ゆっくりとタブを開いてPCIボードを取り外す。

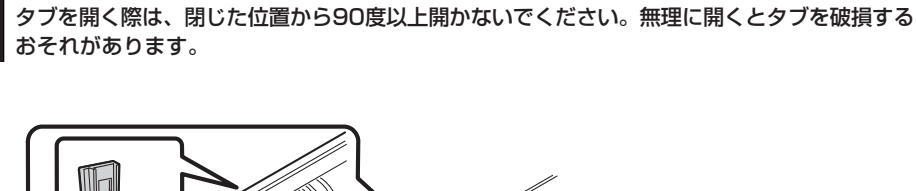

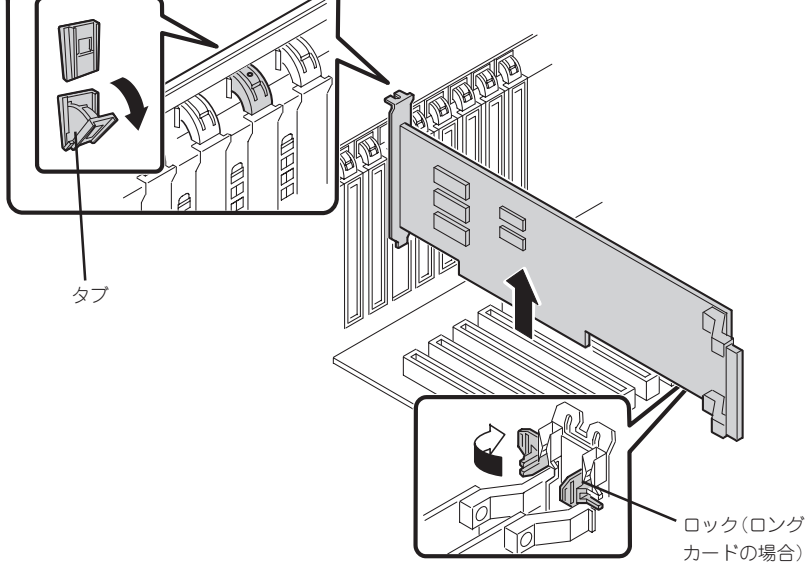

- 6. PCIボードをゆっくりサーバ内へ差し込む。
- 7. ボードの接続部分がスロットに確実に接続するようしっかりとボードを押し込む。

### 重要�

うまくボードを取り付けられないときは、ボードをいったん取り外してから取り付け直してく ださい。ボードに過度の力を加えるとボードを破損するおそれがありますので注意してくださ い。

## $\blacktriangledown$   $\mathbb{F}$ <sub>エック</sub>

- PCIスロットの間には「インシュレータ」が取り付けられています。インシュレータはPCI ボードの取り付け/取り外しの際にボードや搭載済みのボードを保護するためのものです。 取り付け/取り外しの後にインシュレータを正しく取り付けられていること、および正しく 固定されていることを確認してください。
- ⓦ ロングボードを取り付けた際は、ガイドレール上部のロックでボードを固定してください。

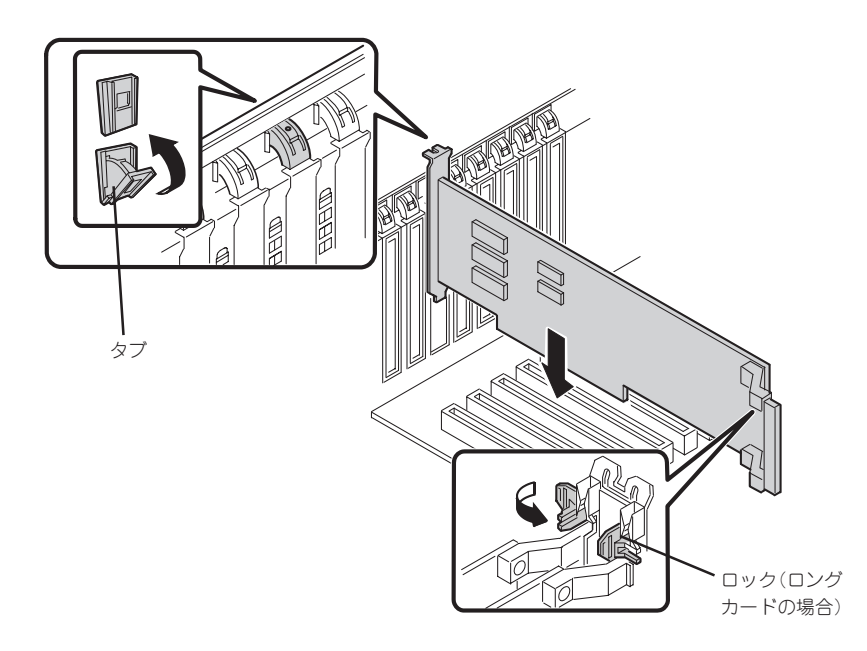

- 8. PCIボードを手でしっかりと支えながらボードにケーブルを接続する。
- 9. タブをゆっくりと閉じてボードを固定する。

PCIスロットFaultランプが消灯し、PCIスロットPowerランプが1度点滅した後、点灯します。

#### **Let Fext**

Windows 2000の場合、OSによって自動的にボードが認識されドライバがインストールされま す。

## $\blacktriangledown$   $\mathbb{F}$

PCIボードやPCIボードを取り付けたスロットに異常があるとPCIスロットFaultランプがアン バー色に点灯します(147ページ参照)。

タブはゆっくりと正確に閉じてください。急激に閉じるとボードを認識できない場合がありま す。

10. PCIスロットカバーを取り付け、Expressサーバをラックに戻す。

- 11. 以下の手順で取り付けたPCIボードが正常に認識され、動作していることを確認する。
	- ① [コントロールパネル]→[管理ツール]→[コンピュータの管理]→[デバイスマネージャ]の順 でデバイスマネージャを起動する。
	- ② 追加したボードにカーソルを移動する。

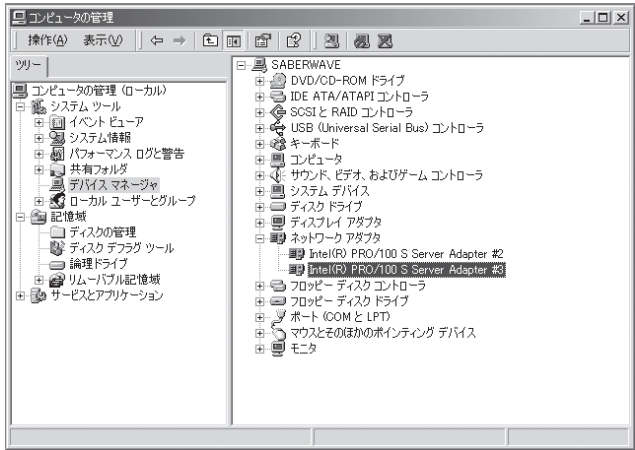

③ プロパティの「全般」を表示させて、デバイスの状態が正常に動作していることを確認する。

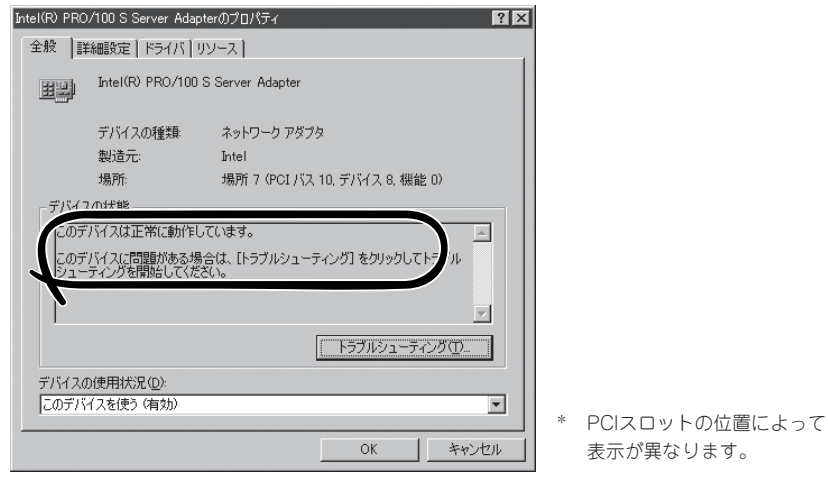

## メモリボード

メモリ(DIMM)を増設または交換するときにメモリボードを取り外します。

### 取り外し

次の手順に従ってメモリボードを取り外します。

メモリボードは大変静電気に弱い電子部品です。装置の金属フレーム部分などに触れて身体  $\blacksquare$ の静電気を逃がしてからボードを取り扱ってください。また、ボードの端子部分や部品を素 重要� 手で触ったり、ボードを直接机の上に置いたりしないでください。静電気に関する説明は 122ページで詳しく説明しています。

- 1. 122ページを参照して準備をする。
- 2. Expressサーバをラックから引き出す(132ページ参照)。
- 3. リアアクセスカバーを取り外す(139ページ参照)。
- 4. CPUアクセスカバーを取り外す(140ページ参照)。
- 5. 青色にマーキングされているメモリボードの両端を持って、まっすぐ上に持ち上げて装置から取 り出す。

#### 重要�

周りのボードやフレーム、ケーブルにメモリボードやDIMMをぶつけないよう注意しながら取 り外してください。

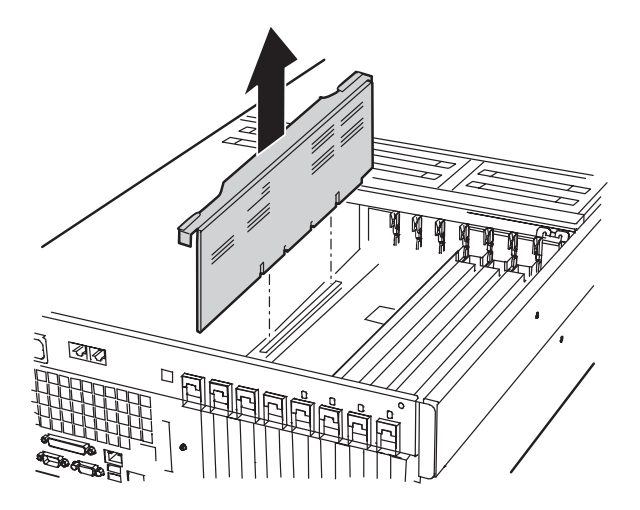

- 6. メモリボードを以下の条件を満たす場所にていねいに置く。
	- ほこりの少ない場所
	- 水などの液体がかかるおそれのない場所
	- 静電気や磁気が発生するおそれのない場所

## 取り付け

次の手順に従ってメモリボードを取り付けます。

- 1. メモリボードの両端を持ち、エレクトロニクスベイの両側にあるガイドレールに差し込む。
- 2. メモリボードの接続部分をプロセッサボード上のコネクタに合わせ、完全に接続されるまでゆっ くりとていねいに押し込む。

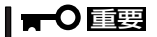

- ⓦ 周りのボードやフレーム、ケーブルにメモリボードやDIMMをぶつけないよう注意しなが ら取り付けてください。また、コネクタに接続するときはボードを斜めにして押し込まない ように注意してください。
- ⓦ メモリボードは奥まで確実に挿入してください。

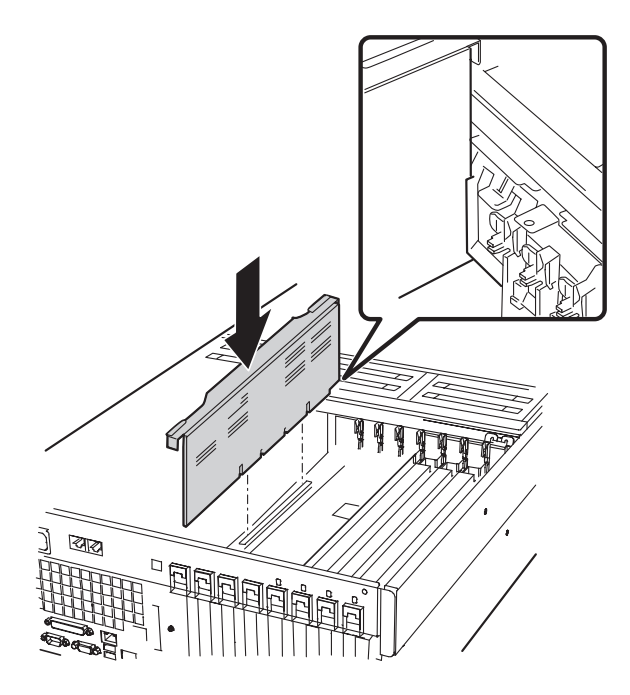

3. 取り外した部品を取り付ける。

# DIMM

DIMM(Dual Inline Memory Module)は、Expressサーバに取り付けられているメモリボー ド上のDIMMソケットに取り付けます。

メモリボード上にはDIMMを取り付けるソケットが12個あり、標準で128MBのDIMMが4 枚、DIMMグループ#1に取り付けられています(標準で取り付けられているDIMMも交換する ことができます)。

DIMMは4枚単位でDIMMグループ番号の小さい順に取り付けます。

メモリは最大12GB(1GB×12枚)まで増設できます。 ヒント�  $\sqrt{2}$ खा ം  $DIMM$  group #3  $\frac{1}{9}$   $\frac{1}{9}$   $\frac{1}{10}$   $\frac{12}{10}$   $DIMM$  group #3 **11 12 9 10**  $DIMM$  group #2  $\begin{array}{|c|c|c|c|c|}\hline \rule{0pt}{1ex}\rule{0pt}{2ex} \rule{0pt}{2ex} \rule{0pt}{2ex} \end{array}$  DIMM group #2 **7 8 5 6**  $DIMM$  group #1  $\begin{array}{|c|c|c|c|c|}\hline 3 & 4 & 0 & 4 \ \hline \end{array}$  DIMM group #1 **3 4 1 2**  $\circ$  $\circ$ 

## 取り付け

次の手順に従ってDIMMを取り付けます。

- ⓦ DIMMは大変静電気に弱い電子部品です。装置の金属フレーム部分などに触れて身体の ПÔ 重要� 静電気を逃がしてからボードを取り扱ってください。また、ボードの端子部分や部品を 素手で触ったり、ボードを直接机の上に置いたりしないでください。静電気に関する説 明は122ページで詳しく説明しています。
	- NECで指定していないDIMMを使用しないでください。サードパーティのDIMMなど を取り付けると、DIMMだけでなくサーバ本体が故障するおそれがあります。また、こ れらの製品が原因となった故障や破損についての修理は保証期間中でも有料となりま す。
	- インタリーブ装置であるため、グループ単位に4枚のDIMMボードを増設してくださ い。1つのグループ内に異なった仕様\*のDIMMボードを実装すると動作しません。
	- \* DIMMボードの仕様は、DIMMボードに貼ってあるラベルに下記の内容で表示されてい ます。
		- (例) 200MHz・Bufferred・128MB・ロウアドレス12ビット・カラムアドレス 10ビット・Single sideの場合

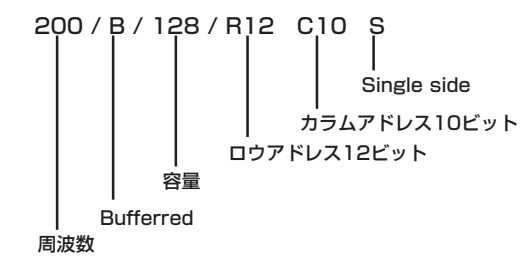

- 1. 122ページを参照して準備をする。
- 2. Expressサーバをラックから引き出す(132ページ参照)。
- 3. リアアクセスカバーを取り外す(139ページ参照)。
- 4. CPUアクセスカバーを取り外す(140ページ参照)。
- 5. メモリボードを取り外す(159ページ参照)。
- 6. DIMMを取り付けるソケットを確認する。
- 7. DIMMを取り付けるソケット両側にあるレバーをいっぱいに開く(①)。

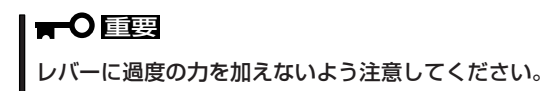

8. DIMMをソケットにまっすぐ押し込む  $((2))_0$ 

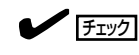

DIMMの向きに注意してください。 DIMMの端子側には誤挿入を防止する ための切り欠きがあります。

DIMMがDIMMソケットに差し込まれる とレバーが自動的に閉じます。レバーを 内側に押して完全に閉じてください  $((3))_{\alpha}$ 

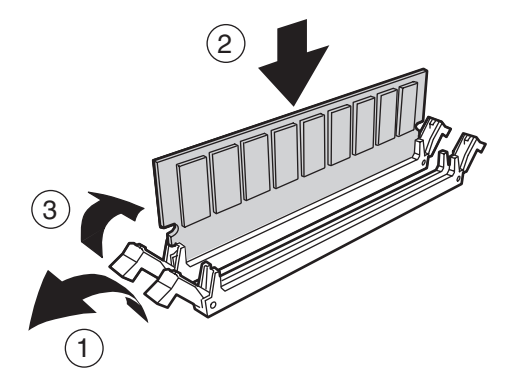

## 重要�

DIMMは4枚1組で取り付けてください。また同一仕様のメモリセットを使用してください。メ モリの仕様はメモリに貼付けされているラベルに以下の内容で表示されています。

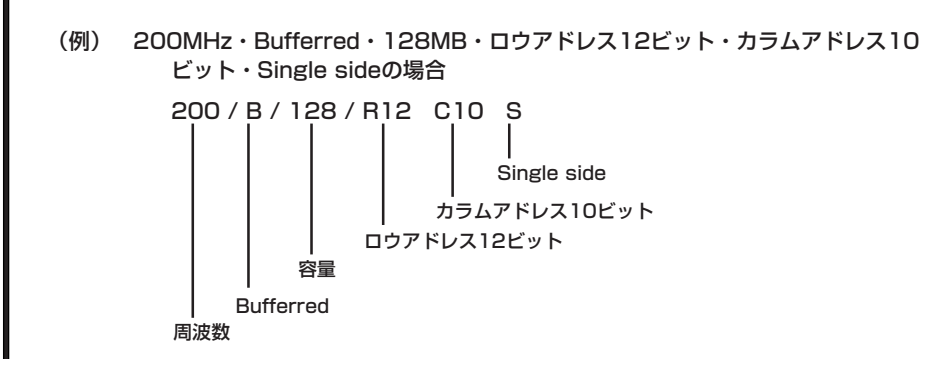

- 9. 取り外した部品を取り付ける。
- 10. Expressサーバの電源をONにしてPOSTでエラーメッセージが表示されていないことを確認す る。

エラーメッセージが表示された場合は、メッセージをメモした後、106ページのエラーメッセー ジ一覧を参照してください。

11. SETUPを起動して「Advanced」-「Memory Configuration」の順でメニューを選択し、増設した DIMM Groupのステータス表示が「Normal」になっていることを確認する(198ページ参照)。

- ハードウェアの構成情報を更新するためです。詳しくは197ページをご覧ください。
- 13. Windows 2000/Windows NT 4.0を使用している場合は、ページングファイルサイズを推奨値 以上に設定する。

Windows 2000の場合: 搭載メモリ x 1.5(29ページ参照) Windows NT 4.0の場合: 搭載メモリ+12MB(46ページ参照)

12. 「Advanced」メニューの「Reset Configuration Data」を「Yes」にする。

## 取り外し

次の手順に従ってDIMMを取り外します。

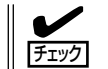

故障したDIMMを取り外す場合は、POSTやESMPROで表示されるエラーメッセージを確 認して、取り付けているDIMMソケット(グループ)を確認してください。

- 1. 122ページを参照して準備をする。
- 2. Expressサーバをラックから引き出す(132ページ参照)。
- 3. リアアクセスカバーを取り外す(139ページ参照)。
- 4. CPUアクセスカバーを取り外す(140ページ参照)。
- 5. メモリボードを取り外す(159ページ参照)。
- 6. 取り外すDIMMのソケットの両側にある レバーを左右にひろげる(①)。 ロックが解除されDIMMを取り外せます  $(\circled{2})_o$
- 7. 取り外した部品を取り付ける。

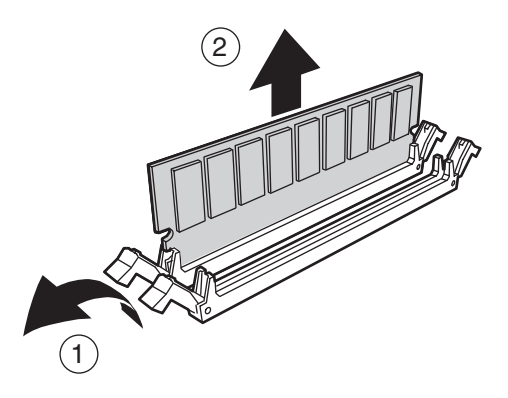

8. Expressサーバの電源をONにしてPOSTでエラーメッセージが表示されていないことを確認す る。

エラーメッセージが表示された場合は、メッセージをメモした後、106ページのエラーメッセー ジ一覧を参照してください。

- 9. SETUPを起動して「Advanced」ー「Memory Configuration」ー「Memory Retest」の順でメニュー を選択し、取り外したDIMM Groupのエラー情報をクリアする(198ページ参照)。
- 10. 「Advanced」メニューの「Reset Configuration Data」を「Yes」にする。

ハードウェアの構成情報を更新するためです。詳しくは197ページをご覧ください。

# プロセッサボードエアダクト

プロセッサボードエアダクトは、CPUの冷却効果を向上させるためのカバーです。 CPUの増設や交換の際に取り外します。

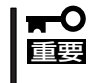

プロセッサボードエアダクトは必ず取り付けてください。また、正しく取り付けてくださ い。プロセッサボードエアダクトを取り付けなかったり、正しく取り付けていなかったりす ると、CPUの冷却効果が失われ、誤動作の原因やCPUの故障の原因となります。

### 取り外し

次の手順に従ってプロセッサボードエアダクトを取り外します。

- 1. 122ページを参照して準備をする。
- 2. Expressサーバをラックから引き出す(132ページ参照)。
- 3. リアアクセスカバーを取り外す(139ページ参照)。
- 4. CPUアクセスカバーを取り外す(140ページ参照)。
- 5. メモリボードを取り外す(159ページ参照)。
- 6. ACインレットを固定しているネジ(1本)を外し、プロセッサボードエアダクトの取り外しにじゃ まにならないようコードを配置させる。
- 7. ACインレットとコードがじゃまにならないように持ち、装置後方に最も近いところにあるプロ セッサボードエアダクトのリリースタブをつまむ。
- 8. プロセッサボードエアダクトの装置後方側をコードが取り外しのじゃまにならないようになるま で回転させるようにして持ち上げる。

## 重要� プロセッサボードエアダクトをICMBボードにぶつけないよう注意してください。

9. プロセッサボードエアダクトのエレクトロニクスベイ前方側のタブが外れるようスライドさせ て、装置から取り出す。

取り出したプロセッサボードエアダクトは、ほこりが少なく、水気のない場所に置いてくださ い。

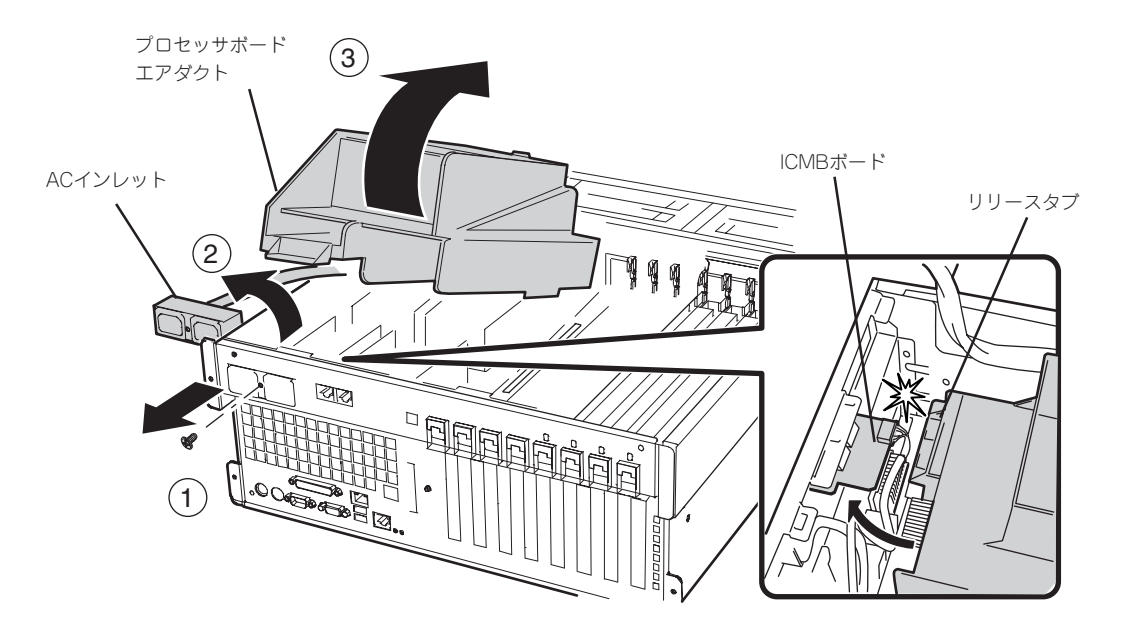

## 取り付け

次の手順に従ってプロセッサボードエアダクトを取り付けます。

- 1. リリースタブが装置後方に向くようにしてプロセッサボードエアダクトを持つ。
- 2. プロセッサボードエアダクトの装置後方をたてるようにしながら、エレクトロニクスベイ前面側 のタブをエレクトロニクスベイにあるスロットに差し込む。

約30度ほどプロセッサボードエアダクトを傾けると、タブを差し込みやすくなります。

**3.** ACインレットとコードをじゃまにならないように持ちながら、プロセッサボードエアダクトの後 方側を回転させるようにしながら装置内へ置く。

プロセッサボードエアダクトが正しい取り付け位置になるまでゆっくりとていねいに調節してく ださい。

### 重要�

プロセッサボードエアダクトをICMBボードにぶつけないよう注意してください。また、取り 付けの際には過度の力を加えないようにしてください。

- 4. ACインレットとコードを元の位置に戻し、取り外したネジで固定する。
- 5. 取り外した部品を取り付ける。

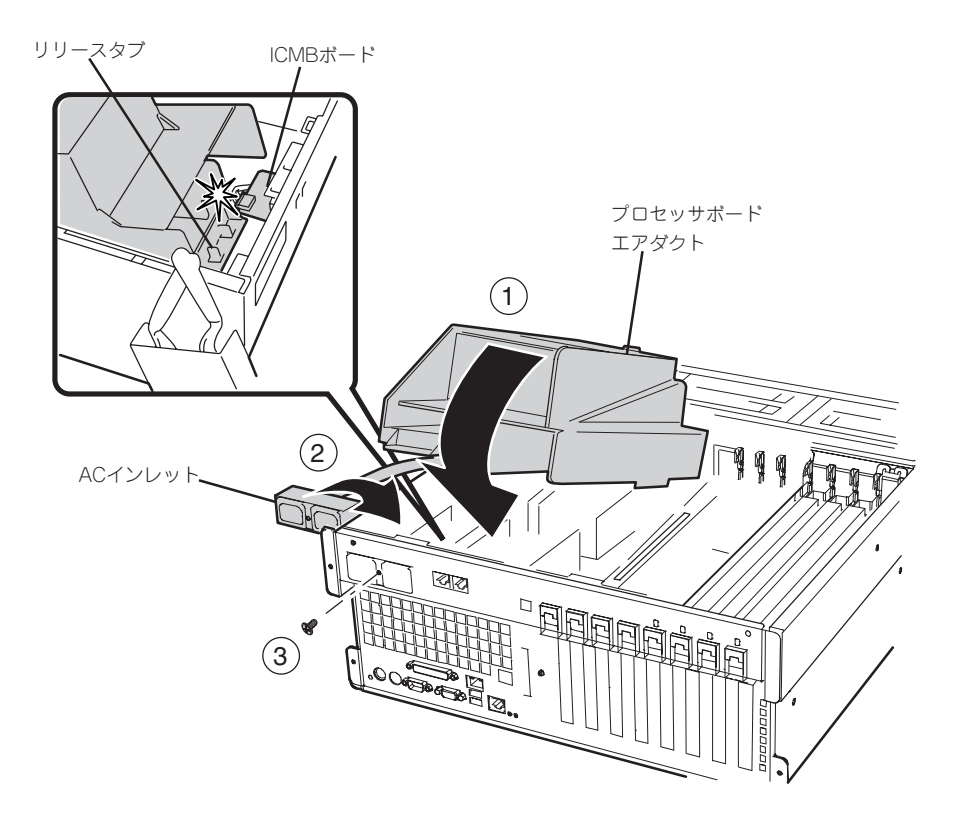

# プロセッサボード

プロセッサ(CPU)を増設または交換するときにプロセッサボードを取り外します。

### 取り外し

次の手順に従ってプロセッサボードを取り外します。

プロセッサボードは大変静電気に弱い電子部品です。装置の金属フレーム部分などに触れて mО 身体の静電気を逃がしてからボードを取り扱ってください。また、ボードの端子部分や部品 重要� を素手で触ったり、ボードを直接机の上に置いたりしないでください。静電気に関する説明 は122ページで詳しく説明しています。

- 1. 122ページを参照して準備をする。
- 2. Expressサーバをラックから引き出す(132ページ参照)。
- 3. リアアクセスカバーを取り外す(139ページ参照)。
- 4. CPUアクセスカバーを取り外す(140ページ参照)。
- 5. メモリボードを取り外す(159ページ参照)。
- 6. プロセッサボードエアダクトを取り外す(164ページ参照)。
- 7. プロセッサボードのハンドルをいっぱいに開く。
- 8. ハンドルを持って、プロセッサボードを立てた後、プロセッサボードをしっかりと持って装置か ら取り出す。

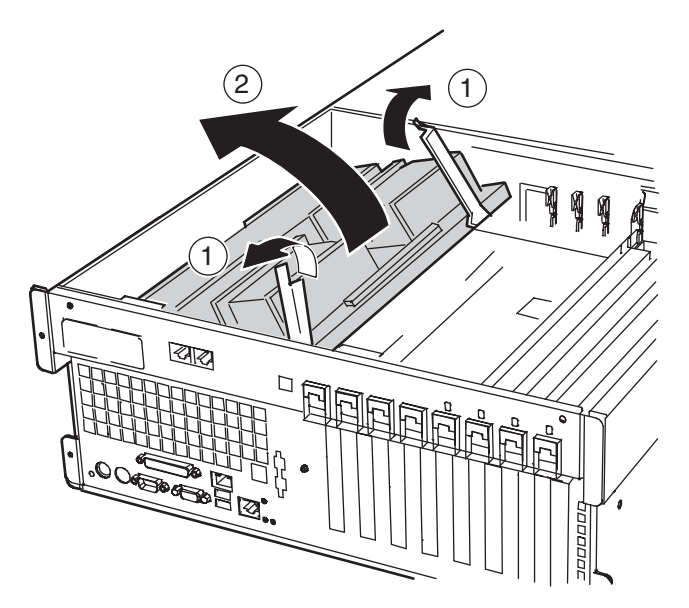

- 9. プロセッサボードを以下の条件を満たす場所にていねいに置く。
	- ほこりの少ない場所
	- 水などの液体がかかるおそれのない場所
	- 静電気や磁気が発生するおそれのない場所

## 取り付け

次の手順に従ってプロセッサボードを取り付けます。

1. プロセッサボード底面にあるタブをベースボードのスロットに差し込む。

重要� ベースボードのスロットにタブを差し込む際には、ベースボード上の部品にタブが接触しない よう、ていねいに差し込んでください。

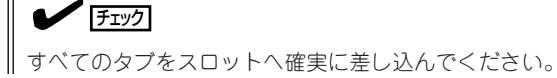

- 2. ハンドルを開いた状態にして、プロセッサボードをゆっくりとていねいにベースボードの上に置 く。
- 3. ハンドルを閉じて、プロセッサボードがベースボードに確実に接続されるようハンドルを押す。
- 4. 取り外した部品を取り付ける。

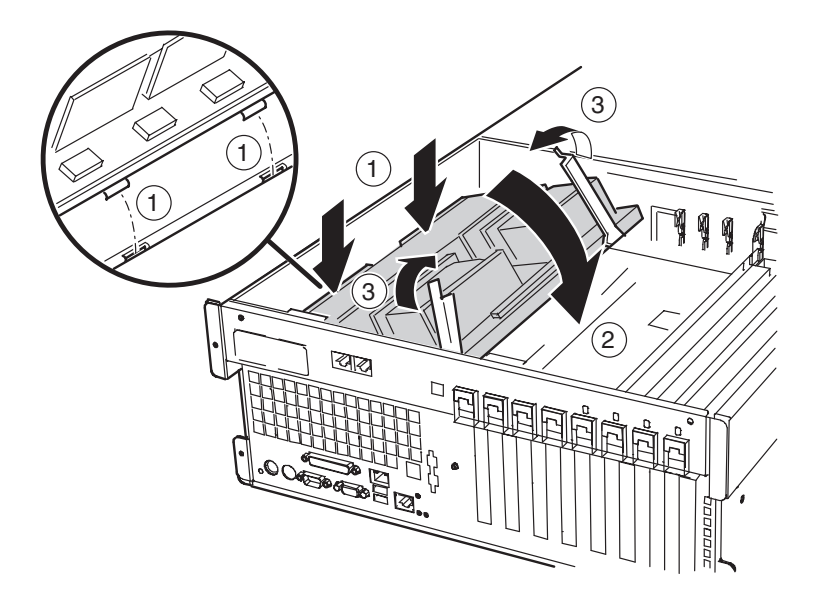
# プロセッサ(CPU)

プロセッサボードには、CPU(Intel Xeon Processor MP)を4つ搭載することができるソ ケットがあります(標準で1つ搭載)。

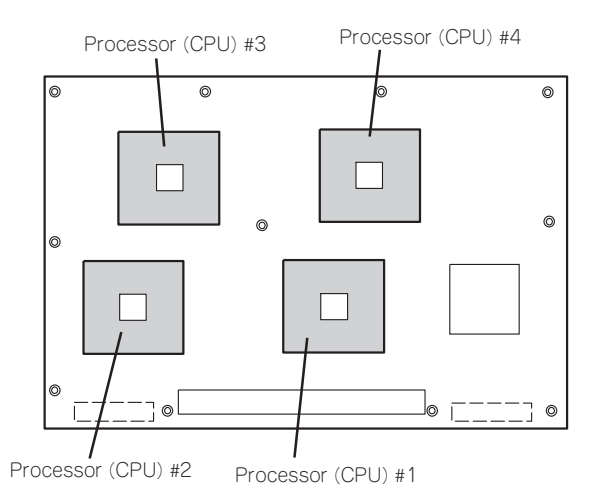

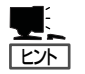

オプションのCPUの中には異な るレビジョン(ステッピング)の ものが含まれている場合があり ます。異なるレビジョンのCPU を混在して取り付けた場合、 Windows 2000ではイベント ビューアのシステムログに以下 のようなログが表示されます が、動作には問題ありません。

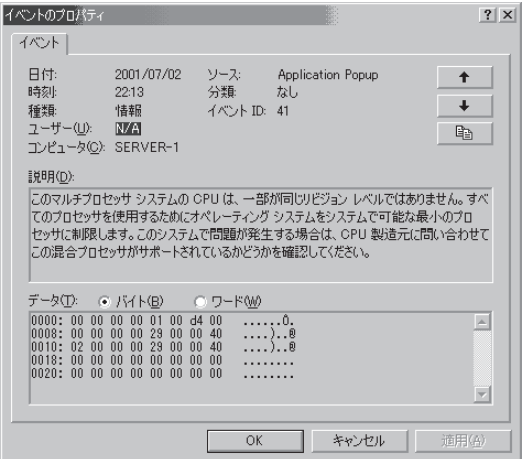

## 取り付け

次の手順に従ってCPUを取り付けます。

- CPUは大変静電気に弱い電子部品です。サーバの金属フレーム部分などに触れて身体  $\blacksquare$ 重要� の静電気を逃がしてからCPUを取り扱ってください。また、CPUのピンを素手で触っ たり、CPUを直接机の上に置いたりしないでください。静電気に関する説明は122 ページで詳しく説明しています。
	- 1個のCPUで運用する場合は、前ページの図のProcessor #1に取り付けていなけれ ばいけません。
	- ⓦ CPUの増設順序は前ページの図にある順番です。
	- Processor #3、#4にCPUを取り付けない場合は、ダミースポンジを取り付けてお いてください。ダミースポンジはCPUの冷却効果を高めるための適切なエアフローを 起こすために必要な部材です。

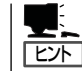

説明しやすくするためにリテンションのダクト部分のイラストを省略しています(下図参 照)。

- 1. 122ページを参照して準備をする。
- 2. Expressサーバをラックから引き出す(132ページ参照)。
- 3. リアアクセスカバーを取り外す(139ページ参照)。
- 4. CPUアクセスカバーを取り外す(140ページ参照)。
- 5. メモリボードを取り外す(159ページ参照)。
- 6. プロセッサボードエアダクトを取り外す(164ページ参照)。
- 7. プロセッサボードを取り外す(167ページ参照)。
- 8. CPUソケットの位置を確認し、ソケットカバーをはがす。
- 9. ソケットのレバーを持ち上げる。

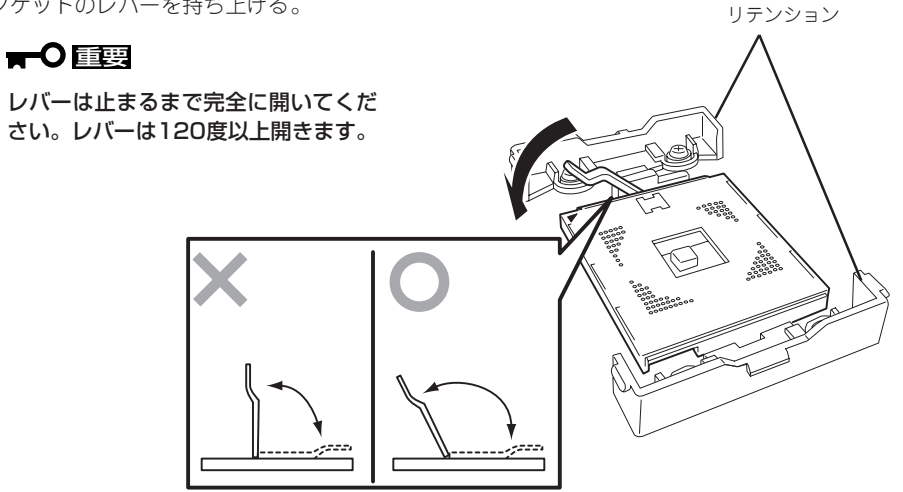

10. CPUをソケットの上にていねいにゆっく りと置く。

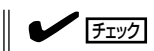

CPUの向きに注意してください。CPU とソケットは誤挿入を防止するために CPUとソケットにはピンマークがあり ます。CPUとソケット側のピンマーク を確認して正しく取り付けてくださ  $\parallel$  い。

ピンマーク

11. CPUを軽くソケットに押しつけてからレ バーを倒して固定する。

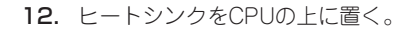

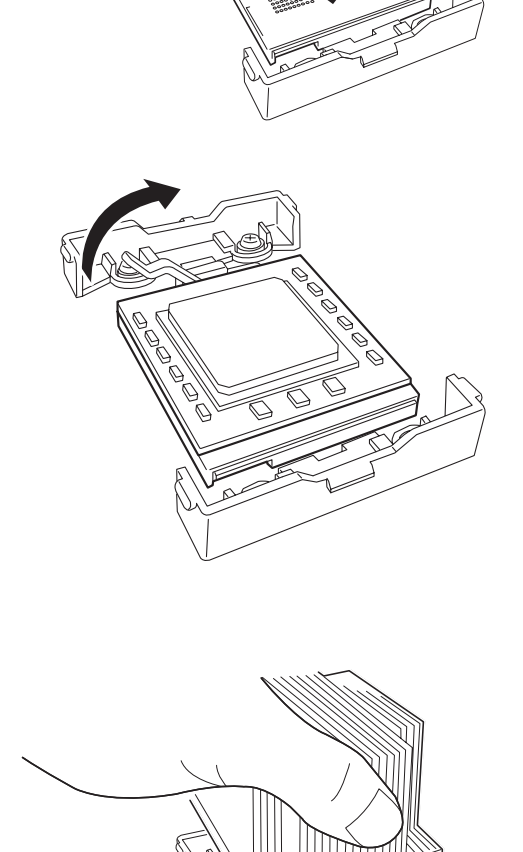

13. ヒートシンククリップでヒートシンクを 固定する。

> ヒートシンククリップの一方のクリップ をリテンションのタブに引っかけます。 次に、クリップを押さえながら、リテン ションの側面中央にあるタブにクリップ を引っかけます。 最後に、もう一方のヒートシンククリッ プをリテンションのタブに引っかけま す。

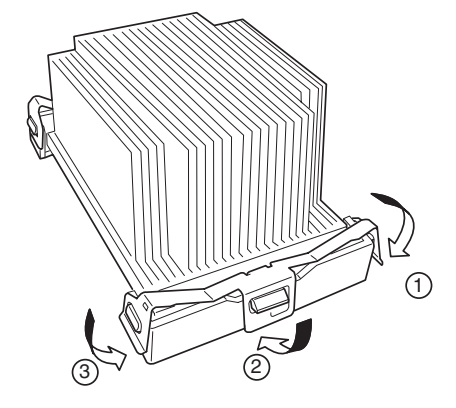

14. ヒートシンクがプロセッサボードと水平 に取り付けられていることを確認する。

# 重要�

斜めに傾いているときは、いったんヒートシンクを取り外してから、もう一度取り付け直し てください。

水平に取り付けられない原因には次のことが考えられます。

- CPUが正しく取り付けられていない。
- ヒートシンククリップを正しく引っかけていない。
- ⓦ 固定されたヒートシンクを持って動かさないでください。
- 15. 取り外した部品を取り付ける。
- 16. BIOSセットアップユーティリティを起動して「Advanced」メニューの「Reset Configuration Data」を「Yes」にする。

ハードウェアの構成情報を更新するためです。詳しくは197ページをご覧ください。

17. 1CPU構成のExpressサーバにCPUを増設し、2つ以上のCPUで運用する場合に以下の手順を行 う。

Windows 2000の場合: デバイスマネージャの「コンピュータ」のドライバが「ACPIシングルプロ セッサPC」になっている場合は「ACPIマルチプロセッサPC」に変更し、 メッセージに従って再起動後、システムのアップデート(33ページ)を 行う。

Windows NT 4.0の場合: システムのアップデート(51ページ)を行う。

## 取り外し

重要�

CPUを取り外すときは、「取り付け」の手順1~7 を参照して取り外しの準備をした後、手順13~9 の逆の手順を行ってください。ただし、ヒートシ ンククリップを取り外す際は、オプションのCPU に添付のヒートシンク取外し工具を使用して図の 手順で取り外してください。

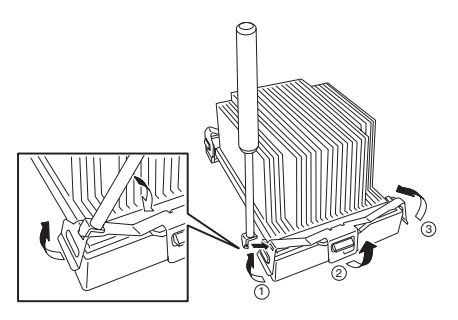

- ⓦ CPUの故障以外で取り外さないでください。
	- ⓦ Processor #3と#4にCPUを取り付けていない場合は、ダミースポンジを取り付け ておいてください。ダミースポンジはCPUの冷却効果を高めるための適切なエアフ ローを起こすために必要な部材です。
		- ⓦ ヒートシンククリップを取り外す際は、必ずオプションのCPUに添付されているヒー トシンク取外し工具を使用してください。ドライバ等で無理に取り外すと誤ってプロ セッサボードを破損させてしまうおそれがあります。
		- 運用後は熱によってヒートシンクの底面にあるクールシートがCPUに粘着している場 合があります。ヒートシンクを取り外す際は、左右に軽く回して、ヒートシンクが CPUから離れたことを確認してから行ってください。CPUに粘着したままヒートシン クを取り外すとCPUやソケットを破損するおそれがあります。

CPUの取り外し(または交換)後に次の手順を行ってください。

1. SETUPを起動して「Main」ー「Processor Settings」ー「Processor Retest」の順でメニューを選択 し、取り外したCPUのエラー情報をクリアする(194ページ参照)。

CPUを交換した場合

「Main」-「Processor Settings」の順でメニューを選択し、増設したCPUのIDおよびL2 Cache SizeとL3 Cache Sizeが正常になっていることを確認する(194ページ参照)。

2. BIOSセットアップユーティリティを起動して「Advanced」メニューの「Reset Configuration Data」を「Yes」にする。

ハードウェアの構成情報を更新するためです。詳しくは197ページをご覧ください。

**ケーブル接続**

Expressサーバ内部のケーブル接続パターンを説明します。

# **IDEインタフェース**

ベースボード上にはIDEコネクタが1つあります。標準の状態で接続しているケーブルには2 つのコネクタがあります。1つは、標準装備のCD-ROMドライブに接続されています。残り の1つを5.25インチデバイスベイに搭載した内蔵型オプションのIDEデバイスに接続するこ とができます。

5.25インチデバイスベイに搭載したデバイスは、動作モード(MASTER/SLAVE)の設定を 「スレーブ(SLAVE)」に設定してください(設定方法については、デバイスに添付の説明書を 参照してください)。また、ケーブルの接続順序はベースボード→CD-ROMドライブ→オプ ションデバイスの順番としてください。

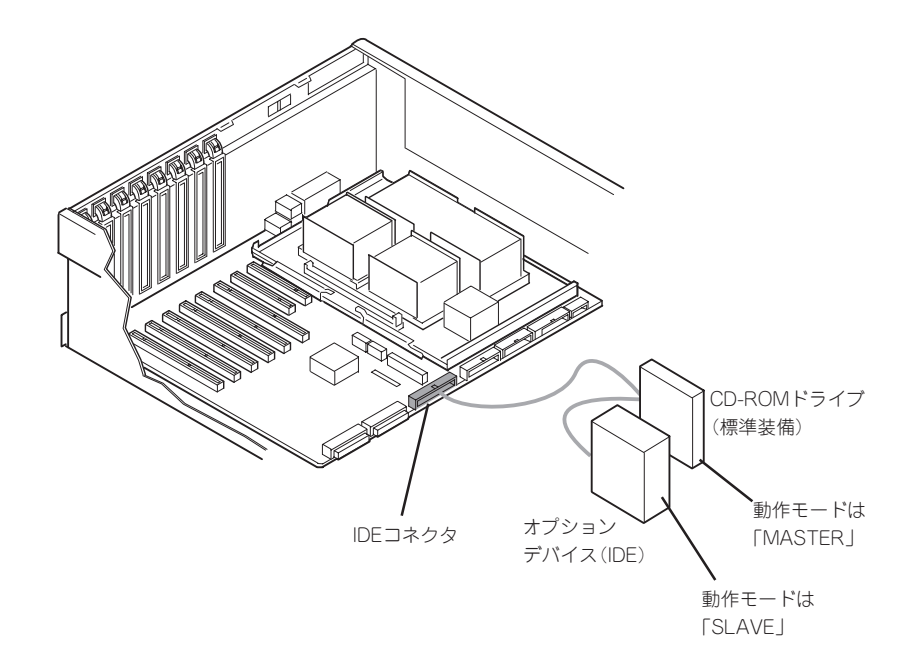

# **SCSIインタフェース**

SCSIインタフェースの接続パターンについて説明します。

# ベースボード

ベースボード上にはUltra 160 SCSIコネクタが2つあります。標準の状態で、Ultra 160 SCSI(A)コネクタは、3.5インチディスクベイに接続されています。 SCSI(B)コネクタは、5.25インチデバイスベイに搭載した内蔵型オプション用および外部 SCSIデバイス接続用です。購入時ではSCSI(B)コネクタには5.25インチデバイスベイを使 用するためのケーブルが接続されています。外部SCSIデバイスを使用する場合は、装置に 添付のSCSIケーブルを接続し直す必要があります。

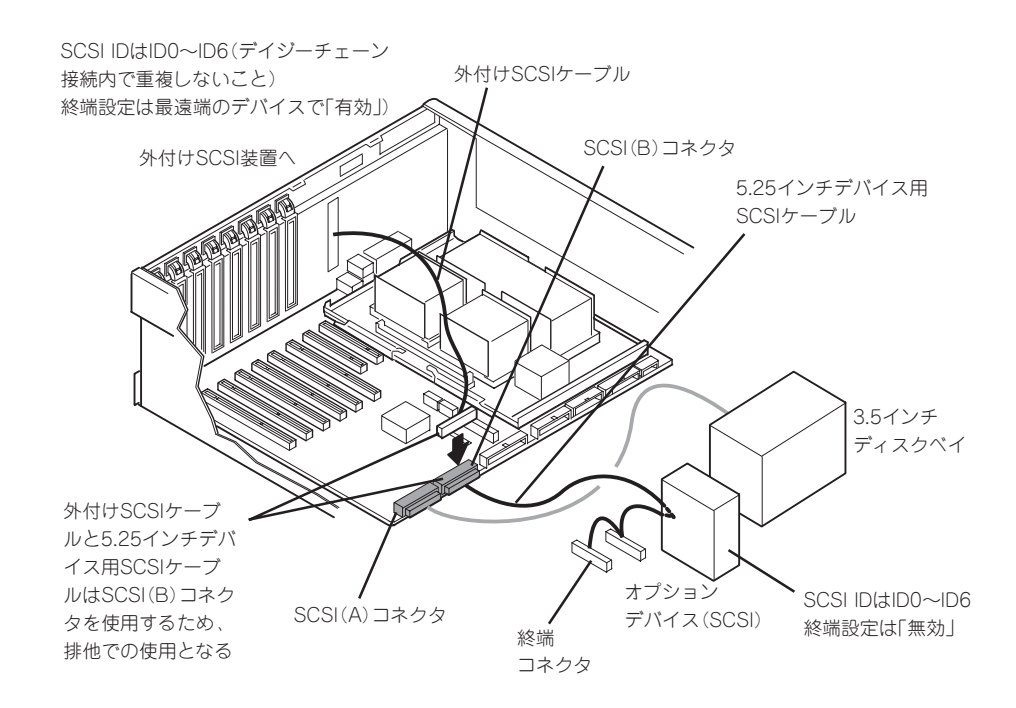

5.25インチデバイス用のケーブルのコネクタには、Wide-Narrow変換コネクタ(50ピン)が 取り付けられています。5.25インチデバイスベイに68ピンのコネクタを持つデバイスを取 り付ける場合は、Wide-Narrow変換コネクタを取り外して接続してください。

外付けSCSI装置を接続する場合は、接続において、最遠端に位置するデバイスに終端コネ クタを取り付けるか、デバイスの内部設定で終端するよう設定してください。

# ディスクアレイコントローラ

「ディスクアレイコントローラボード(N8103-53A/64)」は、データの信頼性を向上させる ために用意されたオプションのPCIボードです。

このボードを取り付けると、Expressサーバの3.5インチディスクベイのハードディスクやオ プションのDISK増設筐体のハードディスクを「ディスクアレイ構成」で使用することができ ます。

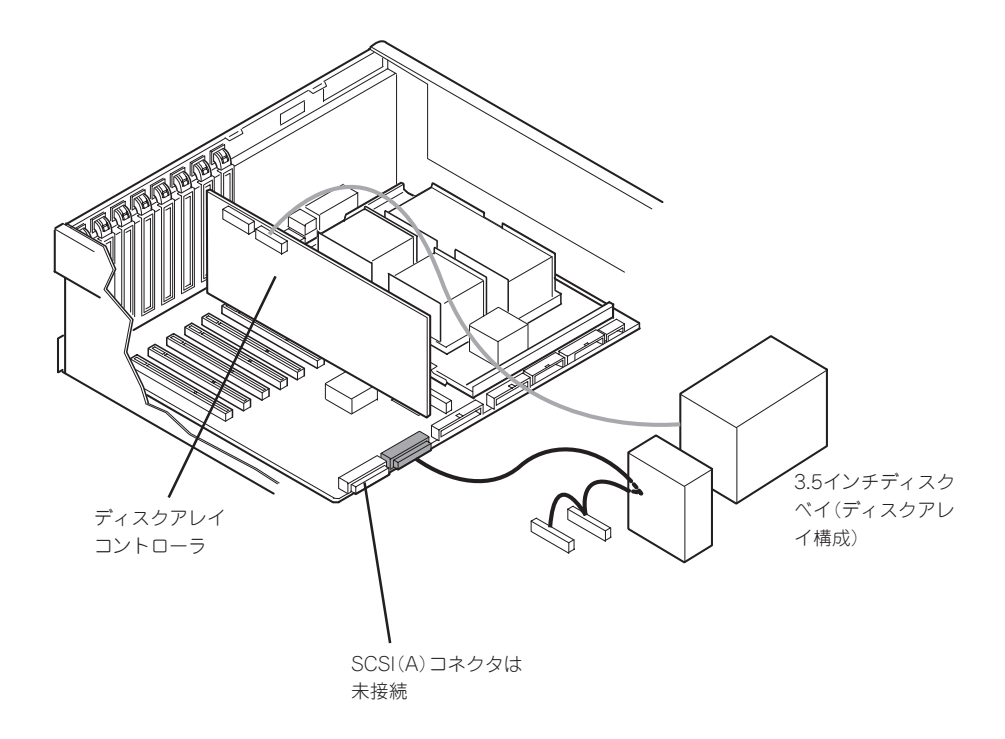

## 内蔵ディスクをディスクアレイ構成にする場合

ディスクアレイコントローラボードを取り付けたExpressサーバで、3.5インチディスクベイ に取り付けているハードディスクをディスクアレイ構成に変えるケーブル接続の方法を示し ます。

- 1. 122ページを参照して準備をする。
- 2. Expressサーバをラックから引き出す(132ページ参照)。
- 3. フロントアクセスカバーを取り外す(134ページ参照)。
- 4. リアアクセスカバーを取り外す(139ページ参照)。
- 5. ディスクアレイコントローラをPCIスロット#3~#4に取付ける場合はCPUアクセスカバーを取り 外す(140ページ参照)。
- 6. ディスクアレイコントローラを取り付ける。 「オプションの取り付け」の「PCIボード」を参照して、ボードの取り付け位置の確認や取り付けを 行ってください。
- 7. ファンユニットを固定しているネジ(2本)をゆるめる。
- 8. ファンユニットをまっすぐに持ち上げて本体から取り出す。

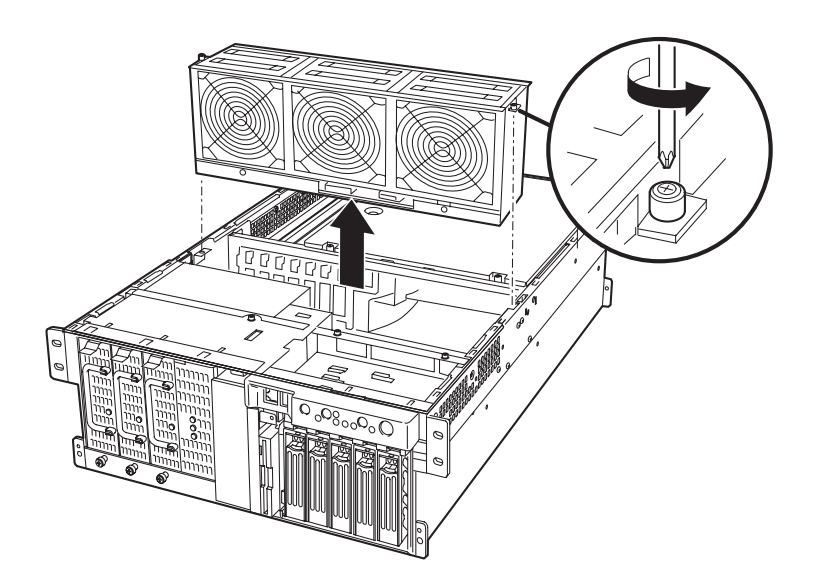

9. ベースボード上のUltra 160 SCSI(A)コネクタに接続しているSCSIケーブルを取り外す。

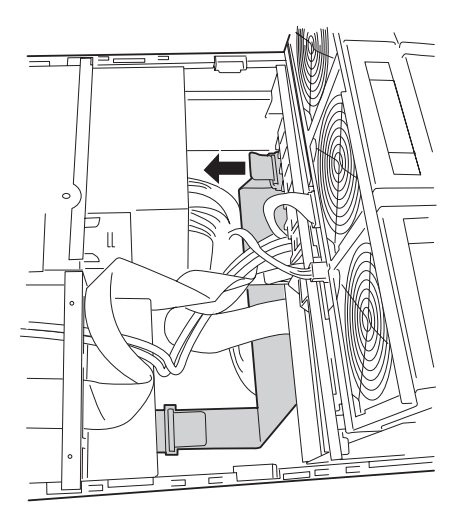

10. 手順9で取り外したケーブルをディスクアレイコントローラにSCSIケーブルを接続する。 PCIボード用ガイドレールの下を通すときは下図の位置から通してください。

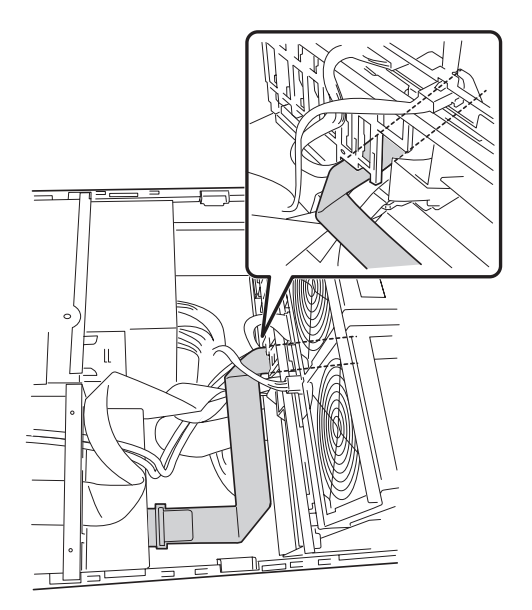

- 11. 取り外した部品を取り付ける。
- 12. Expressサーバの電源をONにしてPOSTでエラーメッセージが表示されていないことを確認す る。

エラーメッセージが表示された場合は、メッセージをメモした後、106ページのエラーメッセー ジ一覧を参照してください。

13. BIOSセットアップユーティリティを起動して「Advanced」メニューの「Reset Configuration Data」を「Yes」にする。

ハードウェアの構成情報を更新するためです。詳しくは197ページをご覧ください。

14. ユーティリティを使用してコンフィグレーションをする。

添付のCD-ROM 「EXPRESSBUILDER」に格納されているオンラインドキュメントまたはディス クアレイコントローラに添付の説明書を参照してください。

#### 重要�

取り付けたボードによって使用するユーティリティが異なります。

#### DISK増設ユニットをディスクアレイ構成にする場合

N8141-32 DISK増設ユニットは最大14台取り付けることのできる専用の筐体(キャビネッ ト)です。ディスクアレイコントローラボードを取り付けたExpressサーバはDISK増設ユ ニットを最大16台まで接続できます(DISK増設ユニットについての詳しい説明については、 DISK増設ユニットの説明書を参照してください)。

DISK増設ユニットには、ハードディスクドライブが添付されていません。別途購入してく  $\overline{\mathbf{H}}$ ださい。 重要�

N8141-32 DISK増設ユニットと接続するためには、次のいずれかのオプションケーブルが 必要です。

- K410-93(01) 増設筐体接続SCSIケーブル
- K410-93(03) 増設筐体接続SCSIケーブル
- K410-93(06) 増設筐体接続SCSIケーブル

DISK増設ユニットを接続後、DISK増設ユニットをディスクアレイ構成に設定してくださ い。設定の詳細とその方法については、ディスクアレイコントローラボードに添付の説明書 を参照してください。

DISK増設ユニットをディスクアレイ構成に設定すると、DISK増設ユニットに取り付けた ハードディスクのうちのどれかが故障してデータが破壊されても、ディスクアレイコント ローラボードが持つ「オートリビルド」機能によってデータを復旧することができます(電源 がONのまま故障したディスクを交換(ホットスワップ)してください)。

# **外付け用SCSIケーブルの取り付け**

外付けSCSI機器を接続する場合は、Ultra 160 SCSI (B)コネクタから5.25インチデバイス 用のケーブルをを取り外して、添付の外付け用SCSIケーブルを取り付ける必要があります。

以下に取り付け手順を示します。

- 1. 122ページを参照して準備をする。
- 2. Expressサーバをラックから引き出す(132ページ参照)。
- 3. フロントアクセスカバーを取り外す(134ページ参照)。
- 4. リアアクセスカバーを取り外す(139ページ参照)。
- 5. CPUアクセスカバーを取り外す(140ページ参照)。
- 6. ファンユニットを固定しているネジ(2本)をゆるめる(177ページ参照)。
- 7. ファンユニットをまっすぐに持ち上げて本体から取り出す(177ページ参照)。
- 8. メモリボードを取り外す(159ページ参照)。
- 9. ベースボード上のUltra 160 SCSI (B)コネクタからケーブルを取り外す。

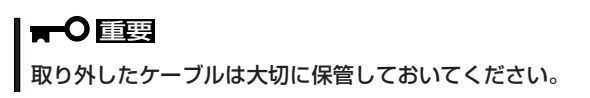

- 10. Ultra 160 SCSI (B)コネクタにExpressサーバに添付の外付け用SCSIケーブルを取り付ける。
- 11. ケーブルを装置背面へ通す。

ケーブルのルーティングは下図のとおりです。

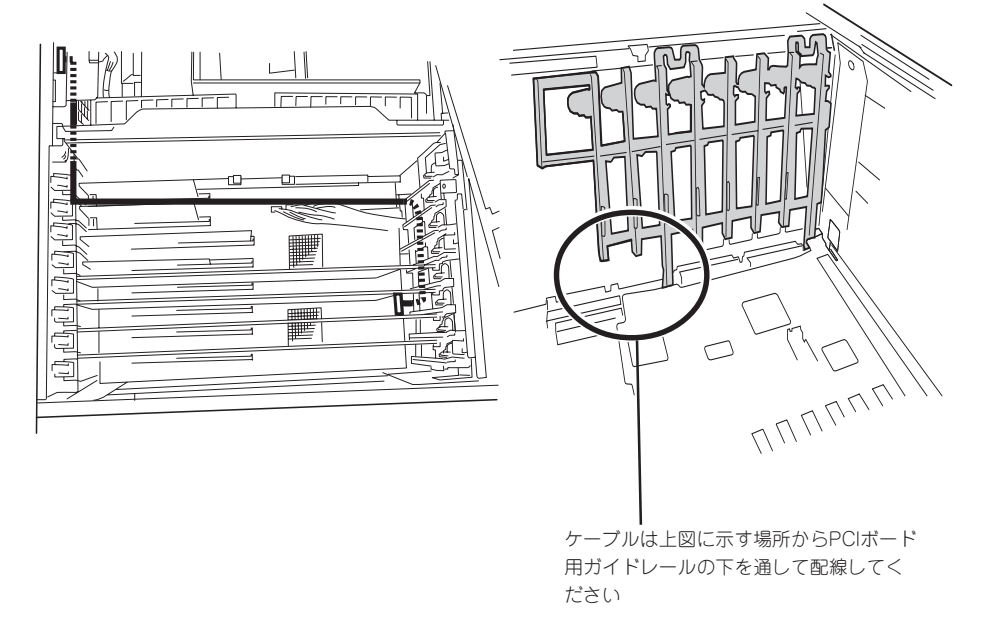

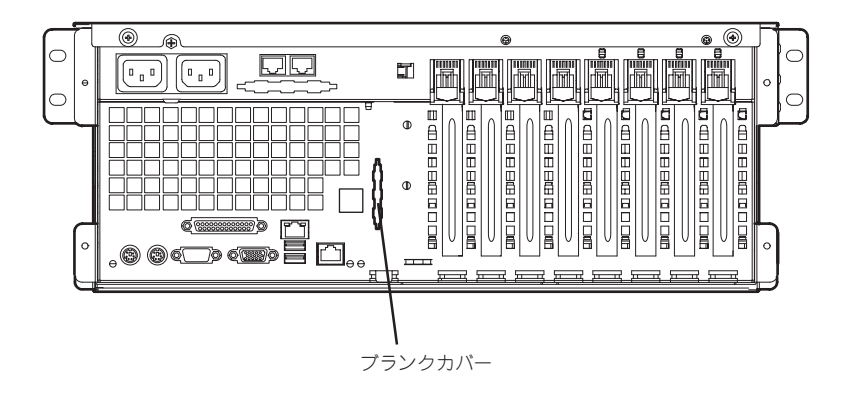

- 13. 外付け用SCSIケーブルのコネクタに付いているネジ(2本)を取り外す。
- 14. 装置の内側からケーブルの先を装置背面の穴にあわせる。
- 15. 手順13で取り外したネジで装置背面外側からケーブルを固定する。
- 16. 取り外した部品を取り付ける。

# **シリアルインタフェース**

本体前面にあるシリアルポートBを本体背面に移動させることもできます。接続は装置に添 付のリア用シリアルケーブルを使用します。 以下に接続手順を示します。

- 1. 122ページを参照して準備をする。
- 2. Expressサーバをラックから引き出す(132ページ参照)。
- 3. フロントアクセスカバーを取り外す(134ページ参照)。
- 4. リアアクセスカバーを取り外す(139ページ参照)。
- 5. CPUアクセスカバーを取り外す(140ページ参照)。
- 6. メモリボードを取り外す(159ページ参照)。
- 7. ファンユニットを固定しているネジ(2本)をゆるめる(177ページ参照)。
- 8. ファンユニットをまっすぐに持ち上げて本体から取り出す(177ページ参照)。
- 9. 装置前面のコネクタからシリアルケーブルを取り外す。

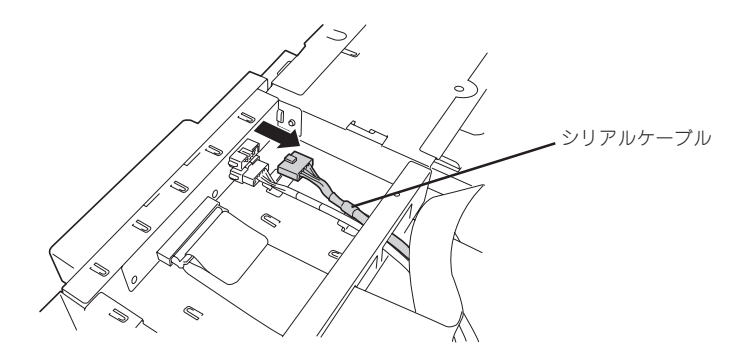

10. ベースボードのコネクタからシリアルケーブルを取り外す。

重要�

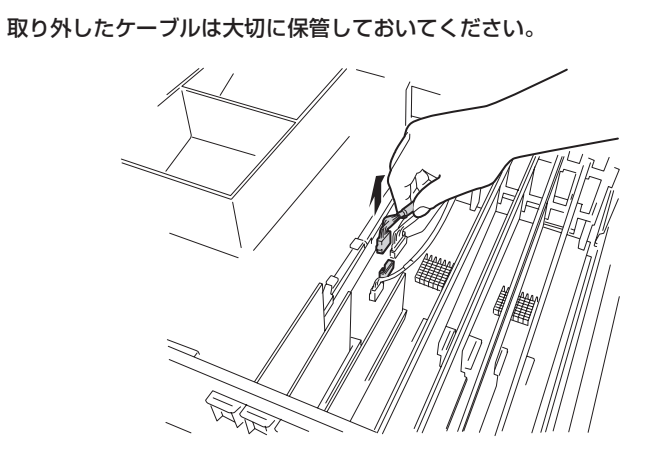

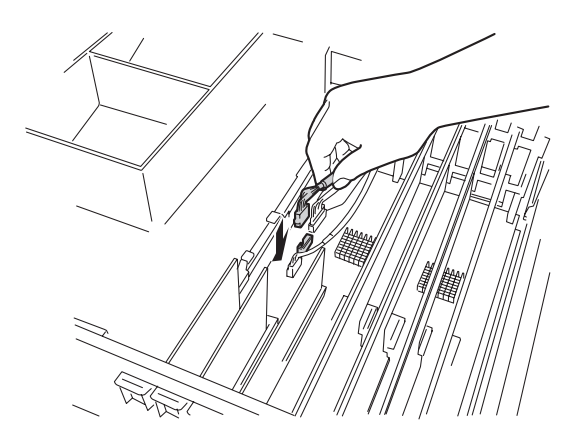

12. ケーブルを装置背面へ通す。

ケーブルのルーティングは下図のとおりです。

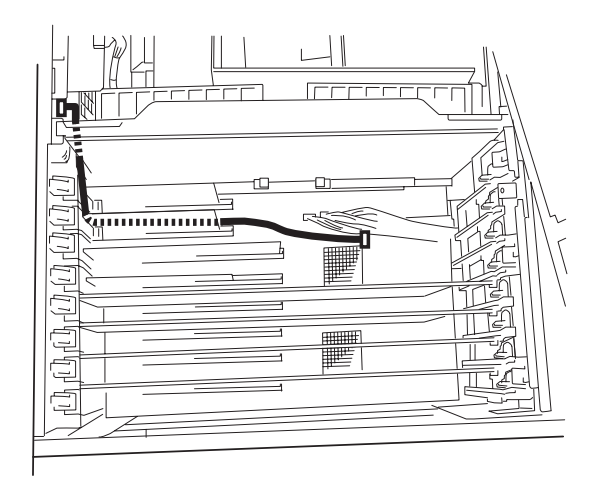

13. マイナスドライバなどを使ってブランクカバーを背面のフレームから取り外す。

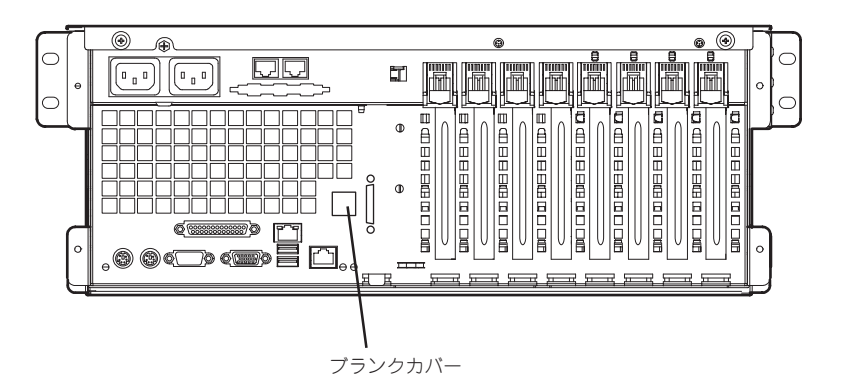

- 14. リア用シリアルケーブルの先端にあるブラケットのネジ(1本)を取り外す。
- 15. 装置の内側からケーブルの先にあるブラケットのフック(2カ所)を引っかける。
- 16. 手順14で取り外したネジで装置背面外側からシリアルケーブルのコネクタを固定する。
- 17. 95ページを参照して、ベースボード上のジャンパの設定を使用する用途に合わせて変更する。

# **│π**○重要 その他のジャンパの設定は変更しないでください。本体の故障や誤動作の原因となります。

18. 取り外した部品を取り付ける。

ケーブルを付け直して、装置前面に取り付け直すとき、下図に示す場所からPCIボード用ガ イドレールの下を通して装置前面に配線してください。

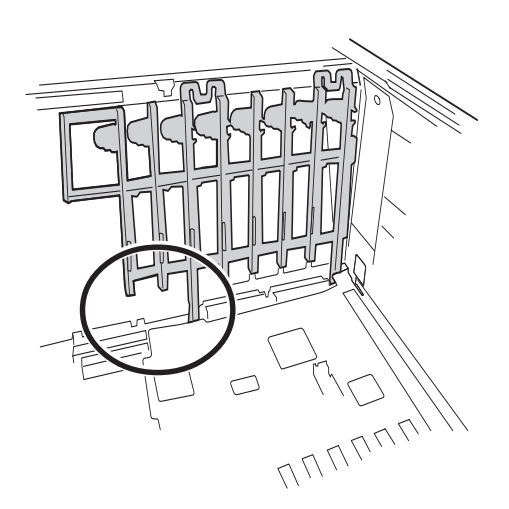

# **BIOSのセットアップ**

Basic Input Output System(BIOS)の設定方法について説明します。

Expressサーバを導入したときやオプションの増設/取り外しをするときはここで説明する内容をよく理 解して、正しく設定してください。

# **システムBIOS ~SETUP~**

SETUPはExpressサーバの基本ハードウェアの設定を行うためのユーティリティツールで す。このユーティリティはExpressサーバ内のフラッシュメモリに標準でインストールされ ているため、専用のユーティリティなどがなくても実行できます。

SETUPで設定される内容は、出荷時にExpressサーバにとって最も標準で最適な状態に設定 していますのでほとんどの場合においてSETUPを使用する必要はありませんが、この後に 説明するような場合など必要に応じて使用してください。

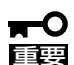

- SETUPの操作は、システム管理者(アドミニストレータ)が行ってください。
- **SETUPでは、パスワードを設定することができます。パスワードには、** 「Supervisor」と「User」の2つのレベルがあります。「Supervisor」レベルのパスワー ドでSETUPにアクセスした場合、すべての項目の変更ができます。「Supervisor」の パスワードが設定されている場合、「User」レベルのパスワードでは、設定内容を変更 できる項目が限られます。
	- **OS(オペレーティングシステム)をインストールする前にパスワードを設定しないでく** ださい。
	- ここでは特に説明していない項目(メニュー)があります。これらの項目は、出荷時の設 定以外の値(パラメータ)に変更しないでください。これらの項目の値を変更すると、装 置の動作の保証ができなくなるばかりでなく、装置が故障するおそれがあります。
	- Expressサーバには、最新のバージョンのSETUPユーティリティがインストールされ ています。このため設定画面が本書で説明している内容と異なる場合があります。設定 項目については、オンラインヘルプを参照するか、保守サービス会社に問い合わせてく ださい。

# 起 動

次の手順に従って、SETUPを起動します。

1. サーバの電源をONにする。

画面にロゴが表示されます(SETUPの設定によってはPOSTの画面が表示されることがあります。 この場合は、手順3に進んでください)。

しばらくすると次のメッセージ\*が画面下に表示されます。

パターン1:

Press <ESC> to enter boot selection menu Press <F2> to enter SETUP or <F12> to Network

パターン2:

Press <ESC> to enter boot selection menu Press <F2> to enter SETUP, <F4> Service Partition, <F12> Network

または

パターン3:

Press <ESC> to enter boot selection menu

Press <F1> to resume, <F2> to enter Setup, <F12> to Network

パターン4:

Press <ESC> to enter boot selection menu Press <F1> to resume, <F2> to enter Setup, <F4> Service Partition, <F12> Network

\* 装置の状態によってメッセージの内容は異なります。

#### 2. <F2>キーを押す。

SETUPが起動してMainメニューを表示します。

以前にSETUPを起動してSecurity項目の設定を変更している場合には、パスワードを入力する画 面が表示される場合があります。その際には設定したパスワードを入力してください。

パスワードの入力は、3回まで行えます。3回とも誤ったパスワードを入力すると、Expressサー バは動作を停止します(これより先の操作を行えません)。電源をOFFにしてください。

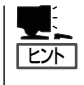

パスワードには、「Supervisor」と「User」の2種類のパスワードがあります。「Supervisor」で は、SETUPでのすべての設定の状態を確認したり、それらを変更したりすることができま す。「User」では、確認できる設定や、変更できる設定に制限があります。

# キーと画面の説明

キーボード上の次のキーを使ってSETUPを操作します(キーの機能については、画面下にも 表示されています)。

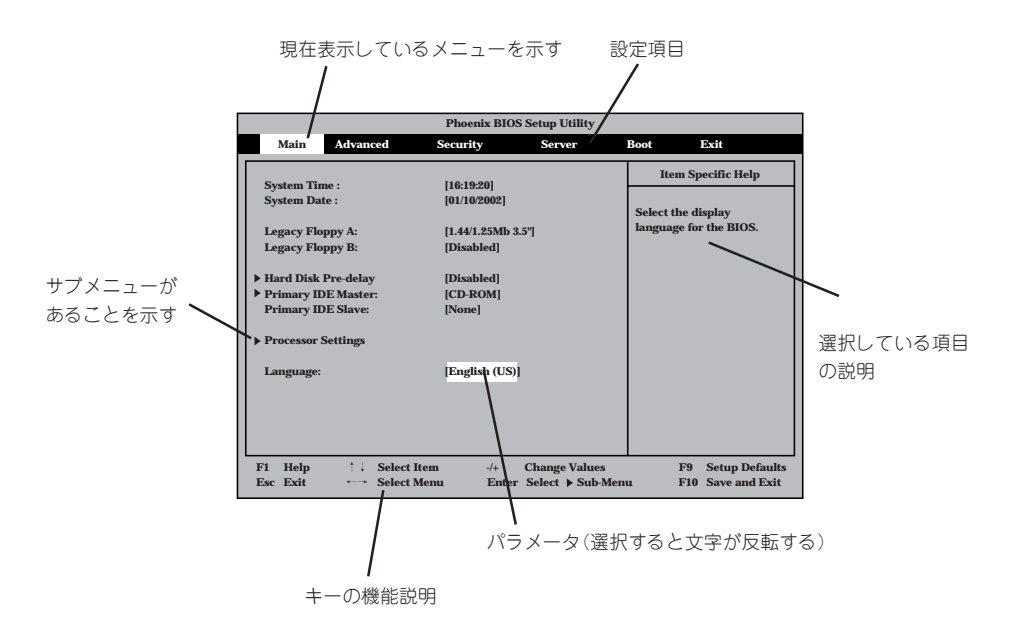

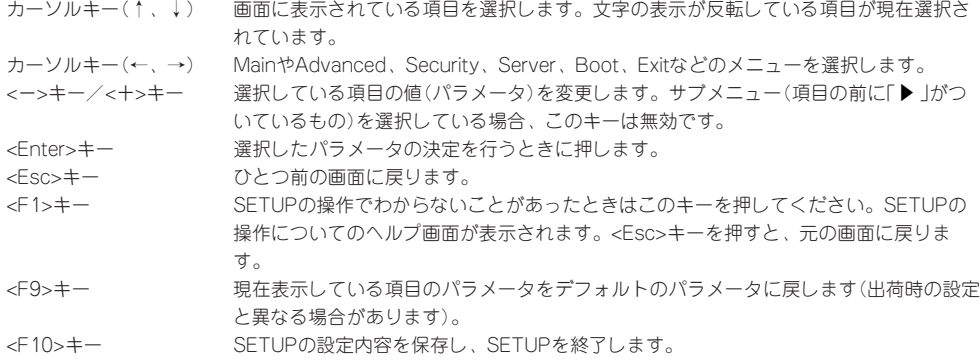

ハ

# 設定例

次にソフトウェアと連係した機能や、システムとして運用するときに必要となる機能の設 定例を示します。

#### 管理ソフトウェアとの連携関連

#### 「ESMPRO/ServerAgent」が持つ温度監視機能と連携させる

「Server」→「Thermal Sensor」→「Enabled」

#### 「ESMPRO/ServerManager」を使ってネットワーク経由でExpressサーバの電源を制 御する

「Server」→「AC-LINK」→「StayOff」 「Advanced」→「Advanced Chipset Control」→「Wake On Lan」→「Enabled」

#### UPS関連

#### UPSと電源連動させる

- UPSから電源が供給されたら常に電源をONさせる 「Server」→「AC-LINK」→「Power On」
- POWERスイッチを使ってOFFにしたときは、UPSから電源が供給されても電源をOFF のままにする 「Server」→「AC-LINK」→「Last State」
- UPSから電源が供給されても電源をOFFのままにする 「Server」→「AC-LINK」→「StayOff」

#### 起動関連

#### Expressサーバに接続している起動デバイスの順番を変える

「Boot」→起動順序を設定する

#### POSTの実行内容を表示する

「Advanced」→「Boot-time Diagnostic Screen」→「Enabled」 「NEC」ロゴの表示中に<Esc>キーを押しても表示させることができます。

#### HWコンソールから制御する

「Server」→「Console Redirection」→それぞれの設定をする

#### CPU関連

#### CPUが縮退した場合にPOSTをいったん停止する

「Advanced」→「Memory/Processor Error」→「Halt」(停止)

「Main」→「Processor Settings」→表示を確認する

画面に表示されているCPU番号とベースボード上のソケットの位置は下図のように対応して います。

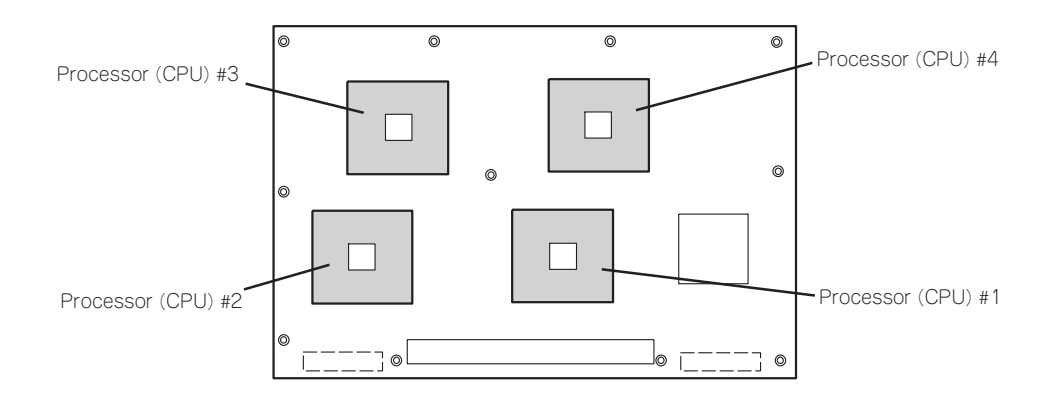

#### CPUのエラー情報をクリアする

「Main」→「Processor Settings」→「Processor Retest」→「Yes」

#### メモリ関連

#### メモリが縮退した場合にPOSTをいったん停止する

「Advanced」→「Memory/Processor Error」→「Halt」(停止)

#### 搭載しているメモリ(DIMM)の状態を確認する

「Advanced」→「Memory Configuration」→表示を確認する

画面に表示されているDIMMグループとベースボード上のソケットの位置は下図のように対 応しています。

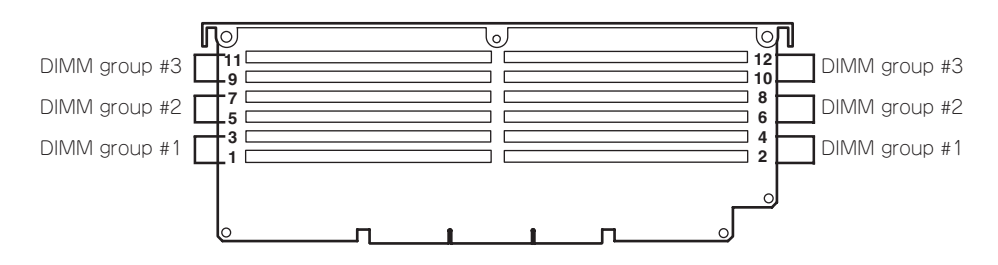

#### メモリ(DIMM)のエラー情報をクリアする

「Advanced」→「Memory Configuration」→「Memory Retest」→「Yes」→リブートするとク リアされる

#### セキュリティ関連

#### BIOSレベルでのパスワードを設定する

「Security」→「Set Supervisor Password」→パスワードを入力する 管理者パスワード(Supervisor)、ユーザーパスワード(User)は個別に設定することができ ます。しかし、ユーザーパスワードを設定した場合はSETUPメニューへのアクセス制限が あります。

#### POWERスイッチおよびSLEEPスイッチの機能を有効/無効にする

「Security」→「Power Switch Inhibit」→「Enabled」(無効) 「Security」→「Power Switch Inhibit」→「Disabled」(有効)

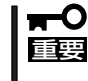

「Power Switch Inhibit」を「Enabled」に設定すると、POWERスイッチによるON/OFF 操作に加え、「強制シャットダウン(226ページ参照)」も機能しなくなります。また、 SLEEPスイッチも機能しなくなります。

#### セキュアモードを設定する

「Security」→「Secure Mode」→それぞれを設定する

#### |外付けデバイス関連 |

#### 外付けデバイスに対する設定をする

「Advanced」→「I/O Device Configuration」→それぞれのデバイスに対して設定をする

#### | 内蔵デバイス関連 |

#### Expressサーバ内蔵のPCIデバイスに対する設定をする

「Advanced」→「PCI Configuration」→それぞれのデバイスに対して設定をする

#### ハードウェアの構成情報をクリアする(内蔵デバイスの取り付け/取り外しの後)

「Advanced」→「Reset Configuration Data」→「Yes」

#### PCIホットプラグ関連

#### PCIボードをホットプラグする

「Advanced」→「PCI Configuration」→「Hot Plug PCI Control」→「Minimum/Middle/ Maximum\*」

\* ホットプラグをするPCIボードによって設定は異なります。各ボードの設定値については 次の表を参照してください。

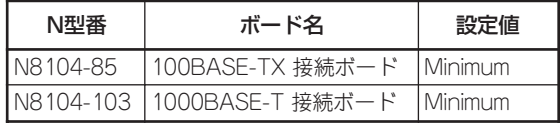

「Advanced」→「PCI Configuration」→「Hot Plug PCI Control」→「Empty Bus Default Speed」→「PCI Slots 5-6\*」、「PCI Slots 7-8\*」→取り付けるボードのスピード

\* PCIスロット#5、#6およびPCIスロット#7、#8に対して、取り付けるボードに合わせて あらかじめスロットのスピードを設定しておいてください。

#### 設定内容のセーブ関連

#### BIOSの設定内容を保存する

「Exit」→「Exit Saving Changes」または「Save Changes」

#### 変更したBIOSの設定を破棄する

「Exit」→「Exit Discarding Changes」または「Discard Changes」

#### BIOSの設定を出荷時の設定にもどす

「Exit」→「Load Setup Defaults」

# パラメータと説明

SETUPには大きく6種類のメニューがあります。

- $\bullet$  Main $\times$ ニュー
- Advancedメニュー
- $\bullet$  Security $\times = -$
- Serverメニュー
- Bootメニュー
- $\bullet$  Exit $\times$ ニュー

このメニューの中からサブメニューを選択することによって、さらに詳細な機能の設定がで きます。次に画面に表示されるメニュー別に設定できる機能やパラメータ、出荷時の設定を 説明をします。

#### Main

SETUPを起動すると、まずはじめにMainメニューが表示されます。項目の前に「▶」がつい ているメニューは、選択して<Enter>キーを押すとサブメニューが表示されます。

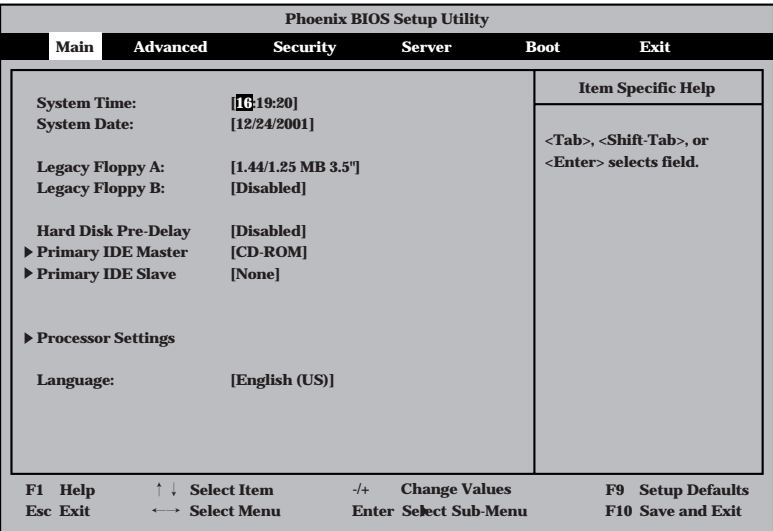

Mainメニューの画面上で設定できる項目とその機能を示します。

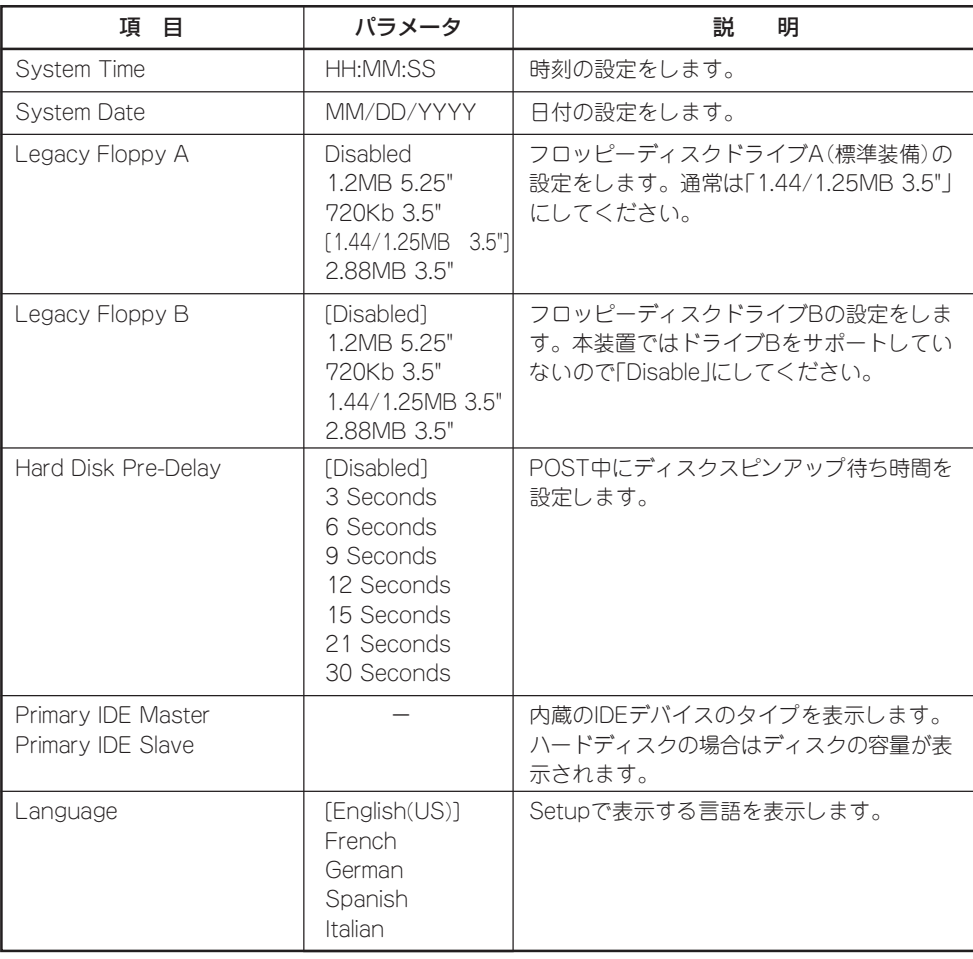

#### Processor Settings

Mainメニューで「Processor Settings」を選択すると、以下の画面が表示されます。

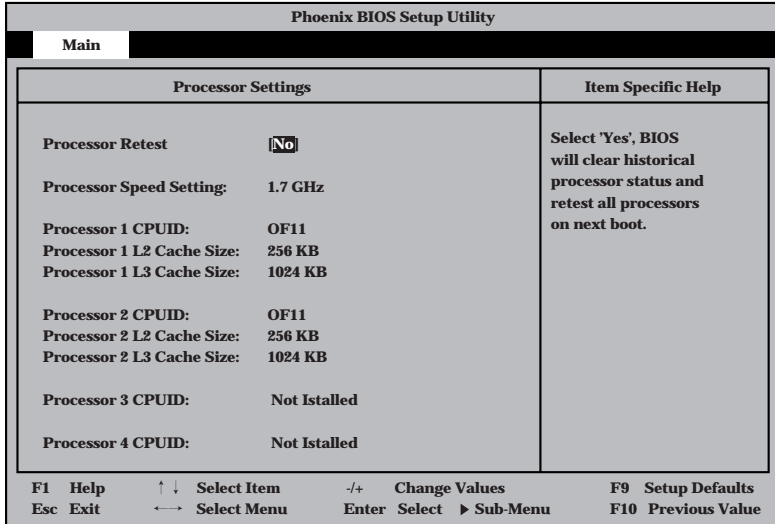

#### 項目については次の表を参照してください。

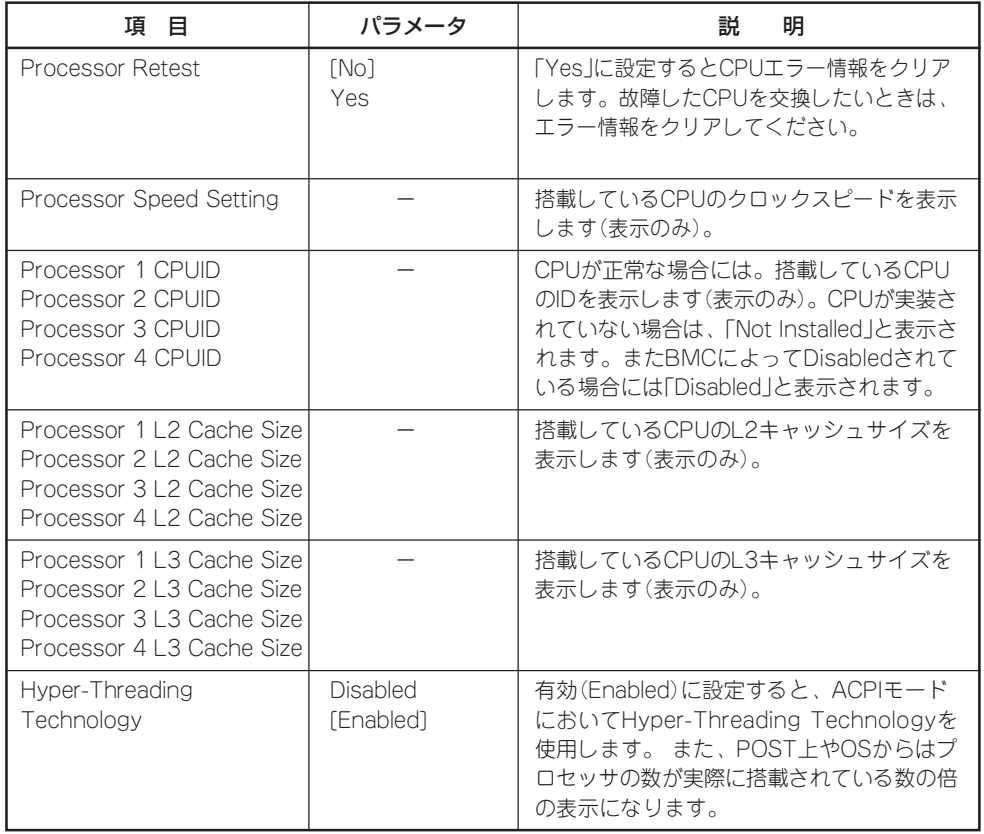

## Primary IDE Master/Primary IDE Slave

Mainメニューで「Primary IDE Master」または、「Primary IDE Slave」を選択すると、以下 の画面が表示されます。

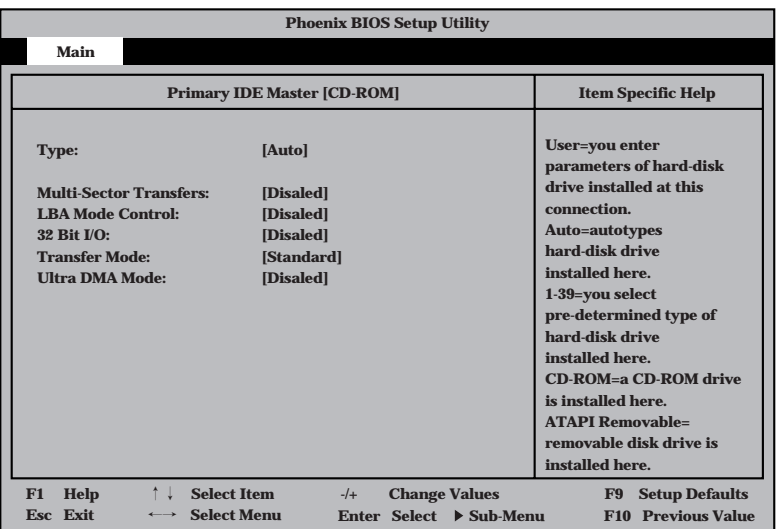

#### 項目については次の表を参照してください。

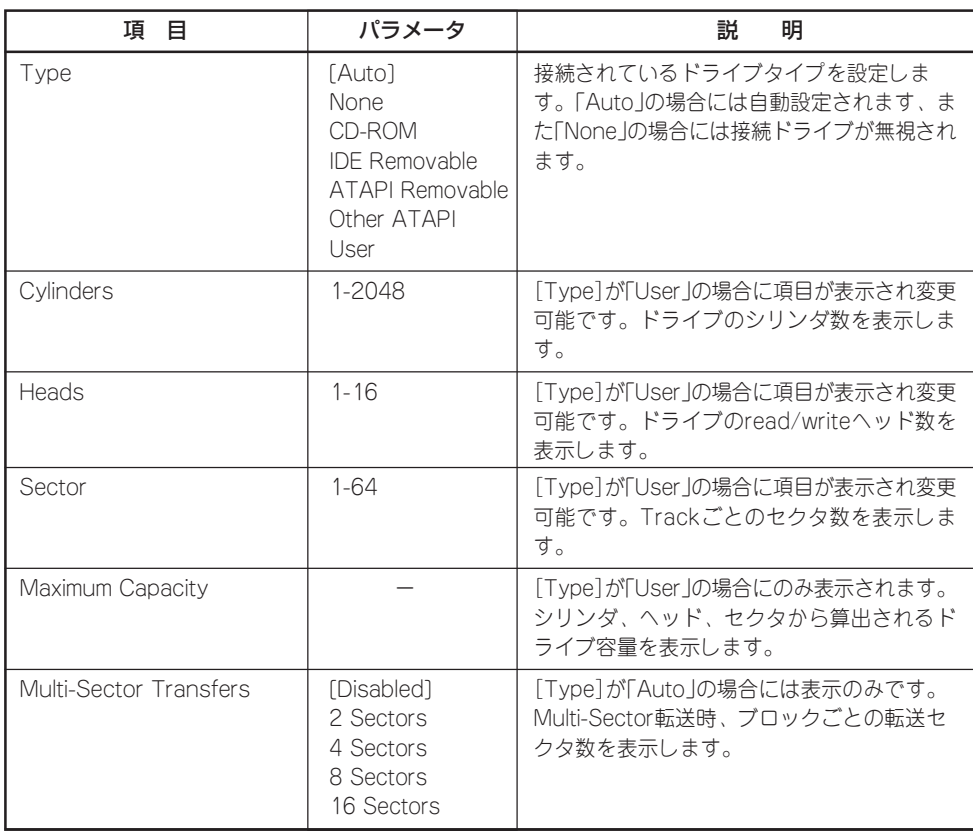

<次ページへ続く>

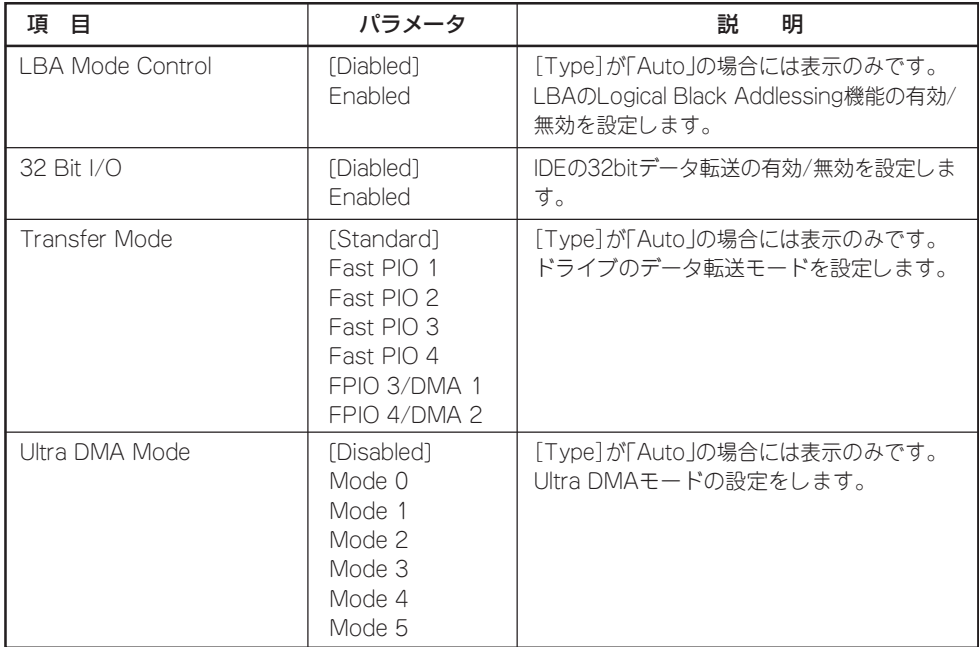

## Advanced

カーソルを「Advanced」の位置に移動させると、Advancedメニューが表示されます。

項目の前に「 ▼�」がついているメニューは、選択して<Enter>キーを押すとサブメニューが表 示されます。

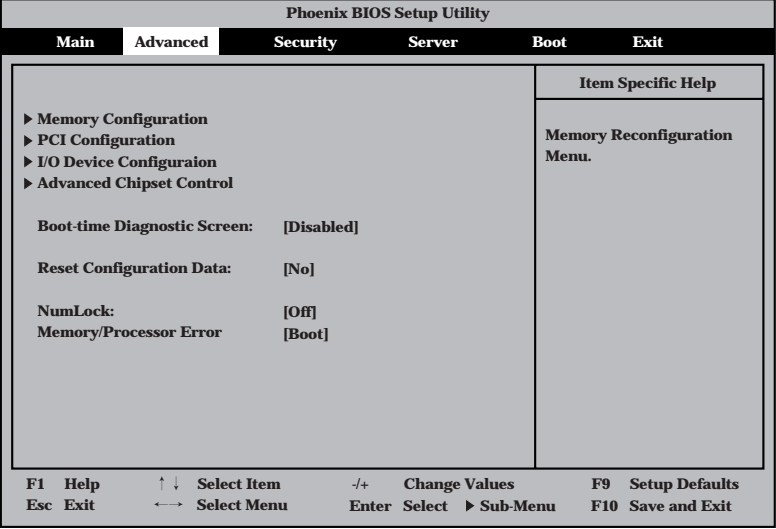

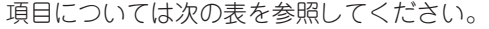

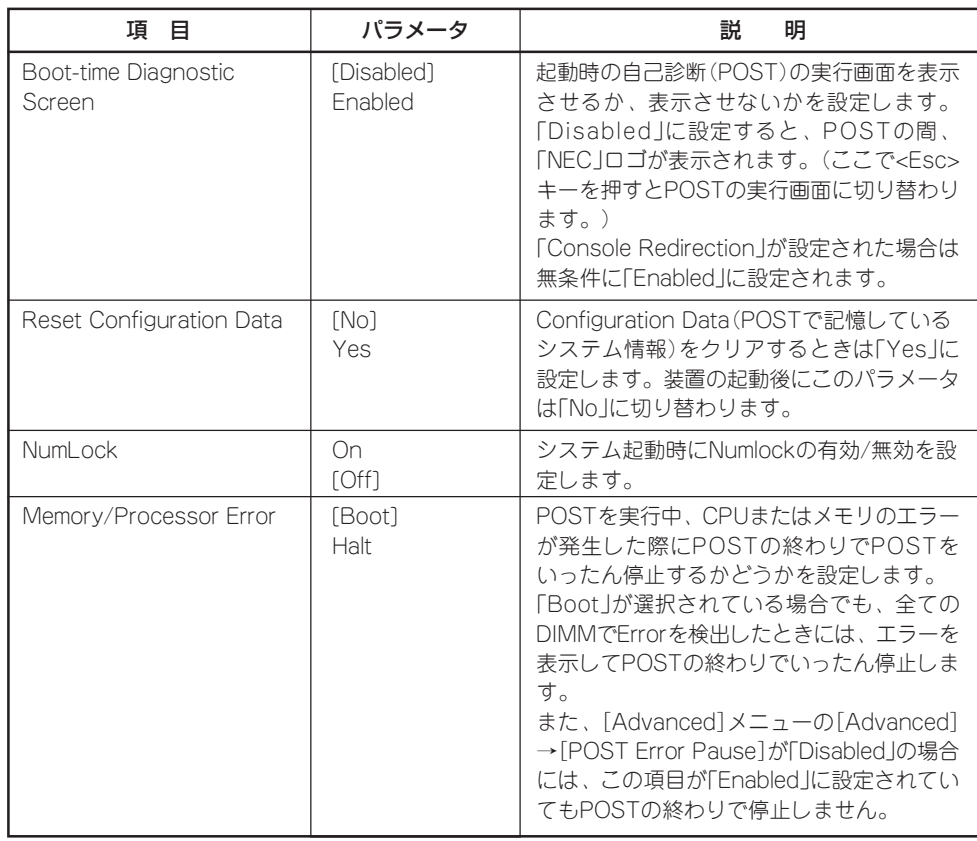

## Memory Configuration

Advancedメニューで「Memory Configuration」を選択すると、以下の画面が表示されま す。

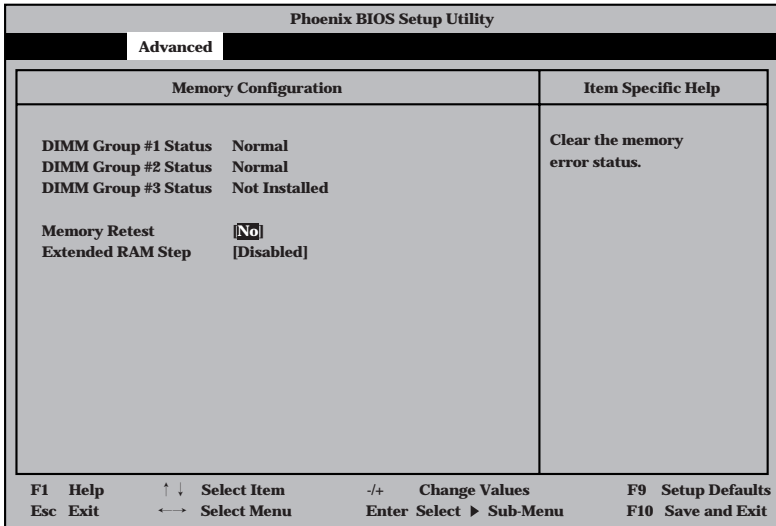

#### 項目については次の表を参照してください。

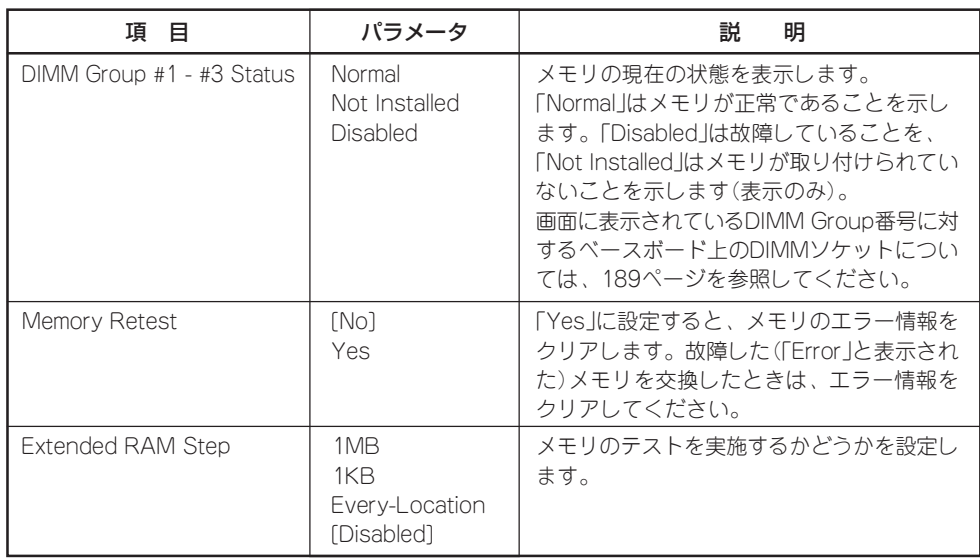

#### PCI Configuration

Advancedメニューで「PCI Configuration」を選択すると、以下の画面が表示されます。そ れぞれを選択するとサブメニューが表示されます。

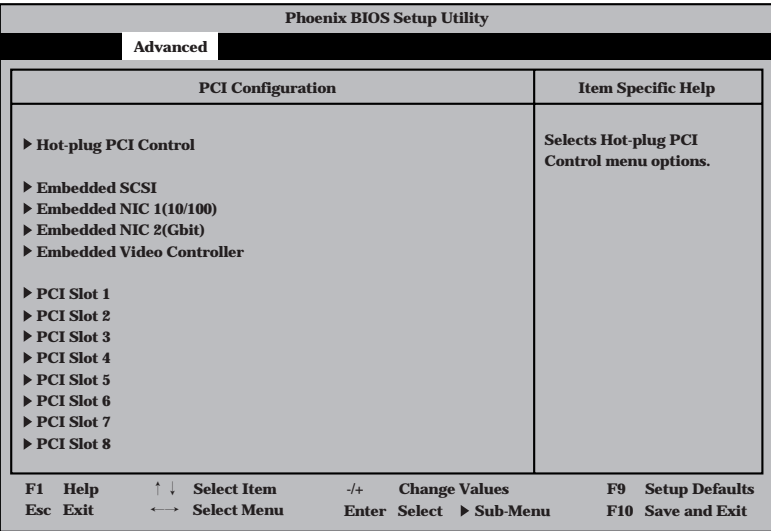

PCI Configuration メニューの画面上で設定できる項目はありません。それぞれのサブメ ニューを表示させて、サブメニュー上で設定します。

## Hot-plug PCI Control

PCI Configurationサブメニューで「Hot-plug PCI Control」を選択すると、以下の画面が表 示されます。

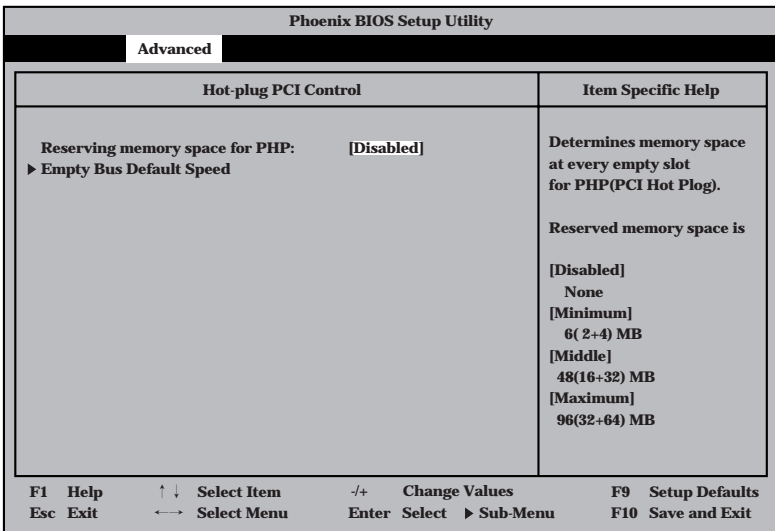

#### 項目については次の表を参照してください。

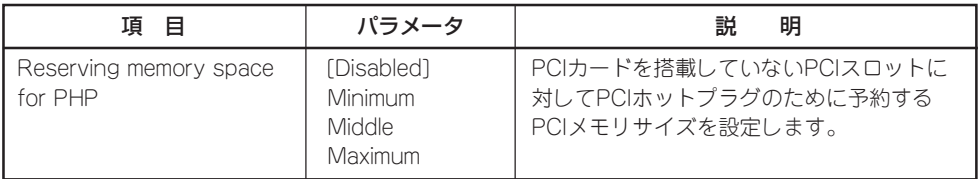

## Empty Bus Default Speed

Hot-plug PCI Controlサブメニューで「Empty Bus Default Speed」を選択すると、以下の 画面が表示されます。

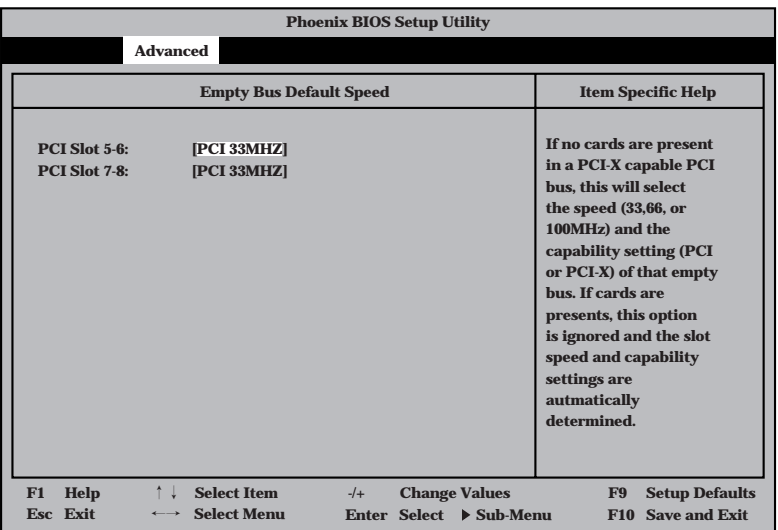

#### 項目については次の表を参照してください。

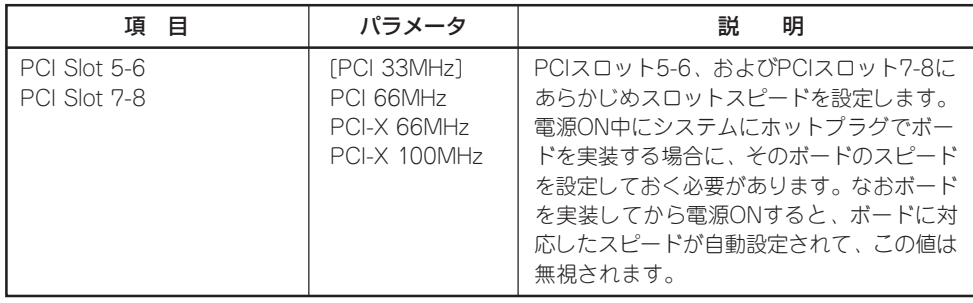

PCI Configurationサブメニューで上記のメニューをそれぞれ選択すると、以下の画面が表 示されます(以下は、「Embedded SCSI」を選択した場合のメニューです)。

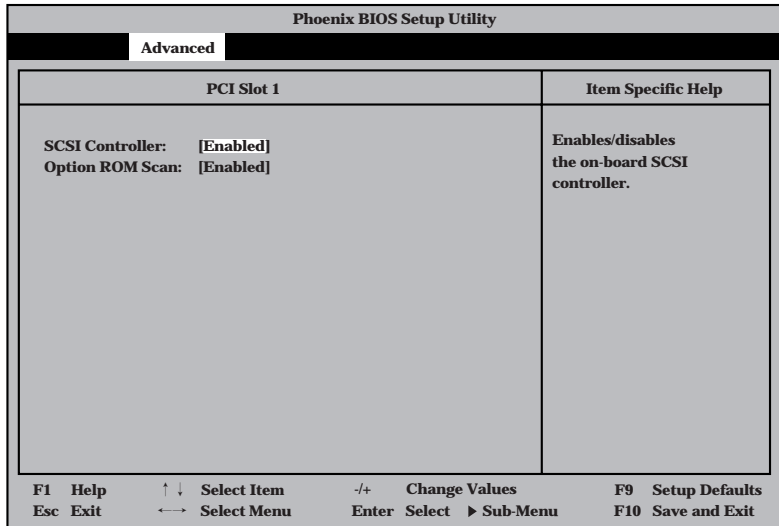

#### 項目については次の表を参照してください。

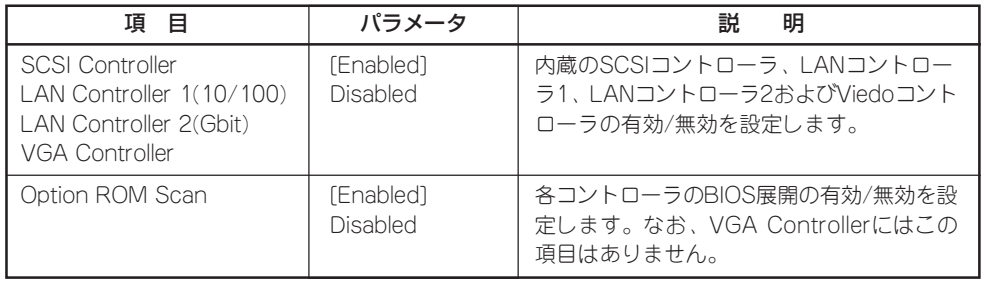

#### PCI Slot 1~PCI Slot 8

PCI Configurationサブメニューで「PCI Slot 1」~「PCI Slot 8」を選択すると、以下の画面 が表示されます。

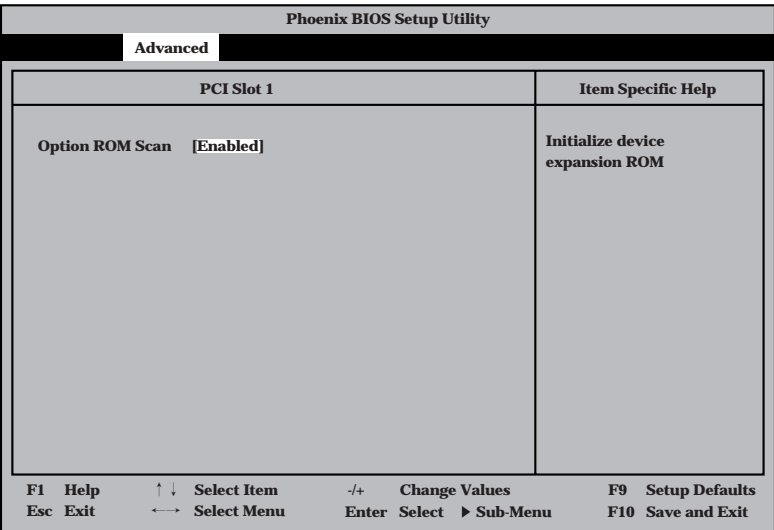

項目については次の表を参照してください。

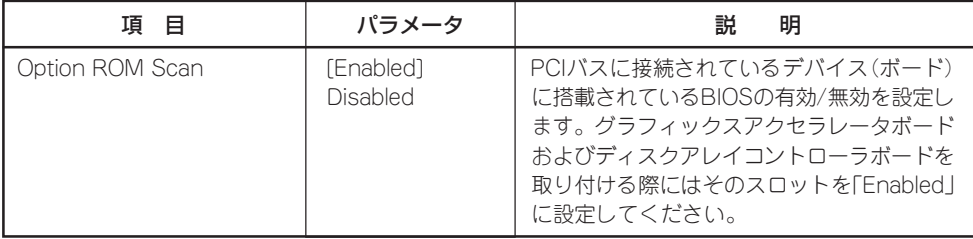

#### I/O Device Configuration

Advancedメニューで「I/O Device Configuration」を選択すると、以下の画面が表示され ます。

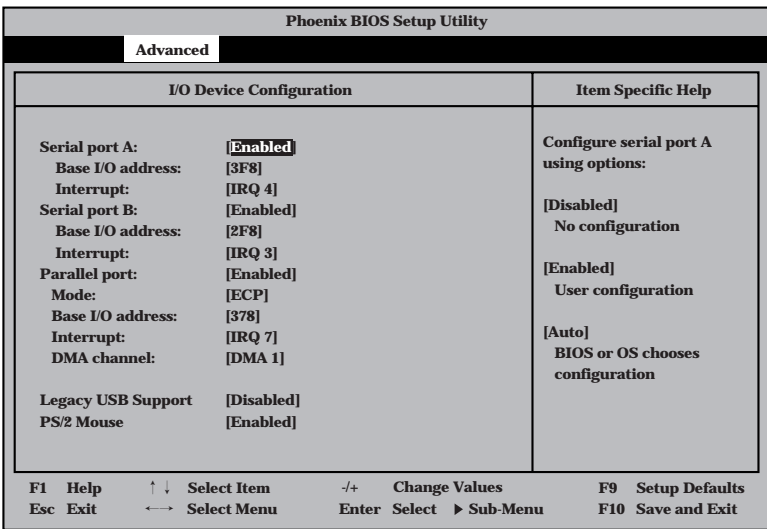

項目については次の表を参照してください。

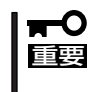

割り込みやベースI/Oアドレスが他と重複しないように注意してください。設定した値が他 のリソースで使用されている場合は黄色の「\*」が表示されます。黄色の「\*」が表示されて いる項目は設定し直してください。
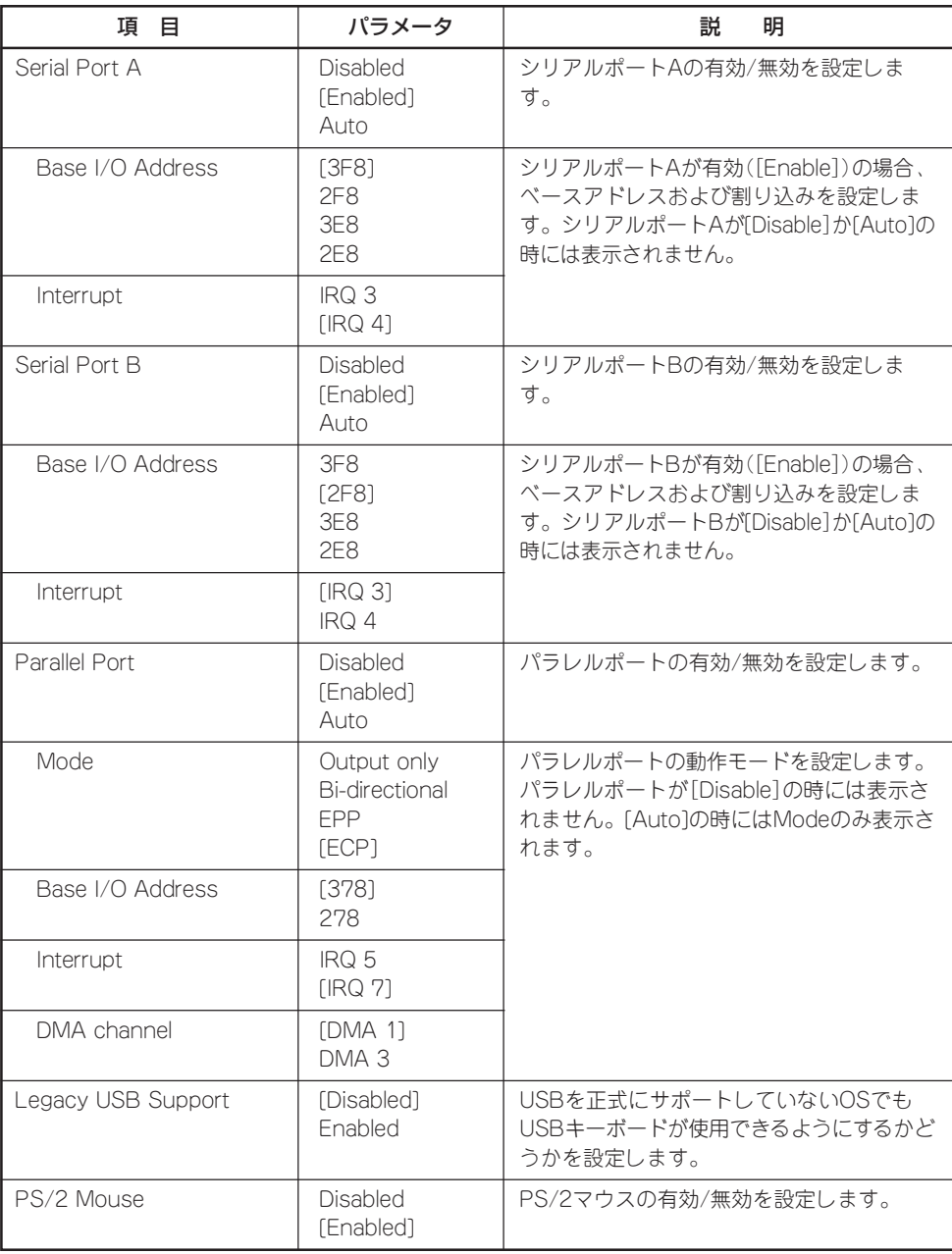

ハ ー ド ウェア 編

#### Advanced Chipset Control

Advancedメニューで「Advanced Chipset Control」を選択すると、次の画面が表示されま す。

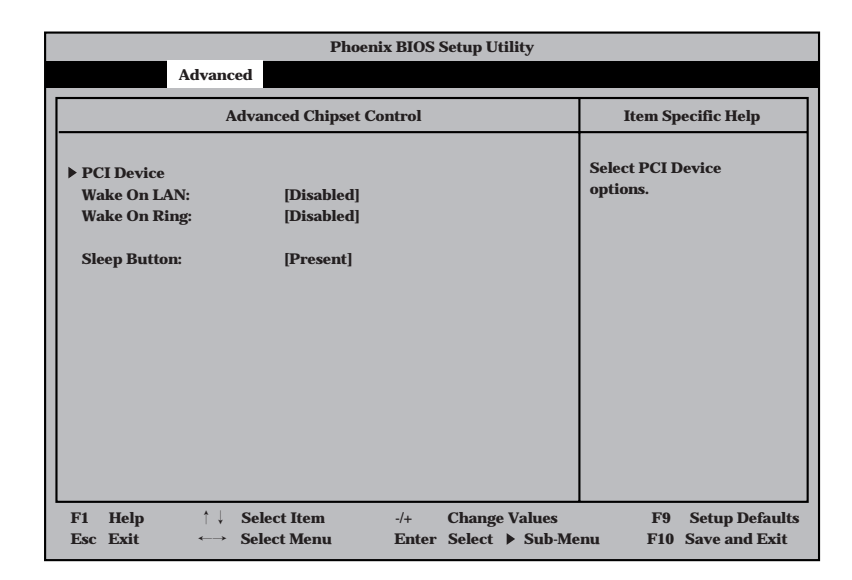

項目については次の表を参照してください。

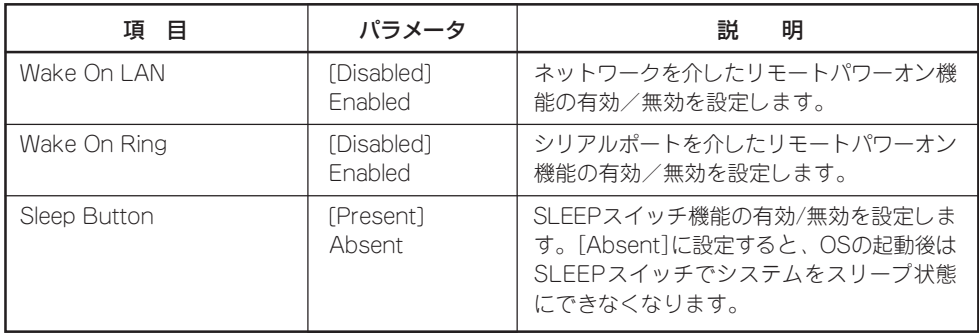

#### PCI Device

Advancedメニューの「Advanced Chipset Control」で「PCI Device」を選択すると、以下の 画面が表示されます。

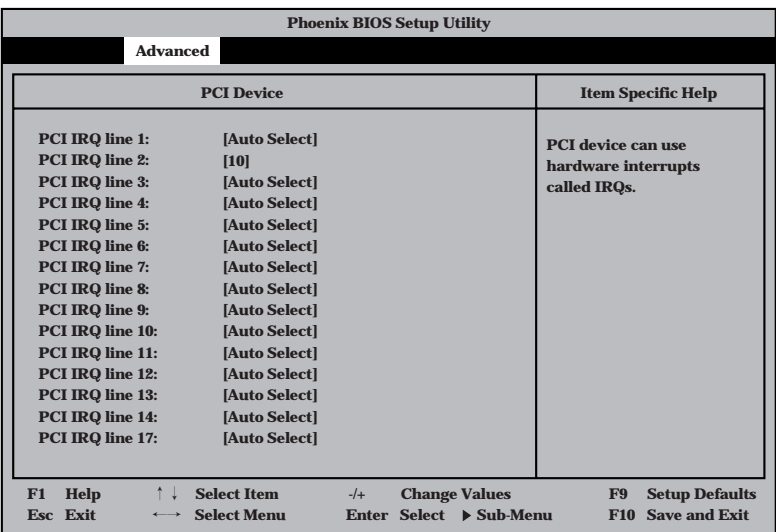

項目については次の表を参照してください。

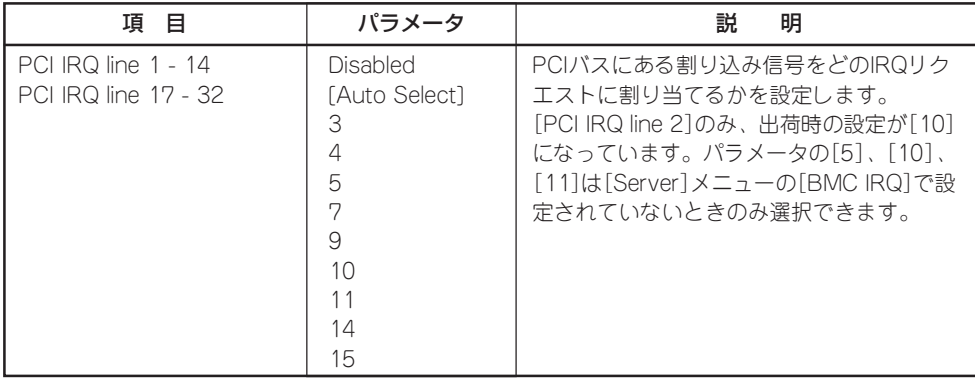

#### **Security**

カーソルを「Security」の位置に移動させると、Securityメニューが表示されます。

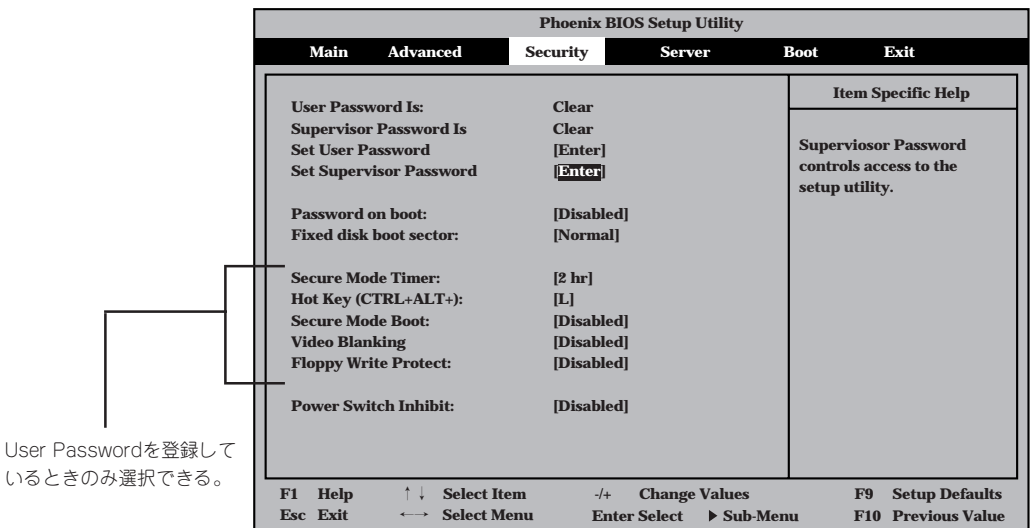

Set Supervisor PasswordもしくはSet User Passwordのどちらかで<Enter>キーを押す と以下のような画面が表示されます(画面は「Set Supervisor Password」を選択したときの 画面です)。

ここでパスワードの設定を行います。パスワードは7文字以内の英数字および記号でキー ボードから直接入力します。

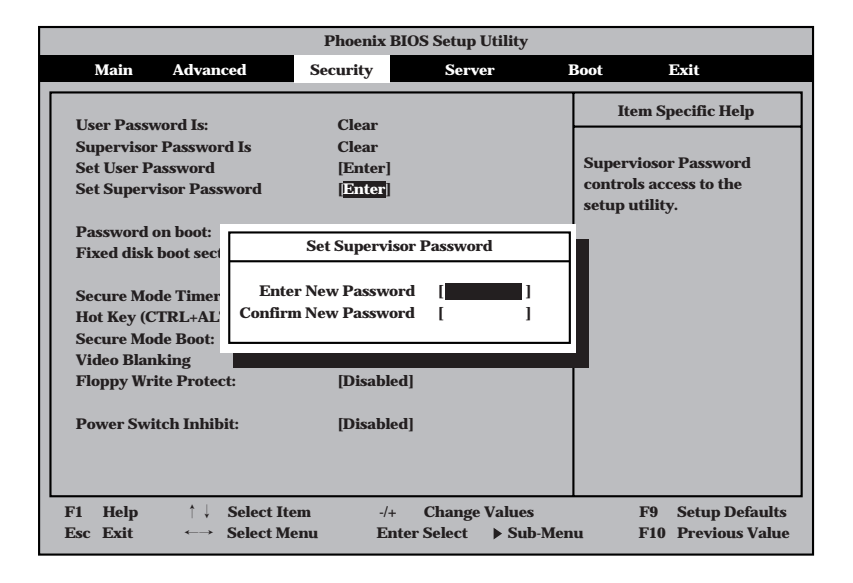

- OSのインストール前にパスワードを設定しないでください。  $\blacksquare$
- 重要� ⓦ パスワードを忘れてしまった場合は、お買い求めの販売店または保守サービス会社にお 問い合わせください。

各項目については次の表を参照してください。

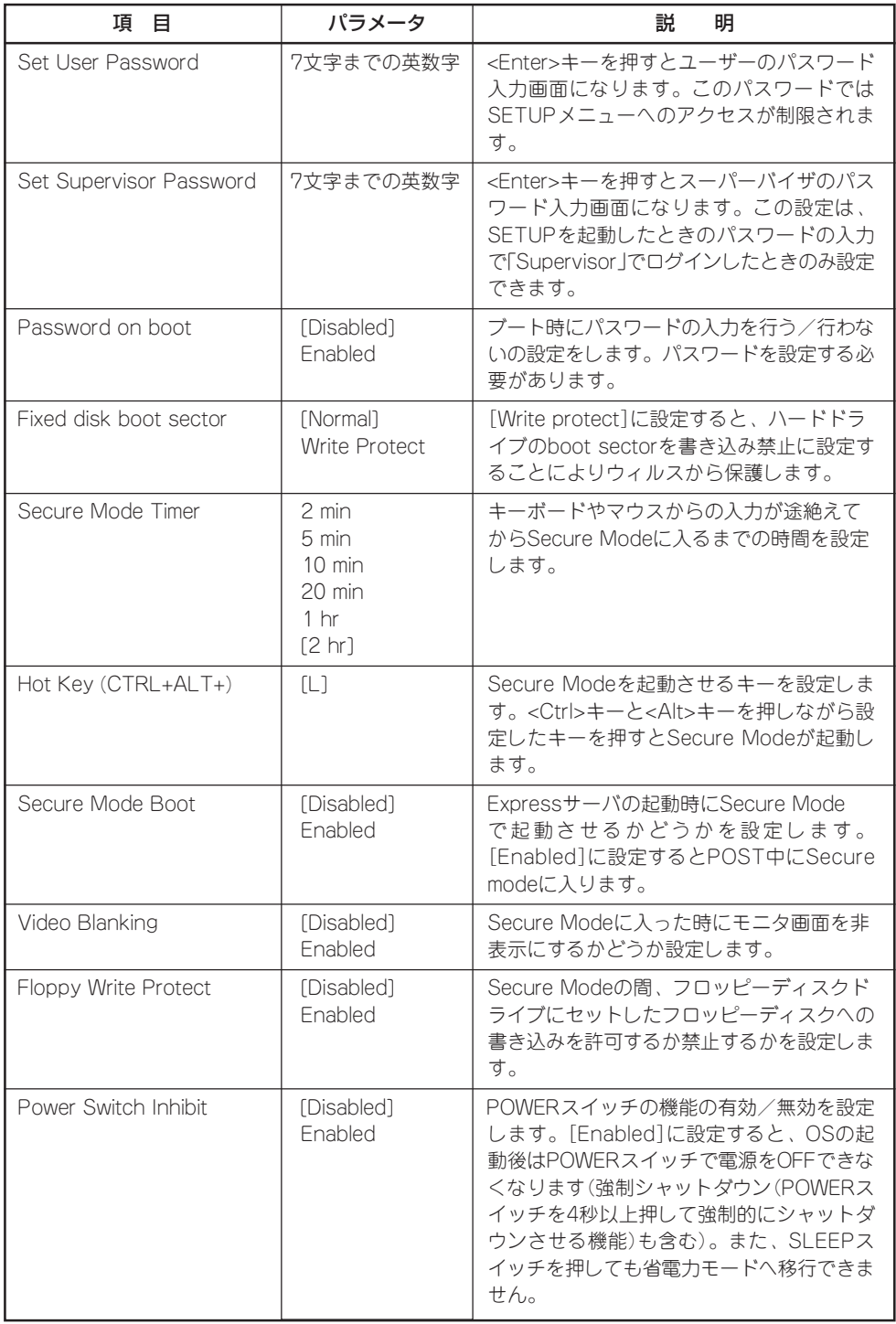

#### Secure Modeについて

Secure Modeは、ユーザーパスワードを持つ利用者以外からのアクセスを制御するモー ドです。Secure Modeを解除するまでPOWERスイッチやSLEEPスイッチ、RESETス イッチ、およびキーボード、マウスは機能しません。Secure Mode中、サーバのキー ボード上のランプがScrollLockランプ、CapsLockランプ、NumLockランプの順に点滅 します。

Secure Modeの状態にあるサーバを通常の状態に戻すには、キーボードからユーザーパ スワードを入力して<Enter>キーを入力してください。

#### Server

カーソルを「Server」の位置に移動させると、Serverメニューが表示されます。

Serverメニューで設定できる項目とその機能を示します。「System Management」と 「Console Redirection」は選択後、<Enter>キーを押してサブメニューを表示させてから設 定します。

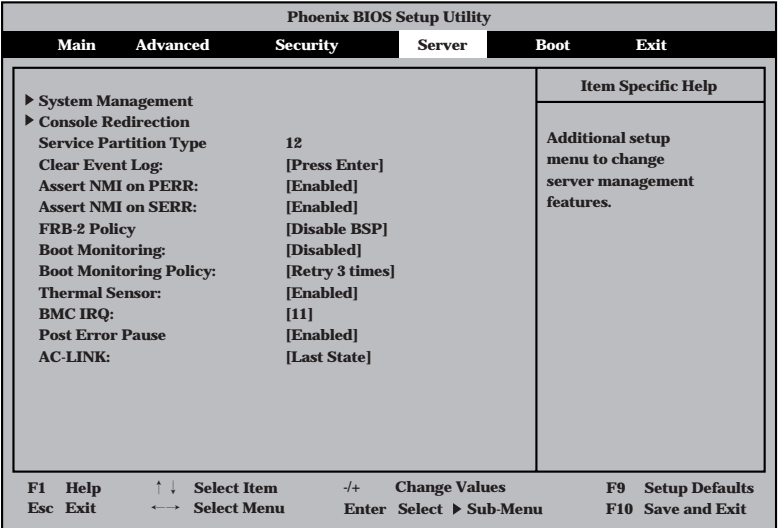

各項目については次の表を参照してください。

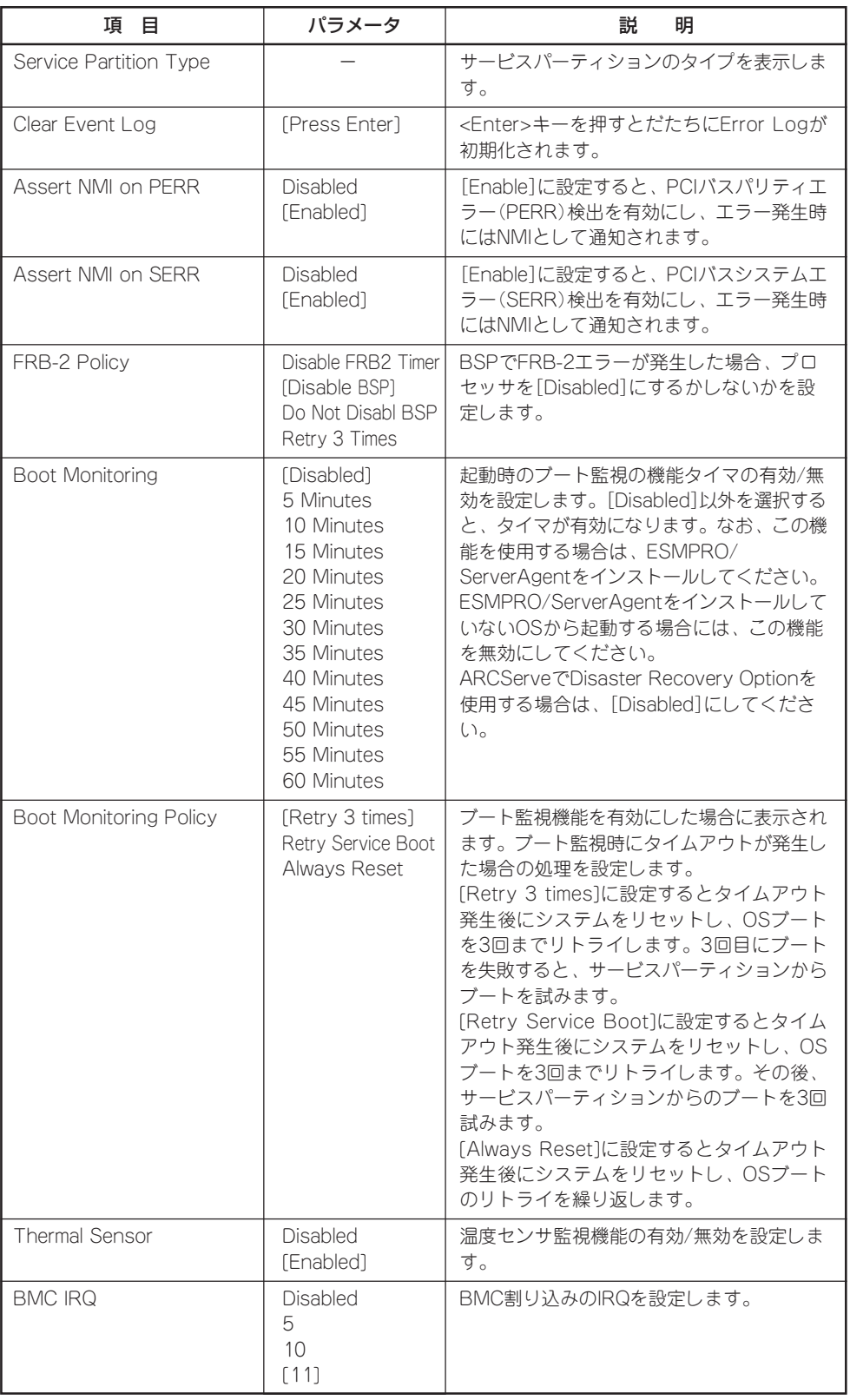

[ ]: 出荷時の設定

<次ページに続く>

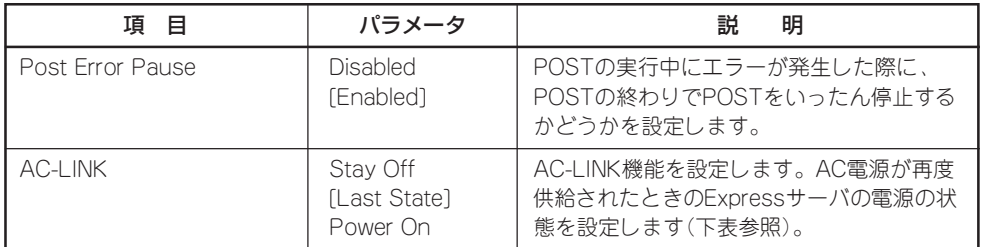

[ ]: 出荷時の設定

「AC-LINK」の設定と本装置のAC電源がOFFになってから再度電源が供給されたときの動作 を次の表に示します。

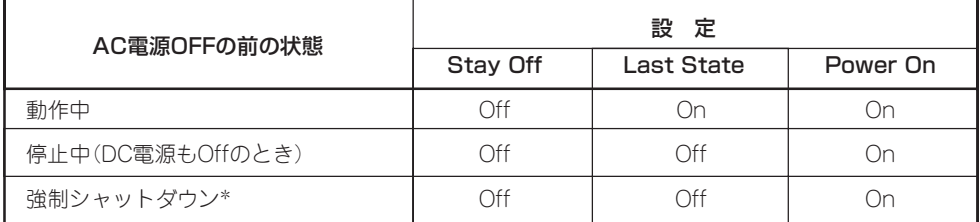

\* POWERスイッチを4秒以上押し続ける操作です。強制的に電源をOFFにします。

#### System Management

Serverメニューで「System Management」を選択し<Enter>キーを押すと、以下の画面が表 示されます。

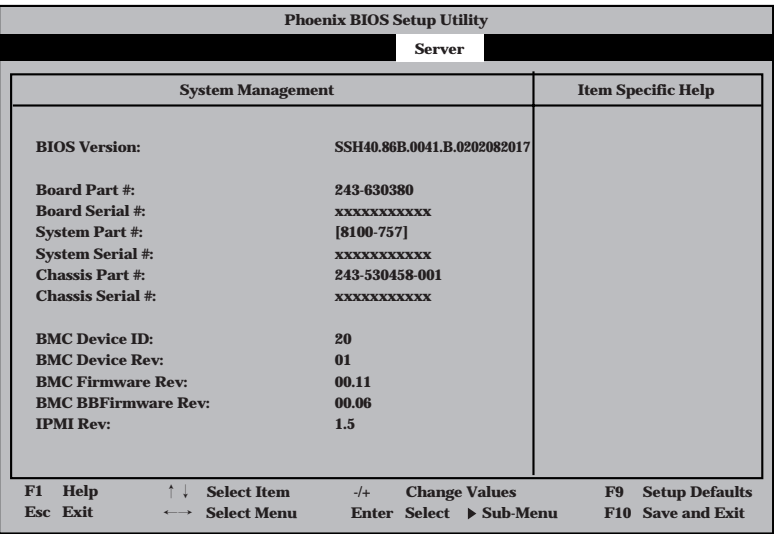

項目については次の表を参照してください。

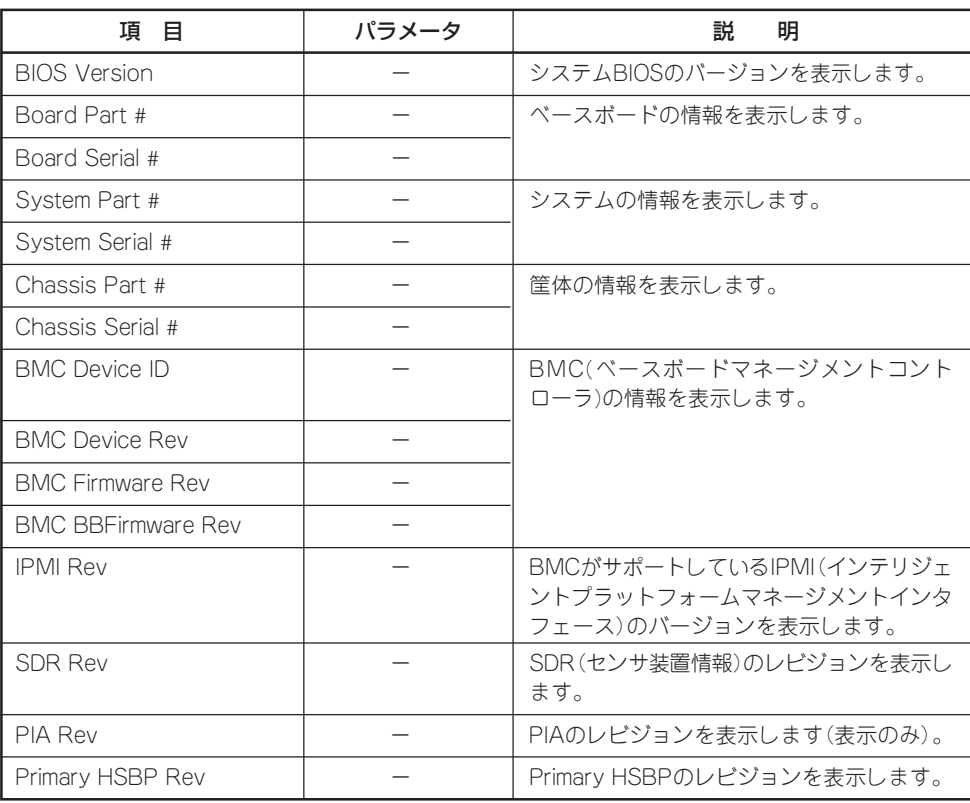

#### Console Redirection

Serverメニューで「Console Redirection」を選択し<Enter>キーを押すと、以下の画面が表 示されます。

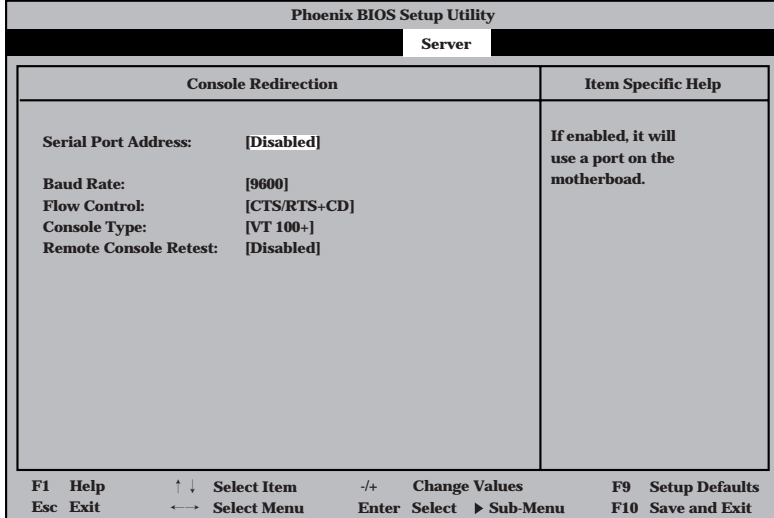

項目については次の表を参照してください。

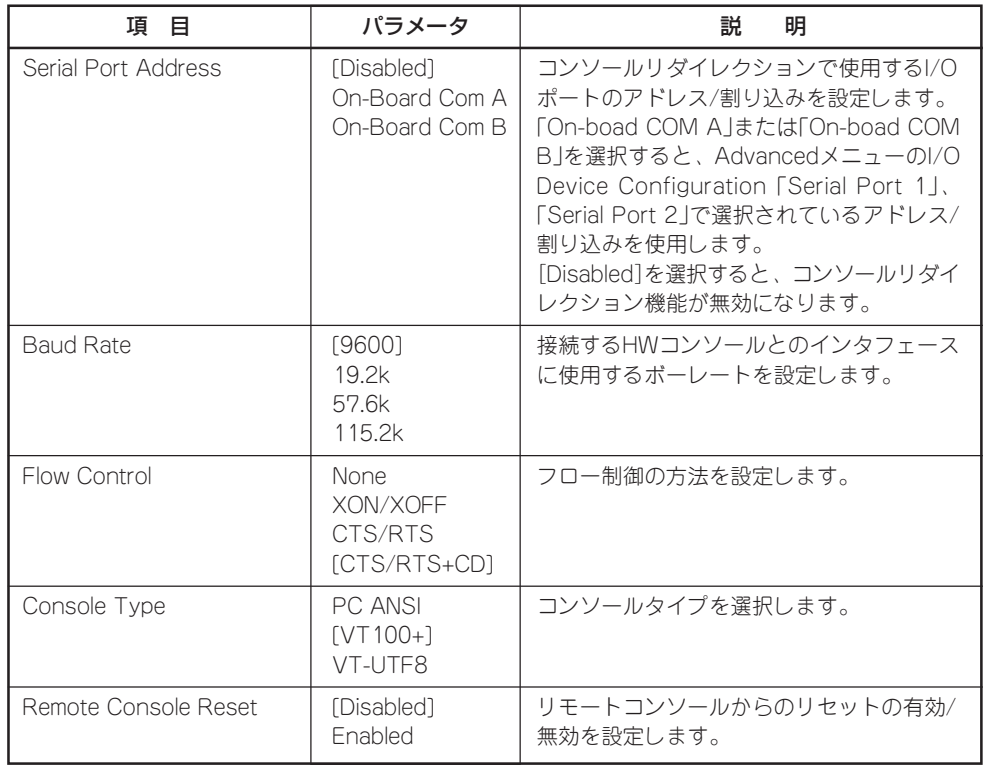

#### Boot

カーソルを「Boot」の位置に移動させると、起動順位を設定するBootメニューが表示されま す。

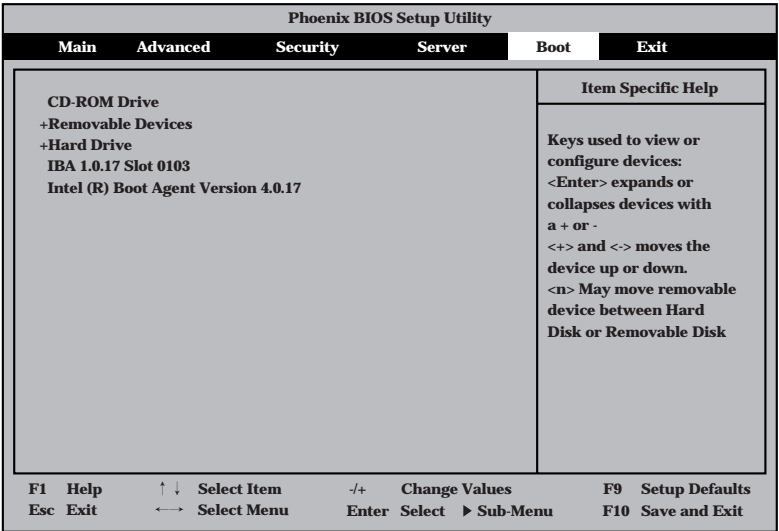

Expressサーバは起動時にこのメニューで設定した順番にデバイスをサーチし、起動ソフト ウェアを見つけるとそのソフトウェアで起動します。

<1>キー/<↓>キー、<+>キー/<->キーでブートデバイスの優先順位を変更できます。 各デバイスの位置へ<↑>キー/<↓>キーで移動させ、<+>キー/<->キーで優先順位を変 更できます。

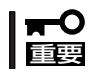

EXPRESSBUILDERを起動する場合は、上図に示す順番に設定してください。

#### Exit

カーソルをExitの位置に移動させると、Exitメニューが表示されます。

このメニューの各オプションについて以下に説明します。

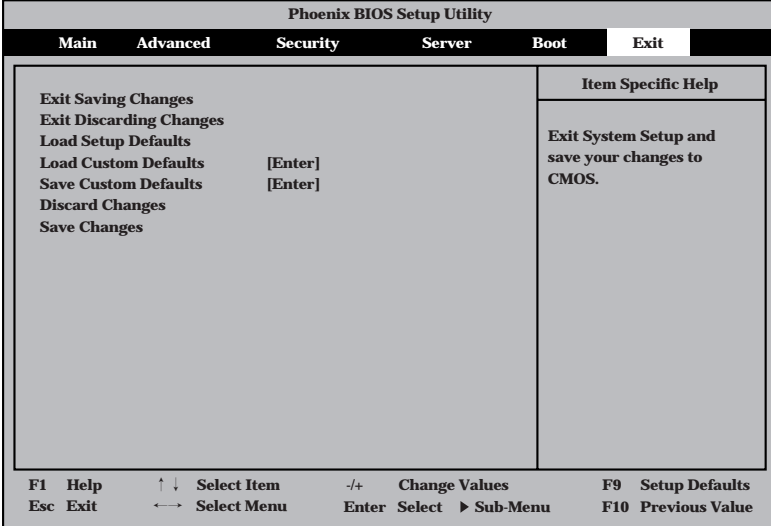

#### Exit Saving Changes

新たに選択した内容をCMOS(不揮発性メモリ)内に保存してSETUPを終わらせる時に、こ の項目を選択します。Save Change & Exitを選択すると、確認の画面が表示されます。 ここで、「Yes」を選択すると新たに選択した内容をCMOS内に保存してSETUPを終了し、 Expressサーバは自動的にシステムを再起動します。

#### Exit Discarding Changes

新たに選択した内容をCMOS(不揮発性メモリ)内に保存しないでSETUPを終わらせたい時 に、この項目を選択します。

ここで、「Yes」を選択すると変更した内容をCMOS(不揮発性メモリ)内に保存せずにSETUP を終了します。SETUPの内容を変更している場合には確認メッセージが表示されます。 ここで、「No」を選択すると、変更した内容を保存しないでSetupを終わらせることができま す。「Yes」を選択すると変更した内容をCMOS内に保存してSETUPを終了し、Expressサー バは自動的にシステムを再起動します。

#### Load Setup Defaults

SETUPのすべての値をデフォルト値(出荷時の設定)に戻したい時に、この項目を選択しま す。Load Setup Defaultsを選択すると、確認の画面が表示されます。 ここで、「Yes」を選択すると、デフォルト値に戻ります。「No」を選択するとExitメニューの 画面に戻ります。

#### Save Custom Defaults/Load Custom Defaults

SETUPにてパラメータ変更中に[Custom Defaults]を一時的にCMOSに保存する場合、 Save Custom Defaultを選択します。またCMOSに保存してある[Custom Defaults]の値 をロードする場合は、Load Custom Defaultを選択します。

#### Discard Changes

新たにCMOSに値を保存する前に今回の変更を以前の値に戻したい場合は、この項目を選択 します。Load Previous Valuesを選択すると確認の画面が表示されます。

ここで、「Yes」を選択すると、以前の値に戻ります。「No」を選択するとExitメニューの画面 に戻ります。

#### Save Changes

SETUPを終了せず、新たに選択した内容をCMOS(不揮発性メモリ)内に保存する時に、こ の項目を選択します。

ここで、「Yes」を選択するとCMOS(不揮発性メモリ)内に保存します。「No」を選択すると Exitメニューの画面に戻ります。

### **SCSI BIOS ~SCSISelect<sup>~</sup>**

「SCSISelect」ユーティリティはベースボード上のSCSIコントローラ(またはオプションボー ド上のSCSIコントローラ)に対して各種設定を行うためのユーティリティで、起動には特殊 な起動ディスクなどを使用せずに、POSTの実行中に簡単なキー操作から起動することがで きます。

### SCSISelectユーティリティの用途

SCSISelectユーティリティは、主に接続されるSCSI装置の転送速度の設定を行う場合(5.25 インチデバイスベイに搭載したデバイスや外付けDATなどのバックアップデバイスを接続す る場合)に使用します。

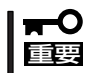

SCSIのコンフィグレーションはSCSIコントローラ単位に個別にユーティリティを起動し て設定しなければなりません。Expressサーバ内にはSCSIコントローラが1つ搭載されて います。

オプションのSCSIコントローラボードを増設した場合は、Expressサーバ内蔵のSCSIコ ントローラに加え増設した枚数分のSCSIコントローラの設定が必要です。また、設定を変 更するために使用するユーティリティも異なる場合があります。

### ベースボード内蔵のコントローラに対する設定

Expressサーバのベースボードに搭載されているSCSIコントローラに対する設定の変更方法 について説明します。オプションのSCSIコントローラおよびに接続したSCSI装置に対する 設定については、「オプションボードのコントローラに対する設定」を参照してください。

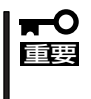

Expressサーバには、最新のバージョンのSCSISelectユーティリティがインストールさ れています。このため設定画面が本書で説明している内容と異なる場合があります。本書と 異なる設定項目については、オンラインヘルプを参照するか、保守サービス会社に問い合わ せてください。

#### 起 動

SCSISelectユーティリティの起動から終了までの方法を次に示します。

1. Expressサーバの電源をONにする。

POST実行中の画面の途中で次のメッセージを表示します。

### 重要�

増設したSCSIコントローラの枚数分表示されます。

Adaptec AIC-7899 SCSI BIOS Build v2.57s13 (c) 2000 Adaptec, Inc. All Rights Reserved

▲▲▲▲ ▲ ▲ Press <Ctrl> <A> for SCSISelect(TM) Utility!

2. <Ctrl>キーを押しながら<A>キーを押す。

SCSISelectユーティリティが起動し、「Main」メニューを表示します。

3. カーソルキーを使って「Bus:Device」ボックス内の「01:04:A」または「01:04:B」を選択して <Enter>キーを押す。

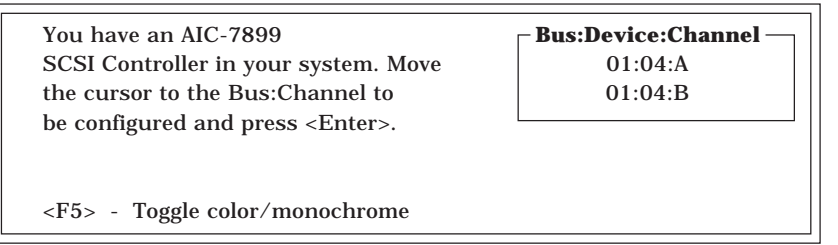

ベースボードのSCSIコントローラにはチャネルが2つあります。チャネルA(01:04:A)はUltra 160 SCSIコネクタ(ハードディスク用)を、チャネルB(01:04:B)はUltra160 SCSIコネクタ(5.25 インチデバイスまたは外部SCSI(Wide)コネクタ用)を示します。

選択すると、「Options」メニューを表示します。

4. オプションからメニューを選択して<Enter>キーを押す。

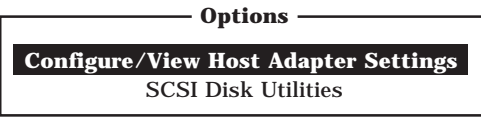

アダプタ(選択したチャネル)やチャネルに接続されているデバイスに対して設定したいときは、 「Configure/View Host Adapter Settings」を選択します。 選択したチャネルに接続されたハードディスクのフォーマットやベリファイ、およびチャネルに 接続されたデバイスのSCSI IDなどを知りたいときは、「SCSI Disk Utilities」を選択します。

詳しい内容については以降の説明を参照してください。

#### Configure/View Host Adapter Settings

設定するチャネルを選択後に表示される「Options」メニューで「Configure/View Host Adapter Settings」を選択すると画面が表示されます。

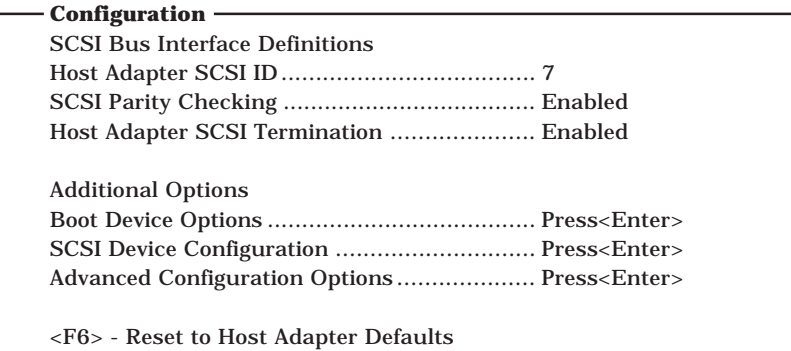

次にメニューとパラメータを説明します。ここでの説明を参照して最適な状態に設定してく ださい。

#### SCSI Bus Interface Definitions

「SCSI Bus Interface Definitions」にある3つの項目は、キーボードのカーソル(<↓>キー/ <↑>キー)で項目を選択してから、<Enter>キーを押して変更する項目を決定します。パラ メータの選択はカーソル(<↓>キー/<↑>キー)を使用します。それぞれの機能とパラメータ は次の表のとおりです。

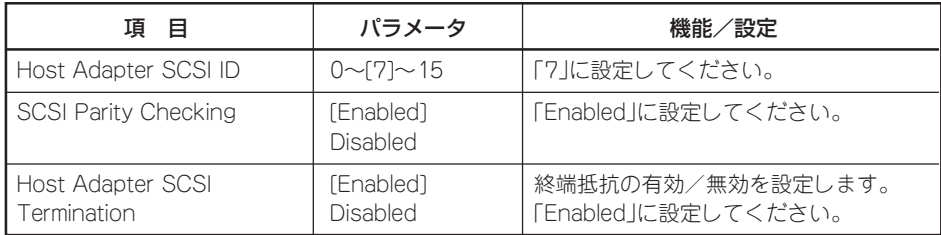

[ ]: 出荷時の設定

#### Additional Options

「Additional Options」にある3つの項目はキーボードのカーソル(<↓>キー/<↑>キー)で項 目を選択してから、<Enter>キーを押すとそれぞれのサブメニューが表示されます。サブメ ニューにある項目はキーボードのカーソル(<↓>キー/<↑>キー)で項目を選択してから、 <Enter>キーを押して変更する項目を決定します。パラメータの選択はカーソル(<↓>キー/ <↑>キー)を使用します。

#### ● Boot Device Options

「Boot Device Options」にカーソルを合わせて<Enter>キーを押すと次のような表示に 変わります。

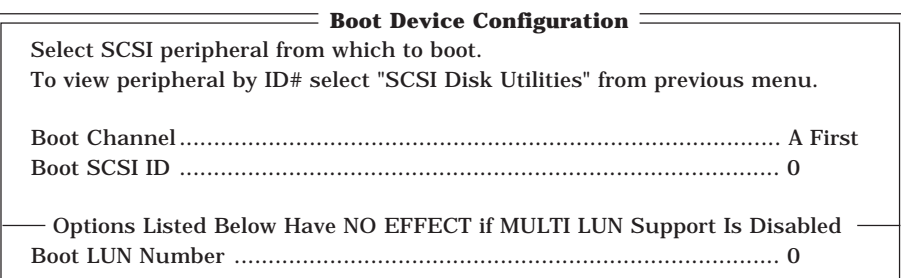

#### メニュー内の機能とパラメータは次の表のとおりです。

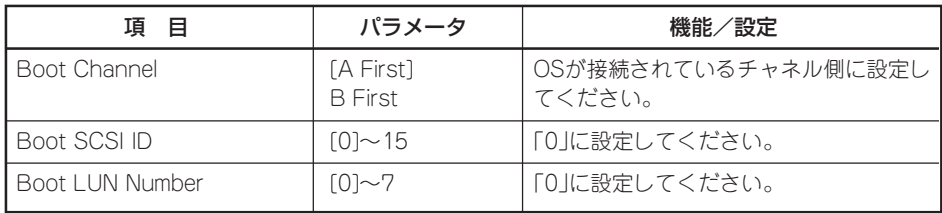

#### ⓦ SCSI Device Configuration

「SCSI Device Configuration」にカーソルを合わせて<Enter>キーを押すと次のような表 示に変わります。

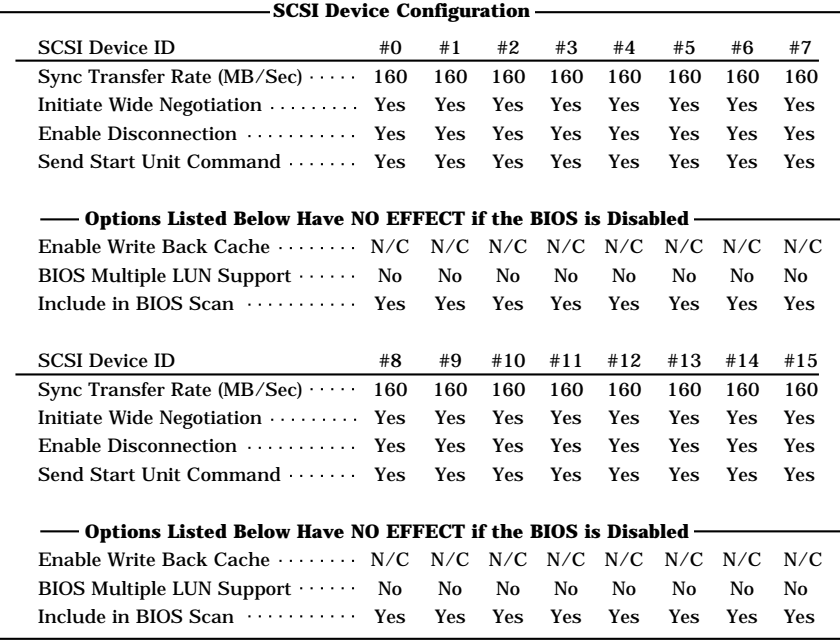

メニュー内の機能とパラメータは次の表のとおりです。

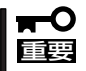

#### 設定は各SCSI IDごとに行えます。ターゲットとなる装置のSCSI IDを確認してから設定 を変更してください。

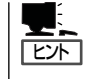

追加したオプションのSCSI IDがわからない場合は「Options」メニューで「SCSI Disk Utilities」を選択してください。しばらくすると、SCSI IDと対応するデバイスの画面が表示 されます。詳しくはこの後の「SCSI Disk Utilities」を参照してください。

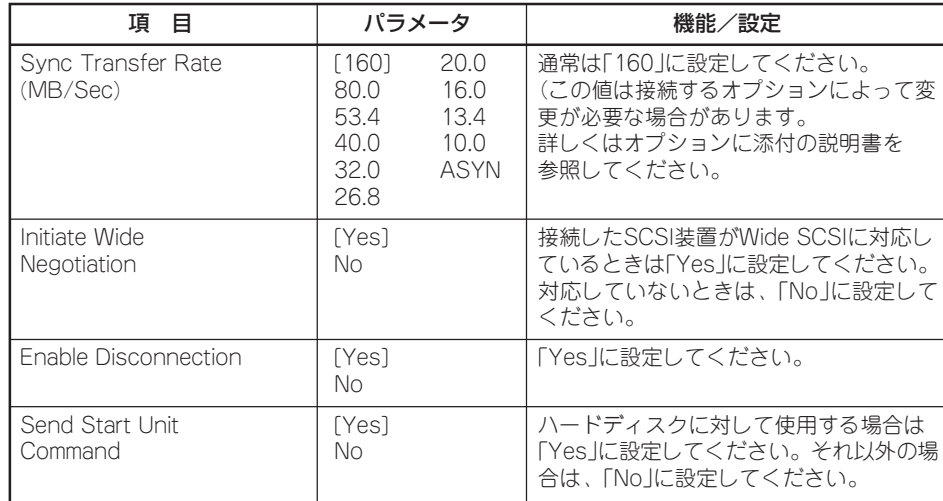

[ ]: 出荷時の設定

次ページに続く

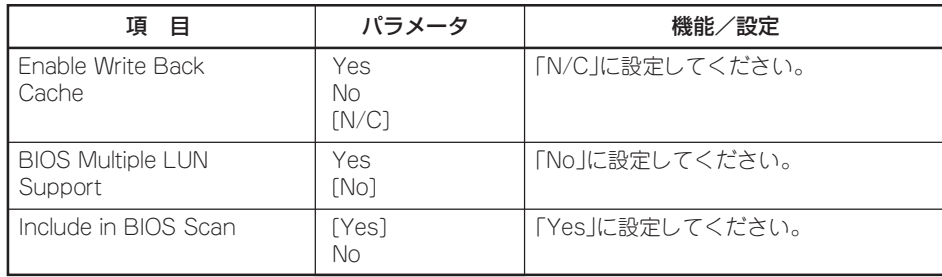

[ ]: 出荷時の設定

オプションのSCSI装置に対する「Initiate Wide Negotiation」の設定値を以下に示しま す。

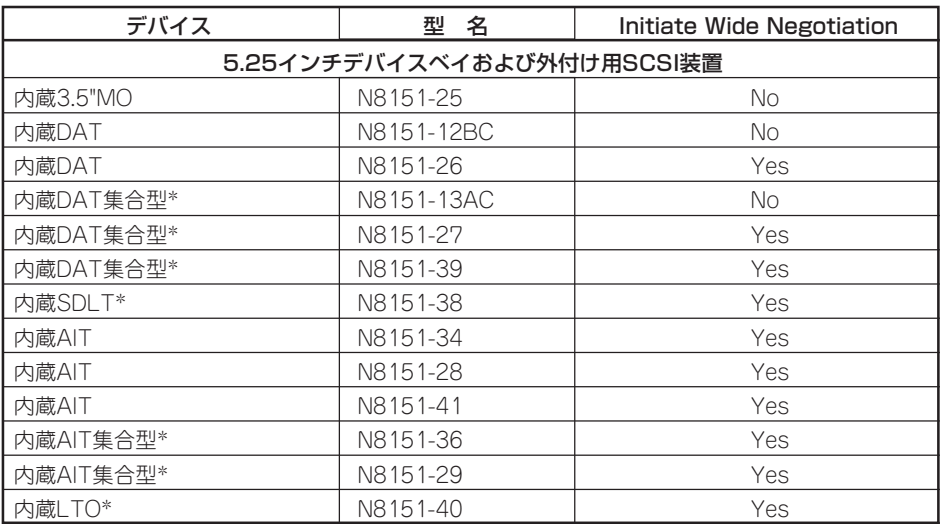

\* N8141-28A デバイス増設ユニット(ラックマウント用)が必要。

#### ⓦ Advanced Configuration Options

「Advanced Configuration Options」にカーソルを合わせて<Enter>キーを押すと次のよ うな表示に変わります。

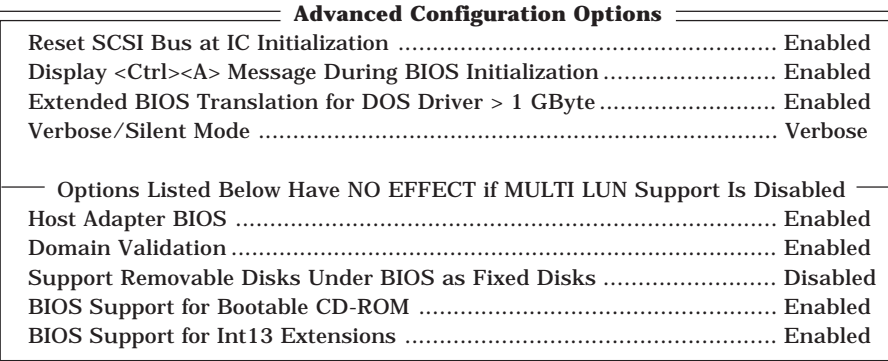

メニュー内の機能とパラメータは次の表のとおりです。

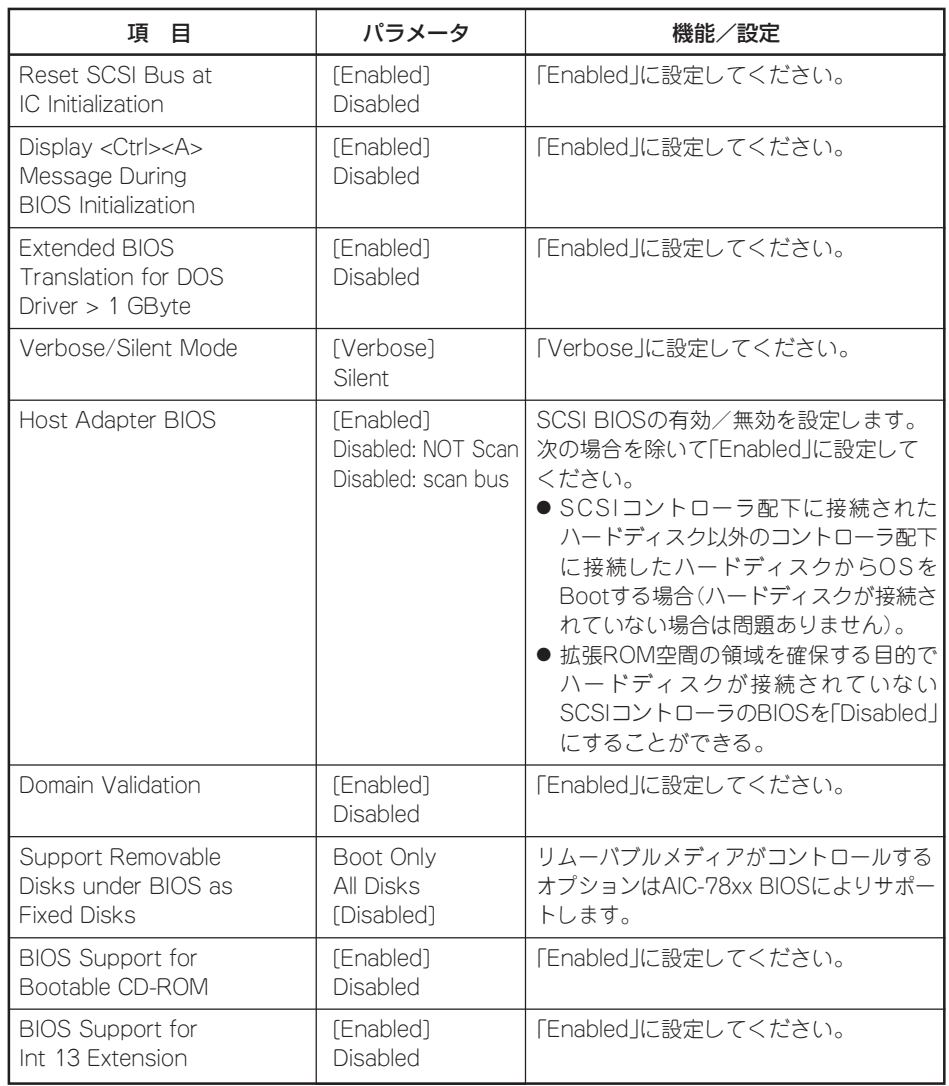

#### SCSI Disk Utilities

SCSI Disk Utilitiesは選択したチャネルに接続されたデバイスをスキャンし、それぞれのデ バイスの情報を表示します。デバイスがハードディスクの場合は、ディスクのローレベル フォーマットやベリファイを実行することもできます。

設定するチャネルを選択後に表示される「Options」メニューで「SCSI Disk Utilities」を選択 すると次のようなSCSI IDをスキャンする画面が表示されます。

```
Scanning SCSI ID: 0 LUN Number: 0
```
スキャン後、次のようなSCSI IDと対応するデバイスの画面が表示されます。

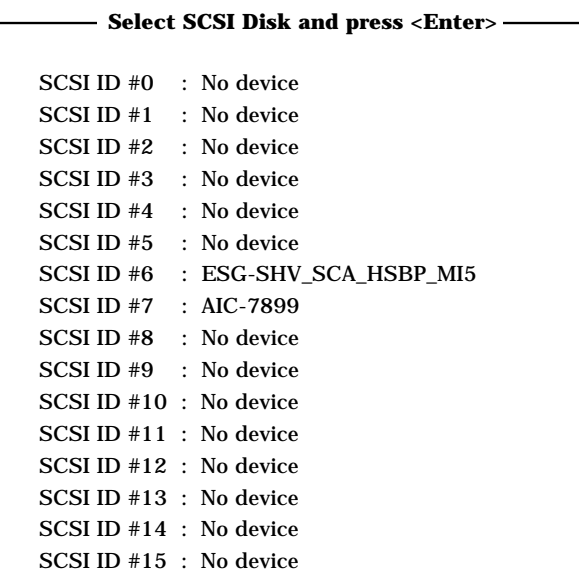

この画面でデバイスを選択して<Enter>キーを押すとデバイスの詳細が表示されます。 選択したデバイスがハードディスクの場合は、次のサブメニューを実行することができま す。

- Format: <br>■ 電択したデバイスをローレベルでフォーマットします。
- Verify Disk Media: 選択したデバイスのすべてのセクタを比較(ベリファイ)し、不 良なセクタがあればアサインし直します。

#### 終 了

SCSISelectを終了するには、終了メッセージが表示されるまで<Esc>キーを押してください (設定を変更している場合は、その前に変更内容の保存を確認するメッセージが表示されま す。保存する(Yes)か、破棄する(No)を選択してください)。

### オプションボードのコントローラに対する設定

オプションのSCSIコントローラボードに接続したSCSI装置に関する設定はオプションの SCSIコントローラボードに搭載されているSCSI BIOSユーティリティを使います。 詳しくはオプションのSCSIコントローラボードに添付のマニュアルを参照してください。

複数のSCSIコントローラボードを増設しているときは、はじめにオンボード上のSCSIコン トローラに対するSCSISelectユーティリティの起動メッセージを表示後、増設したSCSIコ ントローラの数だけユーティリティの起動メッセージを表示します。起動メッセージは PCI#3→PCI#4→PCI#1→PCI#2→PCI#5→PCI#6の順に表示されます。オプションによっ ては、画面の表示が異なる場合があります。詳しくは、SCSIコントローラに添付の説明書 を参照してください。

# **リセットとクリア**

Expressサーバが動作しなくなったときやBIOSで設定した内容を出荷時の設定に戻すときに参照してくだ さい。

## **リセット**

リセットにはスイッチによるハードリセットとキーボードからのソフトリセットの2つがあ ります。

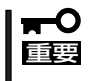

リセットは、ExpressサーバのDIMM内のメモリや処理中のデータをすべてクリアしてし まいます。ハングアップしたとき以外でリセットを行うときは、Expressサーバがなにも 処理していないことを確認してください。

#### ● ハードリセット

Expressサーバ前面にあるRESETスイッチを押します。

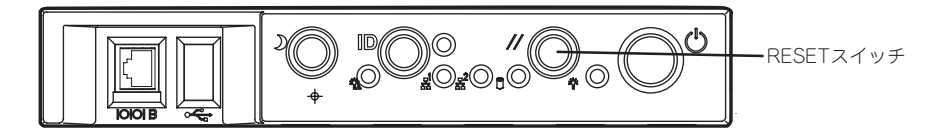

● ソフトリセット

OSが起動する前にExpressサーバが動作しなくなったときは、<Ctrl>キーと<Alt>キーを 押しながら、<Delete>キーを押してください。Expressサーバがリセットされます。

## **強制シャットダウン**

OSからExpressサーバをシャットダウンできなくなったときや、POWERスイッチを押して も電源をOFFにできなくなったとき、リセットが機能しないときなどに使用します。

ExpressサーバのPOWERスイッチを4秒ほど押し続けてください。電源が強制的にOFFにな ります。(電源を再びONにするときは、電源OFF(強制シャットダウン)から約10秒ほど待っ てから電源をONにしてください。)

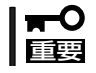

リモートパワーオン機能を使用している場合は、一度、電源をONにし直して、OSを起動 させ、正常な方法で電源をOFFにしてください。

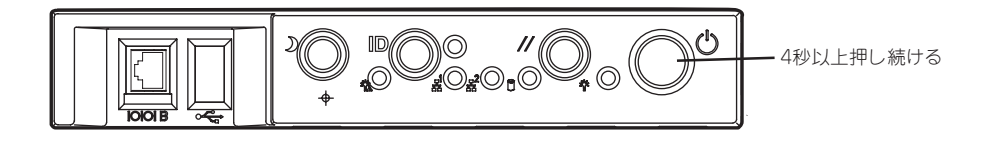

# **CMOS・パスワードのクリア**

Expressサーバ自身が持つセットアップユーティリティ「SETUP」では、Expressサーバ内部 のデータを第三者から保護するために独自のパスワードを設定することができます。 万一、パスワードを忘れてしまったときなどは、ここで説明する方法でパスワードをクリア することができます。

また、ExpressサーバのCMOSに保存されている内容をクリアする場合も同様の手順で行い ます。

CMOSの内容をクリアするとSETUPの設定内容がすべて出荷時の設定に戻ります。  $\blacksquare$ 重要�

パスワード/CMOSのクリアはベースボード上のジャンパスイッチを操作して行います。そ れぞれの内容をクリアする方法を次に示します。

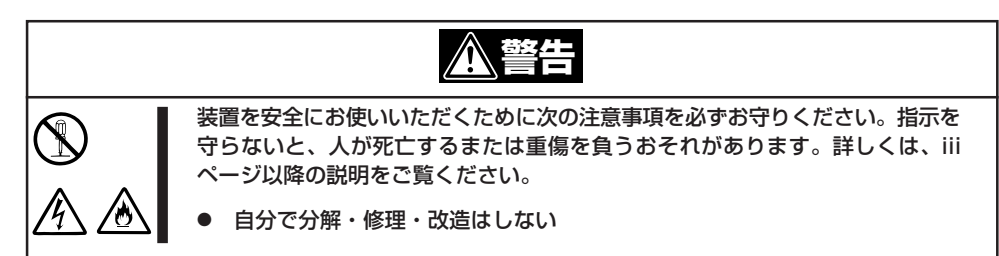

- 1. 現在のパラメータ値をメモする。
- 2. 122ページを参照してExpressサーバの電源をOFFにして、電源コードをコンセントから抜く。
- 3. 132ページを参照してExpressサーバをラックから引き出す。
- 4. 139ページを参照してリアアクセスカバーを取り外す。
- 5. 140ページを参照してCPUアクセスカバーを取り外す。
- 6. クリアしたい機能のジャンパスイッチの設定を変更する。

#### 重要�

- Expressサーバのジャンパピン(ピン1-2)に付いているクリップを使用してください。
- ⓦ その他のジャンパの設定は変更しないでください。Expressサーバの故障や誤動作の原因 となります。
- ⓦ クリップをなくさないよう注意してください。

ジャンパスイッチは次ページ図の位置にあります。

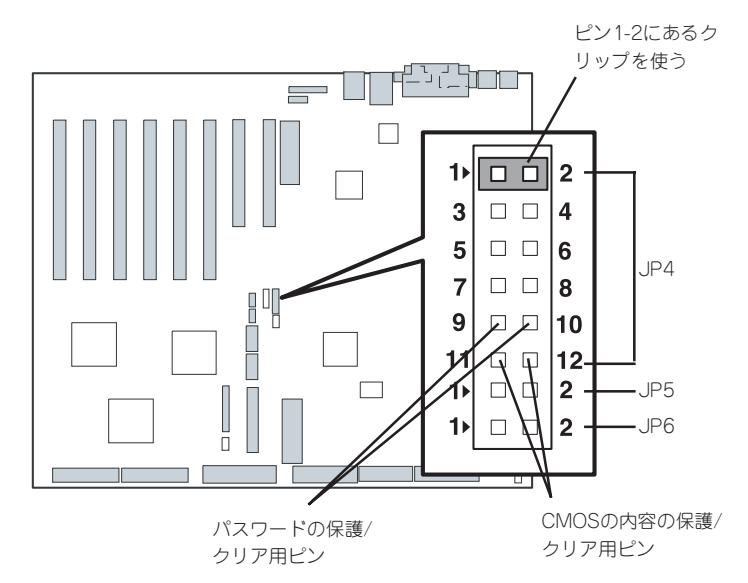

● パスワードの保護/クリア用ピン

2つのピンをショート: パスワードをクリアする 2つのピンをオープン: パスワードを保護する(出荷時の設定)

● CMOSの内容の保護/クリア用ピン

2つのピンをショート: CMOSの内容をクリアする 2つのピンをオープン: CMOSの内容を保護する(出荷時の設定)

- 7. Expressサーバを元どおりに組み立ててPOWERスイッチを押す。
- 8. BIOSのSETUPユーティリティを起動して、手順1で控えたパラメータ値に戻す。 パスワードをクリアした場合は、必要に応じてパスワードを設定し直してください。
- 9. 変更した内容を保存してSETUPを終了する。
- 10. Expressサーバの電源をOFFにして、電源コードをコンセントから抜く。
- 11. ジャンパスイッチの設定を元に戻した後、もう一度電源をONにして設定し直す。

# $\blacksquare$

クリップをなくさないためにも使用後 はジャンパピン1-2に差し込んでおいて ください。その他のジャンパピンに差 し込むと誤動作をするおそれがありま す。

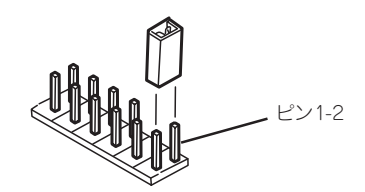

# **割り込みラインとI/Oポートアドレス**

割り込みラインやI/Oポートアドレスは、出荷時に次のように割り当てられています。オプションを増設す るときなどに参考にしてください。

#### ● 割り込みライン

出荷時では、次のように割り当てられています。

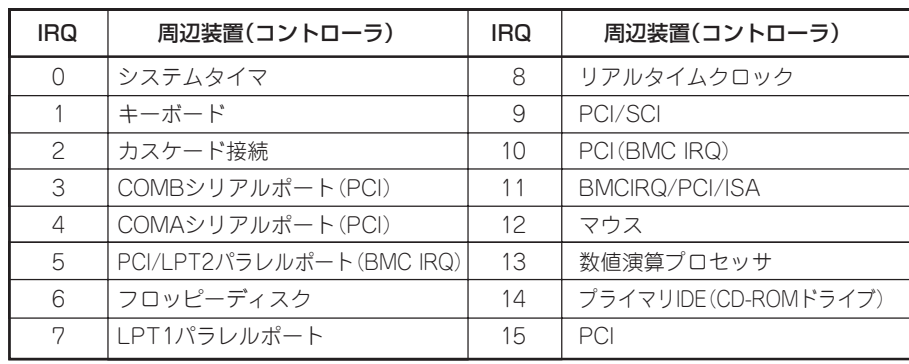

#### ● PIRQとPCIデバイスの関係

出荷時では、PCIデバイスの割り込みは次のように割り当てられています。割り込みの設 定は、BIOSセットアップメニュー「SETUP」で変更できます。詳しくは185ページを参照 してください。

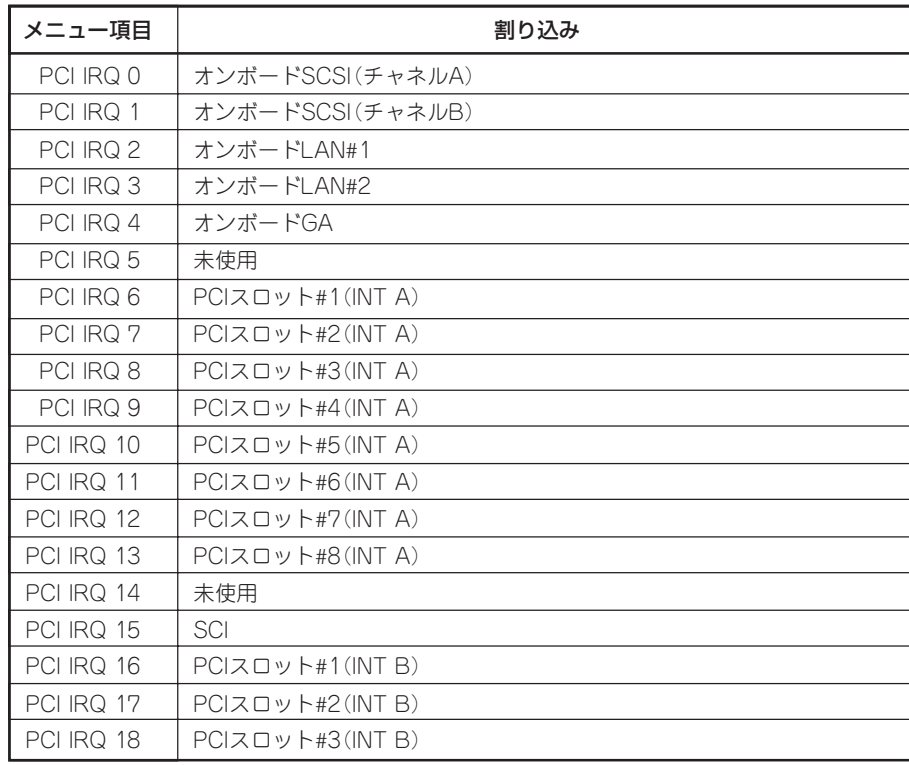

<次ページへ続く>

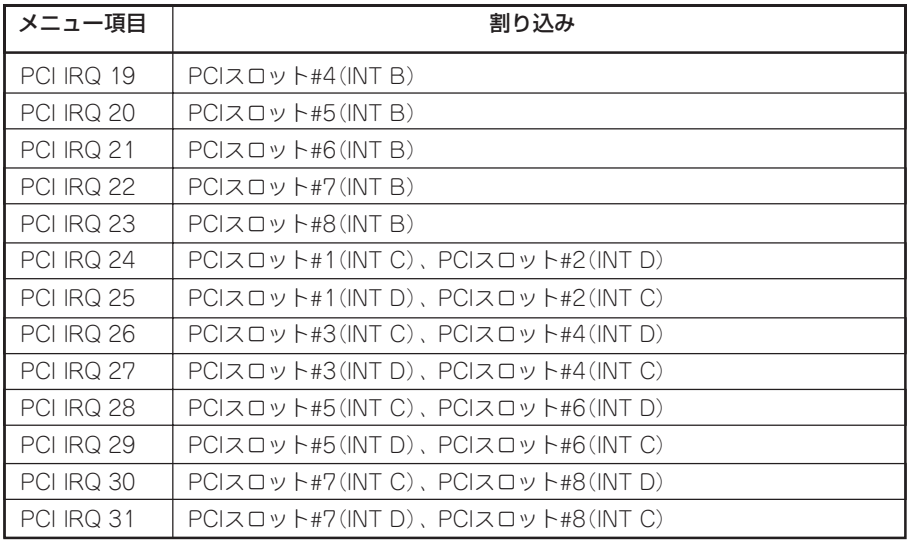

#### ● I/Oポートアドレス

Expressサーバでは、I/Oポートアドレスを次のように割り当てています。

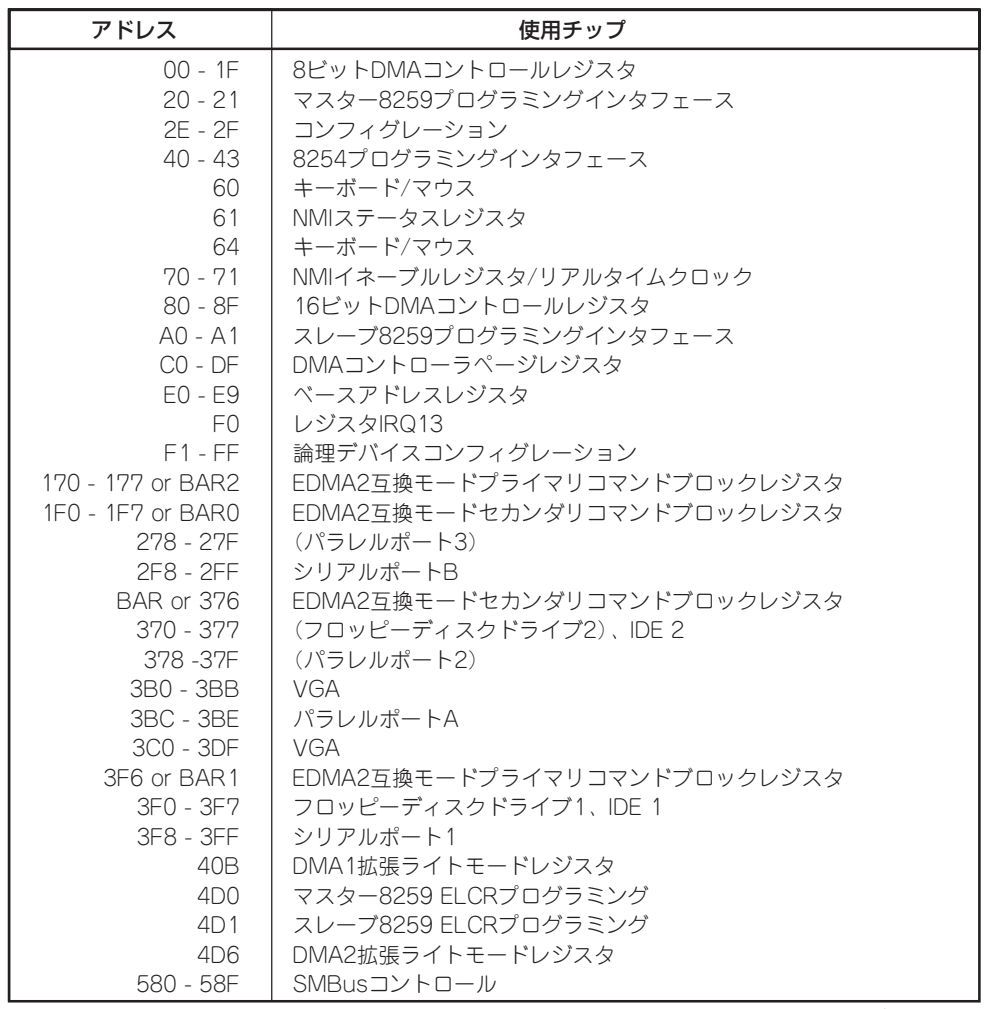

<次ページへ続く>

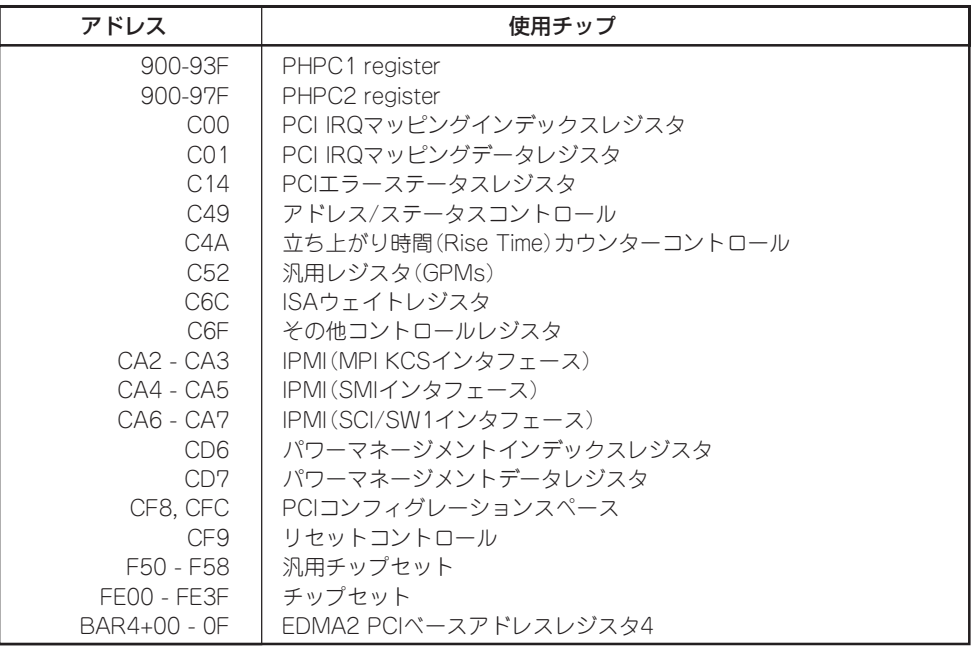

\*1 16進数で表記しています。

\*2 PCIデバイスのI/OポートアドレスはPCIデバイスの種類や数によって任意に設定されます。

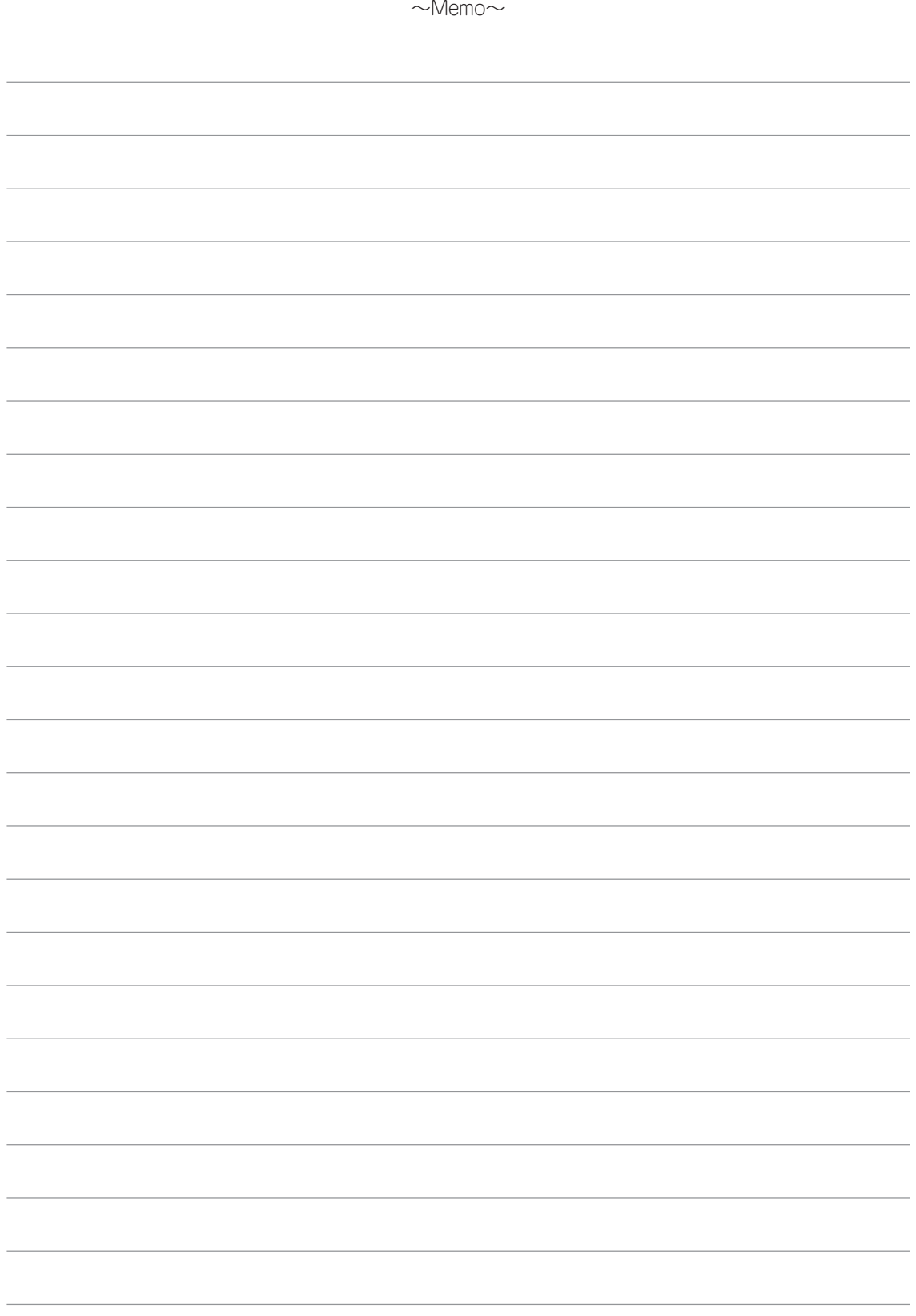